BA01123F/16/IT/04.18 71521340 2018-04-12 01.01.zz (Firmware do dispositivo)

# Istruzioni di funzionamento Micropilot FMR56, FMR57 FOUNDATION Fieldbus

Radar a spazio libero

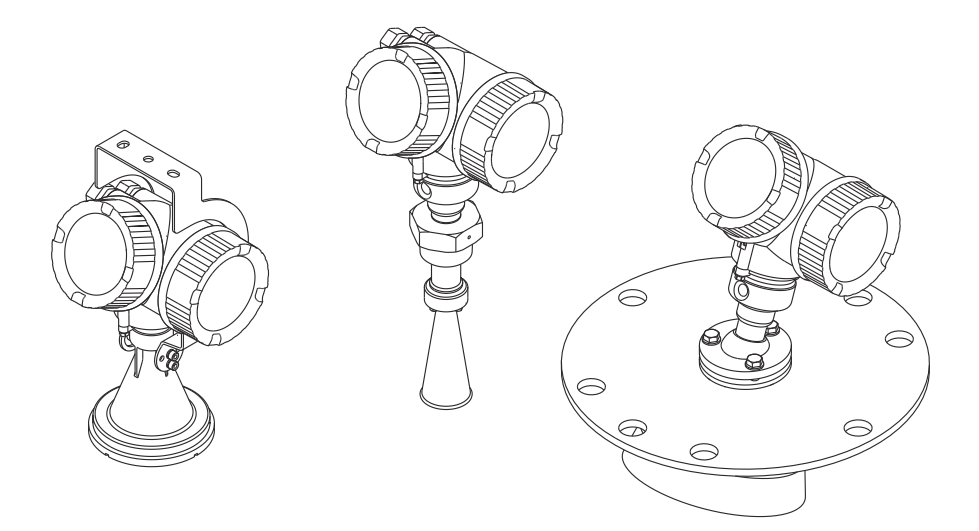

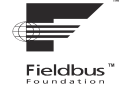

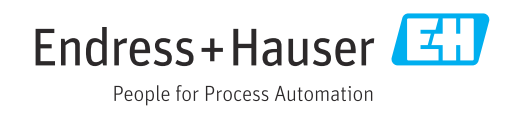

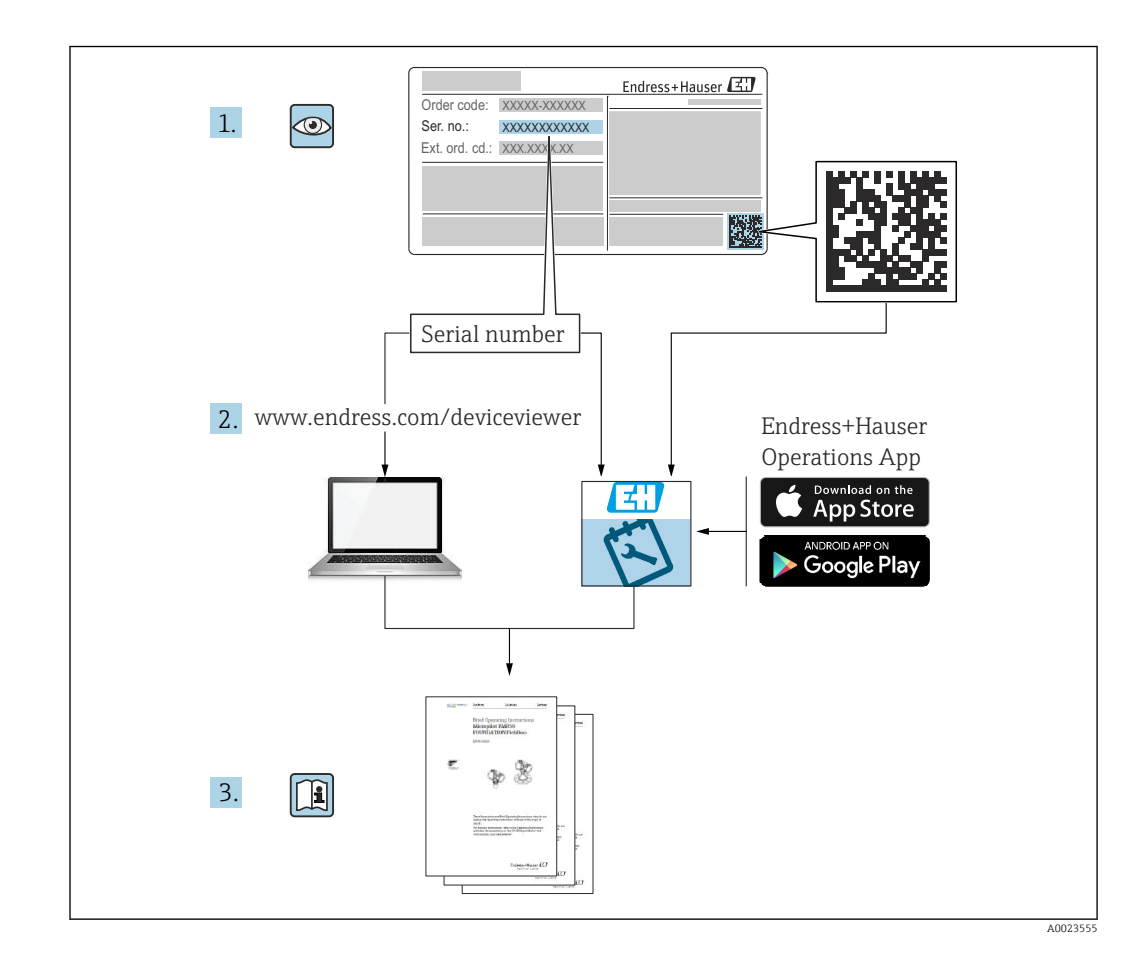

# Indice

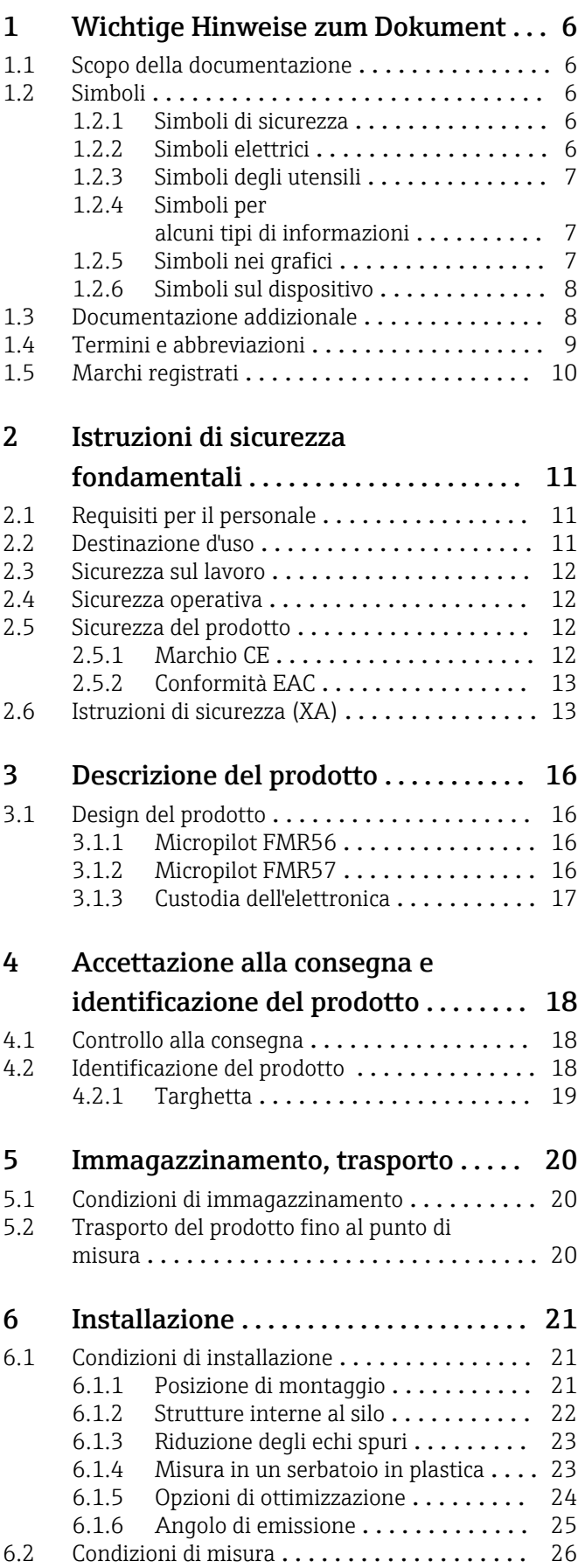

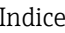

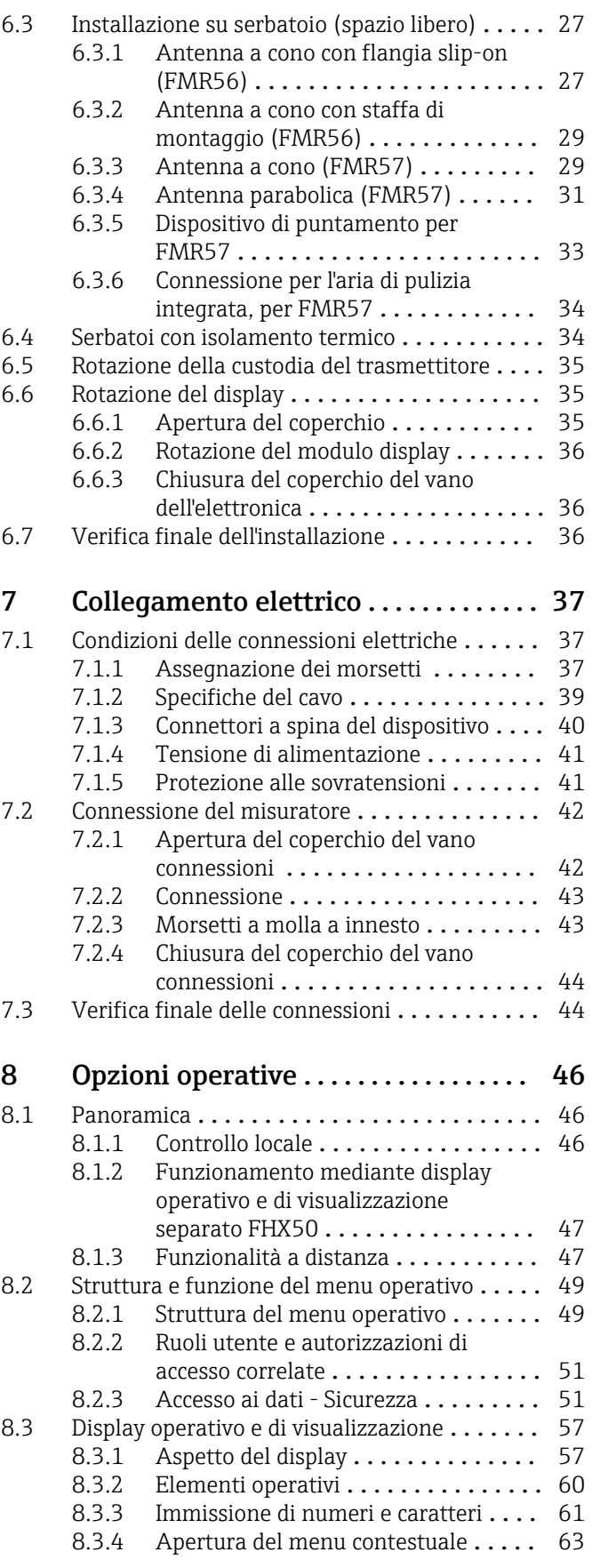

[12.2 Configurazione del blocco](#page-85-0) . . . . . . . . . . . . . . 86 [12.2.1 Operazioni preliminari](#page-85-0) . . . . . . . . . . . 86

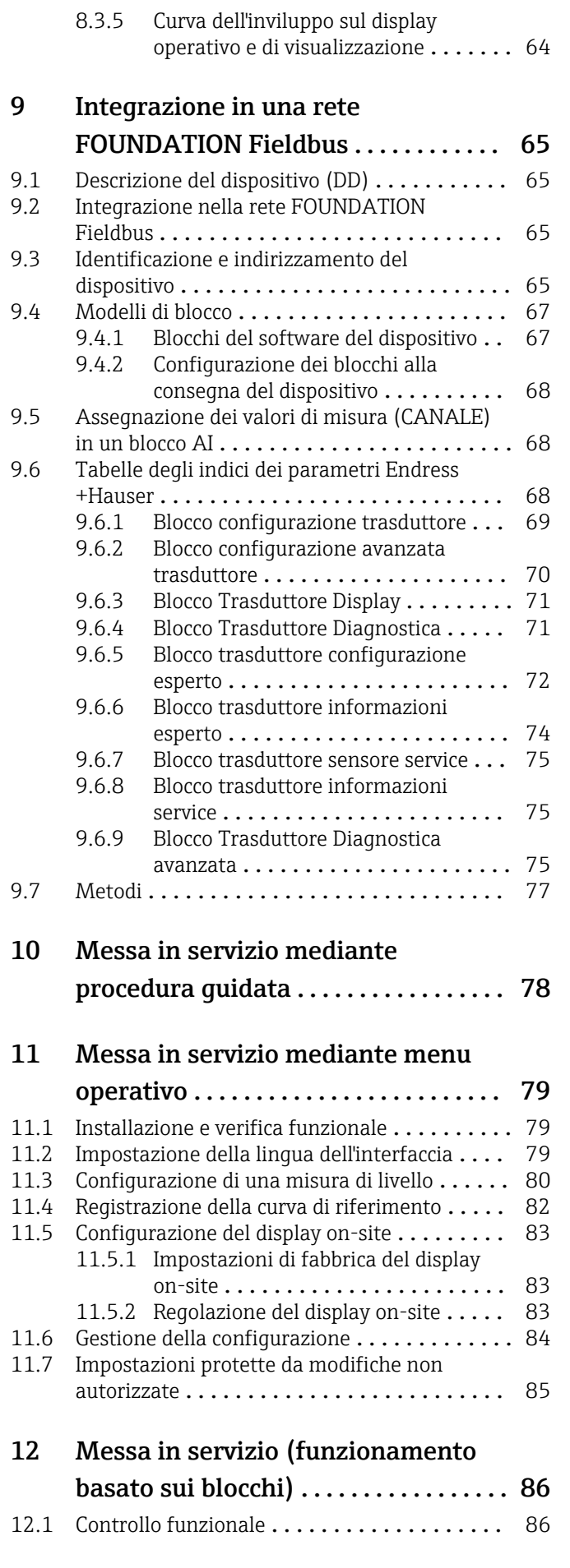

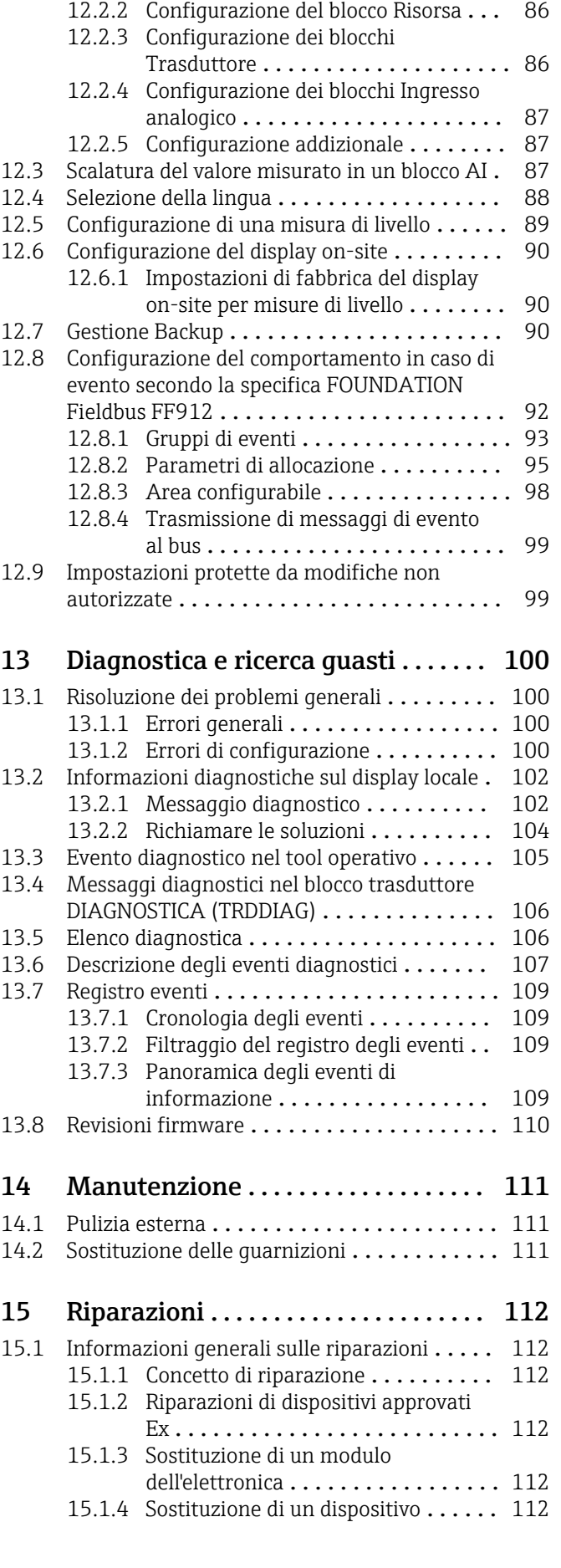

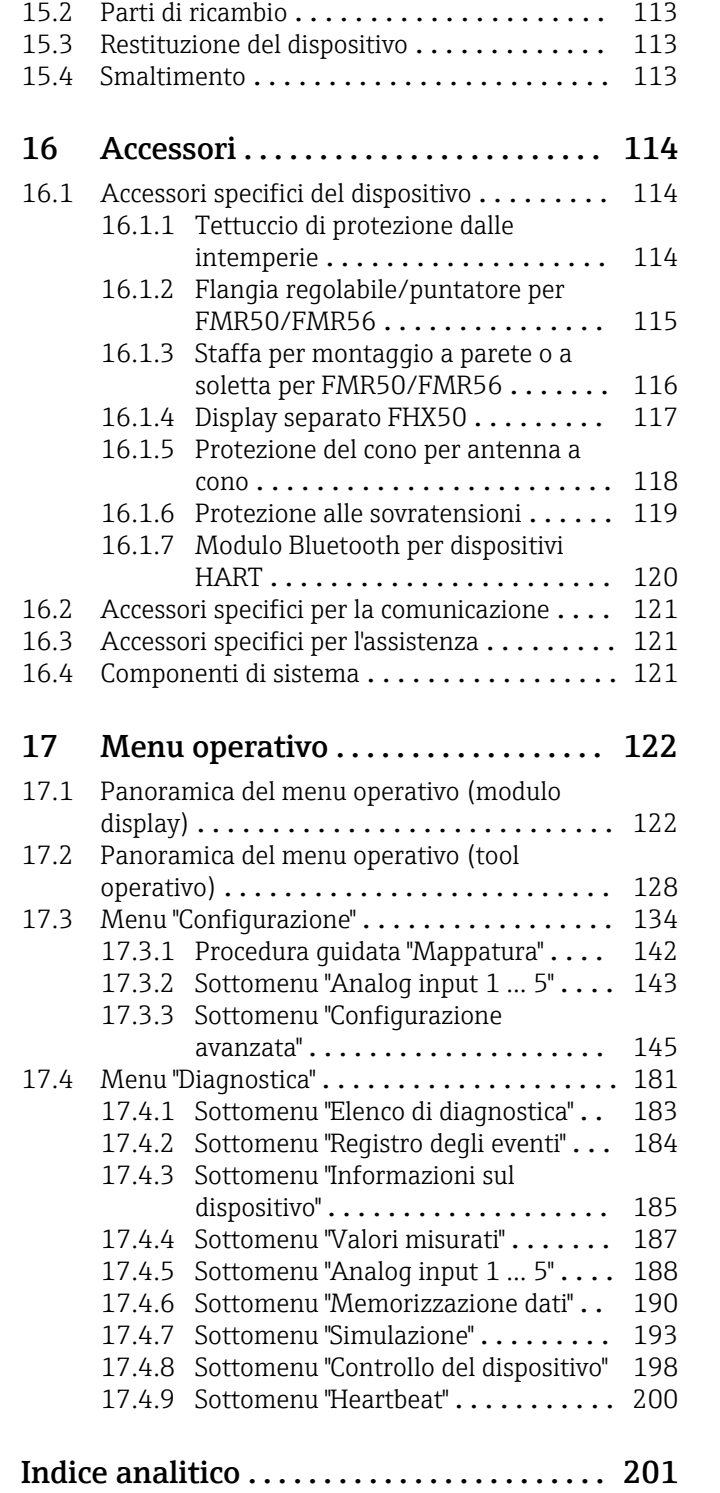

# <span id="page-5-0"></span>1 Wichtige Hinweise zum Dokument

### 1.1 Scopo della documentazione

Queste istruzioni di funzionamento riportano tutte le informazioni richieste nelle varie fasi del ciclo di vita del dispositivo: a partire da identificazione del prodotto, controlli alla consegna e stoccaggio fino a montaggio, connessione, funzionamento e messa in servizio inclusi ricerca guasti, manutenzione e smaltimento.

### 1.2 Simboli

### 1.2.1 Simboli di sicurezza

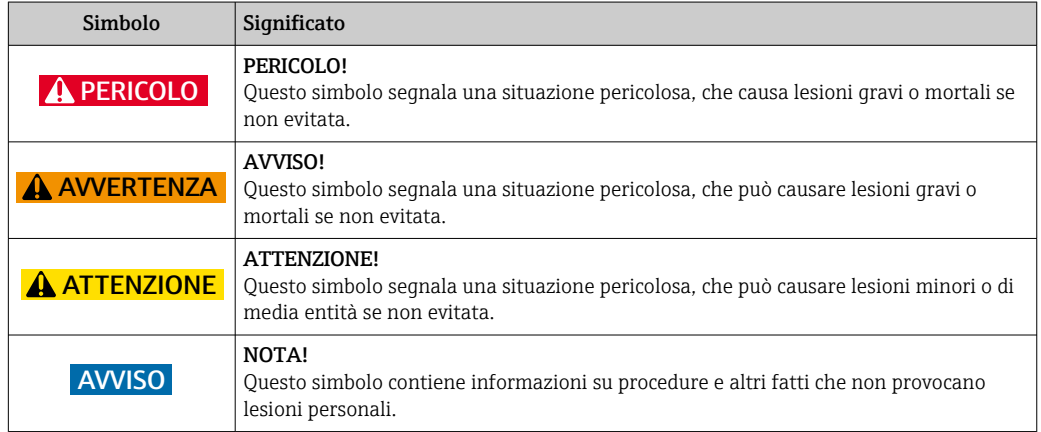

### 1.2.2 Simboli elettrici

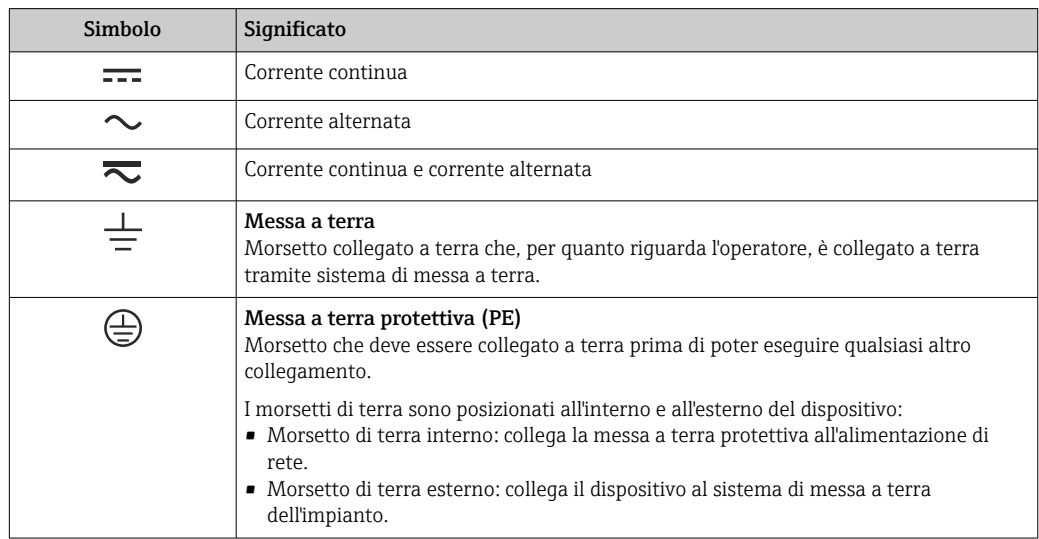

### <span id="page-6-0"></span>1.2.3 Simboli degli utensili

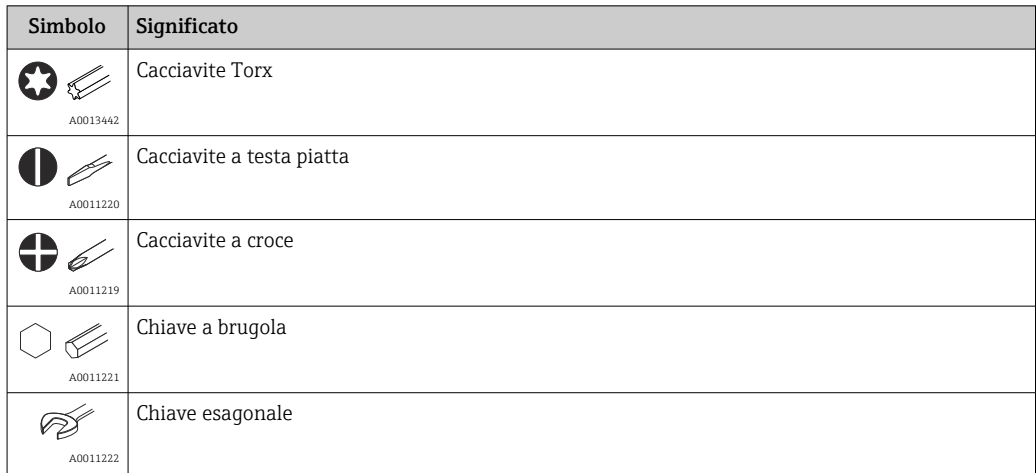

### 1.2.4 Simboli per alcuni tipi di informazioni

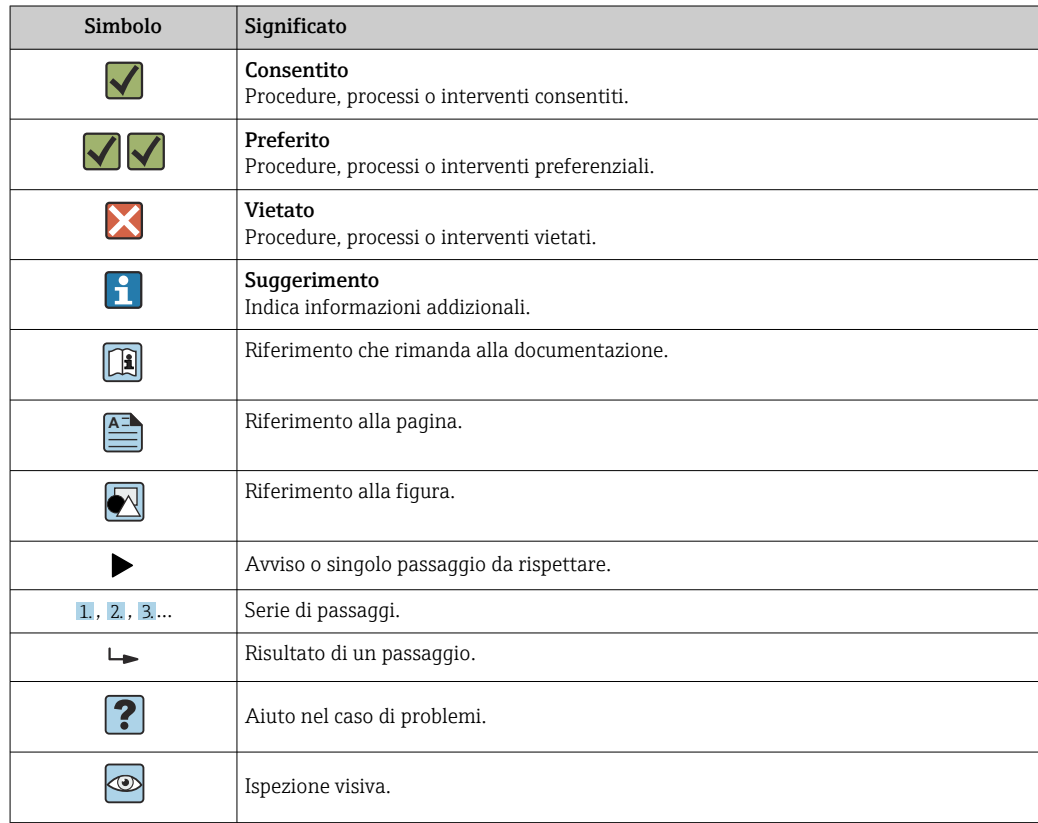

### 1.2.5 Simboli nei grafici

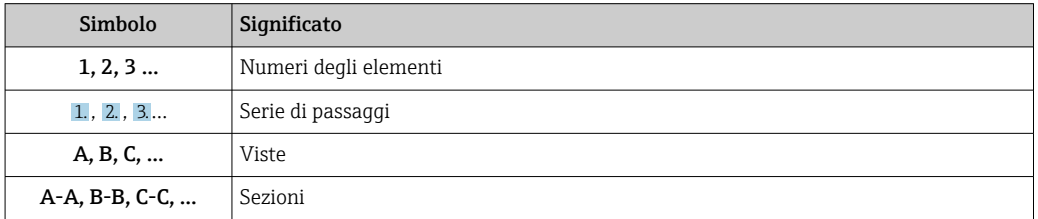

<span id="page-7-0"></span>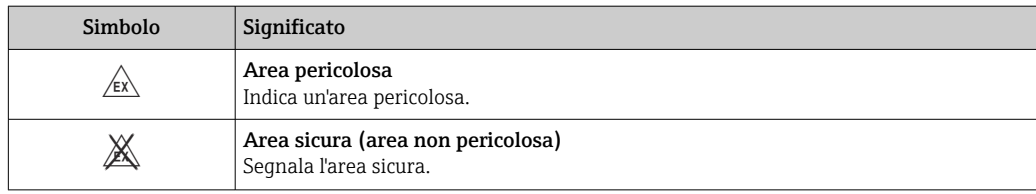

### 1.2.6 Simboli sul dispositivo

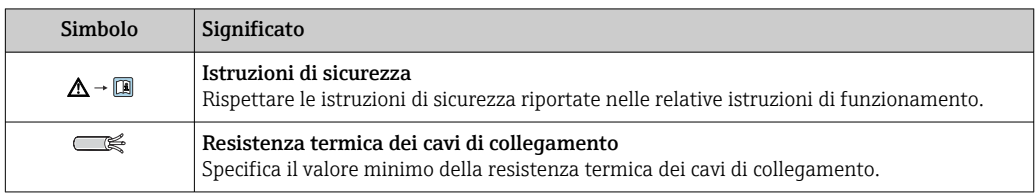

# 1.3 Documentazione addizionale

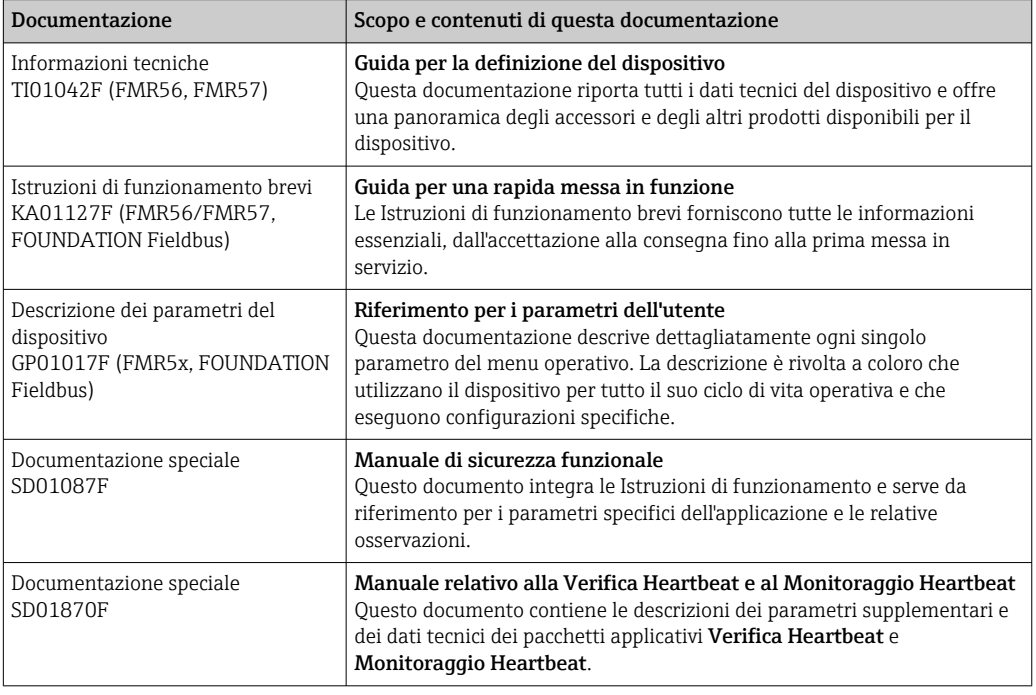

Per una descrizione del contenuto della documentazione tecnica associata, consultare:

- *W@M Device Viewer* : inserire il numero di serie riportato sulla targhetta [\(www.endress.com/deviceviewer](http://www.endress.com/deviceviewer))
- *Operations App di Endress+Hauser*: inserire il numero di serie riportato sulla targhetta o scansionare il codice matrice 2D (codice QR) presente sulla targhetta.

# <span id="page-8-0"></span>1.4 Termini e abbreviazioni

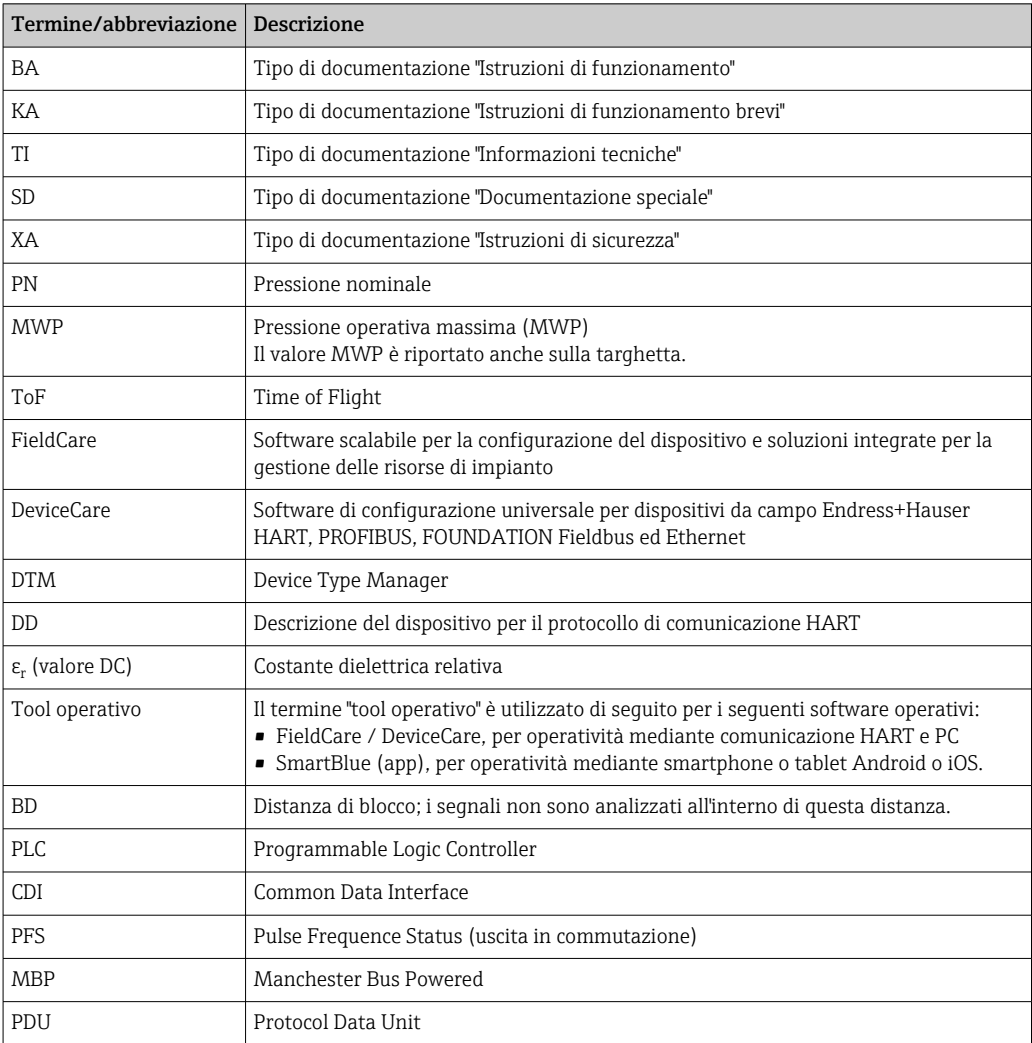

### <span id="page-9-0"></span>1.5 Marchi registrati

#### FOUNDATIONTM Fieldbus

Marchio registrato da FieldComm Group, Austin, Texas, USA

#### Bluetooth®

Il marchio denominativo e i loghi Bluetooth® sono marchi registrati di proprietà di Bluetooth SIG, Inc. e il loro utilizzo da parte di Endress+Hauser è autorizzato con licenza. I marchi e i nomi commerciali sono quelli dei relativi proprietari.

#### Apple®

Apple, logo Apple, iPhone e iPod touch sono marchi di Apple Inc., registrati negli U.S. e altri paesi. App Store è un marchio di servizio di Apple Inc.

#### Android®

Android, Google Play e il logo Google Play sono marchi di Google Inc.

#### KALREZ ®, VITON ®

Marchio registrato di DuPont Performance Elastomers L.L.C., Wilmington, USA

#### TEFLON®

Marchi registrati di E.I. DuPont de Nemours & Co., Wilmington, USA

#### TRI CLAMP®

Marchio registrato di Alfa Laval Inc., Kenosha, USA

# <span id="page-10-0"></span>2 Istruzioni di sicurezza fondamentali

### 2.1 Requisiti per il personale

Il personale addetto a installazione, messa in servizio, diagnostica e manutenzione deve soddisfare i seguenti requisiti:

- ‣ Gli specialisti addestrati e qualificati devono possedere una qualifica pertinente per la funzione e il compito specifici.
- ‣ Deve essere autorizzato dall'operatore/responsabile dell'impianto.
- ‣ Deve conoscere approfonditamente le normative locali/nazionali.
- ‣ Prima di cominciare il lavoro, leggere attentamente e assicurarsi di aver compreso le istruzioni contenute nel manuale e nella documentazione supplementare e i certificati (in funzione dell'applicazione).
- ‣ Seguire le istruzioni e rispettare le condizioni.

Il personale operativo, nell'eseguire i propri compiti, deve soddisfare i seguenti requisiti:

- ‣ Essere istruito e autorizzato in base ai requisiti del compito dal proprietario/operatore dell'impianto.
- ‣ Seguire le istruzioni contenute nel presente manuale.

### 2.2 Destinazione d'uso

#### Applicazione e materiali misurati

Il misuratore descritto in queste istruzioni di funzionamento è stato progettato per la misura di livello continua e senza contatto dei principali solidi. Il dispositivo può essere anche montato all'esterno di serbatoi metallici chiusi (ad es. sopra vasche, canali aperti o cumuli di materiali all'aperto) grazie alla sua frequenza operativa di circa 26 GHz, a una potenza d'impulso massima irradiata di 23,3 mW e a un'uscita di potenza media di 0,076 mW. Il funzionamento non comporta alcun tipo di pericolo, né per gli uomini, né per gli animali.

In conformità con i valori soglia specificati nei "Dati tecnici" ed elencati nelle istruzioni di funzionamento e nella documentazione supplementare, il misuratore può essere utilizzato solo per le seguenti misure:

- ‣ Variabili di processo misurate: livello, distanza, intensità del segnale
- ‣ Variabili di processo calcolate: volume o massa in serbatoi di diversa forma, portata attraverso canali aperti o stramazzi di misura (calcolata dal livello mediante la funzionalità di linearizzazione)

Per garantire le perfette condizioni del misuratore durante il funzionamento:

- ‣ Impiegare il dispositivo solo per misurare prodotti ai quali i materiali delle parti bagnate offrono adeguata resistenza.
- ‣ Rispettare i valori soglia riportati nei "Dati tecnici".

#### Uso non corretto

Il costruttore non è responsabile dei danni causati da un uso improprio o per scopi diversi da quelli previsti.

Verifica per casi limite:

‣ Nel caso di prodotti misurati speciali e detergenti, Endress+Hauser è disponibile per verificare le proprietà di resistenza alla corrosione dei materiali delle parti bagnate, ma non può fornire garanzie, né assumersi alcuna responsabilità.

#### Rischio residuo

La custodia dell'elettronica e i componenti incorporati, come modulo display, modulo dell'elettronica principale e modulo dell'elettronica I/O, possono raggiungere temperature di 80 °C (176 °F) durante il funzionamento a causa del trasferimento di calore dal processo e della dissipazione di corrente all'interno dell'elettronica. Durante il funzionamento, il sensore può raggiungere una temperatura simile a quella del prodotto misurato.

<span id="page-11-0"></span>Pericolo di ustioni a causa delle superfici bollenti!

‣ Per alte temperature di processo: installare una protezione per evitare il contatto e le ustioni.

### 2.3 Sicurezza sul lavoro

In caso di lavoro su e con il dispositivo:

‣ Indossare le attrezzature protettive personali richieste, in base alle normative federali/ nazionali.

### 2.4 Sicurezza operativa

Rischio di lesioni.

- ‣ Utilizzare il dispositivo in corrette condizione tecniche e solo in condizioni di sicurezza.
- ‣ L'operatore è responsabile del funzionamento privo di interferenze del dispositivo.

#### Conversioni al dispositivo

Non sono consentite modifiche non autorizzate al dispositivo poiché possono provocare pericoli imprevisti.

‣ Se fossero necessarie modifiche, consultare il produttore.

#### Riparazione

Per garantire sempre la sicurezza e l'affidabilità operativa:

- ‣ Eseguire le riparazioni sul dispositivo solo se sono espressamente consentite.
- ‣ Attenersi alle normative federali/nazionali relative alla riparazione di un dispositivo elettrico.
- ‣ Utilizzare esclusivamente parti di ricambio e accessori originali del produttore.

#### Area pericolosa

Se il dispositivo è impiegato in area pericolosa, per evitare pericoli per il personale e l'impianto (ad es. protezione dal rischio di esplosione, sicurezza del contenitore in pressione):

- ‣ Controllare, in base alla targhetta, se il dispositivo ordinato è approvato per uso in area pericolosa.
- ‣ Rispettare le specifiche riportate nella documentazione supplementare separata, che è parte integrante di queste istruzioni.

### 2.5 Sicurezza del prodotto

Il misuratore è stato sviluppato secondo le procedure di buona ingegneria per soddisfare le attuali esigenze di sicurezza, è stato collaudato e ha lasciato la fabbrica in condizioni tali da poter essere usato in completa sicurezza. Soddisfa gli standard generali di sicurezza e i requisiti legali.

#### **AVVISO**

#### Perdita del grado di protezione aprendo il dispositivo in ambienti umidi

‣ Se si apre il dispositivo in un ambiente umido, il grado di protezione indicato sulla targhetta non è più valido. Questo può compromettere anche la sicurezza di funzionamento del dispositivo.

### 2.5.1 Marchio CE

Questo sistema di misura è conforme ai requisiti previsti dalle linee guida CE applicabili. Le linee guida sono elencate nella Dichiarazione di conformità CE corrispondente, unitamente alle normative applicate.

<span id="page-12-0"></span>Endress+Hauser conferma che il misuratore ha superato tutte le prove apponendo il marchio CE.

### 2.5.2 Conformità EAC

Questo sistema di misura è conforme ai requisiti previsti dalle linee guida EAC applicabili. Le linee guida sono elencate nella Dichiarazione di conformità EAC corrispondente, unitamente alle normative applicate.

Endress+Hauser conferma che il misuratore ha superato tutte le prove apponendo il marchio EAC.

# 2.6 Istruzioni di sicurezza (XA)

Le seguenti istruzioni di sicurezza (XA) sono fornite con il dispositivo in base all'approvazione. Sono parte integrante delle istruzioni di funzionamento.

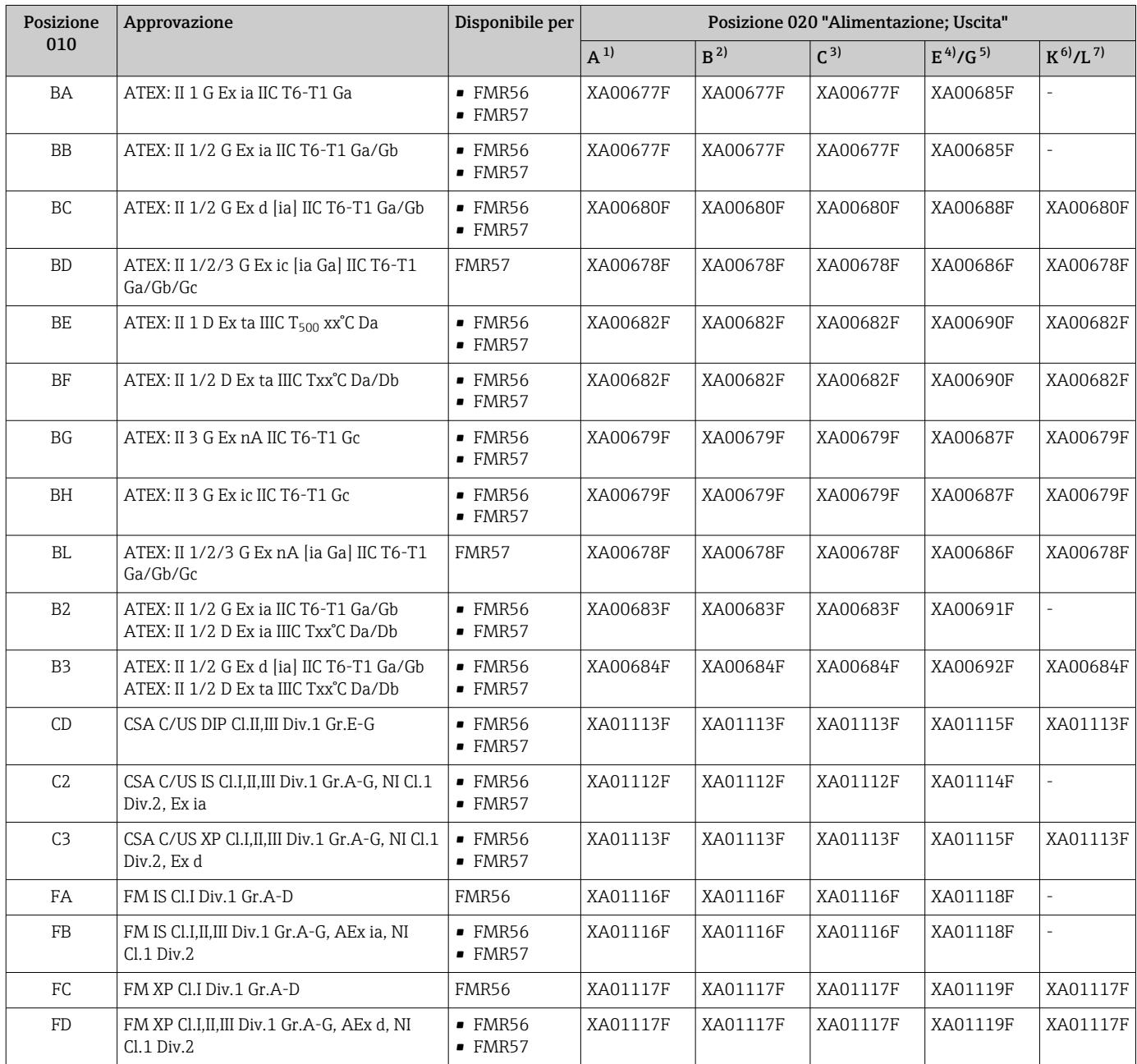

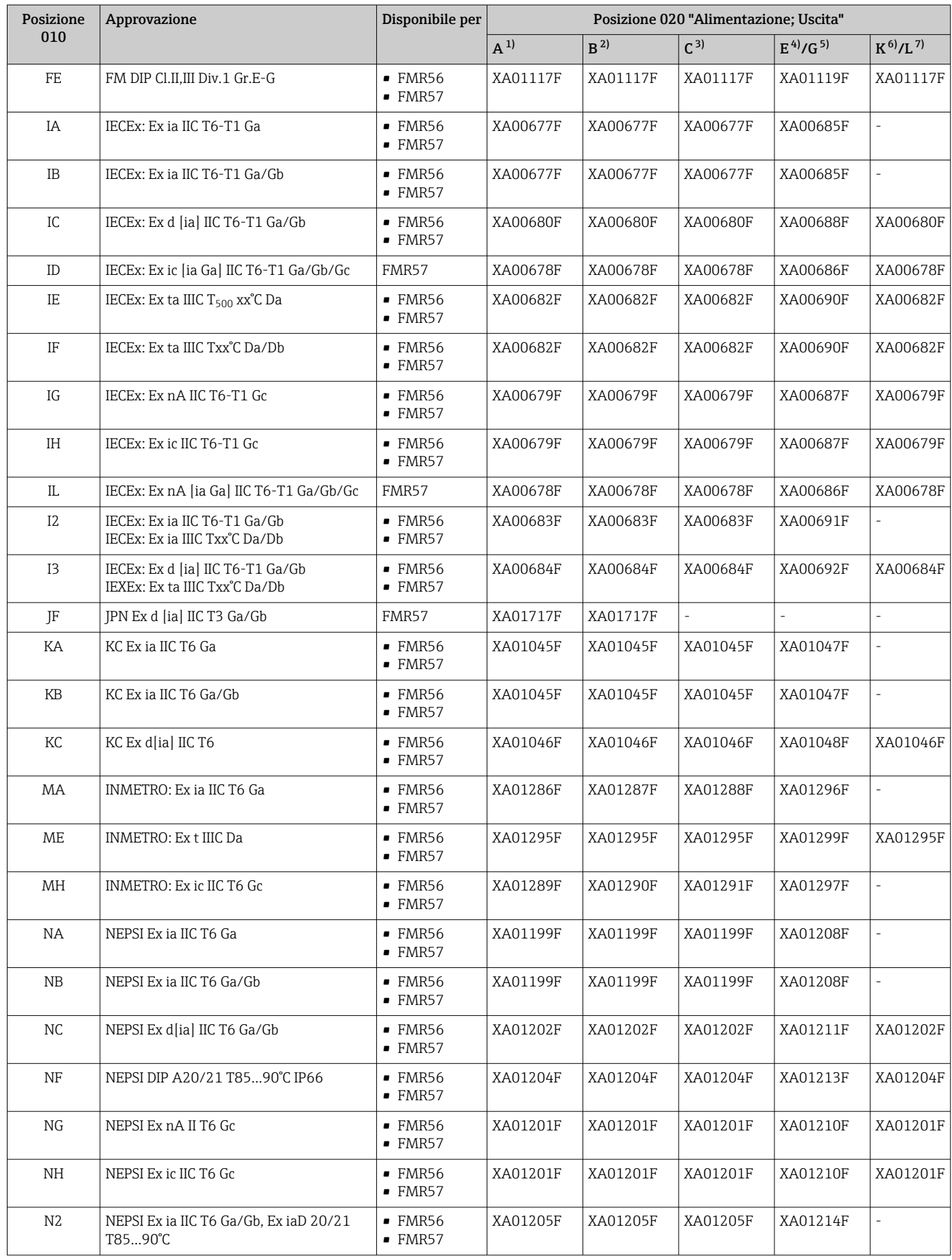

<span id="page-14-0"></span>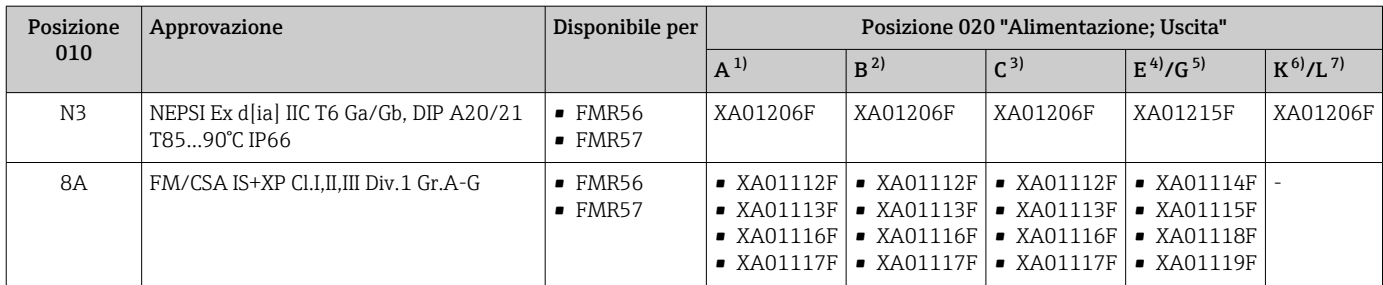

1) A 2 fili; 4-20 mA HART<br>2) A 2 fili; 4-20 mA HART,

2) A 2 fili; 4-20 mA HART, uscita switch

3) A 2 fili; 4-20 mA HART, 4-20 mA

4) A 2 fili; FOUNDATION Fieldbus, uscita switch<br>5) A 2 fili; PROFIBUS PA, uscita switch

5) A 2 fili; PROFIBUS PA, uscita switch

6) A 4 fili 90-253 V c.a.; 4-20 mA HART

7) A 4 fili 10,4-48 V c.c.; 4-20 mA HART

Per i dispositivi certificati, le Istruzioni di sicurezza (XA) correlate sono indicate sulla  $\boxed{1}$ targhetta.

Se il dispositivo è predisposto per il display separato FHX50 (codificazione del prodotto: posizione 030: "Visualizzazione, funzionamento", opzione L o M), il contrassegno Ex di alcuni certificati varia in base alla seguente tabella $^{1)}$ :

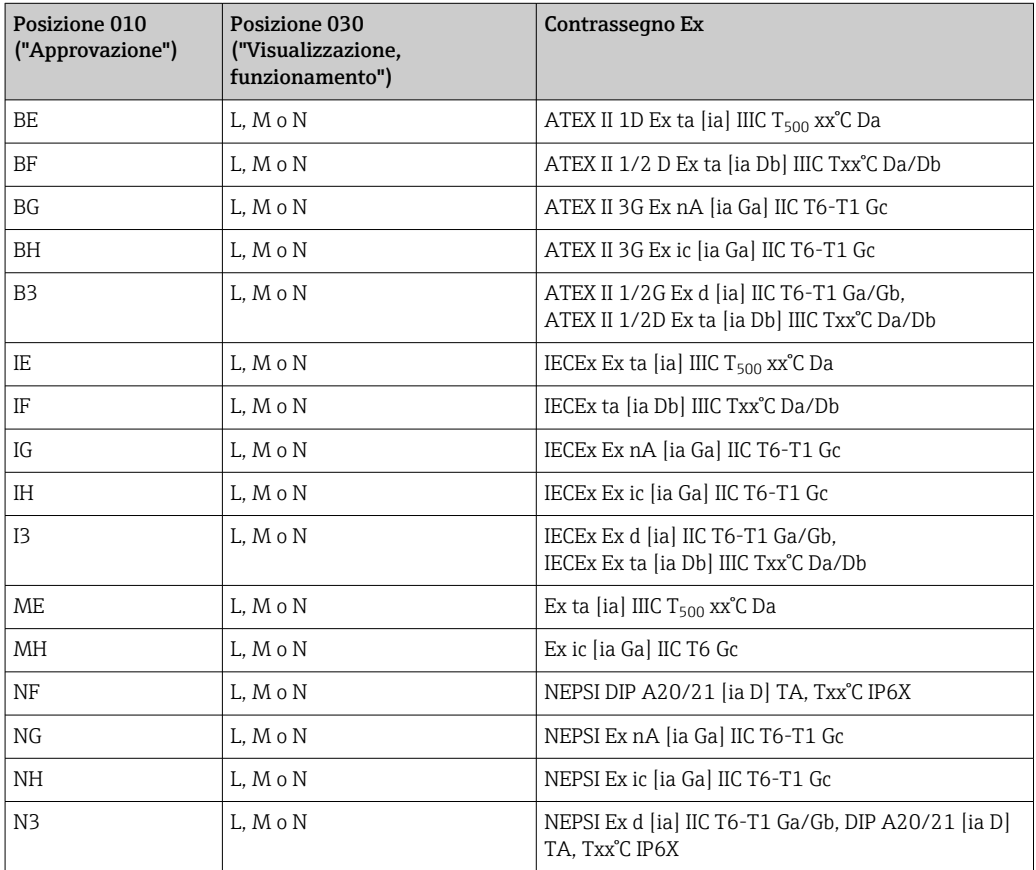

<sup>1)</sup> I contrassegni dei certificati, non presenti in questa tabella, non sono influenzati dal display FHX50.

# <span id="page-15-0"></span>3 Descrizione del prodotto

### 3.1 Design del prodotto

### 3.1.1 Micropilot FMR56

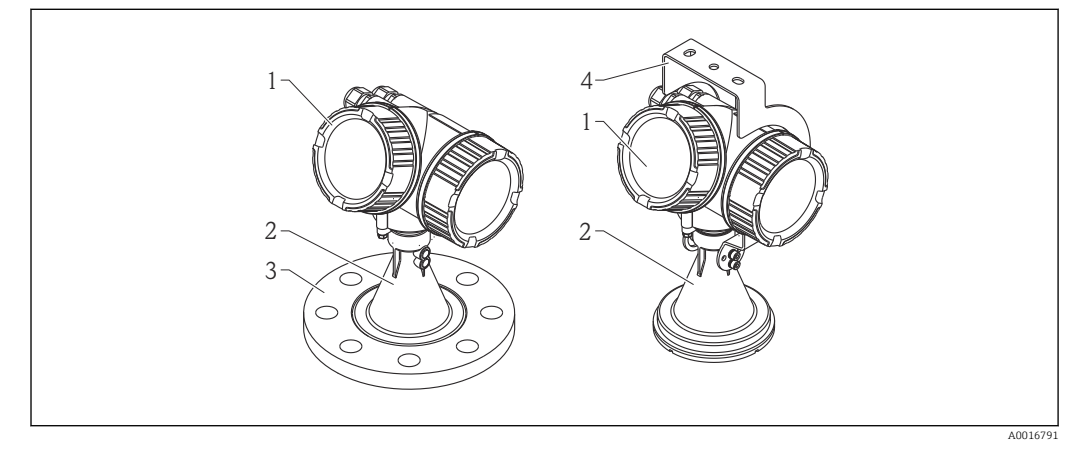

 *1 Struttura del misuratore Micropilot FMR56 (26 GHz)*

- 
- *1 Custodia dell'elettronica 2 Cono 80 mm/100 mm (3 in/4 in), rivestito in PP*
- *3 Flangia*
- *4 Staffa di montaggio*

### 3.1.2 Micropilot FMR57

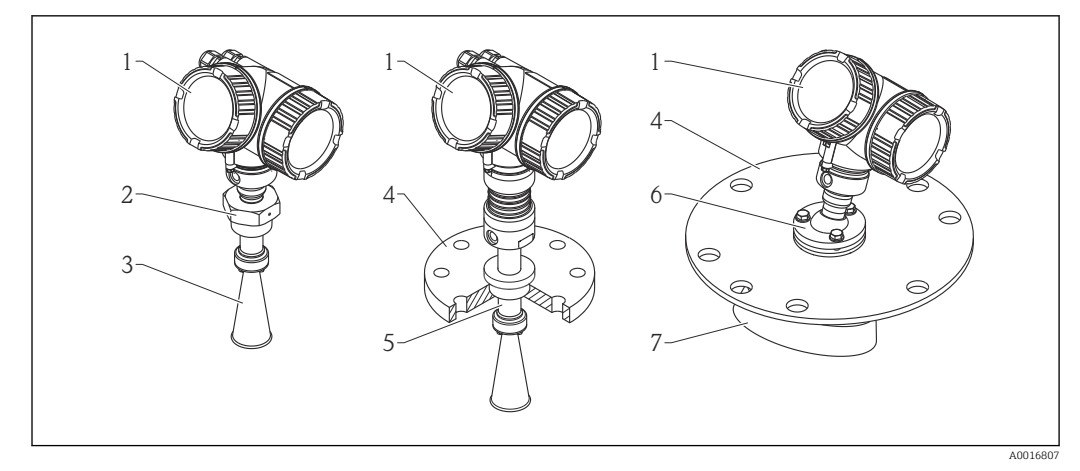

- *2 Struttura del misuratore Micropilot FMR57 (26 GHz)*
- *1 Custodia dell'elettronica*
- *2 Connessione al processo (filettatura)*
- *3 Antenna a cono*
- *4 Flangia*
- *5 Estensione dell'antenna*
- *6 Dispositivo di puntamento*
- *7 Antenna parabolica*

### <span id="page-16-0"></span>3.1.3 Custodia dell'elettronica

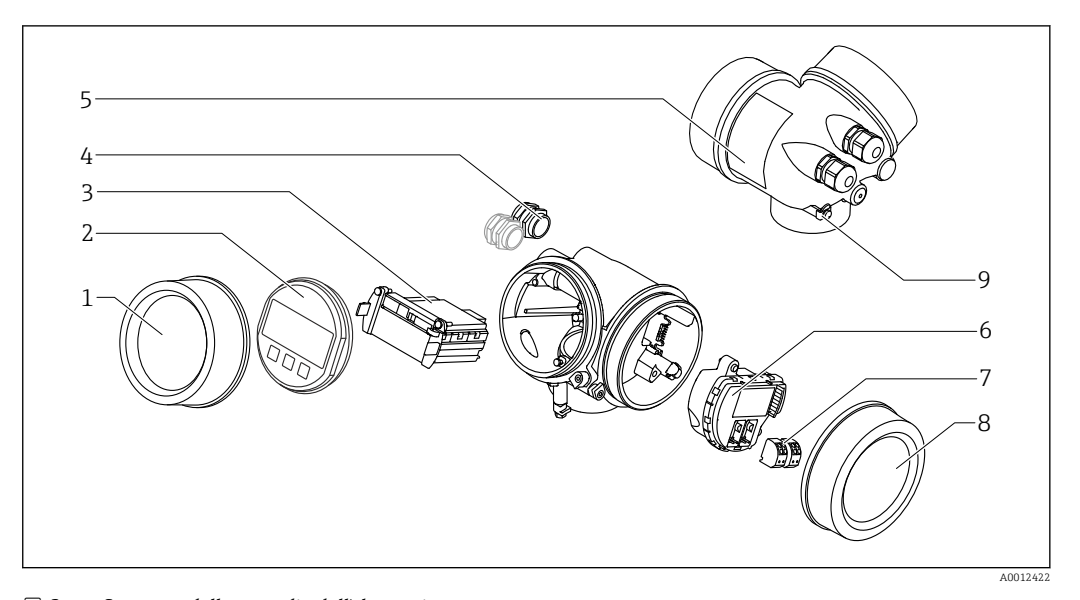

- *3 Struttura della custodia dell'elettronica*
- *Coperchio del vano dell'elettronica*
- *Modulo display*
- *Modulo elettronica principale*
- *Pressacavi (1 o 2 in base alla versione dello strumento)*
- *Targhetta*
- *Modulo elettronica I/O*
- *Morsetti (morsetti a molla estraibili)*
- *Coperchio del vano connessioni*
- *Morsetto di terra*

# <span id="page-17-0"></span>4 Accettazione alla consegna e identificazione del prodotto

### 4.1 Controllo alla consegna

Al ricevimento della fornitura, eseguire i seguenti controlli:

- I codici d'ordine sui documenti di consegna e sull'etichetta del prodotto corrispondono?
- Le merci sono integre?
- I dati della targhetta corrispondono alle informazioni per l'ordine riportate nel documento di trasporto?
- Il DVD con il tool operativo è incluso? Se richiesto (vedere targhetta): sono incluse le Istruzioni di sicurezza (XA)?

Nel caso una di queste condizioni non sia rispettata, contattare l'Ufficio commerciale  $\mathbf{H}$ Endress+Hauser locale.

### 4.2 Identificazione del prodotto

Per l'identificazione del misuratore, sono disponibili le seguenti opzioni:

- specifiche riportate sulla targhetta
- Codice d'ordine esteso con l'elenco delle caratteristiche del dispositivo nel documento di trasporto
- Inserire i numeri di serie riportati sulle targhette in *W@M Device Viewer* [\(www.endress.com/deviceviewer](http://www.endress.com/deviceviewer)): sono visualizzate tutte le informazioni sul misuratore.
- Inserire il numero di serie riportato sulle targhette in *Operations App di Endress+Hauser* o scansionare il codice matrice 2D (codice QR) presente sulla targhetta con *Operations App di Endress+Hauser*: sono visualizzate tutte le informazioni sul misuratore.

Per una descrizione del contenuto della documentazione tecnica associata, consultare:

- *W@M Device Viewer*: inserire il numero di serie riportato sulla targhetta [\(www.endress.com/deviceviewer](http://www.endress.com/deviceviewer))
- *Operations App di Endress+Hauser*: inserire il numero di serie riportato sulla targhetta o scansionare il codice matrice 2D (codice QR) presente sulla targhetta.

### 4.2.1 Targhetta

<span id="page-18-0"></span>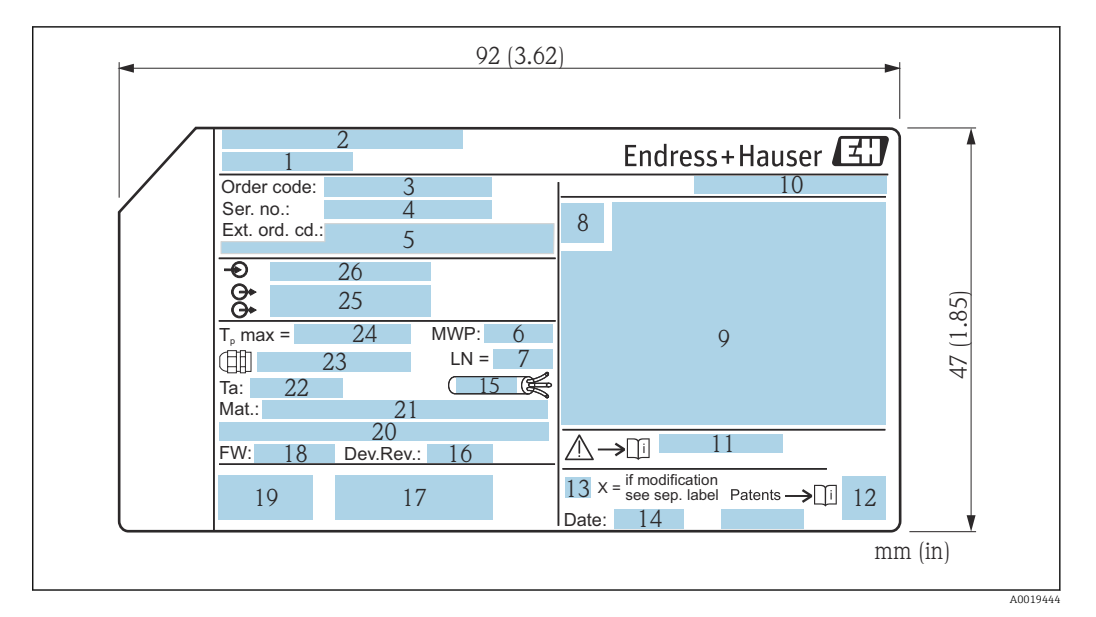

 *4 Targhetta di Micropilot*

- *Nome del dispositivo*
- *Indirizzo del produttore*
- *Codice d'ordine*
- *Numero di serie (Ser. no.)*
- *Codice d'ordine esteso (Ext. ord. cd.)*
- *Pressione di processo*
- *Lunghezza dell'antenna (solo per FMR51 con estensione dell'antenna)*
- *Simbolo del certificato*
- *Dati principali del certificato e dell'approvazione*
- *Grado di protezione: ad es. IP, NEMA*
- *Codice delle istruzioni di sicurezza: ad es. XA, ZD, ZE*
- *Codice matrice dei dati*
- *Contrassegno della modifica*
- *Data di produzione: anno-mese*
- *Resistenza termica del cavo*
- *Revisione del dispositivo*
- *Informazioni aggiuntive sulla versione del dispositivo (certificati, approvazioni, comunicazione): ad es. SIL, PROFIBUS*
- *Versione firmware (FW)*
- *Marchio CE, C-Tick*
- *Profibus PA: versione del profilo; FOUNDATION Fieldbus: ID del dispositivo*
- *Materiale a contatto con il processo*
- *Temperatura ambiente consentita (T<sup>a</sup> )*
- *Dimensioni della filettatura dei pressacavi*
- *Temperatura di processo massima*
- *Segnali in uscita*
- *Tensione operativa*
- Sulla targhetta possono essere riportate solo 33 cifre del codice d'ordine esteso. Se il H codice d'ordine esteso è formato da più di 33 cifre, quelle eccedenti non sono indicate. In ogni caso, il codice d'ordine completo è visualizzato nel menu operativo del dispositivo: parametro Codice d'ordine esteso 1 … 3:

# <span id="page-19-0"></span>5 Immagazzinamento, trasporto

### 5.1 Condizioni di immagazzinamento

- Temperatura di immagazzinamento consentita:–40 … +80 °C (–40 … +176 °F)
- Utilizzare l'imballaggio originale.

# 5.2 Trasporto del prodotto fino al punto di misura

### **AVVISO**

La custodia o il cono dell'antenna possono danneggiarsi o rompersi. Rischio di infortuni!

- ‣ Trasportare il misuratore nell'imballaggio originale fino al punto di misura o alla connessione al processo.
- ‣ Non fissare i dispositivi di sollevamento (imbragature di sollevamento, anelli di sospensione, ecc.) alla custodia o al cono dell'antenna, bensì alla connessione al processo. Valutare il baricentro del dispositivo per evitare che si capovolga involontariamente.
- ‣ Rispettare le istruzioni di sicurezza e le condizioni di trasporto per i dispositivi oltre 18 kg (39.6 lb) (IEC61010).

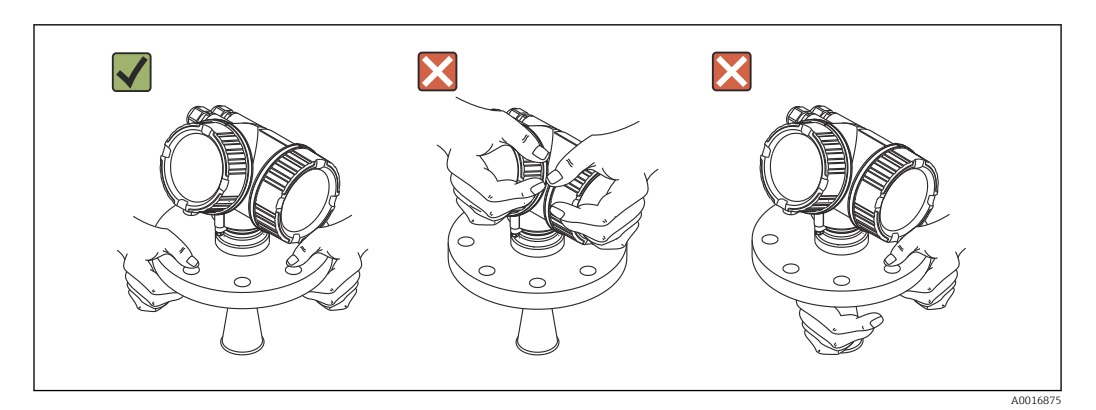

# <span id="page-20-0"></span>6 Installazione

### 6.1 Condizioni di installazione

### 6.1.1 Posizione di montaggio

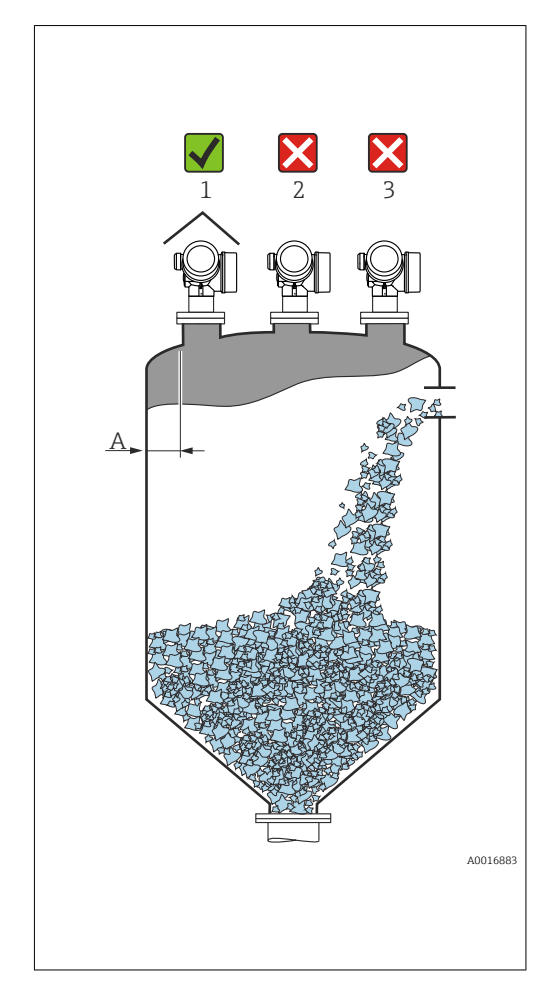

- Distanza consigliata A dalla parete al bordo esterno del tronchetto: ~ 1/6 del diametro del silo. In ogni caso, il dispositivo non deve essere installato a meno di 20 cm (7,87 in) dalla parete del silo. Nel caso la parete del silo non sia liscia (metallo ondulato, saldature, irregolarità, ecc.), la distanza dalla parete deve essere la massima possibile. Se necessario, utilizzare un dispositivo di puntamento per evitare echi d'interferenza causati dalla parete (Verweisziel existiert nicht, aber @y.link.required='true').
- Non deve essere montato in posizione centrale (2), poiché le interferenze possono causare la perdita del segnale.
- Non deve essere montato sopra la bocca di carico (3).
- Si consiglia di montare un tettuccio di protezione dalle intemperie (1) per proteggere il dispositivo dai raggi solari diretti o dalla pioggia.
- In applicazioni molto polverose, la connessione dell'aria di pulizia integrata può prevenire le contaminazioni dell'antenna (Verweisziel existiert nicht, aber @y.link.required='true').

### <span id="page-21-0"></span>6.1.2 Strutture interne al silo

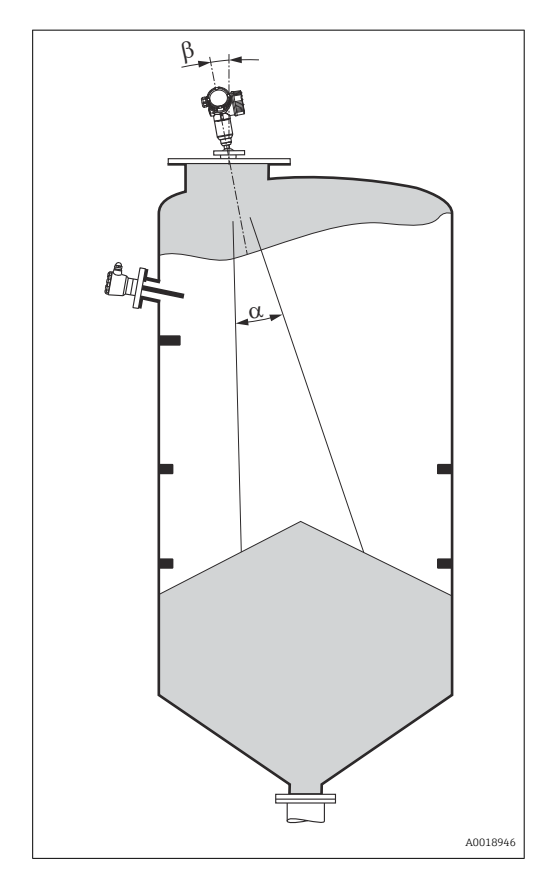

Evitare qualsiasi struttura (interruttori di livello, sensori di temperatura, bracci, ecc.) all'interno del lobo di emissione. Tenere conto dell'angolo di emissione .

### <span id="page-22-0"></span>6.1.3 Riduzione degli echi spuri

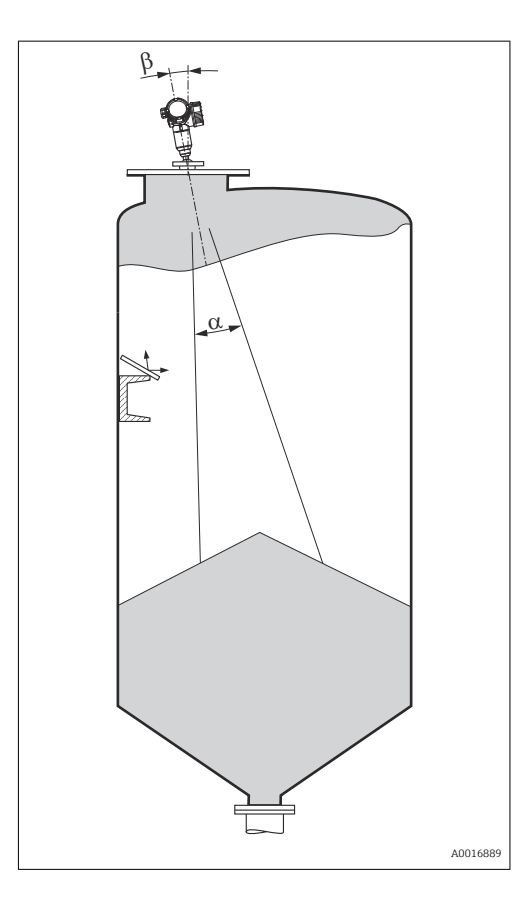

Gli schermi metallici inclinati propagano i segnali radar e, quindi, possono ridurre gli echi spuri.

### 6.1.4 Misura in un serbatoio in plastica

Se la parete esterna del serbatoio è realizzata in un materiale che non conduce (ad es. vetroresina), le microonde possono essere riflesse anche da elementi di disturbo, che si trovano fuori dal recipiente (ad es. tubi metallici (1), scale a pioli (2), griglie (3), ecc.). Di conseguenza, non devono essere presenti installazioni che interferiscono con il lobo di emissione. Contattare Endress+Hauser per maggiori informazioni.

<span id="page-23-0"></span>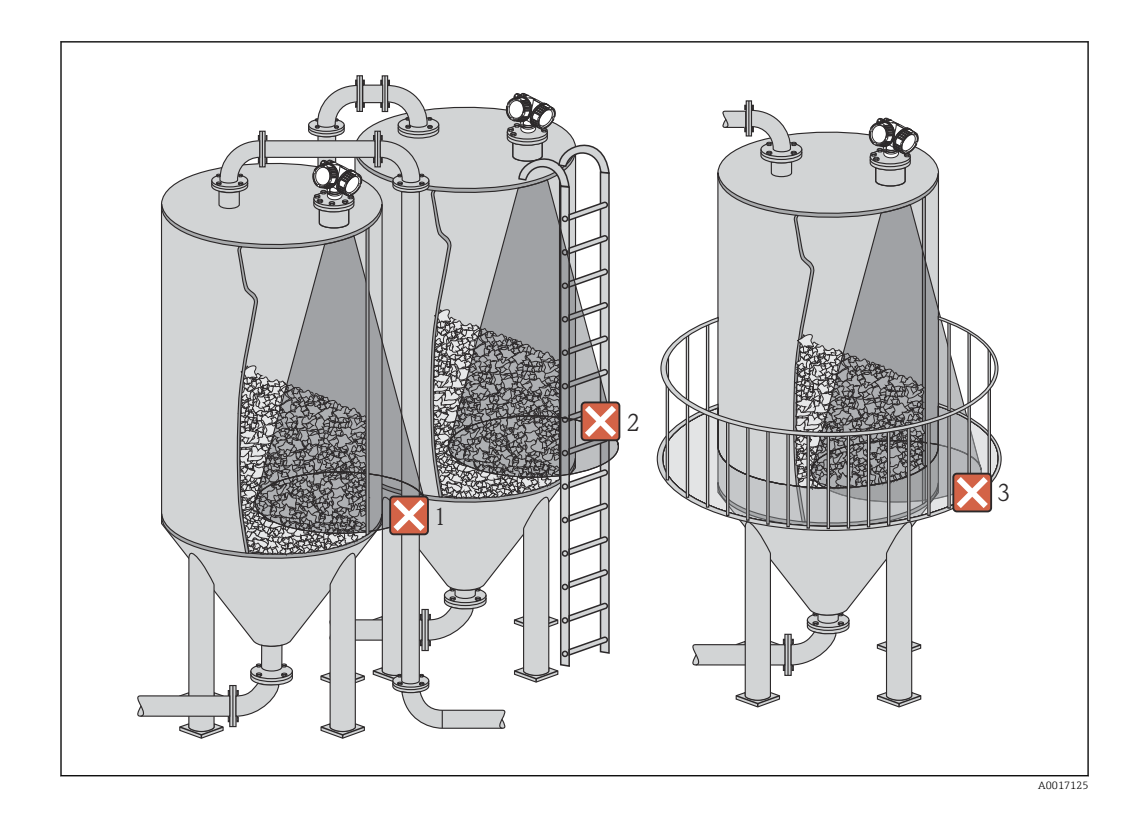

### 6.1.5 Opzioni di ottimizzazione

- Dimensione dell'antenna Più grande è l'antenna, più piccolo è l'angolo di emissione α e minore è la probabilità di echi spuri →  $\triangleq$  25.
- Mappatura La misura può essere ottimizzata con la soppressione elettronica degli echi spuri. Per informazioni dettagliate, vedere parametro **Conferma distanza** ( $\rightarrow \Box$  138).
- Allineamento dell'antenna Fare riferimento all'apposito segno sulla flangia o sull'attacco filettato .
- Schermi metallici inclinati Propagano i segnali radar e, quindi, possono ridurre gli echi spuri.
- Flangia regolabile/puntatore (FMR56) Mediante la flangia regolabile/puntatore, il dispositivo può essere allineato nella direzione della superficie del prodotto. Per maggiori informazioni, consultare le Istruzioni di funzionamento BA01048F, capitolo "Accessori".
- Dispositivo di puntamento per FMR57 Nel misuratore FMR57 con dispositivo di puntamento, il sensore può essere posizionato in modo ottimale all'interno del serbatoio e, di conseguenza, si possono evitare gli echi spuri. L'angolo massimo β è di ±15°.
	- In particolare, l'allineamento del sensore serve per:
	- prevenire gli echi d'interferenza
	- estendere al massimo il campo di misura nel caso di uscite coniche

#### <span id="page-24-0"></span>6.1.6 Angolo di emissione

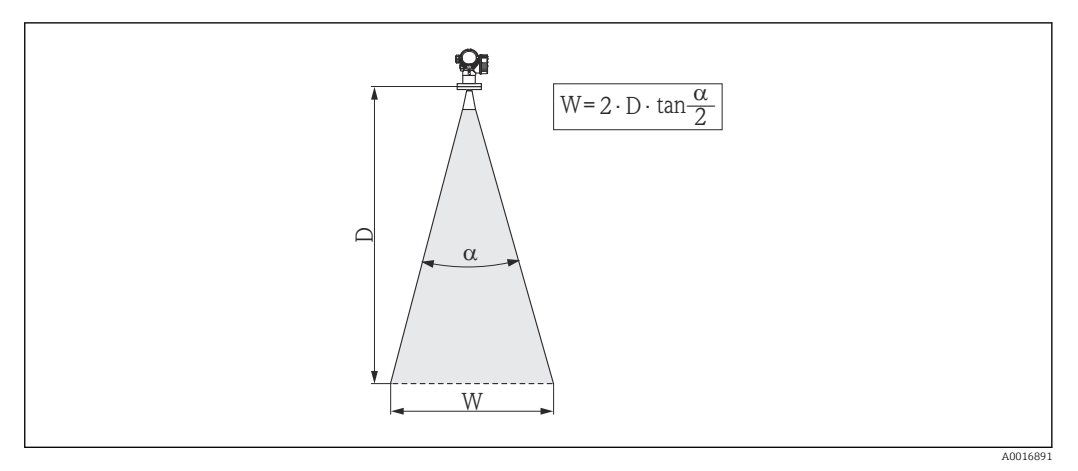

 *5 Rapporto tra angolo di emissione α, distanza D e diametro del lobo di emissione W*

Il lobo di emissione α definisce l'insieme dei punti dello spazio (lobo normalizzato) dove l'energia del segnale radar è ancora almeno la metà di quella emessa (3 dB). Fuori dal lobo di emissione, il segnale possiede un energia in proporzione più piccola, ma ancora sufficiente per generare interferenze con strutture interne.

Diametro del lobo di emissione W in funzione dell'angolo di emissione α e della distanza di misura D:

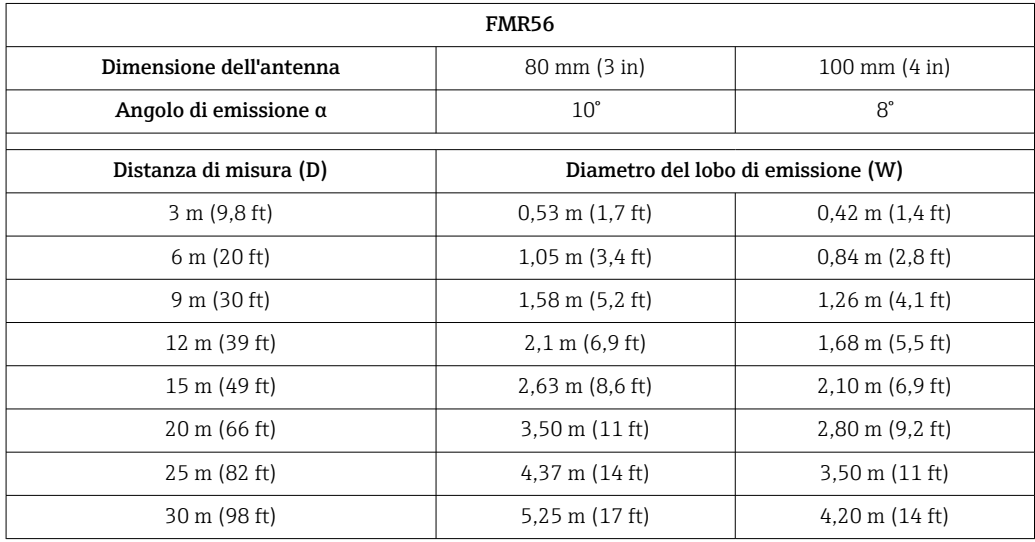

<span id="page-25-0"></span>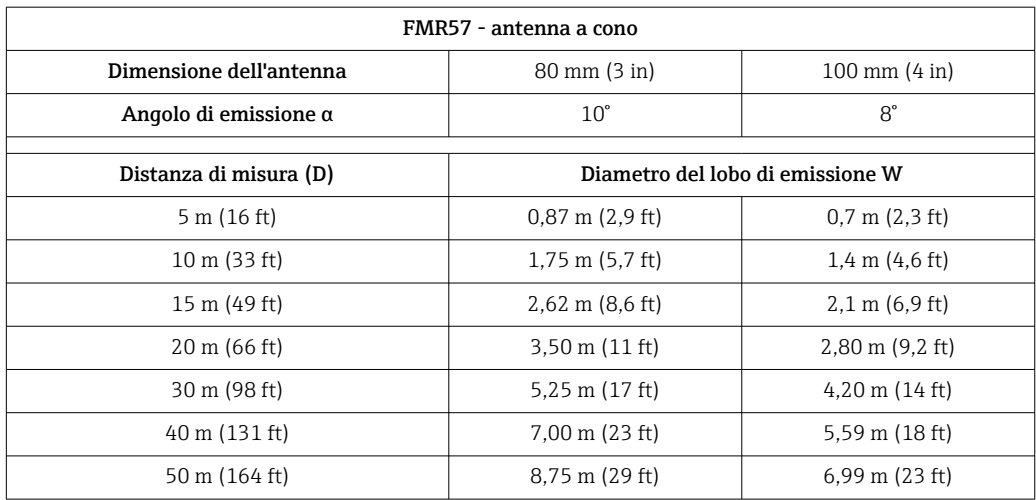

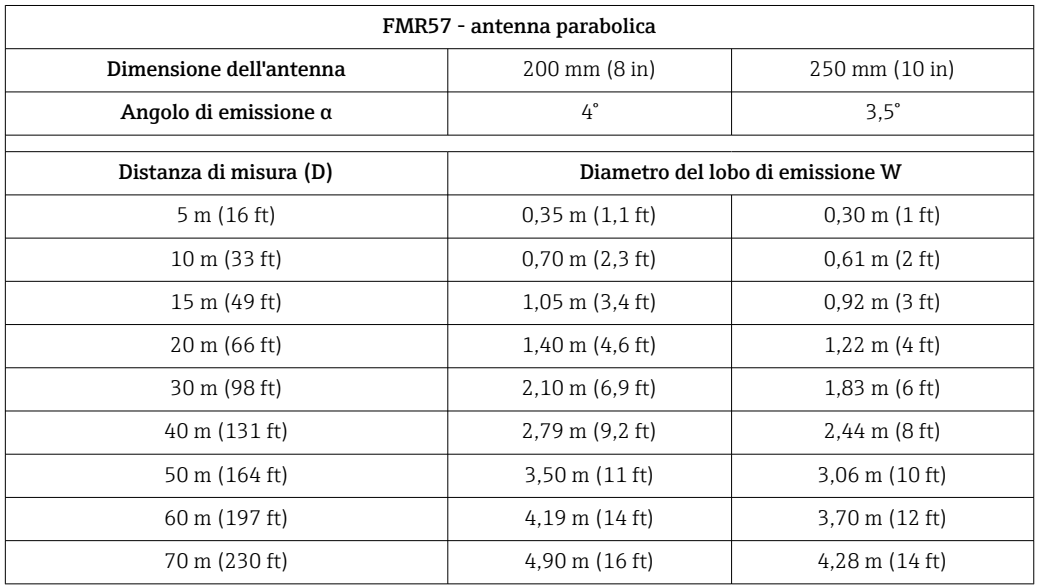

### 6.2 Condizioni di misura

- Il campo di misura comincia dove il lobo di emissione tocca il fondo. In particolare con fondi conici non è possibile rilevare il livello al di sotto di questo punto. In queste applicazioni si può aumentare il campo di misura massimo utilizzando un dispositivo di puntamento .
- Nel caso di prodotti a bassa costante dielettrica ( $\varepsilon_{\rm r}$  = 1,5 ... 2,5)<sup>2)</sup>, il fondo è visibile attraverso il prodotto quando il livello è basso. Per garantire in questi casi l'accuratezza richiesta, si consiglia di impostare il punto di zero a una distanza C dal fondo del serbatoio (vedere figura).
- In linea di principio, con Micropilot si può misurare fino alla punta dell'antenna. Tuttavia, se si prevedono abrasione e depositi e in base all'orientamento della superficie del prodotto (angolo di riposo), la fine del campo di misura dovrebbe essere alla distanza A (vedere figura) dal puntale dell'antenna. Se richiesto e in presenza di alcune condizioni (valore DC elevato, angolo di risposo piatto), possono essere raggiunte delle distanze inferiori.

<sup>2)</sup> Le costanti dielettriche dei principali prodotti utilizzati comunemente in diverse industrie sono elencati nel manuale DC (CP01076F) e nell'app di Endress+Hauser "Valori DC" (disponibile per Android e iOS).

<span id="page-26-0"></span>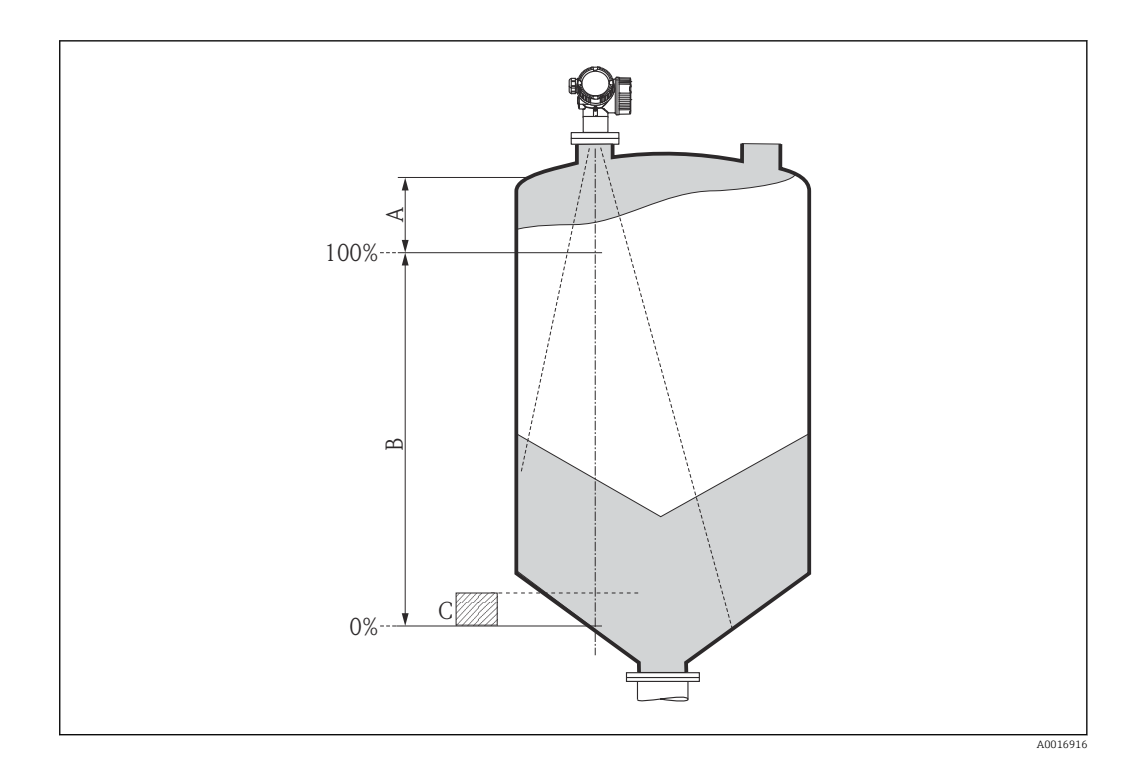

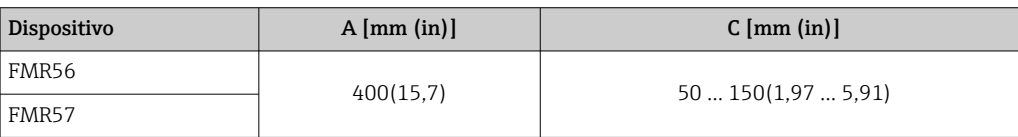

### 6.3 Installazione su serbatoio (spazio libero)

### 6.3.1 Antenna a cono con flangia slip-on (FMR56)

#### Allineamento

- Se il misuratore Micropilot con flangia slip-on è impiegato in area pericolosa,  $| \cdot |$ rispettare tassativamente tutte le specifiche riportate nelle relative Istruzioni di sicurezza (XA).
- Allineare l'antenna verticalmente rispetto alla superficie del prodotto. In alternativa, per l'allineamento si può utilizzare una flangia regolabile/puntatore (consultare le Informazioni tecniche BA01048F, capitolo "Accessori").
- Sul manicotto è presente un apposito segno che permette di eseguire l'allineamento dell'antenna. Questo segno deve essere allineato il più possibile alla parete del serbatoio.

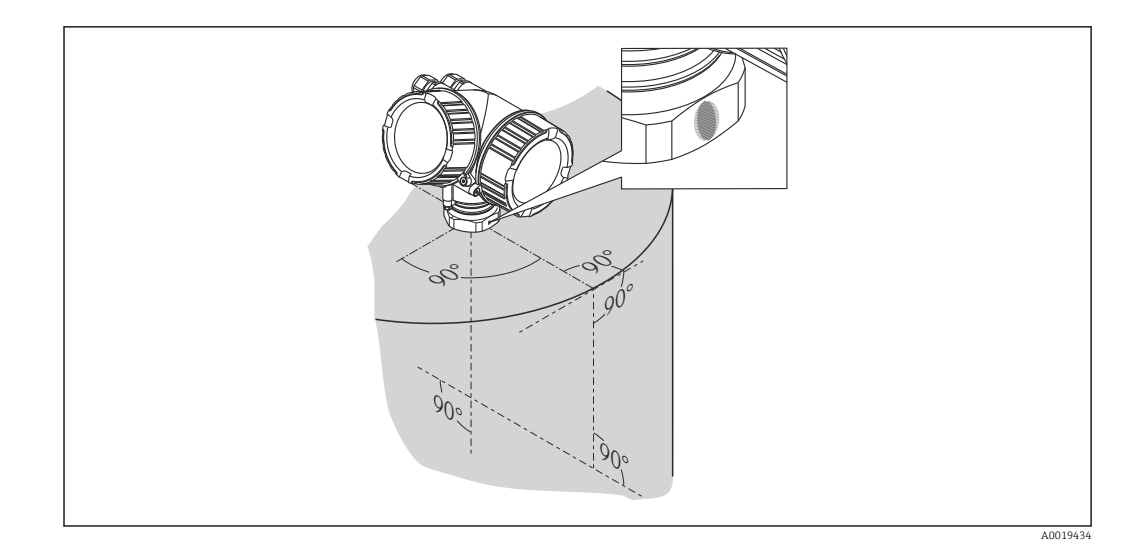

Il segno di riferimento può essere costituito da un cerchio o da due brevi linee parallele, a seconda della versione del dispositivo.

#### Montaggio del tronchetto

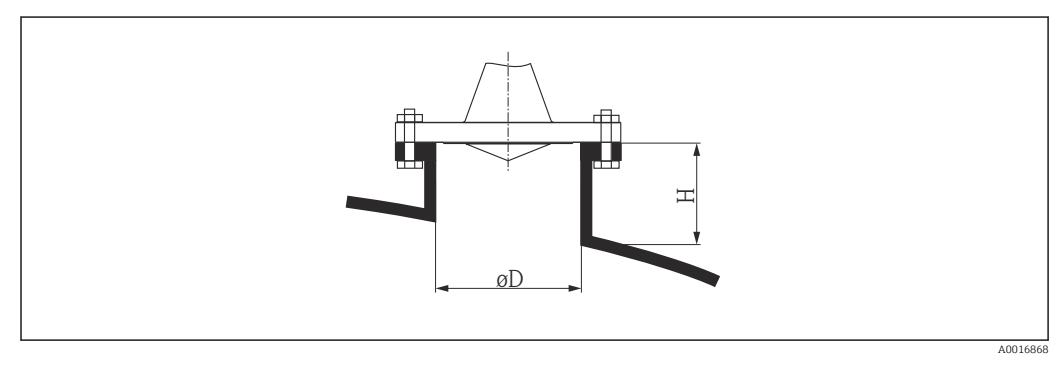

 *6 Altezza e diametro del tronchetto per antenna a cono con flangia slip-on*

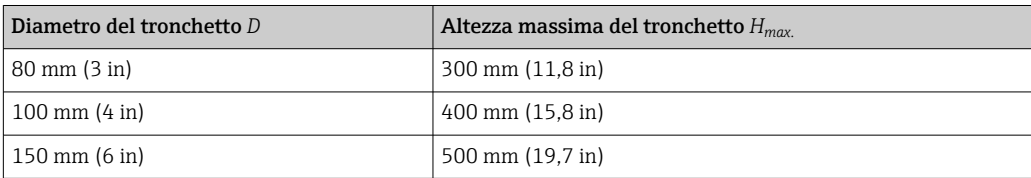

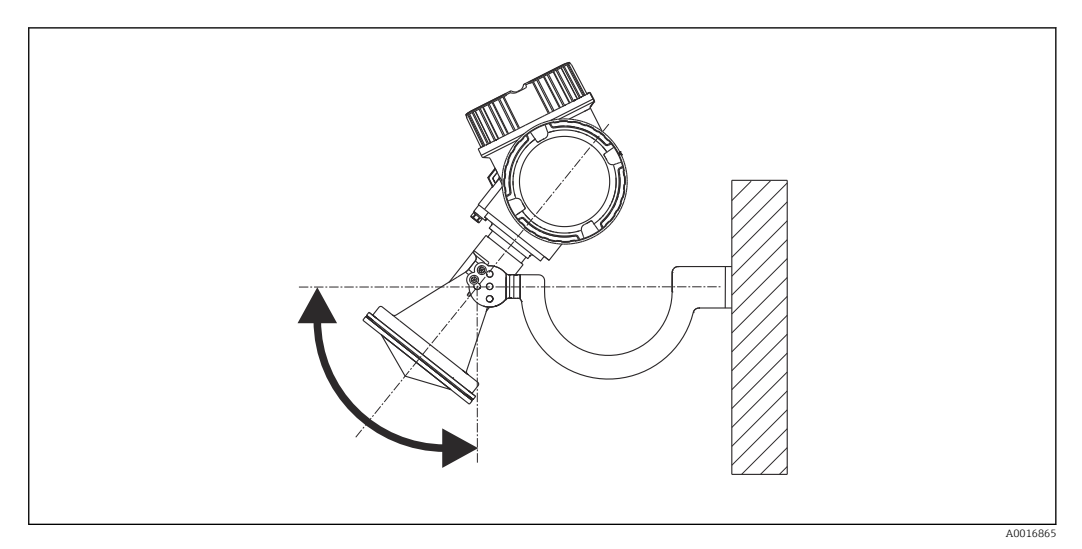

#### <span id="page-28-0"></span>6.3.2 Antenna a cono con staffa di montaggio (FMR56)

 *7 Installazione dell'antenna a cono con staffa di montaggio*

Allineare l'antenna verticalmente rispetto alla superficie del prodotto utilizzando la staffa di montaggio.

#### **AVVISO**

#### La staffa di montaggio non forma un collegamento conducibile con la custodia del trasmettitore.

Pericolo di cariche elettrostatiche

‣ Collegare la staffa di montaggio al sistema di equalizzazione di potenziale locale.

### 6.3.3 Antenna a cono (FMR57)

#### Allineamento

- Idealmente, l'antenna a cono dovrebbe essere installata verticalmente. Per evitare echi d'interferenza e per ottenere il perfetto allineamento all'interno del serbatoio, il misuratore Micropilot dotato di dispositivo di puntamento opzionale può essere inclinato di 15° in tutte le direzioni .
- Sul manicotto è presente un apposito segno che permette di eseguire l'allineamento dell'antenna. Questo segno deve essere allineato il più possibile alla parete del serbatoio.

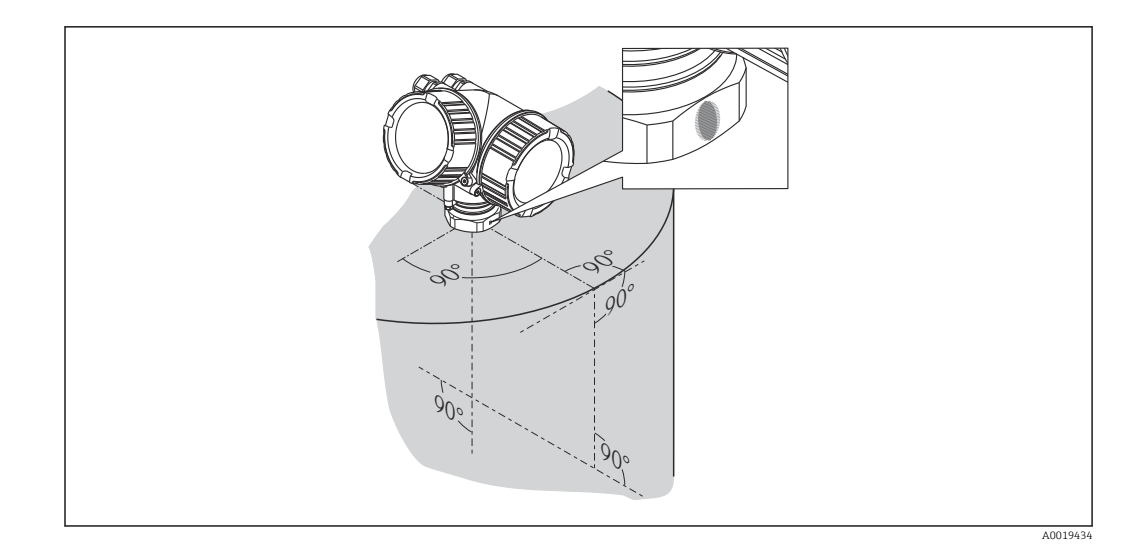

Il segno di riferimento può essere costituito da un cerchio o da due brevi linee parallele, a seconda della versione del dispositivo.

#### Montaggio del tronchetto

L'antenna a cono deve sporgere dal tronchetto. Nel caso di limitazioni meccaniche, possono essere utilizzate delle altezze dei tronchetti maggiori.

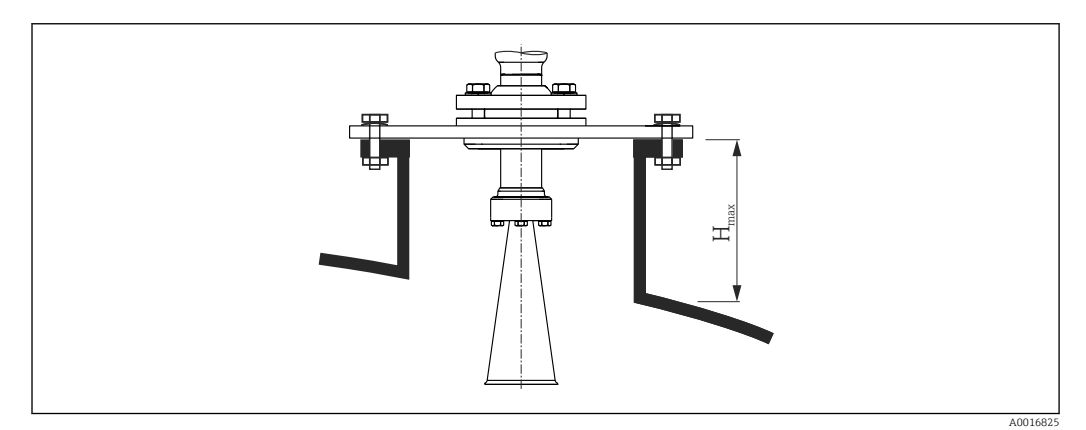

 *8 Altezza del tronchetto per antenna a cono (FMR57)*

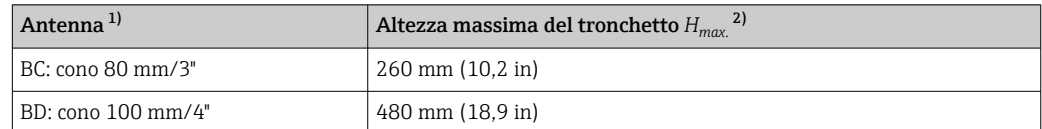

1) Posizione 070 della codificazione del prodotto

valida per antenne senza relativa estensione

Per applicazioni con tronchetti più alti, contattare Endress+Hauser.

#### Attacco filettato

H

Per i dispositivi con attacco filettato, in funzione della dimensione dell'antenna, potrebbe essere necessario smontare il cono prima di fissare il misuratore e rimontarlo.

- <span id="page-30-0"></span>• Serrare solo con il dado esagonale.
- Utensile: 60 mm chiave esagonale
- Coppia massima consentita: 60 Nm (44 lbf ft)

#### 6.3.4 Antenna parabolica (FMR57)

#### Allineamento

Idealmente, l'antenna parabolica dovrebbe essere installata verticalmente. Per evitare echi d'interferenza e per ottenere il perfetto allineamento all'interno del serbatoio, il misuratore Micropilot dotato di dispositivo di puntamento opzionale può essere ruotato di 15° in tutte le direzioni .

#### Montaggio del tronchetto

- Caso 1: Teoricamente, l'antenna parabolica dovrebbe sporgere dal tronchetto (1). Il riflettore parabolico deve sporgere dal tronchetto/tetto per non ostacolare l'allineamento, soprattutto se si utilizza il dispositivo di puntamento.
- Caso 2: Per le applicazioni con un tronchetto più alto, potrebbe essere necessario installare l'antenna parabolica completamente nel tronchetto (2). L'altezza massima dal tronchetto  $(H_{max})$  al riflettore parabolico non deve superare 500 mm (19,7 in). Evitare che i bordi interni del tronchetto siano causa di interferenze.

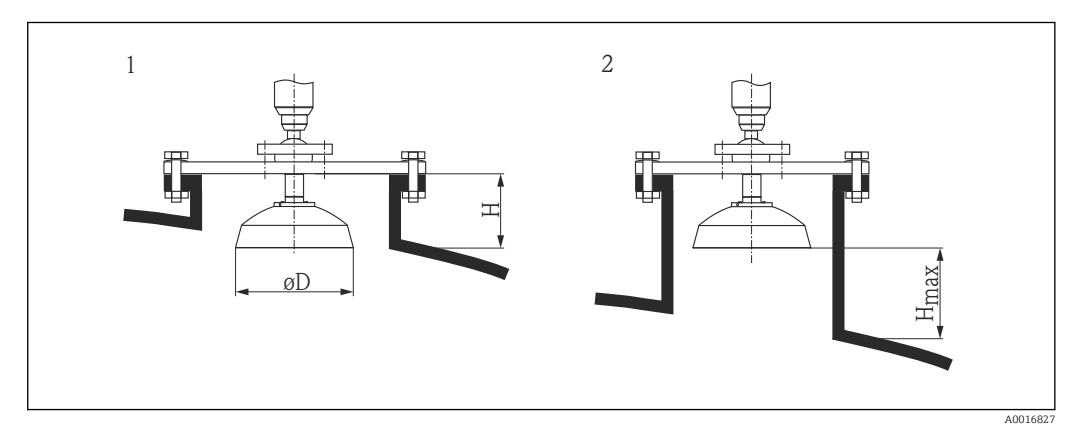

 *9 Montaggio del tronchetto del misuratore Micropilot FMR57 con antenna parabolica*

*1 Antenna che sporge dal tronchetto*

*2 Antenna completamente all'interno del tronchetto*

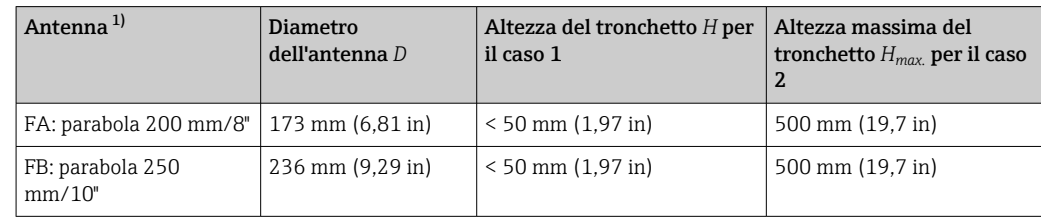

1) Posizione 070 della codificazione del prodotto

#### Esempi di installazione con flangia piccola

Se la flangia è più piccola del riflettore parabolico, il dispositivo può essere montato nei seguenti modi:

- Installazione standard (Verweisziel existiert nicht, aber @y.link.required='true') Si deve smontare il riflettore parabolico.
- Installazione con flangia spaccata (Verweisziel existiert nicht, aber @y.link.required='true')

#### *Installazione standard*

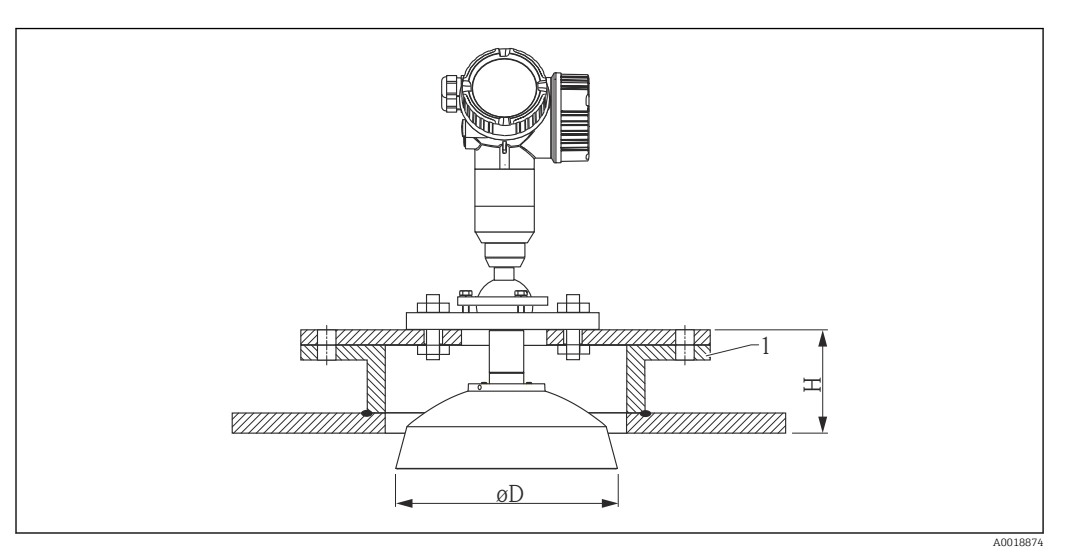

#### *1 Tronchetto*

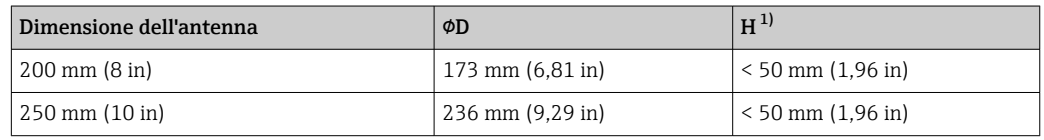

1) senza estensione dell'antenna

#### *Installazione con flangia spaccata*

Nel caso di flange spaccate, si deve considerare la lunghezza dell'antenna.

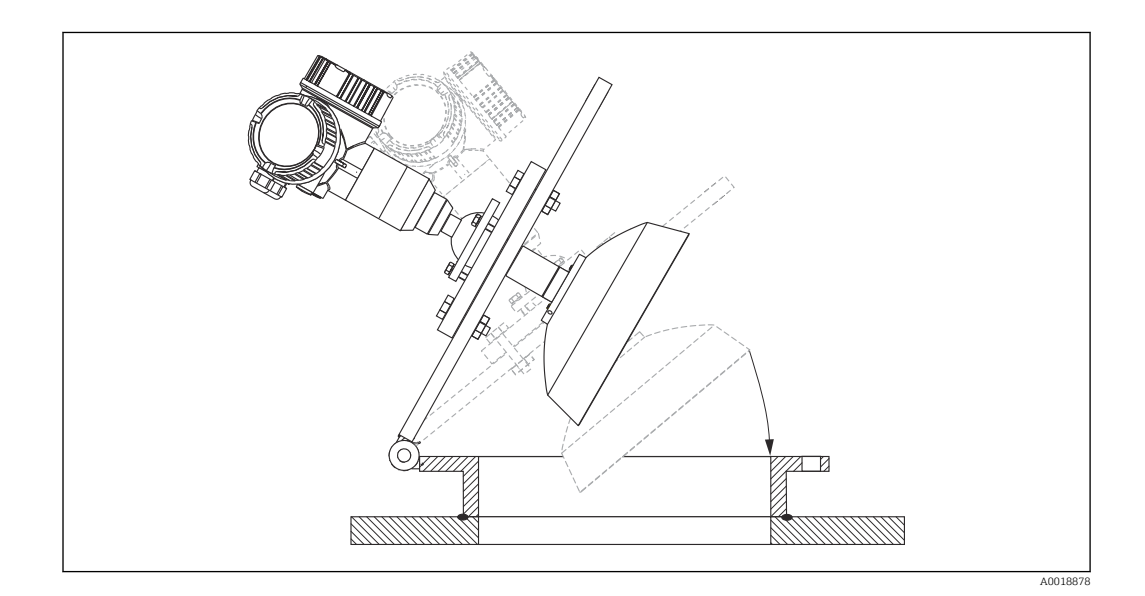

*Smontaggio del riflettore parabolico*

Per l'installazione in tronchetto, smontare il riflettore parabolico:

<span id="page-32-0"></span>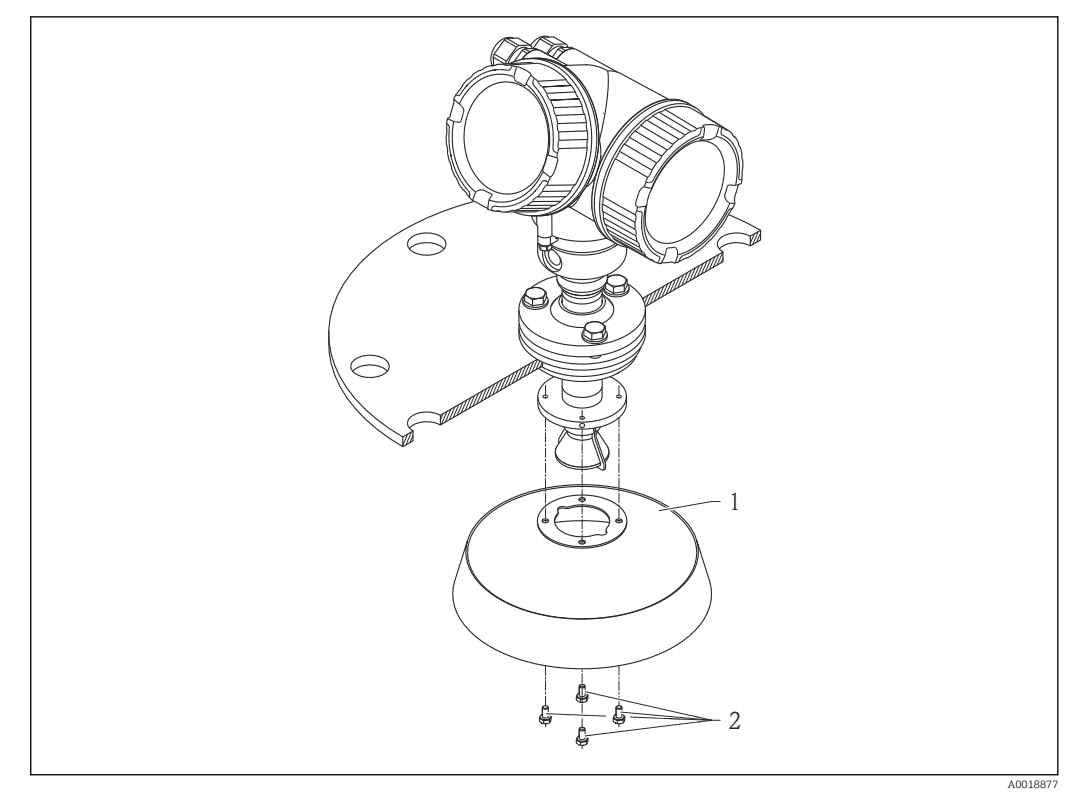

*1 Riflettore parabolico*

*2 4 bulloni; coppia: 3 Nm (2.2 lbf ft)*

#### 6.3.5 Dispositivo di puntamento per FMR57

Grazie al dispositivo di puntamento, l'asse dell'antenna può essere inclinato di fino a 15° in tutte le direzioni. Il dispositivo di puntamento serve per ottenere l'allineamento ottimale del lobo di emissione del radar con la superficie dei prodotti solidi.

Codificazione del prodotto: posizione 100 "Connessione al processo", opzioni XCJ, XEJ, XFJ

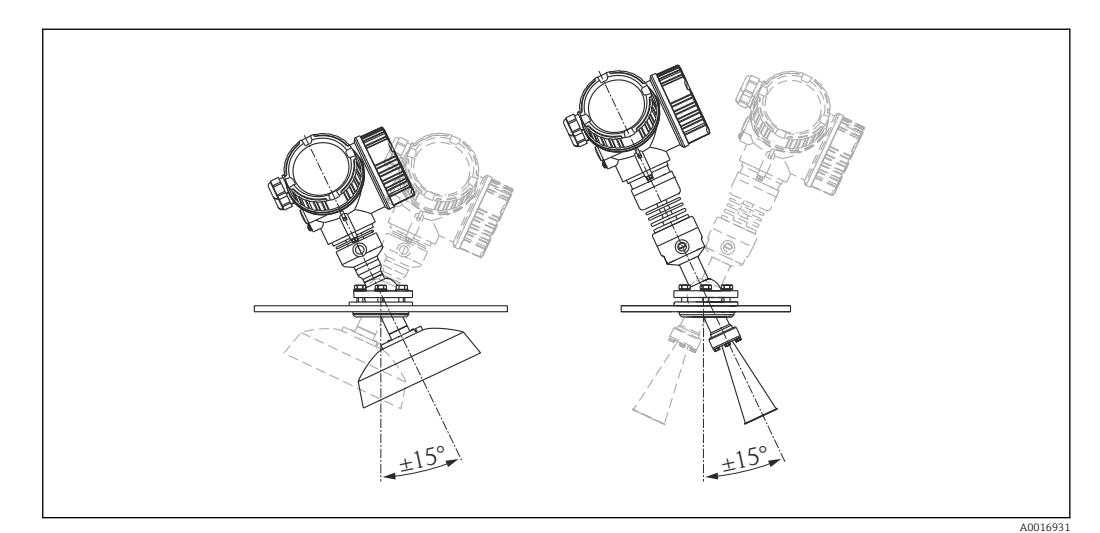

 *10 Micropilot FMR57 con dispositivo di puntamento*

Allineare l'asse dell'antenna:

- 1. Liberare le viti.
- 2. Inclinare l'asse dell'antenna (fino  $a \pm 15^\circ$  in tutte le direzioni).
- 3. Serrare le viti con 15 Nm (11 lbf ft).

### <span id="page-33-0"></span>6.3.6 Connessione per l'aria di pulizia integrata, per FMR57

In applicazioni molto polverose, la connessione dell'aria di pulizia integrata può prevenire le contaminazioni dell'antenna. Si consiglia un funzionamento discontinuo.

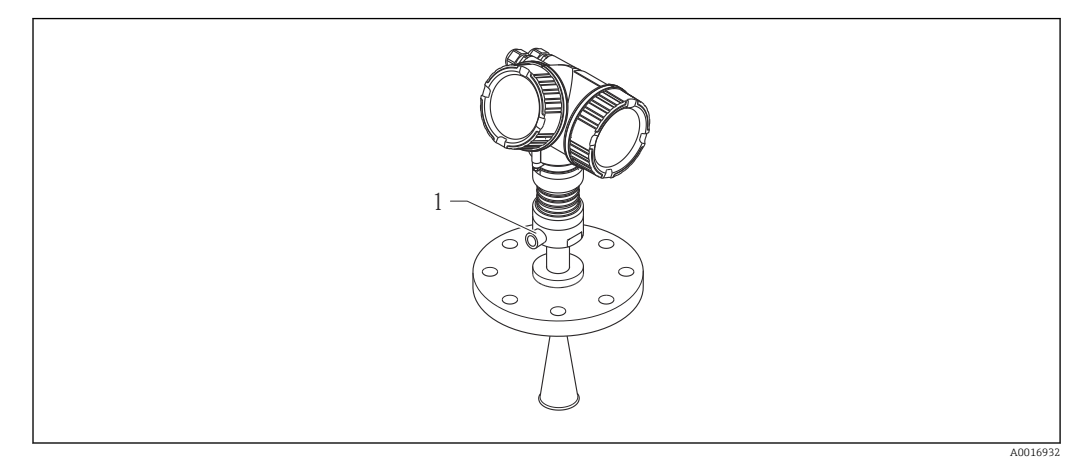

 *11 Micropilot FMR57 con connessione per l'aria di pulizia*

*1 Connessione dell'aria di pulizia NPT¼ o G¼*

#### Campo di pressione per l'aria di pulizia

- Funzionamento discontinuo: max. 6 bar (87 psi)
- Funzionamento continuo: 200 … 500 mbar (3 … 7,25 psi)

#### Connessione dell'aria di pulizia

- Utensili:
	- $\bullet$  chiave a forcella da 13 mm (G 1/4)
	- chiave a forcella da 14 mm (NPT)
	- chiave a forcella da 17 mm ("adattatore" NPT)
- Coppia min.:  $6 \text{ Nm}$  (4.4 lbf ft)
- Coppia max.:  $7 \text{ Nm}$  (5,2 lbf ft)

Garantire l'uso di aria secca per la pulizia.  $| \cdot |$ 

In generale, l'aria di pulizia deve essere utilizzata il minimo indispensabile, poiché  $\mathbf{f}$ un'eccessiva pulizia con aria può causare dei danni meccanici (abrasione).

### 6.4 Serbatoi con isolamento termico

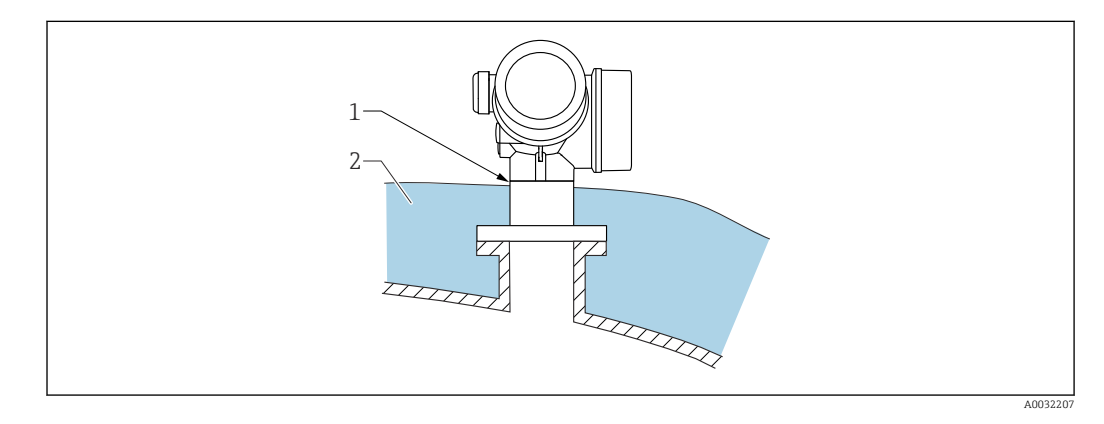

<span id="page-34-0"></span>In caso di elevate temperature di processo, il misuratore deve essere inserito nel normale sistema di isolamento del serbatoio (2) per evitare il riscaldamento dell'elettronica dovuto a radiazione termica o convezione. L'isolante non deve arrivare a un'altezza superiore al collo dello strumento (1).

### 6.5 Rotazione della custodia del trasmettitore

La custodia del trasmettitore può essere ruotata per consentire un facile accesso al vano connessioni o al modulo display:

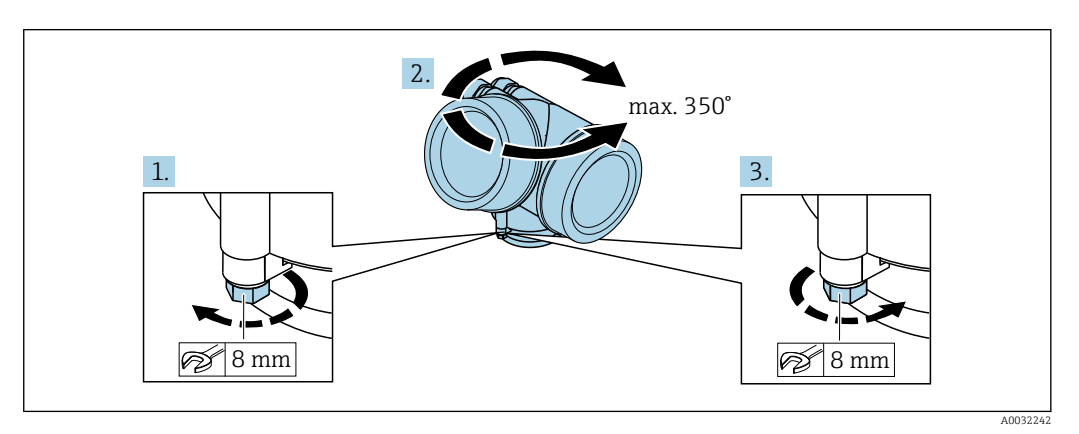

- 1. Svitare la vite di sicurezza con una chiave inglese.
- 2. Ruotare la custodia nella direzione desiderata.
- 3. Serrare la vite di sicurezza (1,5 Nm per custodia in plastica; 2,5 Nm per custodia in alluminio o acciaio inox).

### 6.6 Rotazione del display

### 6.6.1 Apertura del coperchio

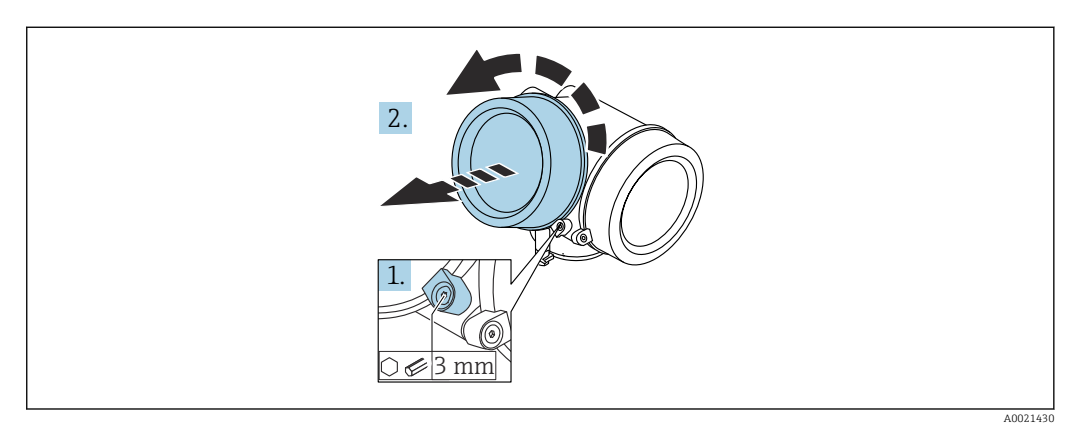

1. Liberare la vite del fermo di sicurezza sul coperchio del vano dell'elettronica utilizzando una chiave a brugola (3 mm) e ruotare il fermo 90 ° in senso antiorario.

2. Svitare il coperchio e controllare la relativa guarnizione; sostituirla se necessario.

A0036401

### <span id="page-35-0"></span>6.6.2 Rotazione del modulo display

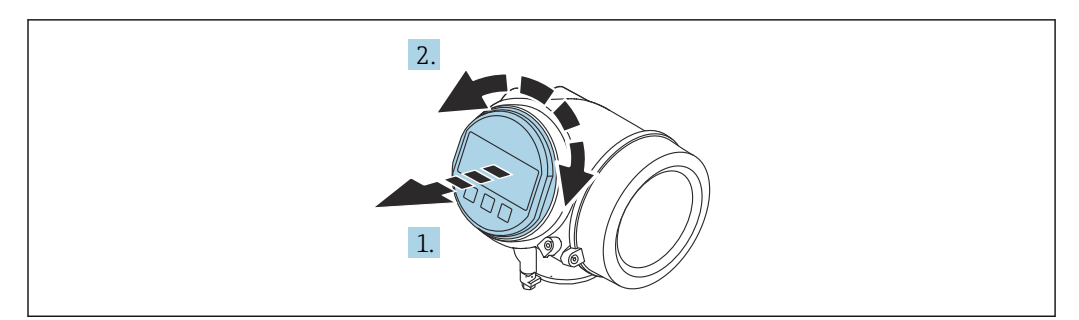

- 1. Estrarre il modulo display con un delicato movimento di rotazione.
- 2. Ruotare il modulo display fino alla posizione desiderata: max.  $8 \times 45$ ° in ogni direzione.
- 3. Guidare il cavo spiralato nel vano tra la custodia e il modulo dell'elettronica principale, inserire e bloccare il modulo display nel vano dell'elettronica.

### 6.6.3 Chiusura del coperchio del vano dell'elettronica

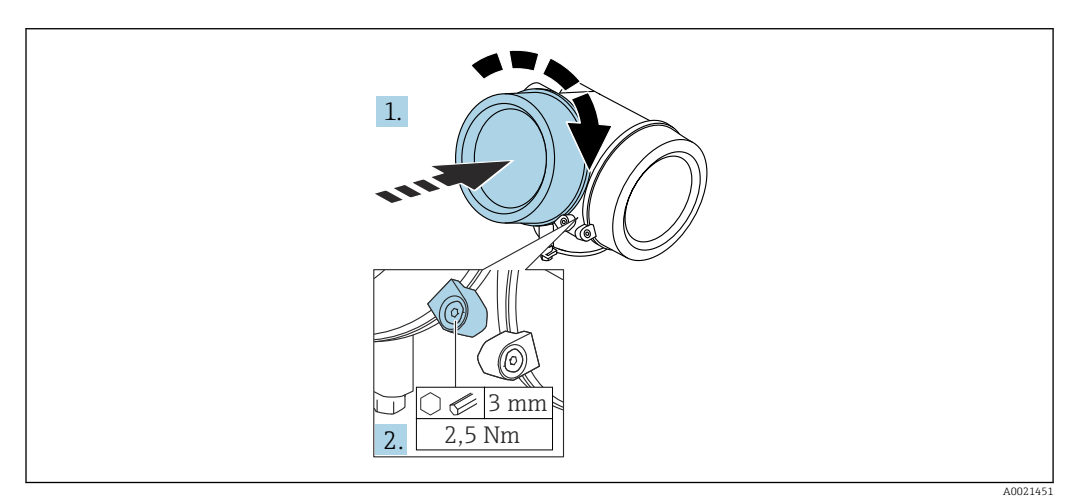

1. Riavvitare saldamente il coperchio sul vano dell'elettronica.

2. Ruotare il fermo di sicurezza 90 ° in senso orario e serrarlo con una coppia di 2,5 Nm utilizzando una chiave a brugola (3 mm).

### 6.7 Verifica finale dell'installazione

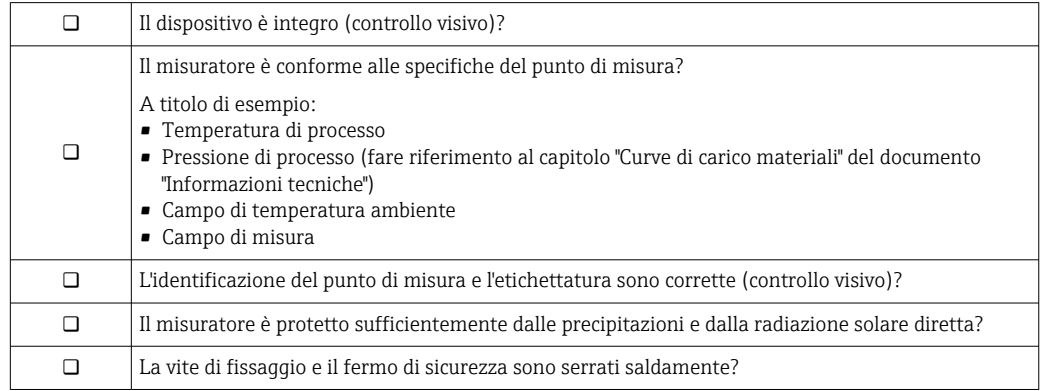
## 7 Collegamento elettrico

### 7.1 Condizioni delle connessioni elettriche

### 7.1.1 Assegnazione dei morsetti

Assegnazione dei morsetti per dispositivo a 4 fili: 4-20 mA HART (90 ... 253  $V_{AC}$ )

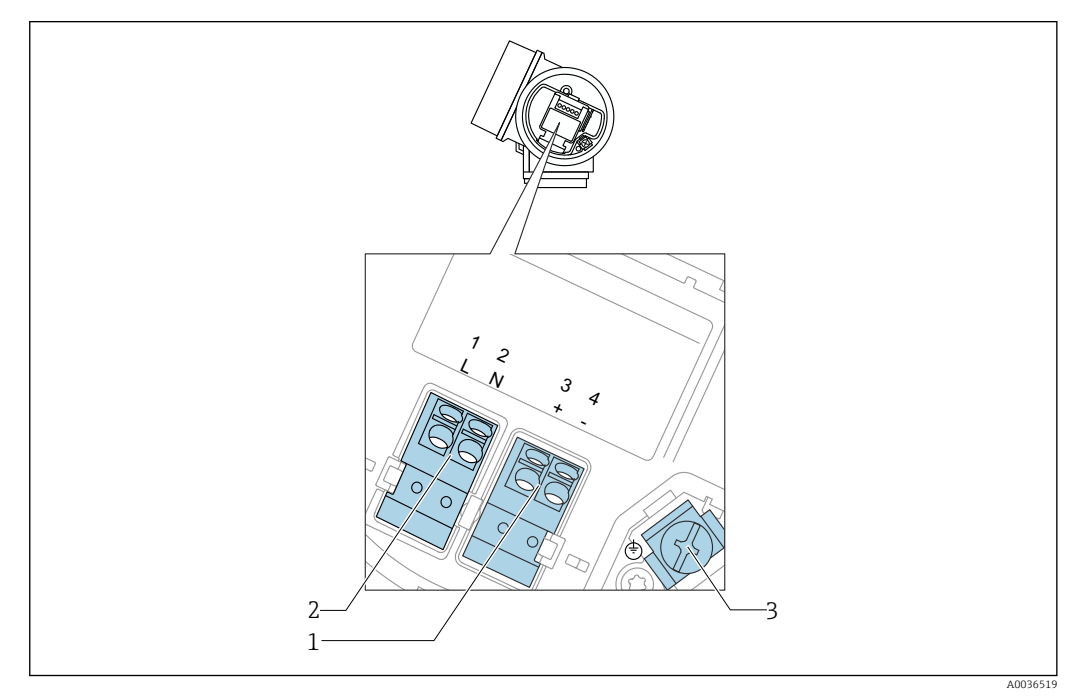

 *12 Assegnazione dei morsetti per dispositivo a 4 fili: 4-20 mA HART (90 … 253 VAC)*

- *1 Connessione 4-20 mA HART (attiva): morsetti 3 e 4*
- *2 Connessione della tensione di alimentazione: morsetti 1 e 2*
- *3 Morsetto per la schermatura del cavo*

### **ATTENZIONE**

Per garantire la sicurezza elettrica:

- ‣ Non scollegare la connessione di protezione.
- ‣ Scollegare la tensione di alimentazione prima di scollegare la terra di protezione.

Collegare la terra di protezione al morsetto di terra interno (3) prima di collegare la H. tensione di alimentazione. Se necessario, collegare la linea di equalizzazione del potenziale al morsetto di terra esterno.

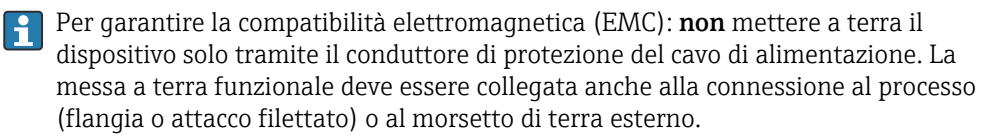

In prossimità del dispositivo deve essere previsto un interruttore di linea facilmente accessibile. Questo interruttore deve essere contrassegnato chiaramente come sezionatore del dispositivo (IEC/EN61010).

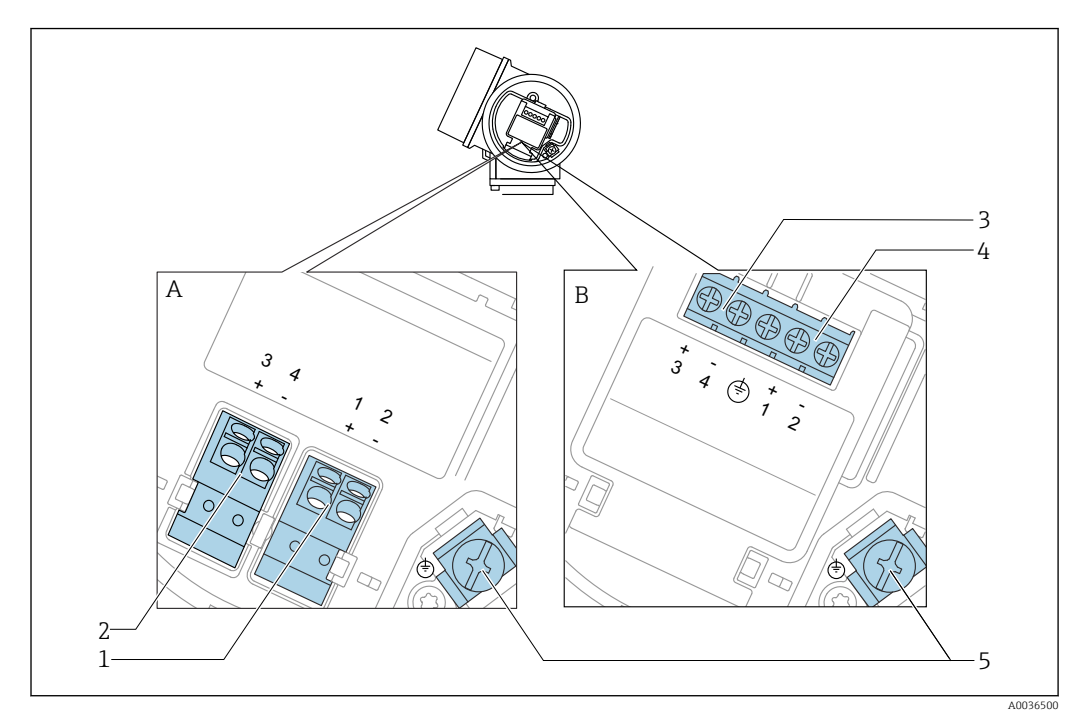

#### Assegnazione dei morsetti PROFIBUS PA / FOUNDATION Fieldbus

 *13 Assegnazione dei morsetti PROFIBUS PA / FOUNDATION Fieldbus*

- *A Senza protezione alle sovratensioni integrata*
- *B Con protezione alle sovratensioni integrata*
- *1 Connessione PROFIBUS PA / FOUNDATION Fieldbus: morsetti 1 e 2, senza protezione alle sovratensioni integrata*
- *2 Connessione dell'uscita switch (open collector): morsetti 3 e 4, senza protezione alle sovratensioni integrata*
- *3 Connessione dell'uscita switch (open collector): morsetti 3 e 4, con protezione alle sovratensioni integrata*
- *4 Connessione PROFIBUS PA / FOUNDATION Fieldbus: morsetti 1 e 2, con protezione alle sovratensioni integrata*
- *5 Morsetto per la schermatura del cavo*

#### Diagramma a blocchi per PROFIBUS PA / FOUNDATION Fieldbus

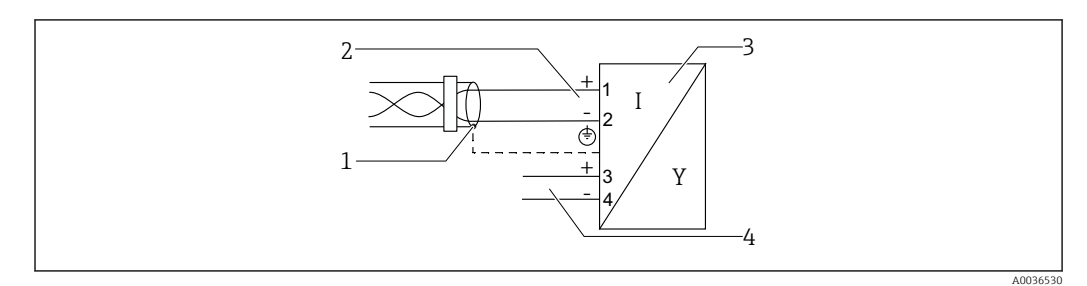

 *14 Diagramma a blocchi per PROFIBUS PA / FOUNDATION Fieldbus*

- *1 Schermatura del cavo; rispettare le specifiche del cavo*
- *2 Connessione PROFIBUS PA / FOUNDATION Fieldbus*
- *3 Misuratore*
- *4 Uscita commutazione (open collector)*

#### Esempi di connessione per l'uscita switch

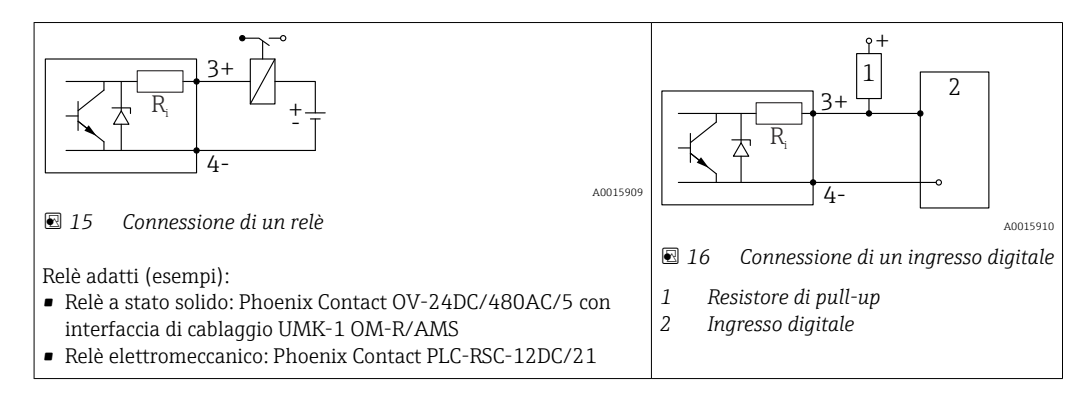

Per un'immunità alle interferenze ottimale, si consiglia di collegare un resistore  $|\mathcal{L}|$ esterno (resistenza interna del relè o resistore di pull-up) < 1000 Ω.

### 7.1.2 Specifiche del cavo

- Strumenti senza protezione alle sovratensioni integrata Morsetti a molla a inserzione per sezioni del filo 0,5 … 2,5 mm2 (20 … 14 AWG)
- Strumenti con protezione alle sovratensioni integrata Morsetti a vite per sezioni del filo 0,2 … 2,5 mm<sup>2</sup> (24 … 14 AWG)
- Per temperatura ambiente T<sub>U</sub>≥60 °C (140 °F): utilizzare un cavo per temperatura T<sub>U</sub> +20 K.

#### FOUNDATION Fieldbus

Endress+Hauser consiglia l'uso di cavi a 2 fili, schermati e intrecciati.

Per ulteriori informazioni sulle specifiche del cavo, consultare le Istruzioni di funzionamento BA00013S "Descrizione generale di FOUNDATION Fieldbus", le direttive FOUNDATION Fieldbus e la IEC 61158-2 (MBP).

### 7.1.3 Connettori a spina del dispositivo

Le versioni con connettore a spina (M12 o 7/8") per bus di campo consentono di collegare la linea di segnale senza aprire la custodia.

*Assegnazione dei pin per il connettore a spina M12*

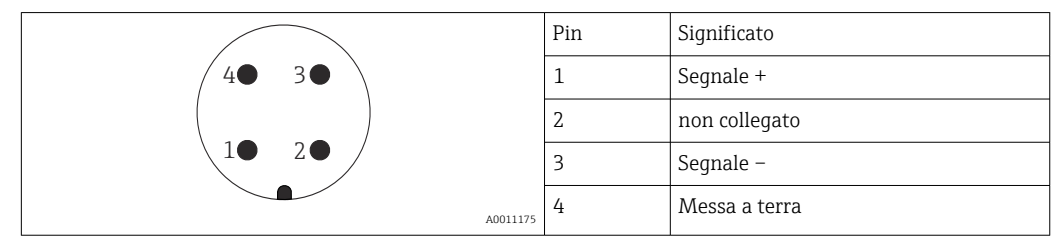

*Assegnazione dei pin per il connettore a spina 7/8"*

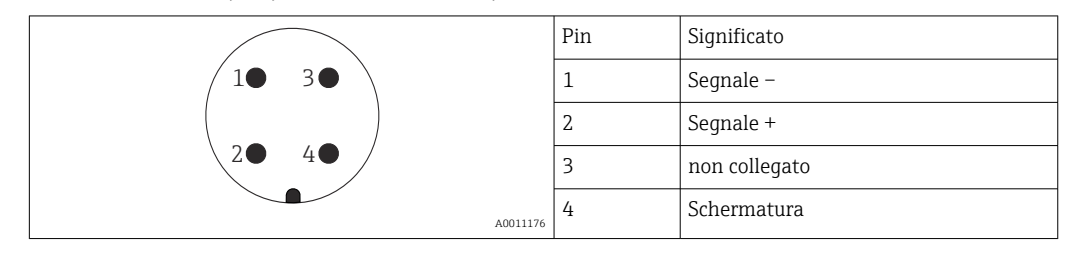

### 7.1.4 Tensione di alimentazione

#### PROFIBUS PA, FOUNDATION Fieldbus

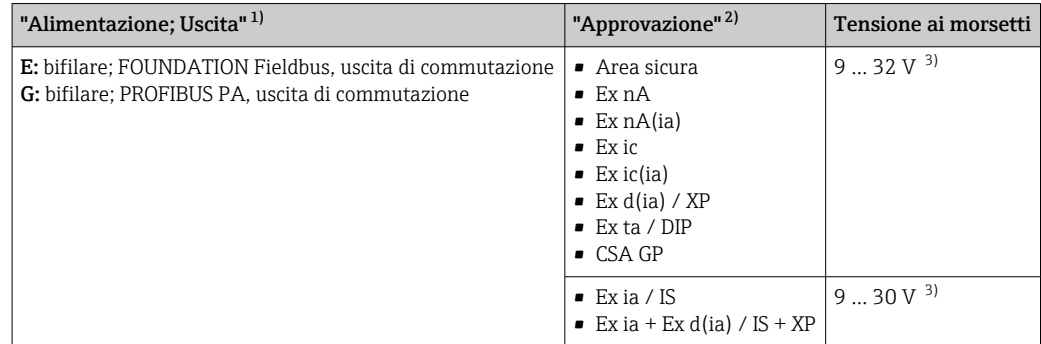

1) Posizione 020 della codificazione del prodotto

2) Posizione 010 della codificazione del prodotto<br>3) Le tensioni di ingresso fino a 35 V non danneg

Le tensioni di ingresso fino a 35 V non danneggiano il dispositivo.

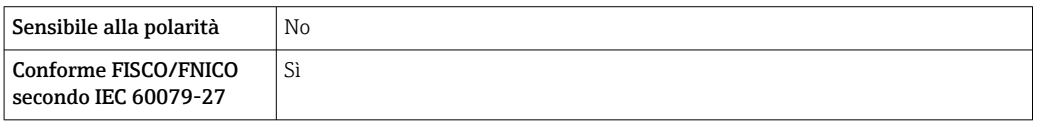

### 7.1.5 Protezione alle sovratensioni

Se il misuratore è utilizzato per misure di livello in liquidi infiammabili, che richiedono l'uso di una protezione alle sovratensioni secondo DIN EN 60079-14, standard per procedure di verifica 60060-1 (10 kA, impulsi 8/20 μs), si deve installare un modulo di protezione alle sovratensioni.

#### Modulo di protezione alle sovratensioni integrato

Un modulo di protezione alle sovratensioni integrato è disponibile per i dispositivi bifilari HART e per quelli PROFIBUS PA e FOUNDATION Fieldbus.

Codificazione del prodotto: voce 610 "Accessorio montato", opzione NA "Protezione alle sovratensioni".

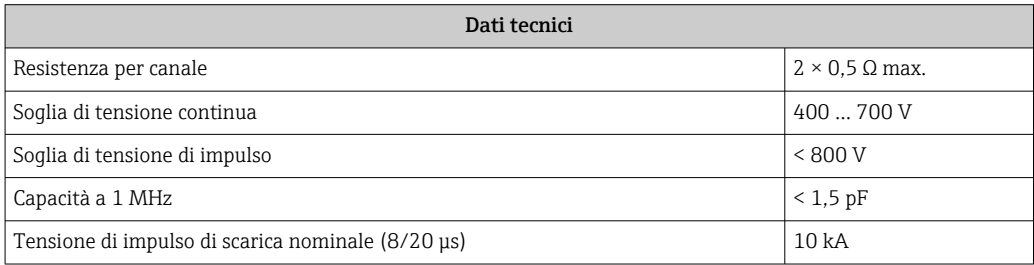

#### Modulo di protezione alle sovratensioni esterno

I dispositivi HAW562 e HAW569 di Endress+Hauser sono adatti come protezione alle sovratensioni esterna.

## 7.2 Connessione del misuratore

### **A** AVVERTENZA

### Rischio di esplosione!

- ‣ Rispettare le norme locali in vigore.
- ‣ Rispettare le specifiche riportate nelle istruzioni di sicurezza (XA).
- ‣ Utilizzare esclusivamente i pressacavi specificati.
- ‣ Verificare che l'alimentazione corrisponda ai dati riportati sulla targhetta.
- ‣ Disattivare l'alimentazione prima di connettere il misuratore.
- ‣ Prima di attivare l'alimentazione, collegare la linea di equalizzazione del potenziale al morsetto di terra esterno.

### Utensili/accessori richiesti:

- Per strumenti con blocco per coperchio: chiave a brugola AF3
- Spellafili
- Se si usano cavi intrecciati: una ferrula per ciascun filo da collegare.

### 7.2.1 Apertura del coperchio del vano connessioni

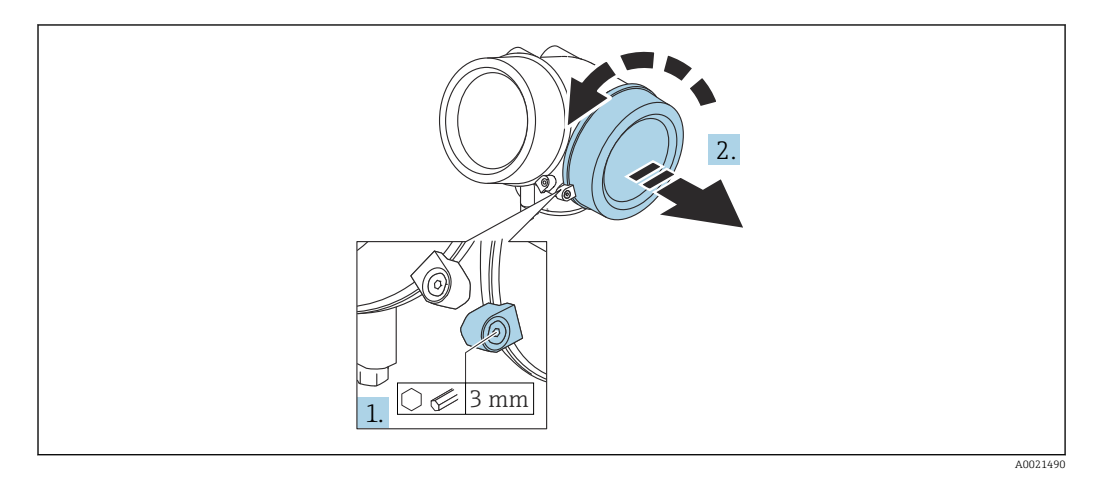

- 1. Liberare la vite del fermo di sicurezza sul coperchio del vano connessioni utilizzando una chiave a brugola (3 mm) e ruotare il fermo di 90 ° in senso orario.
- 2. Svitare quindi il coperchio del vano connessioni e controllare la relativa guarnizione; sostituirla se necessario.

### 7.2.2 Connessione

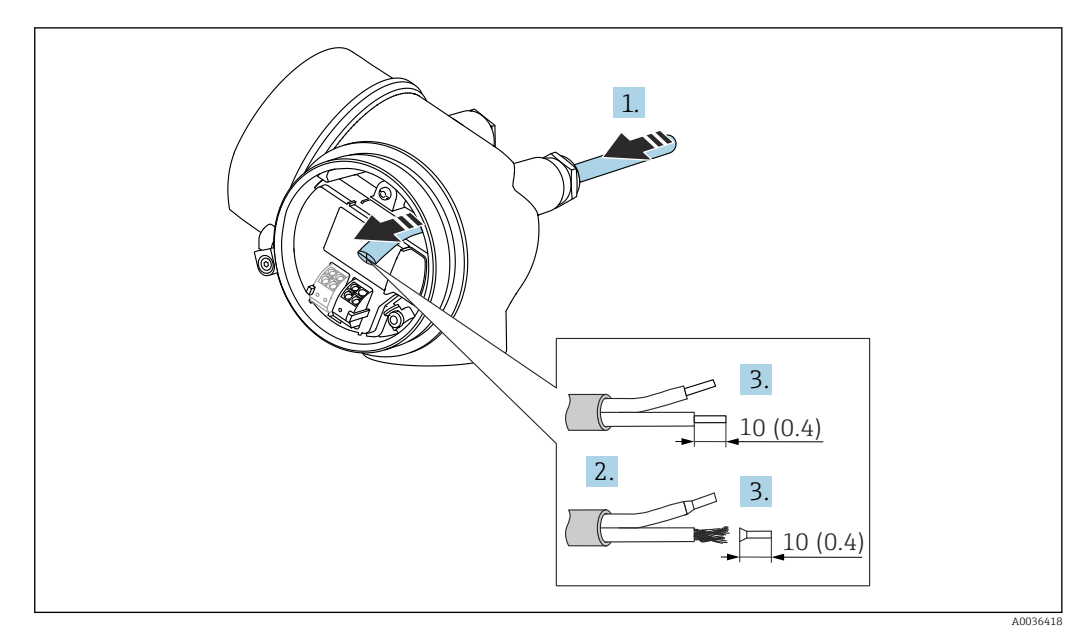

 *17 Dimensioni: mm (in)*

- 1. Spingere il cavo attraverso l'ingresso cavo. Per garantire la tenuta stagna, non togliere l'anello di tenuta dall'ingresso cavo.
- 2. Rimuovere la schermatura del cavo.
- 3. Spellare le estremità del cavo per un tratto di 10 mm (0,4 in). Nel caso di cavi intrecciati, montare anche i capicorda.
- 4. Serrare saldamente i pressacavi.
- 5. Collegare il cavo in base all'assegnazione dei morsetti.

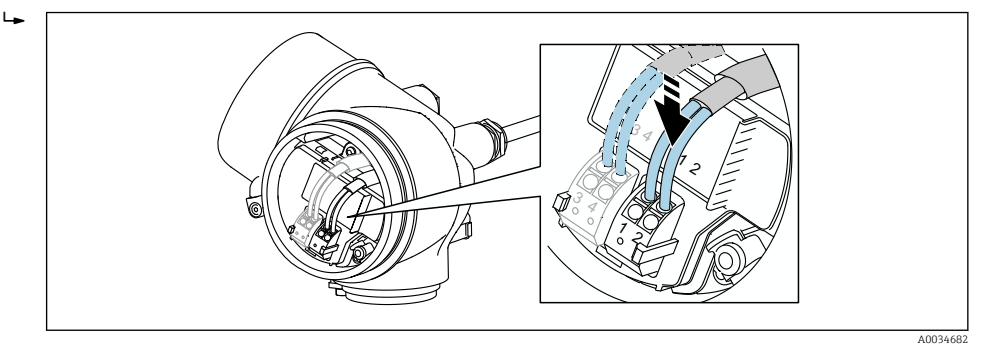

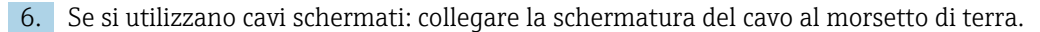

### 7.2.3 Morsetti a molla a innesto

Nel caso di strumenti privi di protezione alle sovratensioni, il collegamento elettrico viene effettuato per mezzo di morsetti a molla a innesto. Si possono utilizzare conduttori rigidi o flessibili con ferrule, che possono essere inseriti direttamente nel morsetto senza utilizzare la leva per creare automaticamente un contatto.

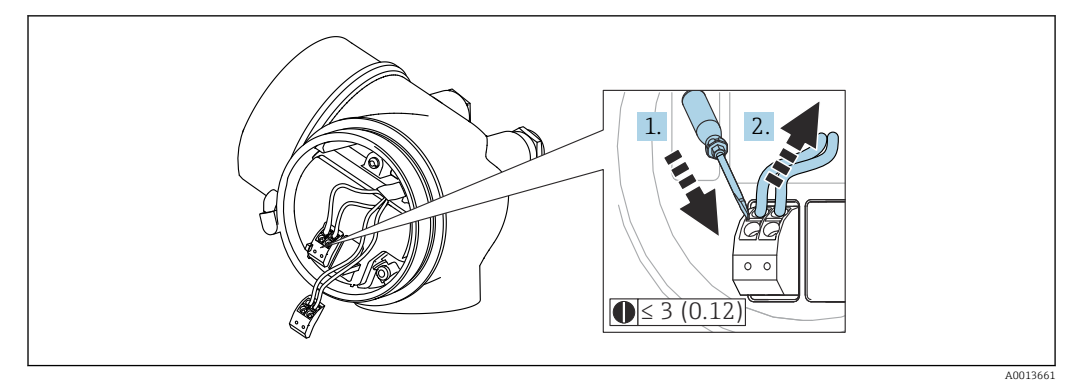

 *18 Dimensioni: mm (in)*

Per rimuovere i cavi dal morsetto:

- 1. Utilizzando un cacciavite a lama piatta ≤ 3 mm, spingere nella fessura tra i due fori del morsetto
- 2. estraendo contemporaneamente l'estremità del cavo dal morsetto.

### 7.2.4 Chiusura del coperchio del vano connessioni

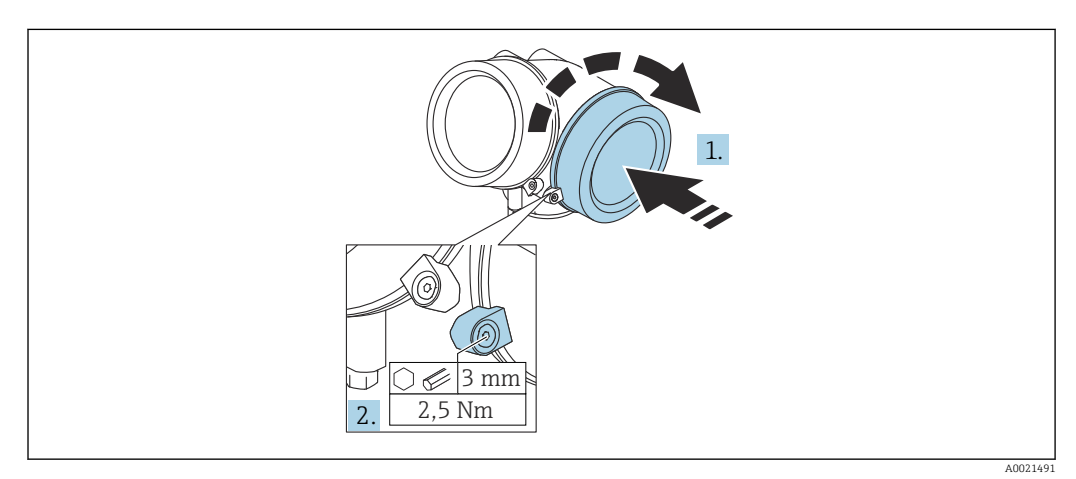

1. Riavvitare saldamente il coperchio sul vano connessioni.

2. Ruotare il fermo di sicurezza di 90 ° in senso antiorario e serrarlo con una coppia di 2,5 Nm (1,84 lbf ft) mediante la chiave a brugola (3 mm).

## 7.3 Verifica finale delle connessioni

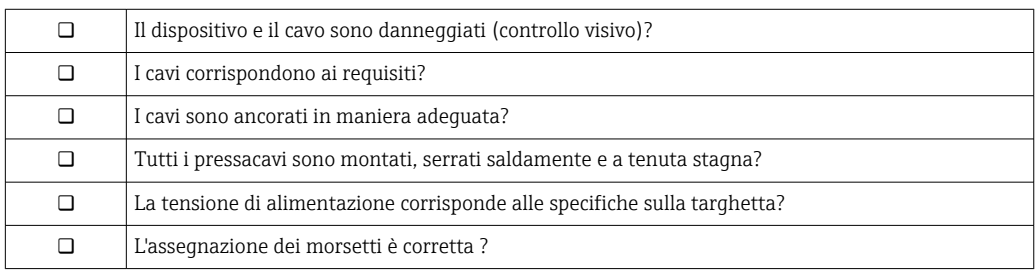

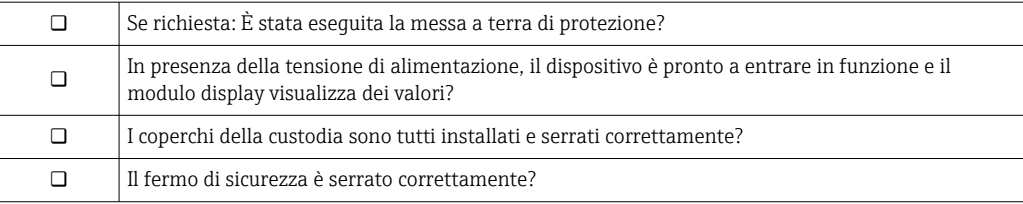

# 8 Opzioni operative

## 8.1 Panoramica

### 8.1.1 Controllo locale

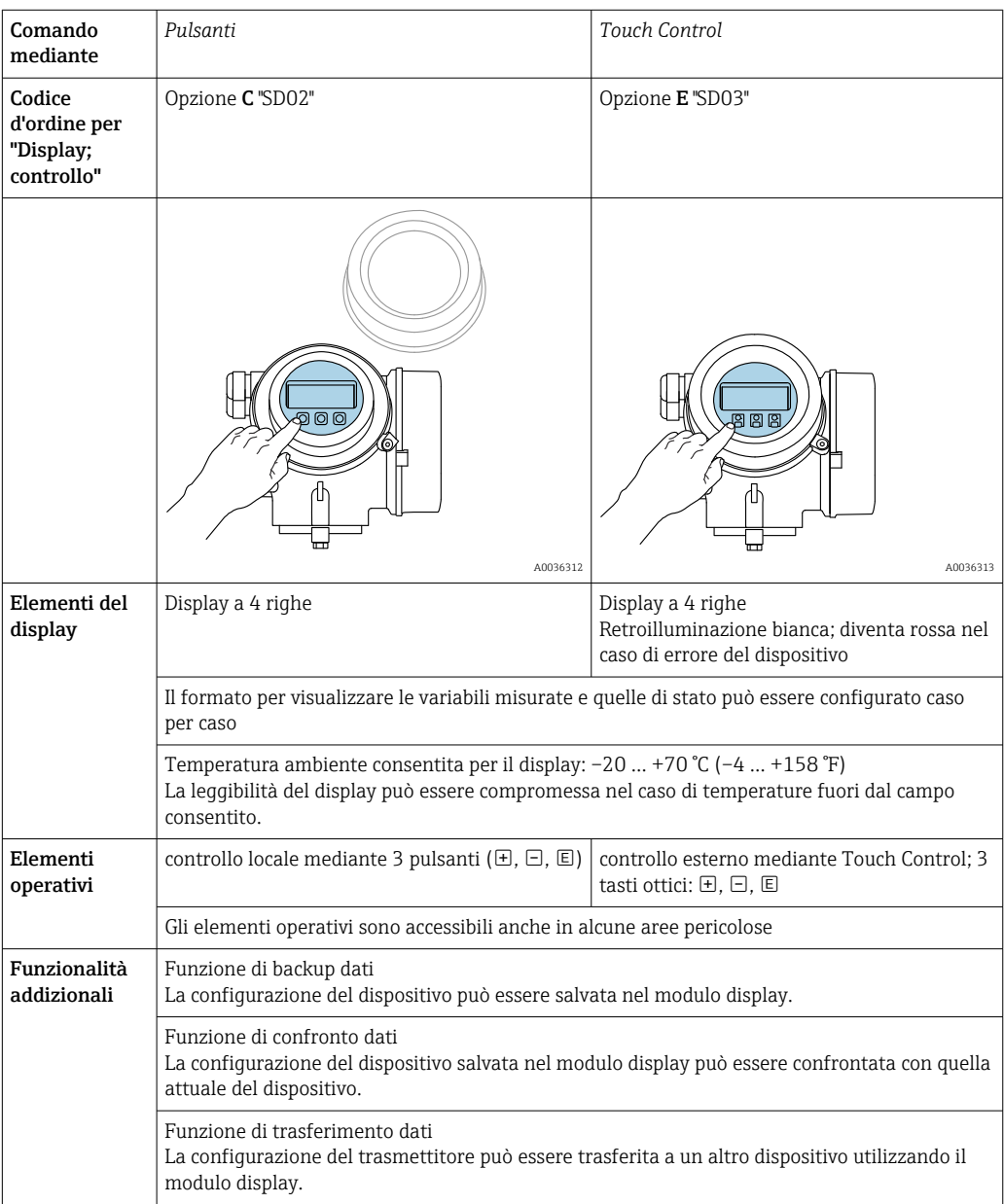

### 8.1.2 Funzionamento mediante display operativo e di visualizzazione separato FHX50

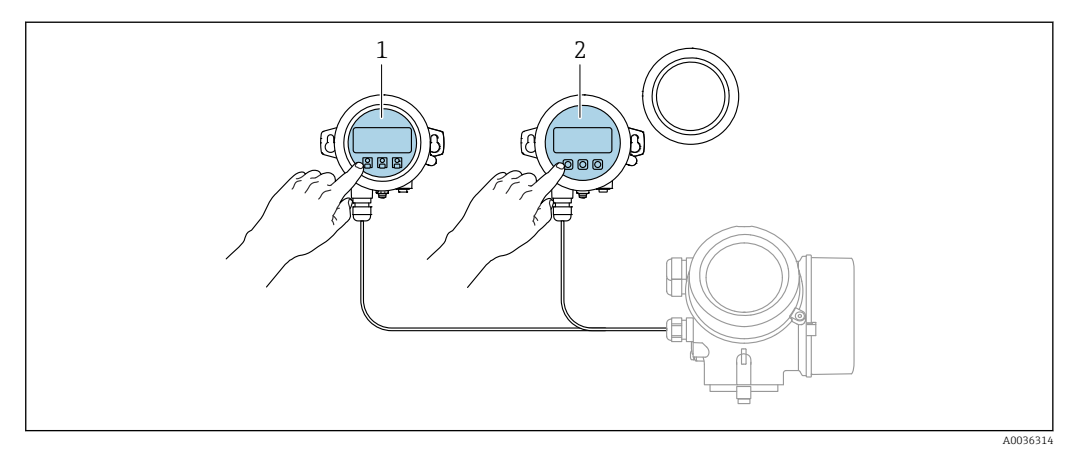

 *19 Opzioni operative FHX50*

- *1 Display operativo e di visualizzazione SD03, tasti ottici; può essere azionato attraverso il vetro del coperchio*
- *2 Display operativo e di visualizzazione SD02, pulsanti; il coperchio deve essere tolto*

### 8.1.3 Funzionalità a distanza

#### Mediante FOUNDATION Fieldbus

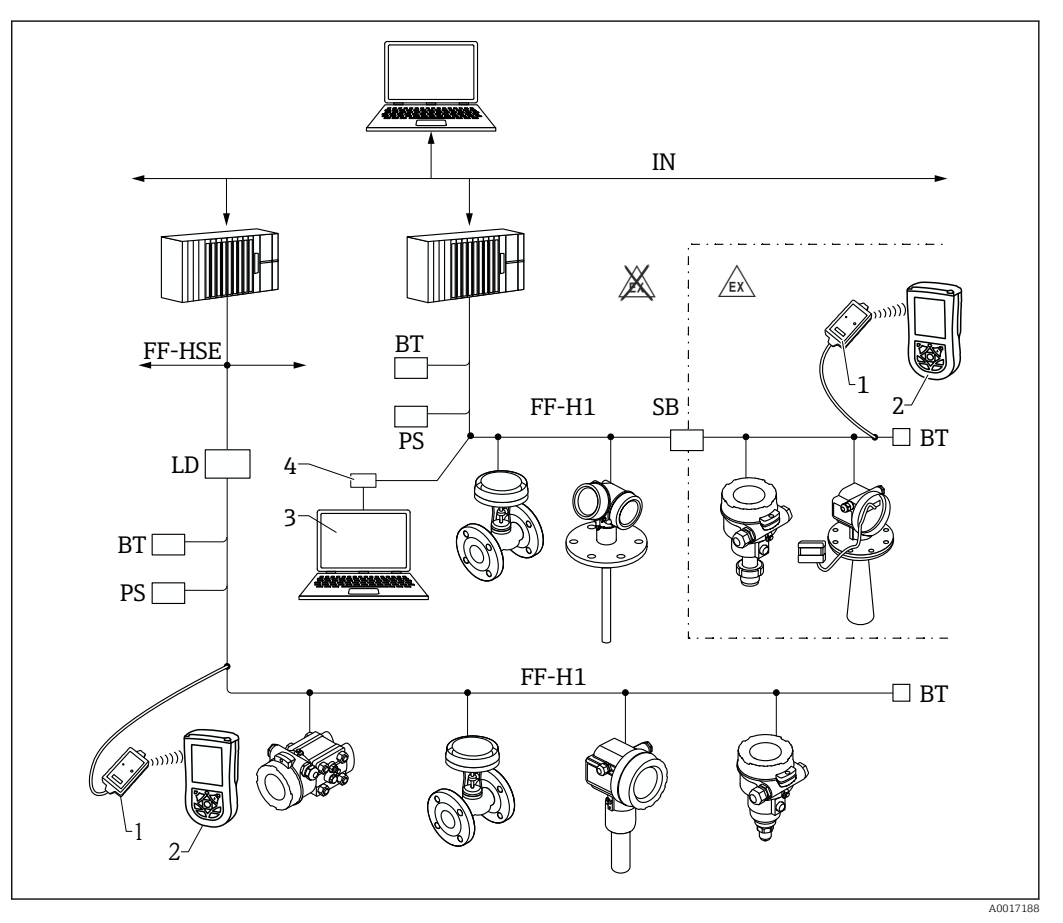

 *20 Architettura del sistema FOUNDATION Fieldbus con componenti associati*

- *1 Modem Bluetooth FFblue*
- *2 Field Xpert SFX350/SFX370*
- *3 DeviceCare/FieldCare*
- *4 Scheda di interfaccia NI-FF*

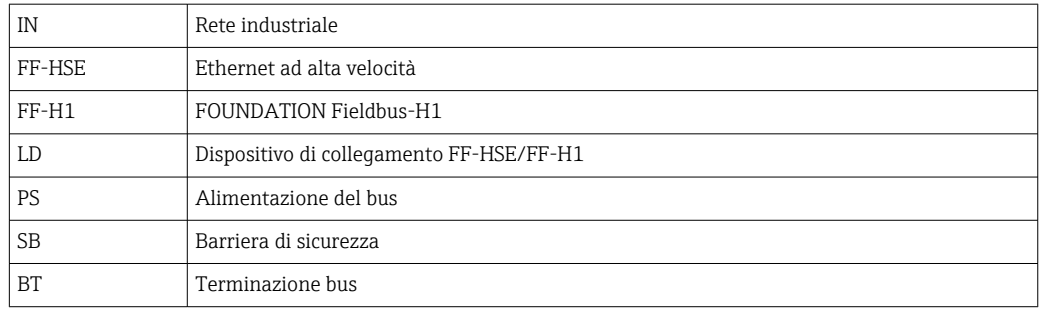

#### DeviceCare/FieldCare mediante interfaccia service (CDI)

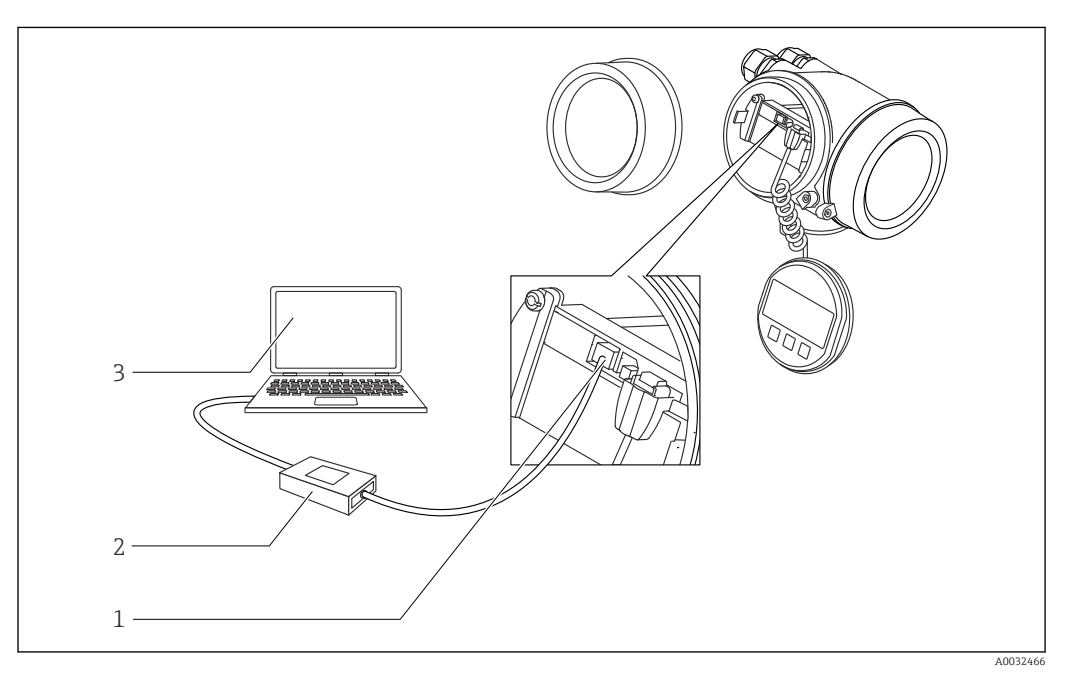

 *21 DeviceCare/FieldCare mediante interfaccia service (CDI)*

- *1 Interfaccia service (CDI) del dispositivo (= Endress+Hauser Common Data Interface)*
- *2 Commubox FXA291*
- *3 Computer con tool operativo DeviceCare/FieldCare*

## 8.2 Struttura e funzione del menu operativo

## 8.2.1 Struttura del menu operativo

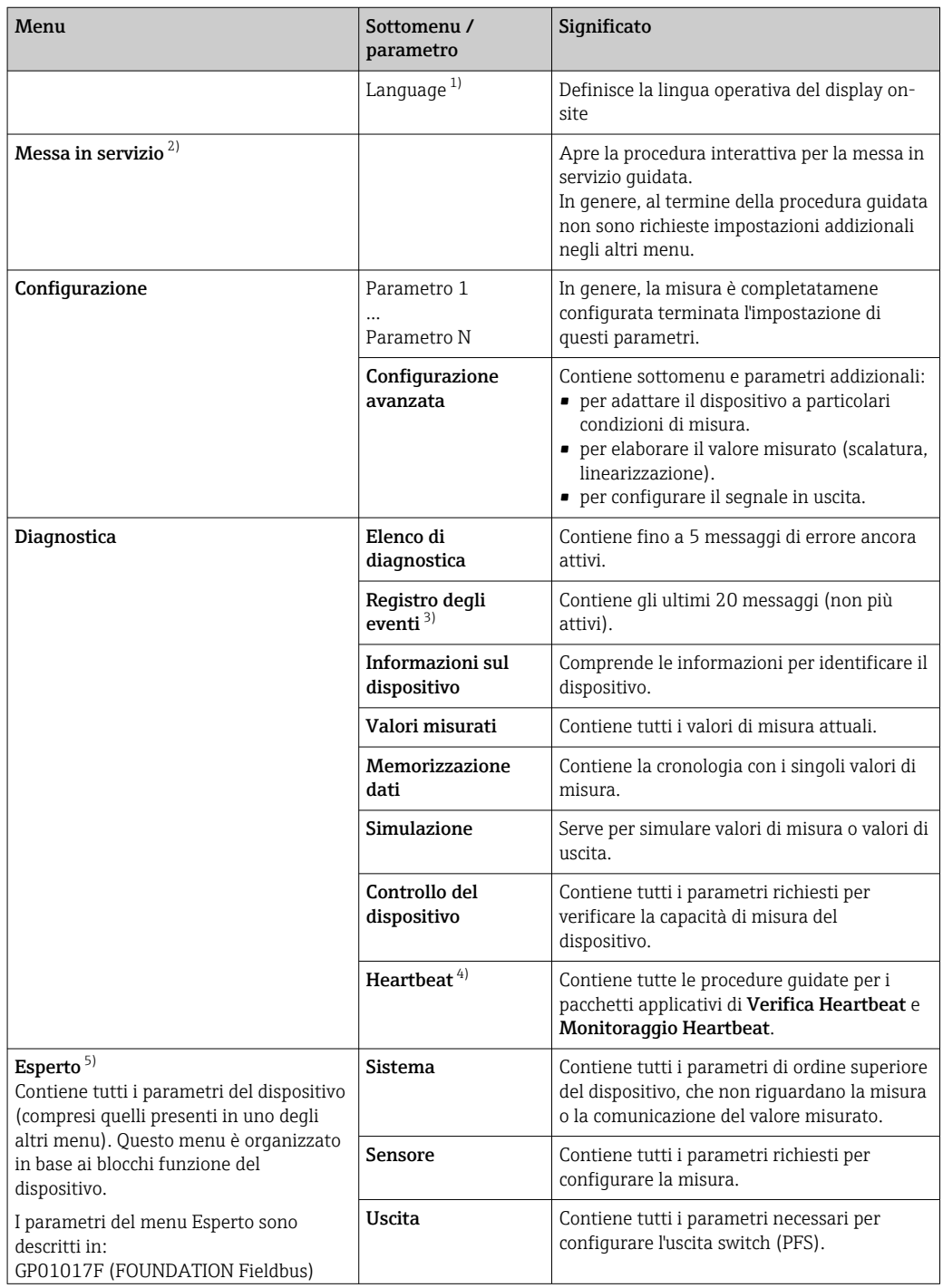

<span id="page-49-0"></span>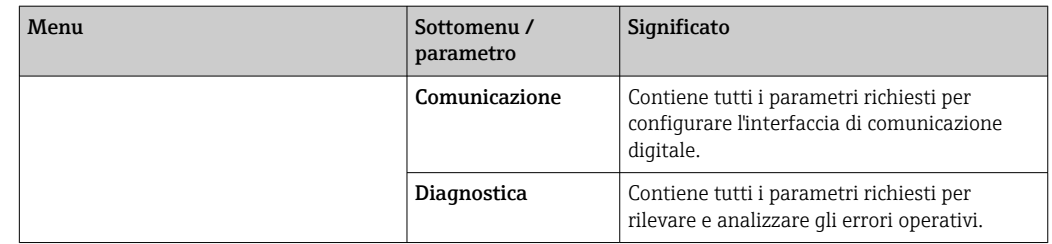

1) Se il controllo è eseguito mediante tool operativi (ad es. FieldCare), il parametro "Language" è reperibile in "Configurazione → Configurazione avanzata → Display"

2) Solo se il controllo è eseguito mediante un sistema FDT/DTM

3) disponibile solo con controllo locale

4) disponibile solo in caso di controllo mediante DeviceCare o FieldCare<br>5) All'apertura del menu "Esperto", viene sempre richiesto un codice di ac 5) All'apertura del menu "Esperto", viene sempre richiesto un codice di accesso. Se non è stato definito un codice di accesso specifico dell'operatore, inserire "0000".

#### <span id="page-50-0"></span>8.2.2 Ruoli utente e autorizzazioni di accesso correlate

I due ruoli utente,Operatore eManutenzione hanno diverso accesso in scrittura ai parametri, se è stato definito un codice di accesso specifico del dispositivo. Ciò contribuisce a proteggere la configurazione del dispositivo locale, impedendo accessi non autorizzati tramite il display $\rightarrow$   $\blacksquare$  51.

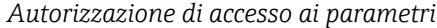

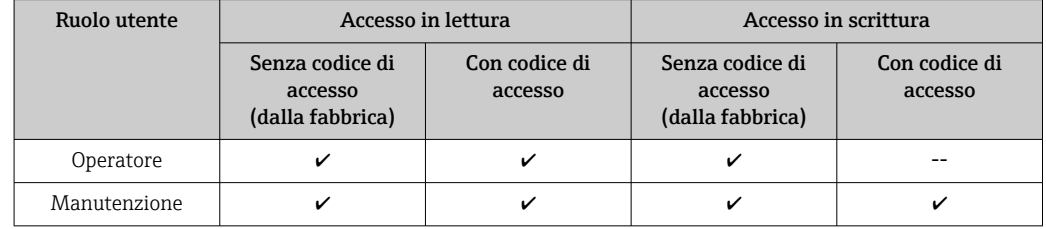

Se viene inserito un codice di accesso errato, l'utente ottiene i diritti di accesso del ruolo Operatore.

Il ruolo utente con cui l'utente è attualmente connesso è indicato dalla parametro Modalità operativa a display (per controllo mediante display) o parametro Modalità operativa tool (per controllo mediante tool).

#### 8.2.3 Accesso ai dati - Sicurezza

#### Protezione scrittura mediante codice di accesso

Grazie al codice di accesso specifico del dispositivo, i parametri per la configurazione del misuratore sono protetti da scrittura e i loro valori non possono più essere modificati mediante funzionamento locale.

#### Definizione del codice di accesso mediante display locale

- 1. Selezionare: Configurazione → Configurazione avanzata → Amministrazione → Definire codice di accesso → Definire codice di accesso
- 2. Definire un codice numerico di 4 caratteri max. come codice di accesso.
- 3. Ripetere lo stesso codice in parametro Confermare codice di accesso.
	- Il simbolo è visualizzato davanti a tutti i parametri protetti da scrittura.

#### Definire il codice di accesso mediante tool operativo (ad es. FieldCare)

- 1. Selezionare: Configurazione → Configurazione avanzata → Amministrazione → Definire codice di accesso
- 2. Definire un codice numerico di 4 caratteri max. come codice di accesso.
	- La protezione scrittura è attiva.

#### Parametri che possono essere sempre cambiati

La protezione scrittura non comprende alcuni parametri che non incidono sulla misura. Nonostante sia stato definito un codice di accesso, possono sempre essere modificati, anche se gli altri parametri sono bloccati.

Il dispositivo blocca nuovamente e automaticamente i parametri protetti da scrittura se non viene premuto alcun tasto per 10 minuti nella visualizzazione di navigazione e modifica. Il dispositivo blocca automaticamente i parametri protetti da scrittura dopo 60 s se l'utente torna alla modalità di visualizzazione del valore misurato dalla visualizzazione di navigazione e modifica.

- Se l'accesso in scrittura è attivato tramite codice di accesso, può essere disattivato solo con il codice di accesso  $\rightarrow \blacksquare$  53.
	- Nei documenti "Descrizione dei parametri del dispositivo" ogni parametro protetto da scrittura è identificato dal simbolo **.**...

#### <span id="page-52-0"></span>Disattivazione della protezione scrittura tramite codice di accesso

Se il simbolo è visualizzato sul display locale davanti a un parametro, significa che questo parametro è protetto da scrittura mediante un codice di accesso specifico del dispositivo e il suo valore non può essere modificato usando il display locale  $\rightarrow \Box$  51.

Il blocco dell'accesso in scrittura mediante funzionamento locale può essere disabilitato inserendo il codice di accesso specifico del dispositivo.

1. Dopo aver premuto  $\mathbb{E}$ . è visualizzata la richiesta di inserimento del codice di accesso.

2. Inserire il codice di accesso.

 $\rightarrow$  Il simbolo  $\textcircled{a}$  davanti ai parametri non è più visualizzato; tutti i parametri precedentemente protetti da scrittura vengono riattivati.

#### Disattivazione della protezione scrittura mediante codice di accesso

#### Mediante display locale

1. Selezionare: Configurazione → Configurazione avanzata → Amministrazione → Definire codice di accesso → Definire codice di accesso

2. Inserire 0000.

3. Ripetere 0000 in parametro Confermare codice di accesso.

 La protezione scrittura è disattivata. I parametri possono essere modificati senza inserire un codice di accesso.

#### Mediante tool operativo (ad es. FieldCare)

1. Selezionare: Configurazione → Configurazione avanzata → Amministrazione → Definire codice di accesso

2. Inserire 0000.

 La protezione scrittura è disattivata. I parametri possono essere modificati senza inserire un codice di accesso.

#### Protezione scrittura mediante microinterruttore di protezione scrittura

Diversamente dalla protezione scrittura mediante codice di accesso specifico dell'utilizzatore, questa protezione consente di bloccare l'accesso in scrittura a tutto il menu operativo, con esclusione del parametro parametro "Contrasto del display".

I valori dei parametri sono adesso di sola lettura e non possono essere più modificati (eccetto parametro "Contrasto del display"):

- Mediante display locale
- Mediante FOUNDATION Fieldbus

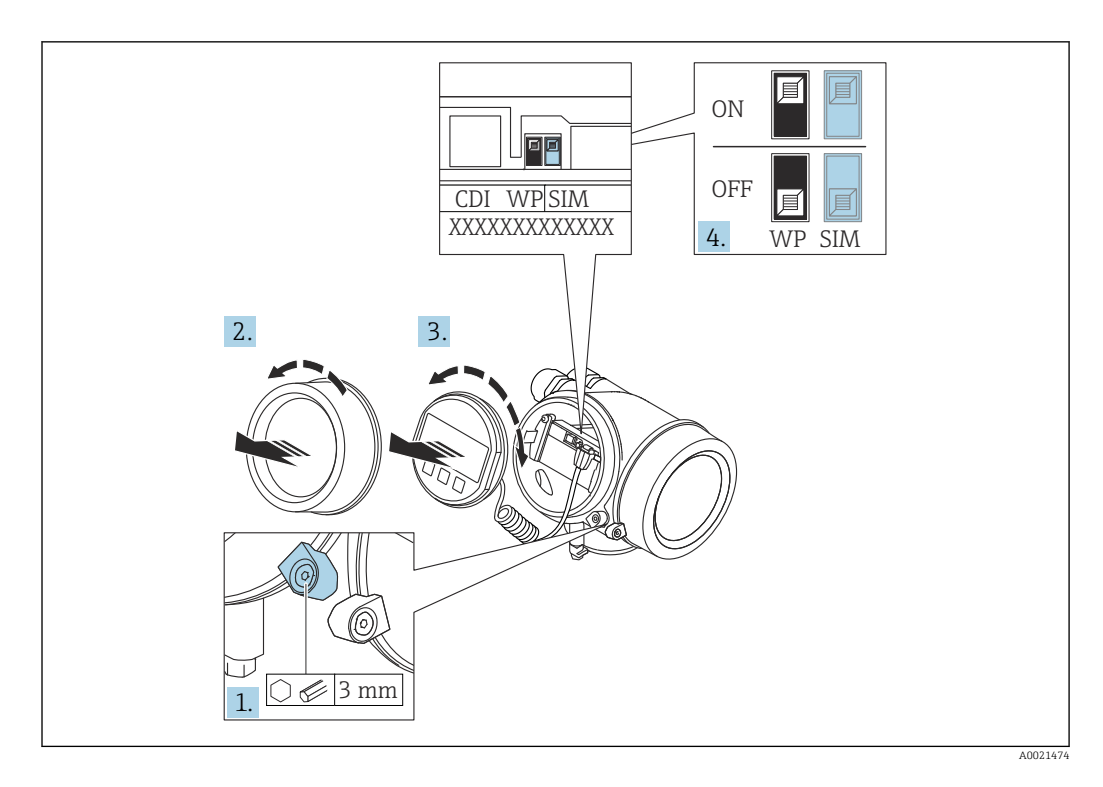

- 1. Allentare il fermo di sicurezza.
- 2. Svitare il coperchio del vano dell'elettronica.
- 3. Estrarre il modulo display con un delicato movimento di rotazione. Per semplificare l'accesso all'interruttore di blocco, fissare il modulo display al bordo del vano dell'elettronica.

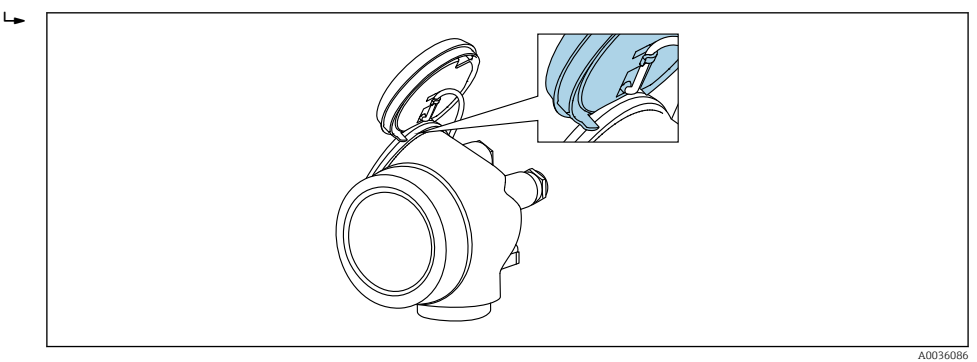

- 4. Impostando il microinterruttore di protezione scrittura (WP) sul modulo dell'elettronica principale in posizione ON, si attiva la protezione scrittura hardware. Impostando il microinterruttore di protezione scrittura (WP) sul modulo dell'elettronica principale in posizione OFF (impostazione di fabbrica), si disattiva la protezione scrittura hardware.
	- Se la protezione scrittura hardware è attiva: viene visualizzato opzione Blocco scrittura hardware in parametro Condizione di blocco. Il simbolo  $\blacksquare$  è visualizzato anche sul display locale di fianco ai parametri nell'intestazione della visualizzazione operativa e di navigazione.

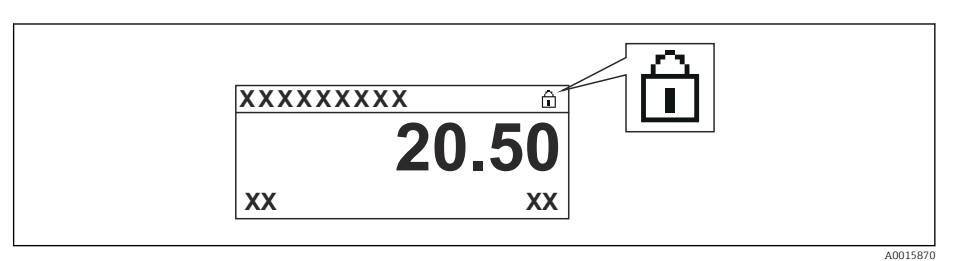

Se la protezione scrittura hardware è disabilitata: non viene visualizzata nessuna opzione in parametro **Condizione di blocco**. Il simbolo  $\blacksquare$  non è più visualizzato sul display locale di fianco ai parametri, nell'intestazione della visualizzazione operativa e di navigazione.

5. Guidare il cavo nel vano tra la custodia e il modulo dell'elettronica principale, inserire e bloccare il modulo display nel vano dell'elettronica in base alla direzione desiderata.

6. Per rimontare il trasmettitore, ripetere la procedura di rimozione in ordine inverso.

#### Abilitazione e disabilitazione del blocco tastiera

Il blocco della tastiera consente di bloccare l'accesso all'intero menu operativo mediante controllo locale. Di conseguenza, la navigazione del menu operativo o la modifica dei valori di singoli parametri non è più consentita. Gli utenti possono solo leggere i valori misurati nella visualizzazione operativa.

Il blocco tastiera si abilita e disabilita mediante il menu contestuale.

*Abilitazione del blocco tastiera*

## Solo per il display SD03

- Il blocco tastiera si abilita automaticamente:
- $\bullet$  Se il dispositivo non viene comandato tramite display per un periodo  $>1$  minuto.
- A ogni riavvio del dispositivo.

#### Per riattivare il blocco della tastiera manualmente:

1. Il dispositivo è nella visualizzazione del valore misurato.

- Premere  $\mathbb E$  per almeno 2 secondi.
- $\rightarrow$  Si apre un menu contestuale.
- 2. Nel menu contestuale selezionare l'opzione Blocco tasti attivo.
	- Il blocco tastiera è attivo.

Se si tenta l'accesso al menu operativo e il blocco tastiera è attivo, il display visualizza H il messaggio Blocco tasti attivo.

#### *Disabilitazione del blocco tastiera*

1. Il blocco tastiera è attivo.

Premere  $\mathbb E$  per almeno 2 secondi.

- $\rightarrow$  Si apre un menu contestuale.
- 2. Nel menu contestuale selezionare l'opzione Blocco tasti inattivo.
	- $\rightarrow$  Il blocco tastiera è disattivato.

#### Tecnologia wireless Bluetooth®

#### La trasmissione del segnale mediante tecnologia wireless Bluetooth® usa una tecnica crittografica testata dal Fraunhofer Institute

- Il dispositivo non è visibile tramite la tecnologia wireless *Bluetooth*® senza l'app SmartBlue
- Viene stabilita una sola connessione punto a punto tra un sensore e un tablet/ smartphone

### 8.3 Display operativo e di visualizzazione

### 8.3.1 Aspetto del display

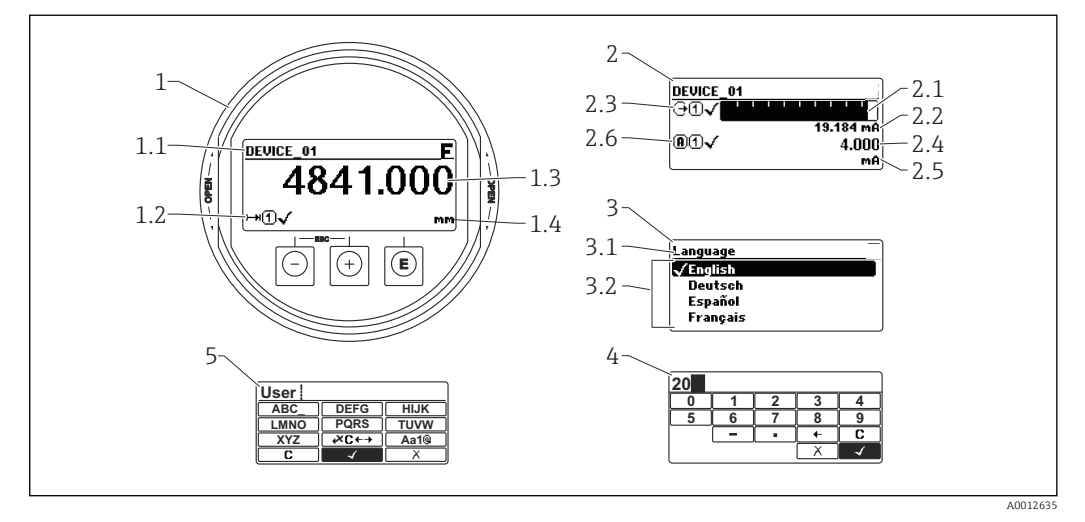

 *22 Raffigurazione del display operativo e di visualizzazione per il funzionamento on-site*

- *1 Visualizzazione del valore misurato (1 valore, caratteri grandi)*
- *1.1 Intestazione con tag e simbolo di errore (se è attivo un errore)*
- *1.2 Simboli del valore misurato*
- *1.3 Valore misurato*
- *1.4 Unità*
- *2 Visualizzazione del valore misurato (1 bargraph + 1 valore)*
- *2.1 Bargraph per il valore misurato 1*
- *2.2 Valore misurato 1 (compresa unità di misura)*
- *2.3 Simboli per il valore misurato 1*
- *2.4 Valore misurato 2*
- *2.5 Unità per il valore misurato 2*
- *2.6 Simboli per il valore misurato 2*
- *3 Indicazione di un parametro (in questo caso: un parametro con l'elenco delle selezioni)*
- *3.1 Intestazione con nome del parametro e simbolo di errore (se è attivo un errore)*
- 3.2 *Elenco delle selezioni; o contrassegna il valore del parametro selezionato.*
- *4 Matrice di immissione numerica*
- *5 Matrice di immissione per caratteri alfanumerici e speciali*

#### Simboli visualizzati per i sottomenu

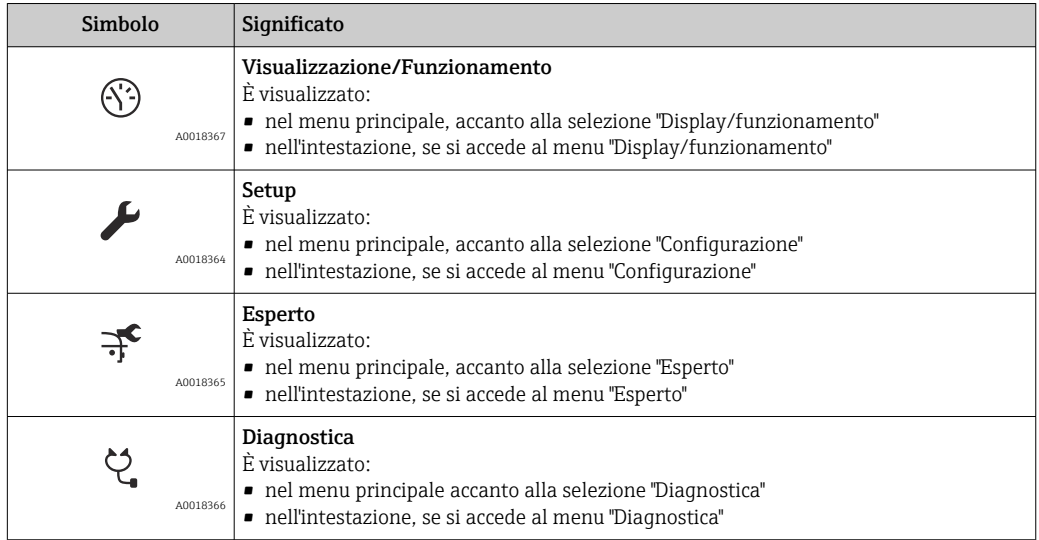

### Segnali di stato

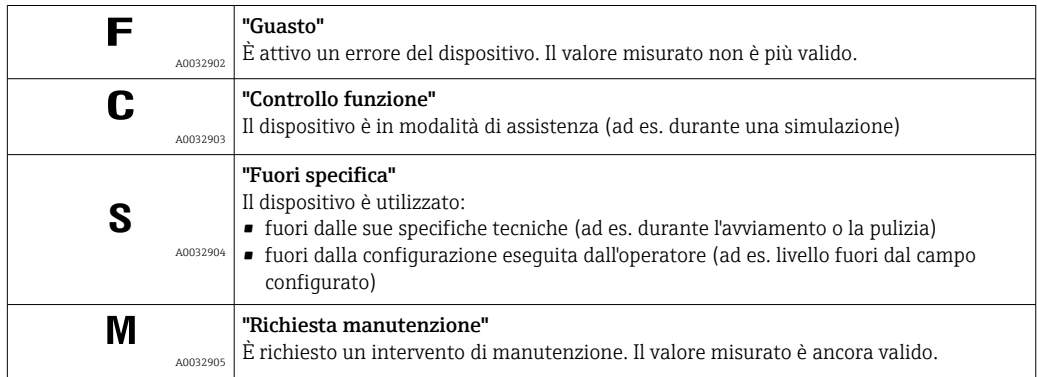

### Simboli visualizzati per lo stato di blocco

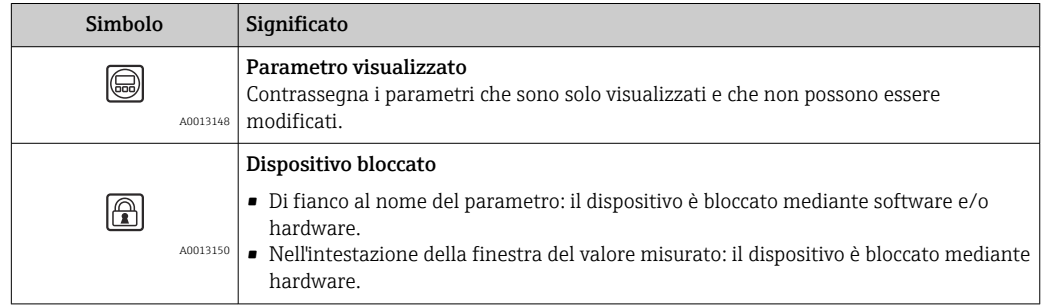

#### Simboli del valore misurato

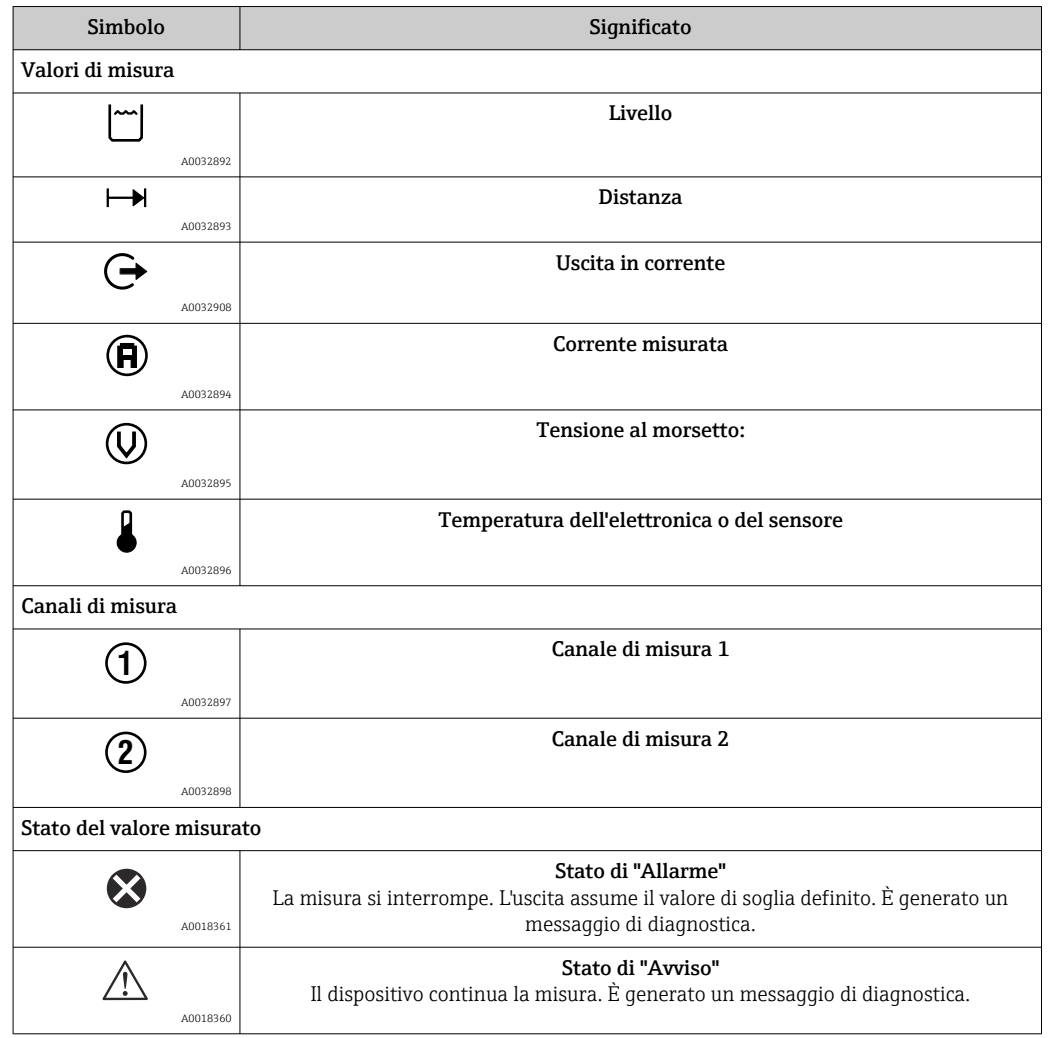

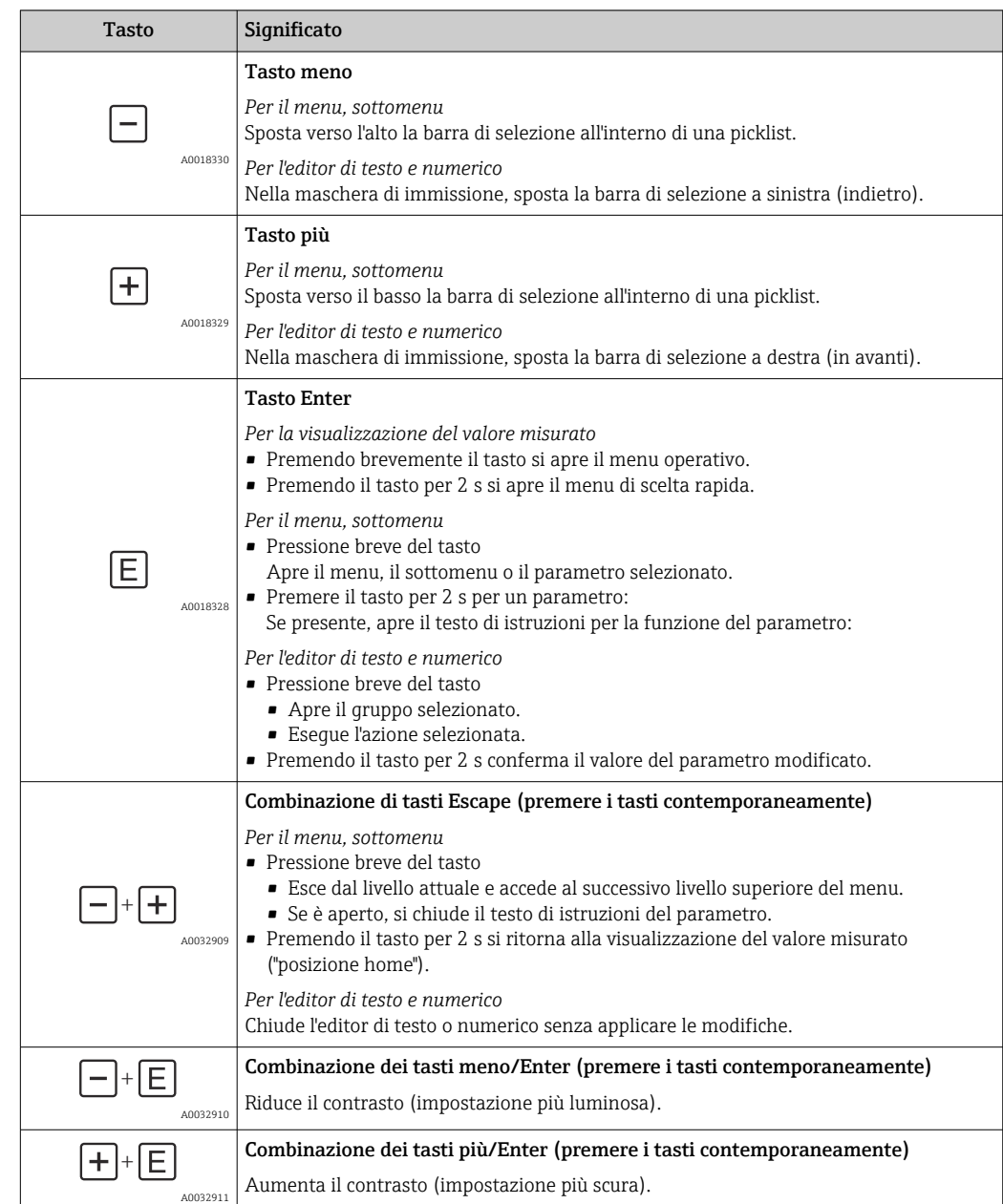

### 8.3.2 Elementi operativi

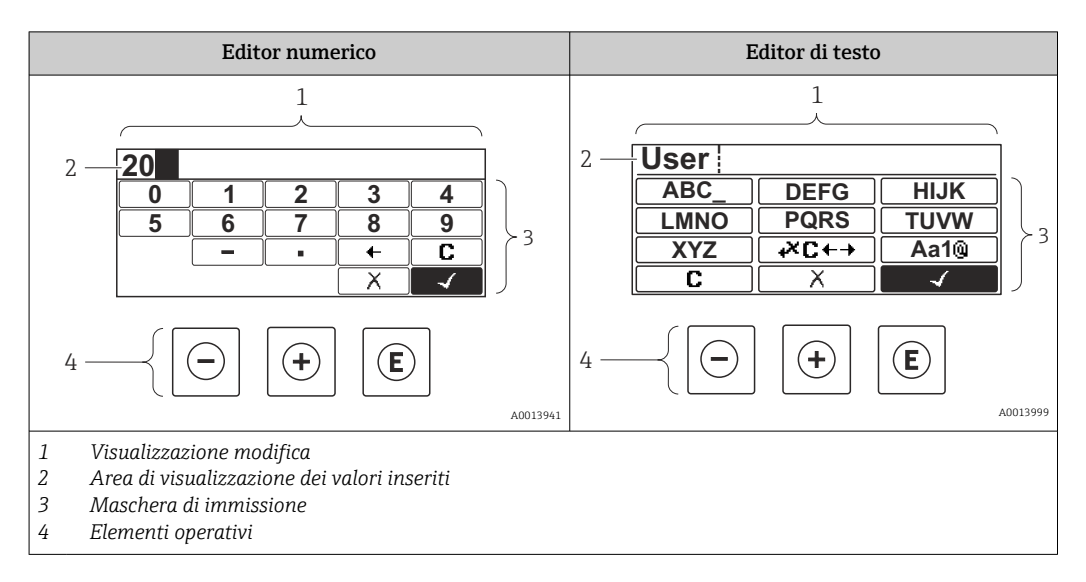

### 8.3.3 Immissione di numeri e caratteri

#### Maschera di immissione

I seguenti simboli di immissione sono disponibili nella maschera di immissione dell'editor di testo e numerico:

#### *Simboli dell'editor numerico*

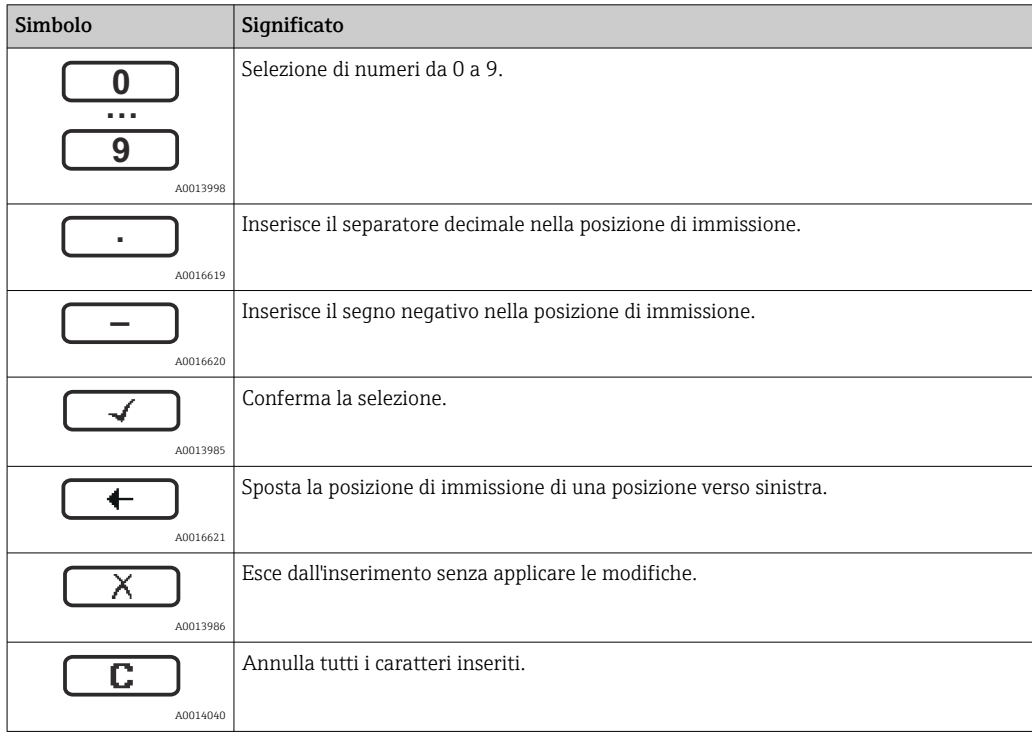

#### *Simboli dell'editor di testo*

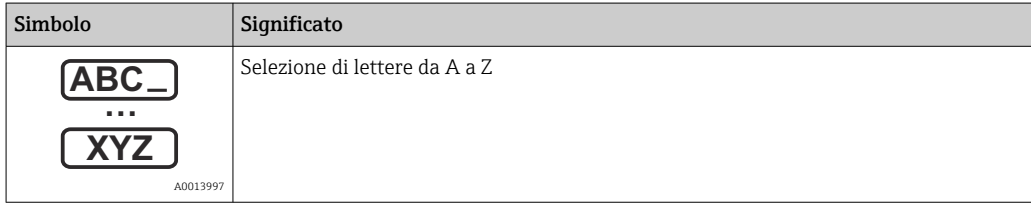

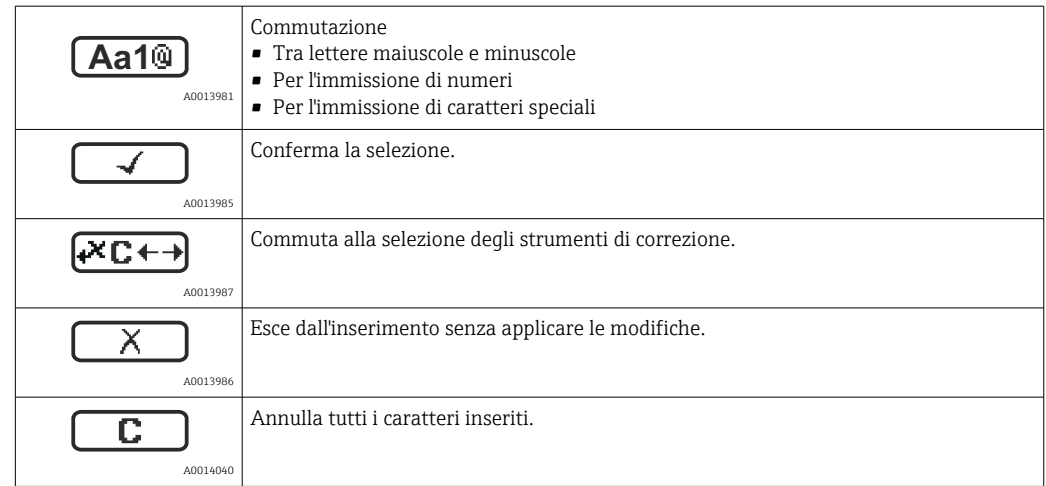

#### *Simboli di correzione in*

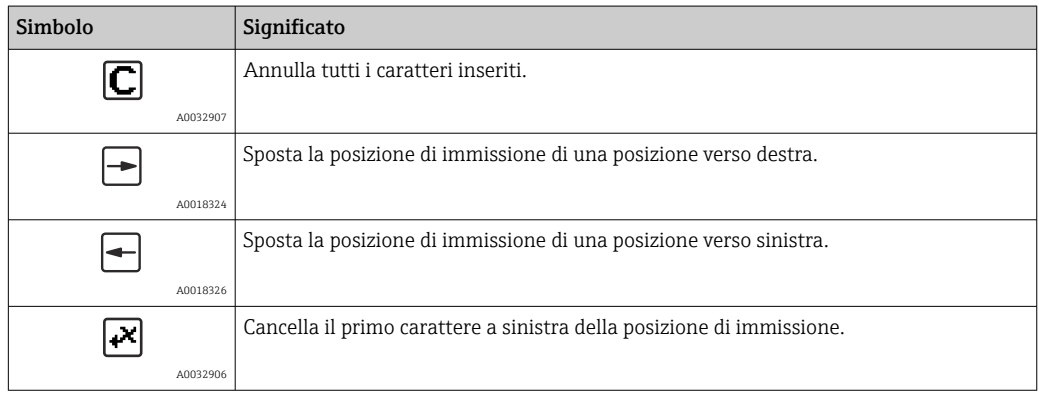

### 8.3.4 Apertura del menu contestuale

Grazie al menu contestuale, si possono richiamare i seguenti menu in modo rapido e direttamente dal display operativo:

- Configurazione
- Conf. backup disp.
- Curva inv.
- Blocco attivo

#### Richiamare il menu contestuale e chiudere

L'utente si trova nella visualizzazione operativa.

- 1. Premere **E** per 2 s.
	- $\rightarrow$  Si apre il menu contestuale.

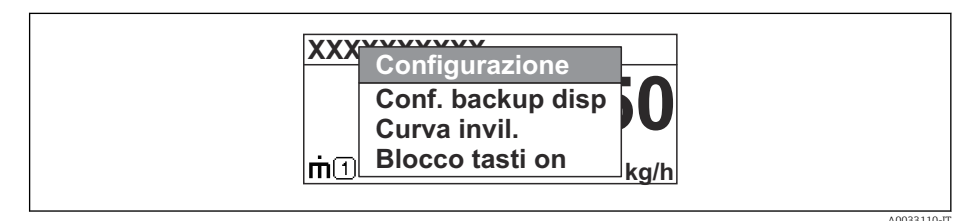

- 2. Premere contemporaneamente  $\Box$  +  $\boxplus$ .
	- $\rightarrow$  Il menu contestuale si chiude e il display ritorna al display operativo.

#### Richiamare il menu mediante il menu contestuale

- 1. Aprire il menu contestuale.
- 2. Premere  $\boxplus$  per navigare fino al menu richiesto.
- 8. Premere *□* per confermare la selezione.
	- $\rightarrow$  Si apre il menu selezionato.

### 8.3.5 Curva dell'inviluppo sul display operativo e di visualizzazione

Per valutare il segnale di misura, si può visualizzare la curva di inviluppo e, se è stata registrata una mappatura, la curva di mappatura:

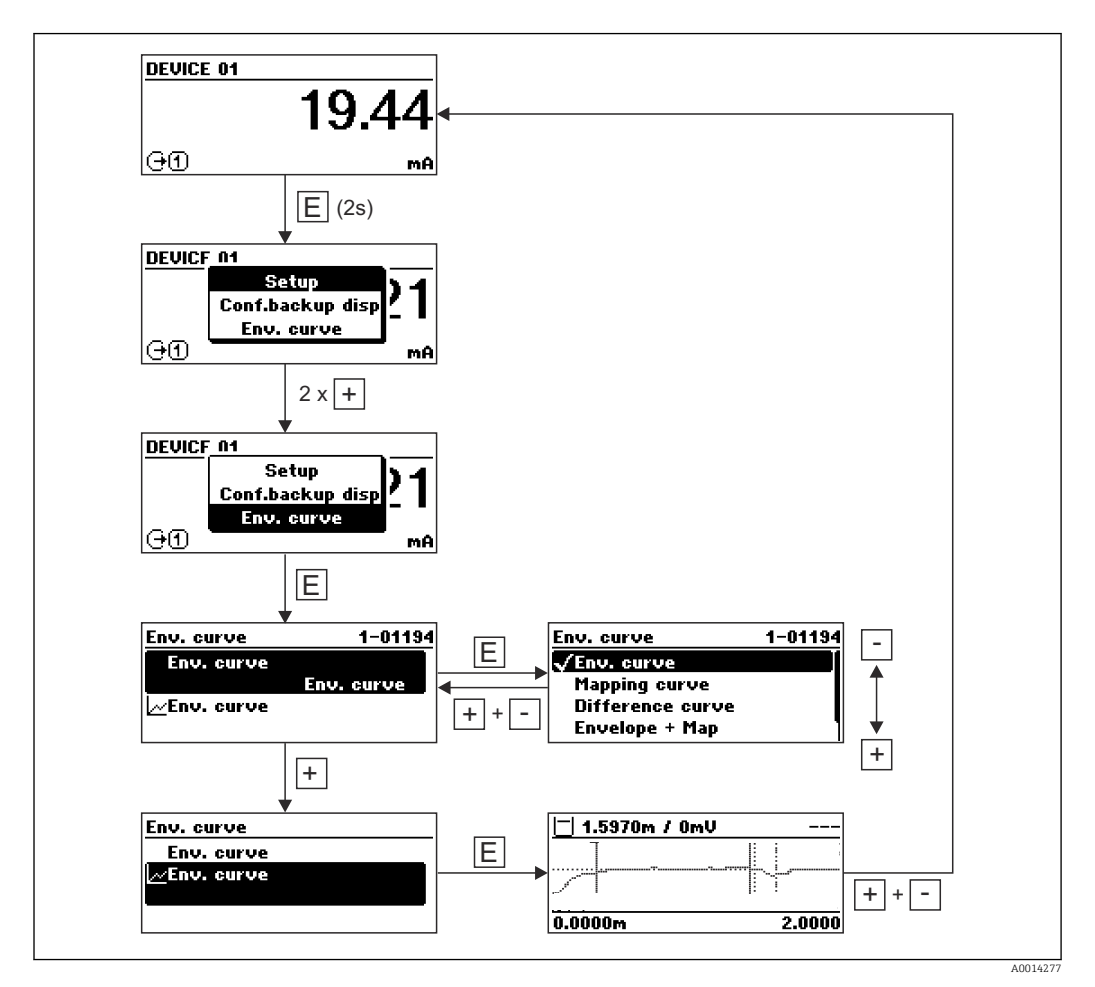

## 9 Integrazione in una rete FOUNDATION Fieldbus

## 9.1 Descrizione del dispositivo (DD)

Per configurare un dispositivo e integrarlo in una rete FF sono richiesti:

- Un programma di configurazione FF
- Il file Cff (Common File Format: \*.cff)
- La descrizione del dispositivo (DD) in uno dei seguenti formati
	- Descrizione del dispositivo formato 4: \*sym, \*ffo
	- Descrizione del dispositivo formato 5: \*sy5, \*ff5

#### *Informazioni sul DD specifico del dispositivo*

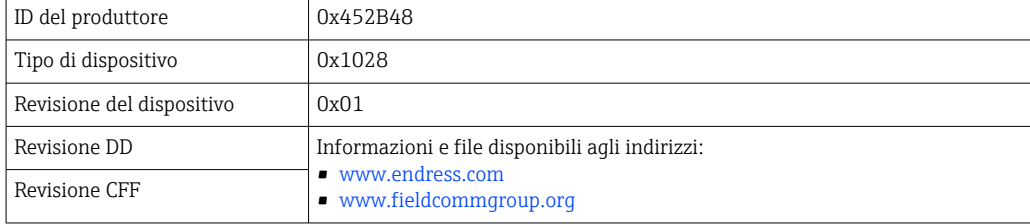

## 9.2 Integrazione nella rete FOUNDATION Fieldbus

- Per informazioni più approfondite sull'integrazione del dispositivo in un sistema FF, vedere la descrizione per il software di configurazione utilizzato.
	- Se si integrano dei dispositivi da campo in un sistema FF, verificare che siano utilizzati i file corretti. La versione richiesta può essere reperita mediante i parametri Revisione del dispositivo/DEV\_REV e Revisione DD/ DD\_REV nel blocco Risorsa.

Il dispositivo è integrato nella rete FF come segue:

- 1. Avviare il programma di configurazione FF.
- 2. Scaricare il file Cff e i file descrittivi del dispositivo (\*.ffo, \*.sym (per formato 4) \*ff5, \*sy5 (per formato 5) nel sistema.
- 3. Configurare l'interfaccia.
- 4. Configurare il dispositivo in base alle specifiche di misura e per il sistema FF.

## 9.3 Identificazione e indirizzamento del dispositivo

FOUNDATION Fieldbus identifica il dispositivo mediante il relativo codice identificativo (ID del dispositivo) e lo assegna automaticamente a un indirizzo da campo adatto. Il codice di identificazione non può essere modificato. Il dispositivo appare nella visualizzazione di rete non appena si avvia il programma di configurazione FF e il dispositivo è stato integrato nella rete. I blocchi disponibili sono visualizzati sotto il nome del dispositivo.

Se la descrizione del dispositivo non è stata caricata, il blocco indica "Sconosciuto" o "(UNK)".

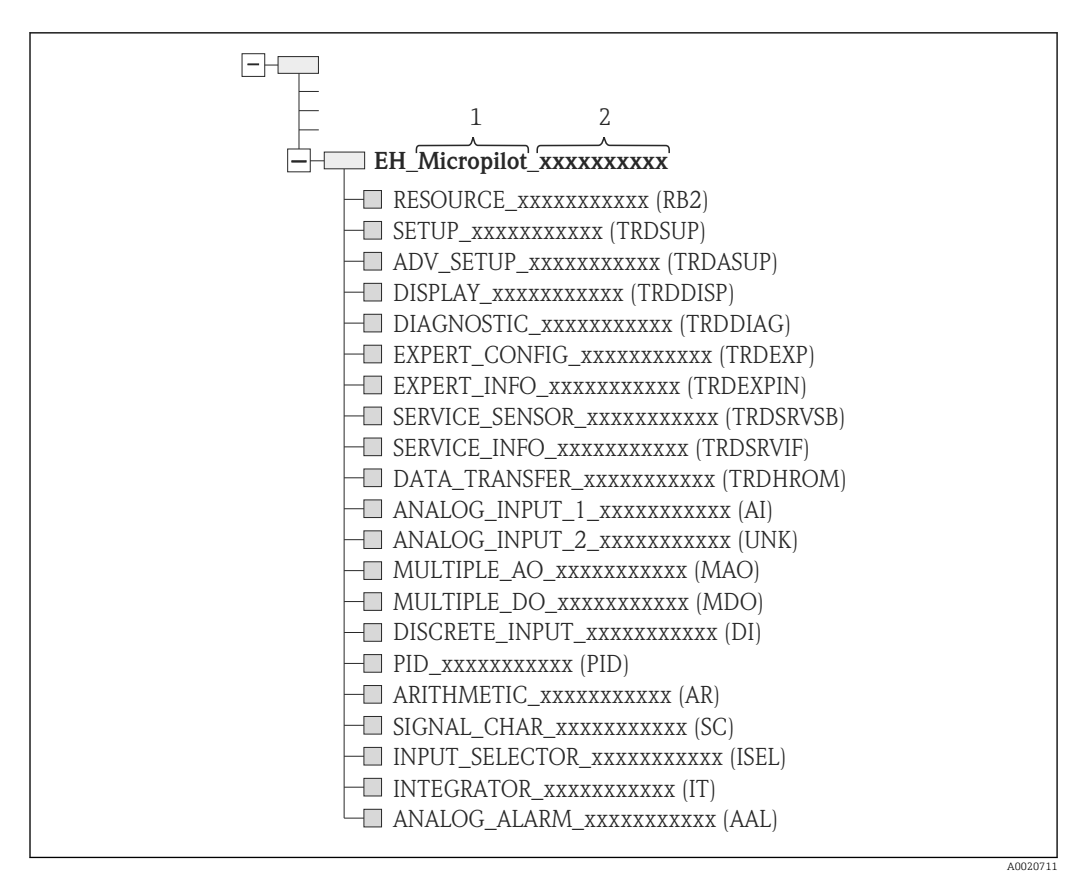

 *23 Visualizzazione tipica in un programma di configurazione dopo che è stata stabilita la connessione*

- *1 Nome del dispositivo*
- *2 Numero di serie*

## 9.4 Modelli di blocco

## 9.4.1 Blocchi del software del dispositivo

- Il dispositivo dispone dei seguenti blocchi:
- Blocco Risorsa (blocco del dispositivo)
- Blocchi Trasduttore
- Blocco Trasduttore Configurazione (TRDSUP)
- Blocco Trasduttore Configurazione avanzata (TRDASUP)
- Blocco Trasduttore Display (TRDDISP)
- Blocco Trasduttore Diagnostica (TRDDIAG)
- Blocco Trasduttore Diagnostica avanzata (TRDADVDIAG)
- Blocco Trasduttore Configurazione esperto (TRDEXP)
- Blocco Trasduttore Informazioni esperto (TRDEXPIN)
- Blocco Trasduttore Sensore service (TRDSRVSB)
- Blocco Trasduttore Informazioni service (TRDSRVIF)
- Blocco Trasduttore Trasferimento dati (TRDHROM)
- Blocchi funzione
	- 2 blocchi Ingresso analogico (AI)
	- 1 blocco Ingresso discreto (DI)
	- 1 blocco Uscita analogica multipla (MAO)
	- 1 blocco Uscita discreta multipla (MDO)
	- 1 blocco PID (PID)
	- 1 blocco Aritmetica (AR)
	- 1 blocco Caratterizzazione segnale (SC)
	- 1 blocco Selettore ingresso (ISEL)
	- 1 blocco Integratore (IT)
	- 1 blocco Allarme analogico (AAL)

Oltre ai blocchi preinstallati già menzionati, possono essere istanziati anche i seguenti blocchi:

- 3 blocchi Ingresso analogico (AI)
- 2 blocchi Ingresso discreto (DI)
- 1 blocco PID (PID)
- 1 blocco Aritmetica (AR)
- 1 blocco Caratterizzazione segnale (SC)
- 1 blocco Selettore ingresso (ISEL)
- 1 blocco Integratore (IT)
- 1 blocco Allarme analogico (AAL)

In totale nel dispositivo si possono istanziare fino a 20 blocchi, inclusi quelli già presenti alla consegna. Per blocchi da istanziare, consultare le Istruzioni di funzionamento relative al programma di configurazione utilizzato.

Linee guida Endress+Hauser, BA00062S. 1 - 1

Questa documentazione fornisce una panoramica dei blocchi funzione standard, descritti nelle specifiche FOUNDATION Fieldbus FF 890 - 894. Serve per aiutare gli operatori a utilizzare i blocchi implementati nei dispositivi da campo di Endress +Hauser.

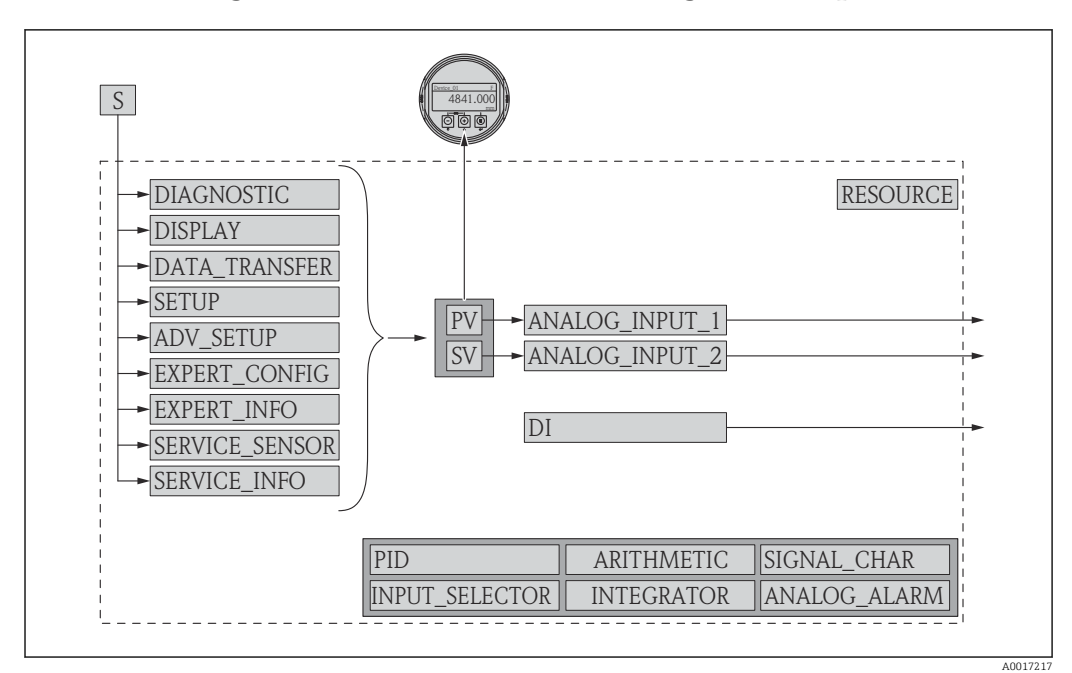

9.4.2 Configurazione dei blocchi alla consegna del dispositivo

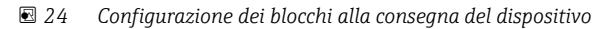

*S Sensore*

*PV Valore primario: Livello linearizzato*

*SV Valore secondario: Distanza*

## 9.5 Assegnazione dei valori di misura (CANALE) in un blocco AI

Il valore di ingresso di un blocco Ingresso analogico è definito nel parametro CANALE.

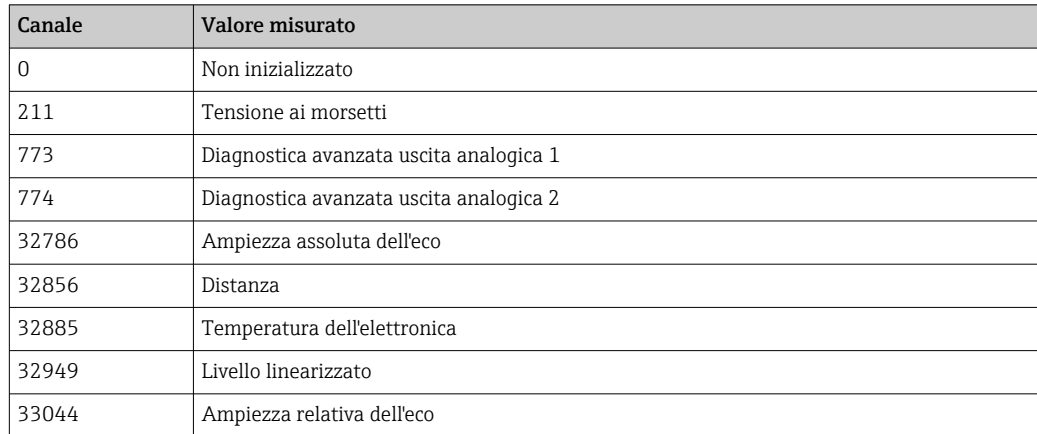

## 9.6 Tabelle degli indici dei parametri Endress+Hauser

Le seguenti tabelle riportano i parametri del dispositivo specifici del produttore per i blocchi Risorsa. Per i parametri FOUNDATION Fieldbus, consultare la documentazione "Linee guida - Blocchi funzione FOUNDATION Fieldbus", reperibile all'indirizzo www.endress.com.

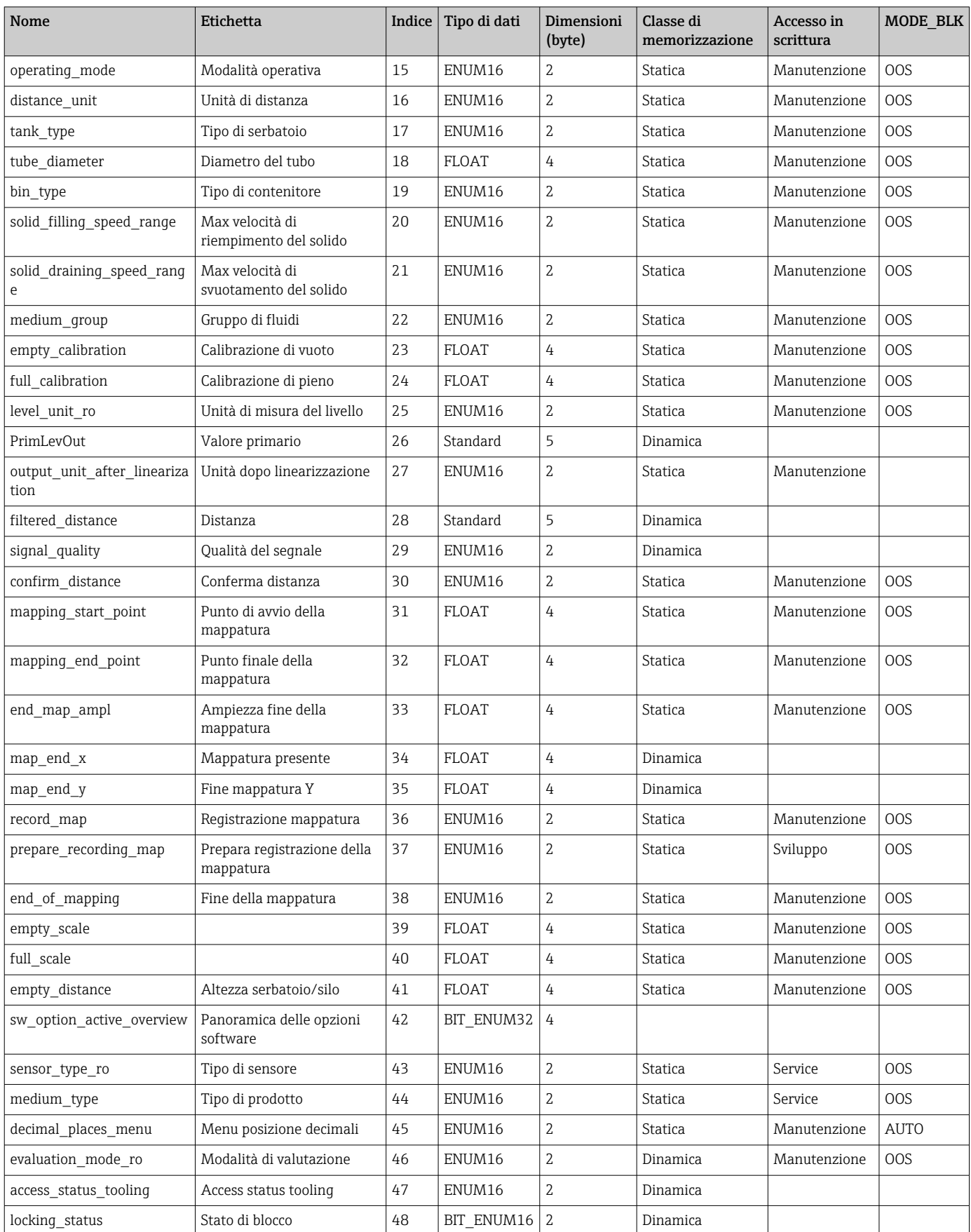

## 9.6.1 Blocco configurazione trasduttore

## 9.6.2 Blocco configurazione avanzata trasduttore

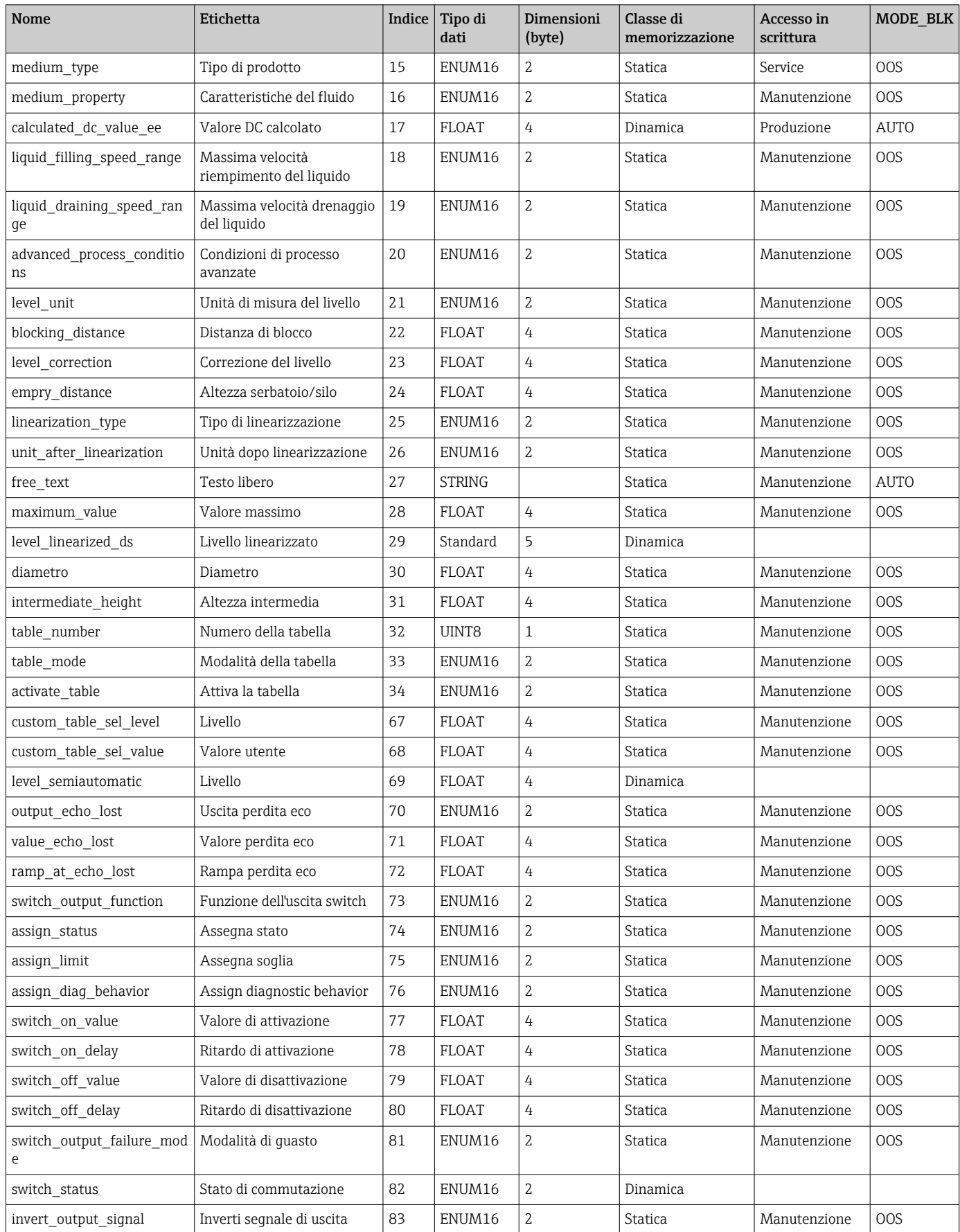

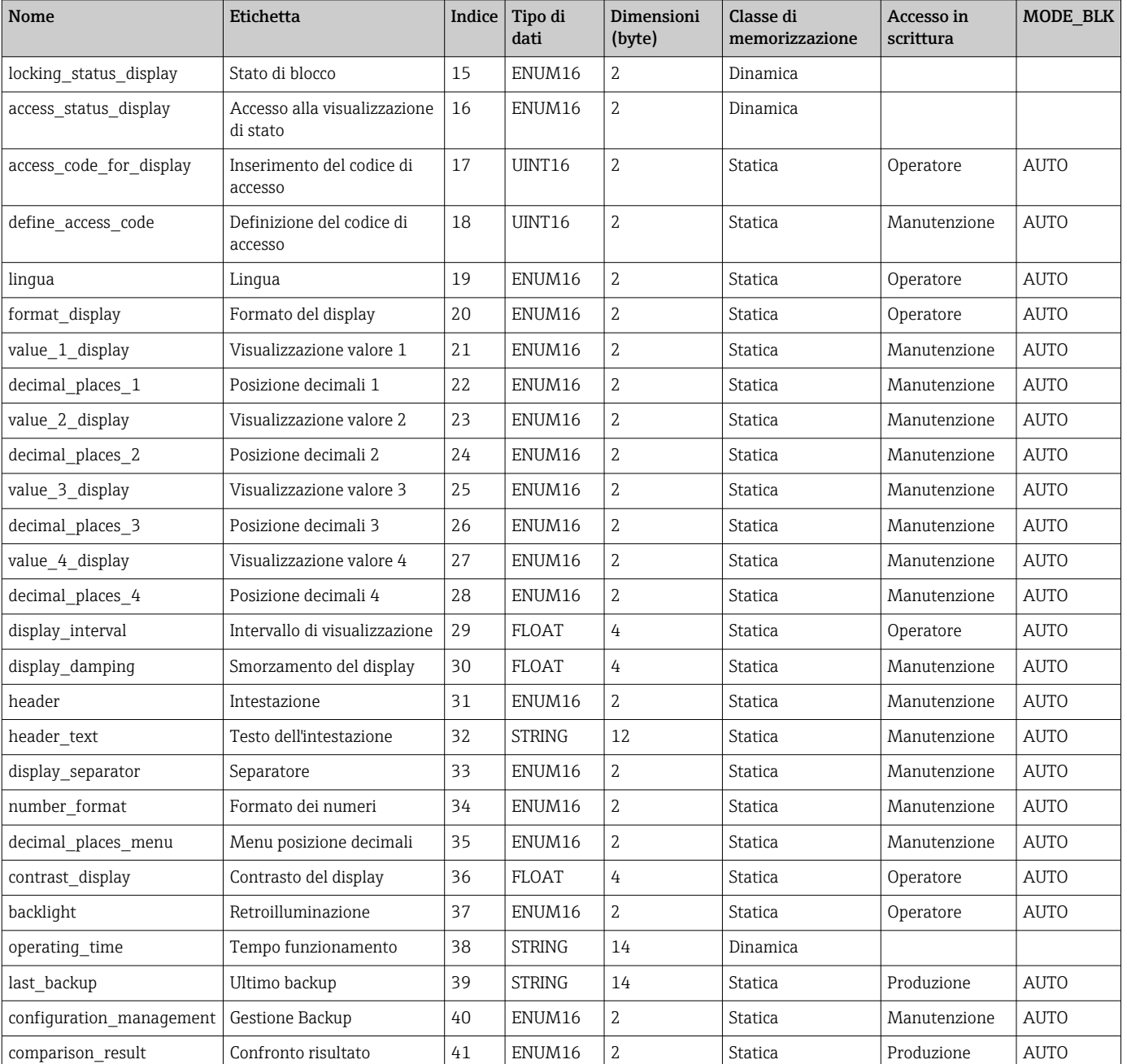

### 9.6.3 Blocco Trasduttore Display

9.6.4 Blocco Trasduttore Diagnostica

| Nome                            | Etichetta                             | Indice | Tipo di<br>dati | Dimensioni<br>(byte) | Classe di<br>memorizzazione | Accesso in<br>scrittura | MODE BLK |
|---------------------------------|---------------------------------------|--------|-----------------|----------------------|-----------------------------|-------------------------|----------|
| actual diagnostics              | Diagnostica attuale                   | 15     | UINT32          | 4                    | Dinamica                    |                         |          |
| present timestamp               | Marcatura oraria                      | 16     | <b>STRING</b>   | 14                   | Dinamica                    |                         |          |
| previous diagnostics            | Ultima diagnostica                    | 17     | UINT32          | 4                    | Dinamica                    |                         |          |
| previous timestamp              | Marcatura oraria                      | 18     | <b>STRING</b>   | 14                   | Dinamica                    |                         |          |
| operating time from resta<br>rt | Tempo di funzionamento<br>dal restart | 19     | <b>STRING</b>   | 14                   | Dinamica                    |                         |          |
| operating time                  | Tempo funzionamento                   | 20     | <b>STRING</b>   | 14                   | Dinamica                    |                         |          |
| diagnostics 1                   | Diagnostica 1                         | 21     | UINT32          | 4                    | Dinamica                    |                         |          |

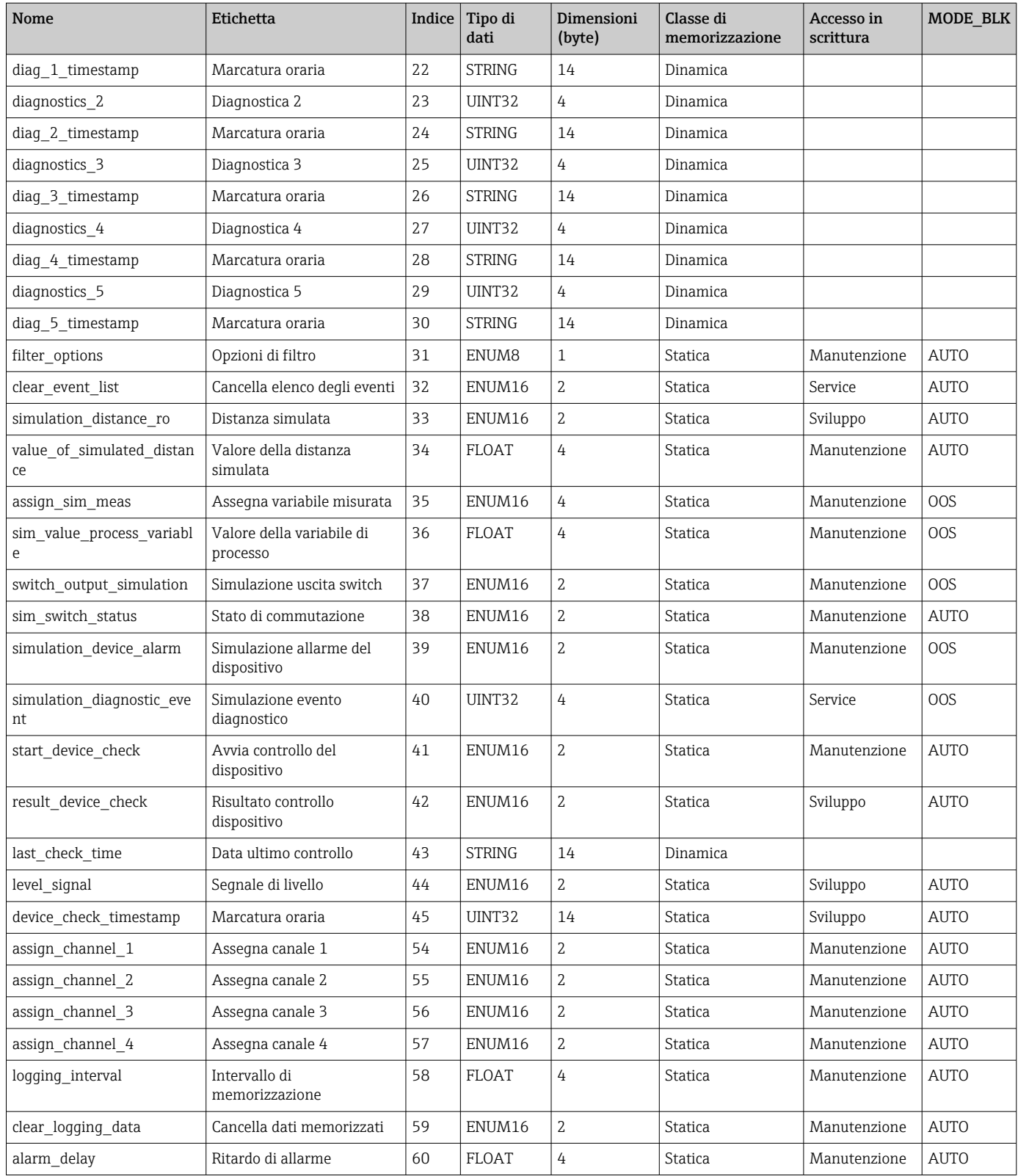

### 9.6.5 Blocco trasduttore configurazione esperto

I parametri del Blocco Trasduttore Configurazione esperto sono descritti in GP01017F: "Micropilot FMR5x - Descrizione dei parametri dello strumento - FOUNDATION Fieldbus"
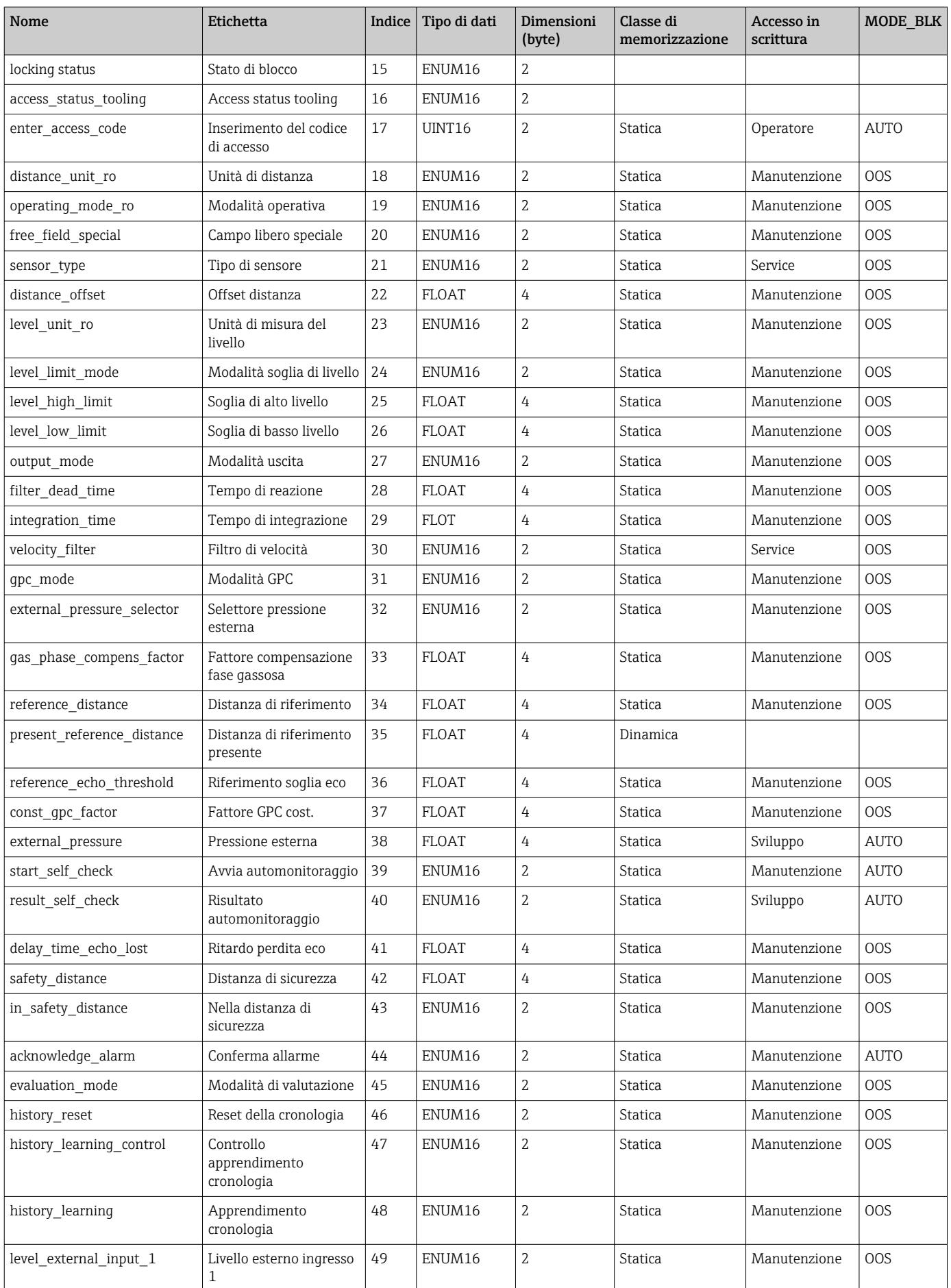

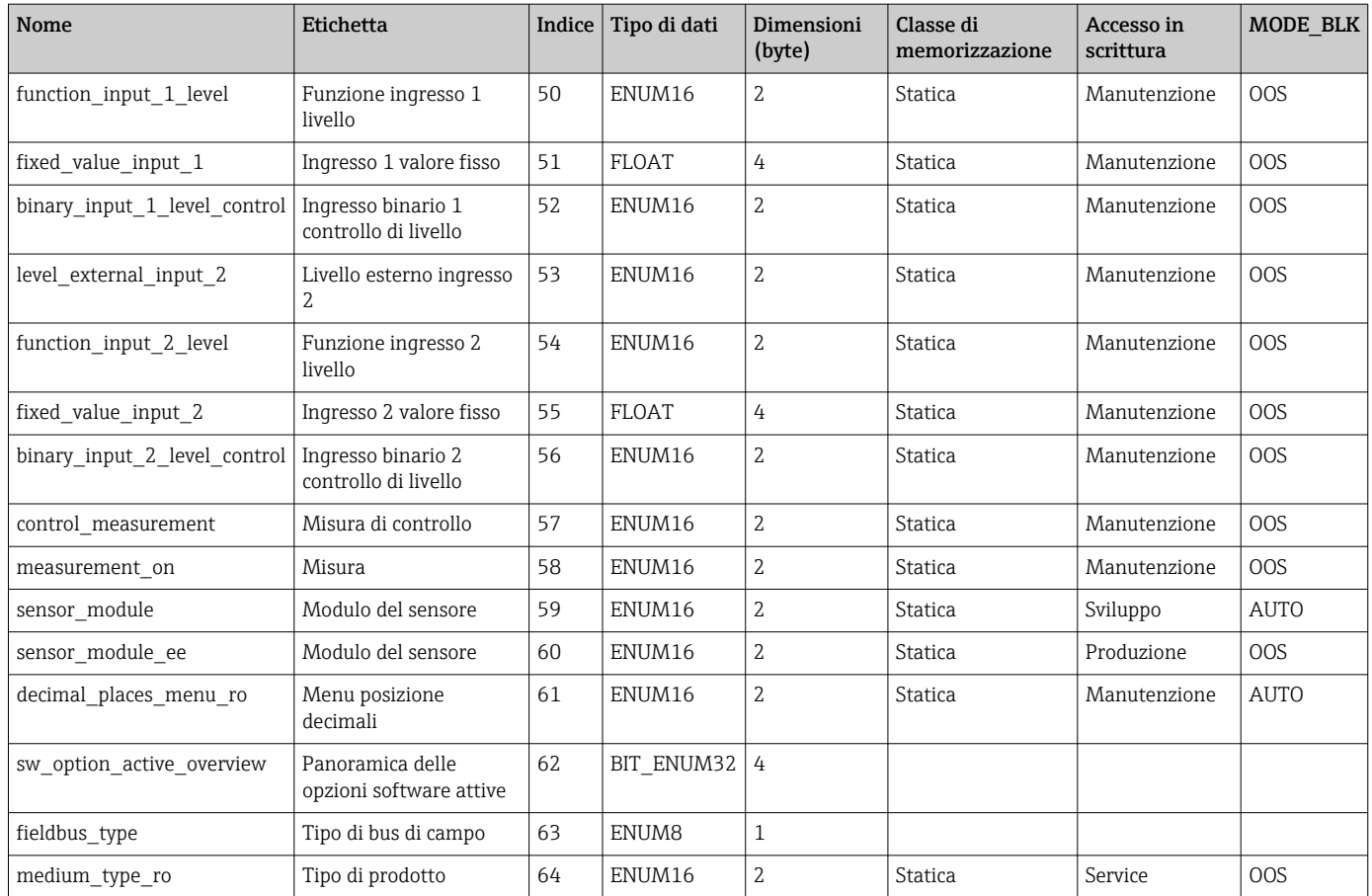

### 9.6.6 Blocco trasduttore informazioni esperto

I parametri del **Blocco Trasduttore Informazioni esperto** sono descritti in GP01017F: "Micropilot FMR5x - Descrizione dei parametri dello strumento - FOUNDATION Fieldbus"

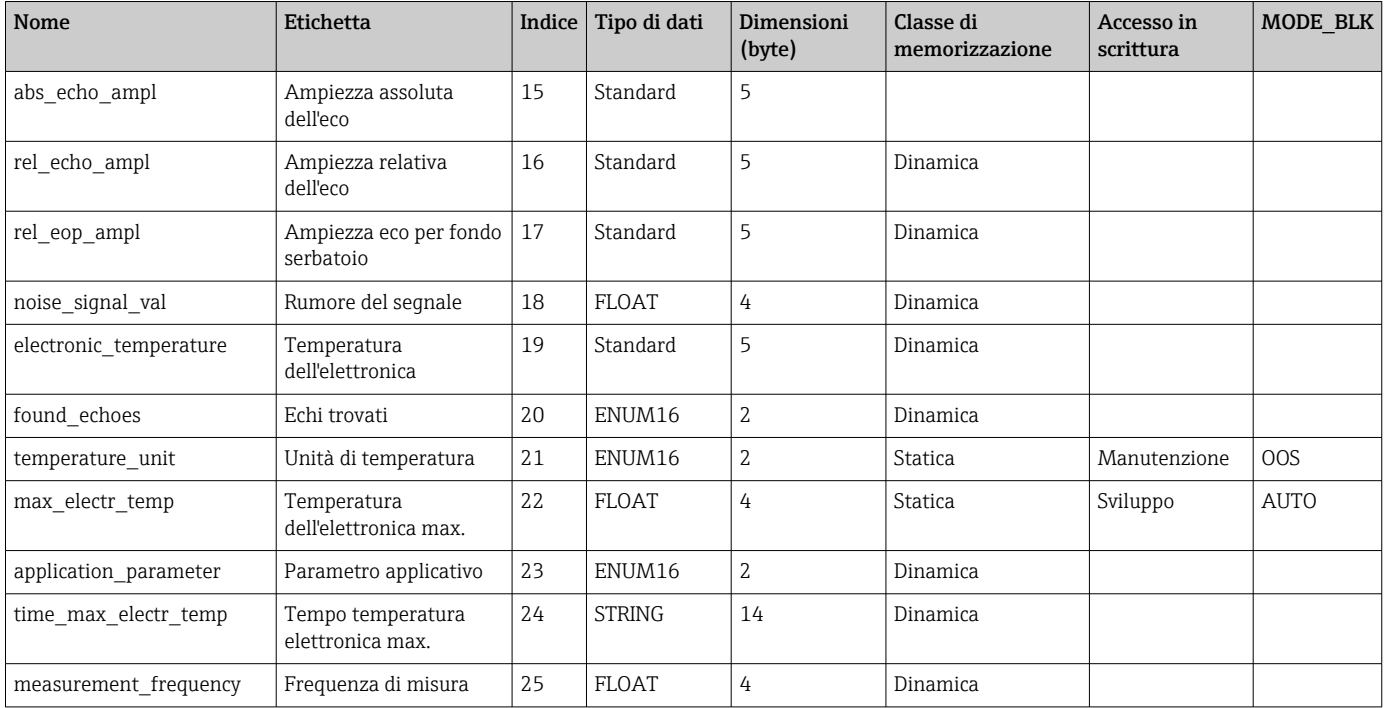

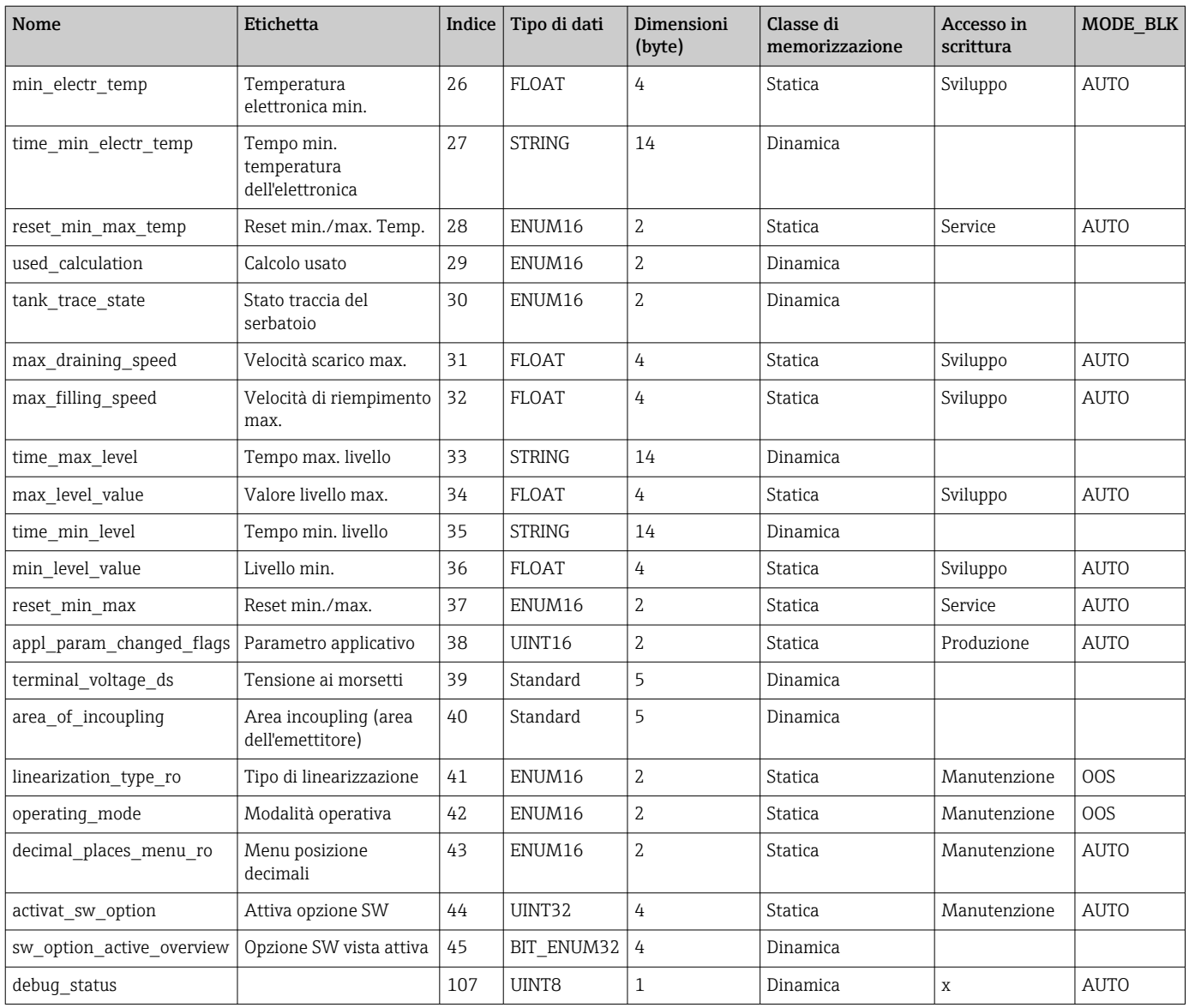

### 9.6.7 Blocco trasduttore sensore service

I parametri del blocco Trasduttore Sensore service possono essere utilizzati da tecnici di assistenza Endress+Hauser autorizzati.

### 9.6.8 Blocco trasduttore informazioni service

I parametri del blocco Trasduttore Informazioni service possono essere utilizzati da tecnici di assistenza Endress+Hauser autorizzati.

### 9.6.9 Blocco Trasduttore Diagnostica avanzata

I parametri del Blocco Trasduttore Diagnostica avanzata sono descritti in GP01017F: "Micropilot FMR5x - Descrizione dei parametri dello strumento - FOUNDATION Fieldbus"

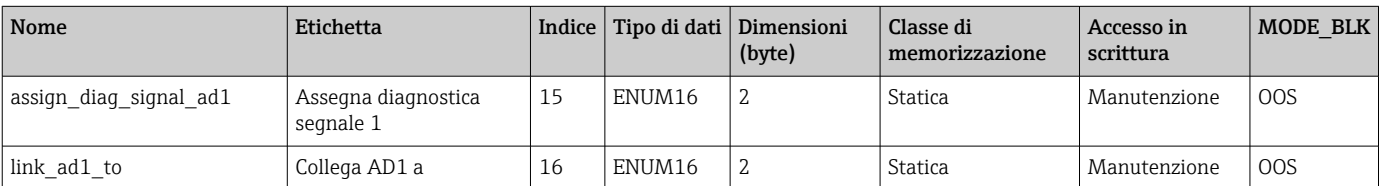

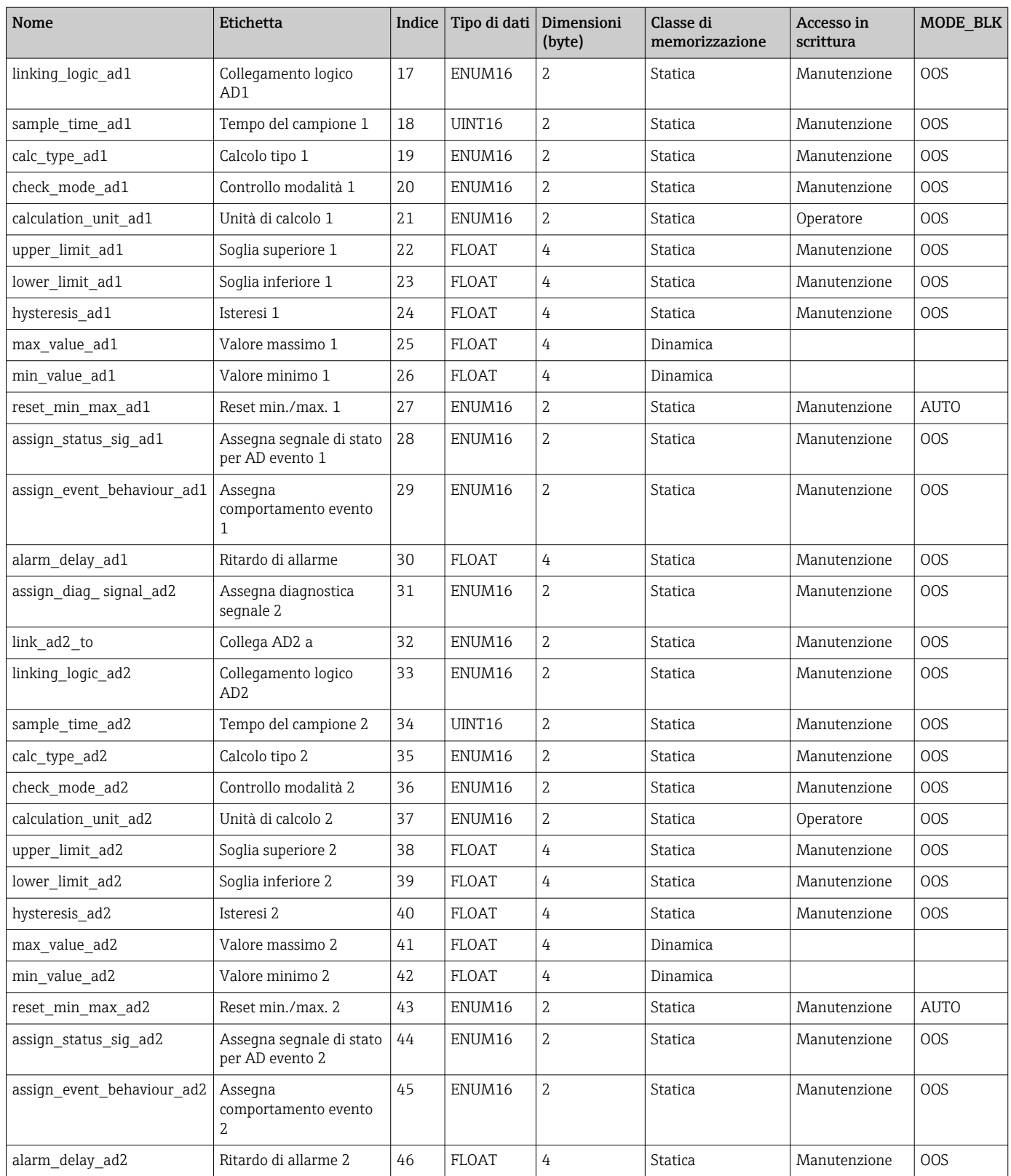

# 9.7 Metodi

Le specifiche FOUNDATION Fieldbus comprendono l'uso di metodi che semplificano l'operatività del dispositivo. Uno di questi è una sequenza di passaggi interattivi, da eseguire in un ordine specifico per configurare alcune funzioni del dispositivo.

Per il dispositivo sono disponibili i seguenti metodi:

• Restart

Questo metodo si trova nel blocco Risorsa e conduce direttamente all'impostazione del parametro Reset dispositivo. In questo modo la configurazione del dispositivo è ripristinata a uno stato definito.

• ENP Restart

Questo metodo si trova nel blocco Risorsa e conduce direttamente all'impostazione dei parametri della targhetta elettronica (Electronic Name Plate - ENP).

• Configurazione

Questo metodo è localizzato nel blocco Trasduttore CONFIGURAZIONE e consente di impostare i parametri principali di questo blocco per la configurazione del dispositivo (unità di misura, tipologia del serbatoio o silo, tipo di fluido, calibrazione di vuoto e pieno).

• Linearizzazione

Questo metodo è localizzato nel blocco Trasduttore ADV\_SETUP e consente la gestione della tabella di linearizzazione con la quale il valore misurato è convertito in volume, massa o portata.

• Automonitoraggio

Questo metodo è localizzato nel blocco Trasduttore EXPERT\_CONFIG e conduce direttamente ai parametri per il monitoraggio automatico del dispositivo.

# 10 Messa in servizio mediante procedura guidata

Per l'utente è disponibile una procedura guidata per una configurazione iniziale mediante FieldCare e DeviceCare<sup>3)</sup>.

- 1. Collegare il dispositivo a FieldCare o DeviceCare  $\rightarrow \Box$  47.
- 2. Aprire il dispositivo in FieldCare o DeviceCare.
	- Viene visualizzato il cruscotto (home page) del dispositivo:

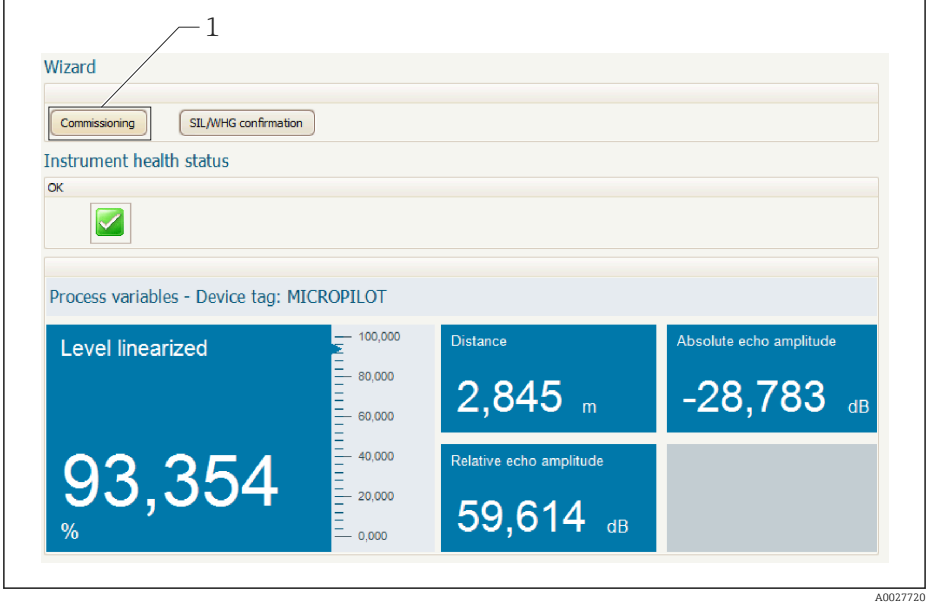

- *1 Premendo il pulsante "Messa in servizio" viene richiamata la procedura guidata.*
- 3. Fare clic su "Messa in servizio" per richiamare la procedura guidata.
- 4. Digitare o selezionare il valore appropriato per ciascun parametro. I valori vengono immediatamente impostati sul dispositivo.
- 5. Fare clic su "Avanti" per passare alla pagina successiva.
- 6. Dopo aver completato l'ultima pagina, fare clic su "Fine della sequenza" per chiudere la procedura guidata.
- Se la procedura guidata viene annullata prima di aver completato l'impostazione di tutti i parametri, il dispositivo potrebbe trovarsi in uno stato indefinito. In tal caso, si raccomanda di ripristinare le impostazioni di fabbrica.

<sup>3)</sup> DeviceCare può essere scaricato da www.software-products.endress.com. Per il download è richiesta la registrazione al portale software di Endress+Hauser.

# 11 Messa in servizio mediante menu operativo

# 11.1 Installazione e verifica funzionale

Prima di mettere in servizio il punto di misura, controllare che siano stati eseguiti tutti i controlli finali:

- Checklist "Verifica finale dell'installazione" [→ 36](#page-35-0)
- Checklist "Verifica finale delle connessioni"  $\rightarrow$   $\blacksquare$  44

# 11.2 Impostazione della lingua dell'interfaccia

Impostazione di fabbrica: inglese o lingua locale ordinata

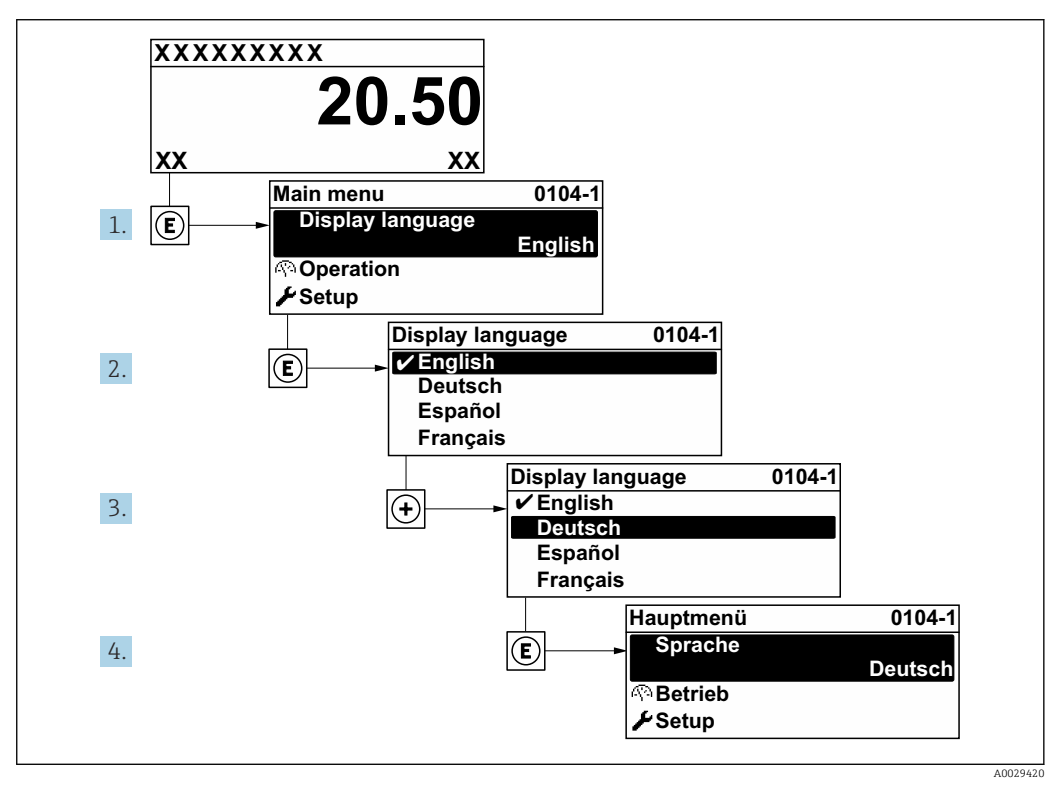

 *25 Esempio con il display locale*

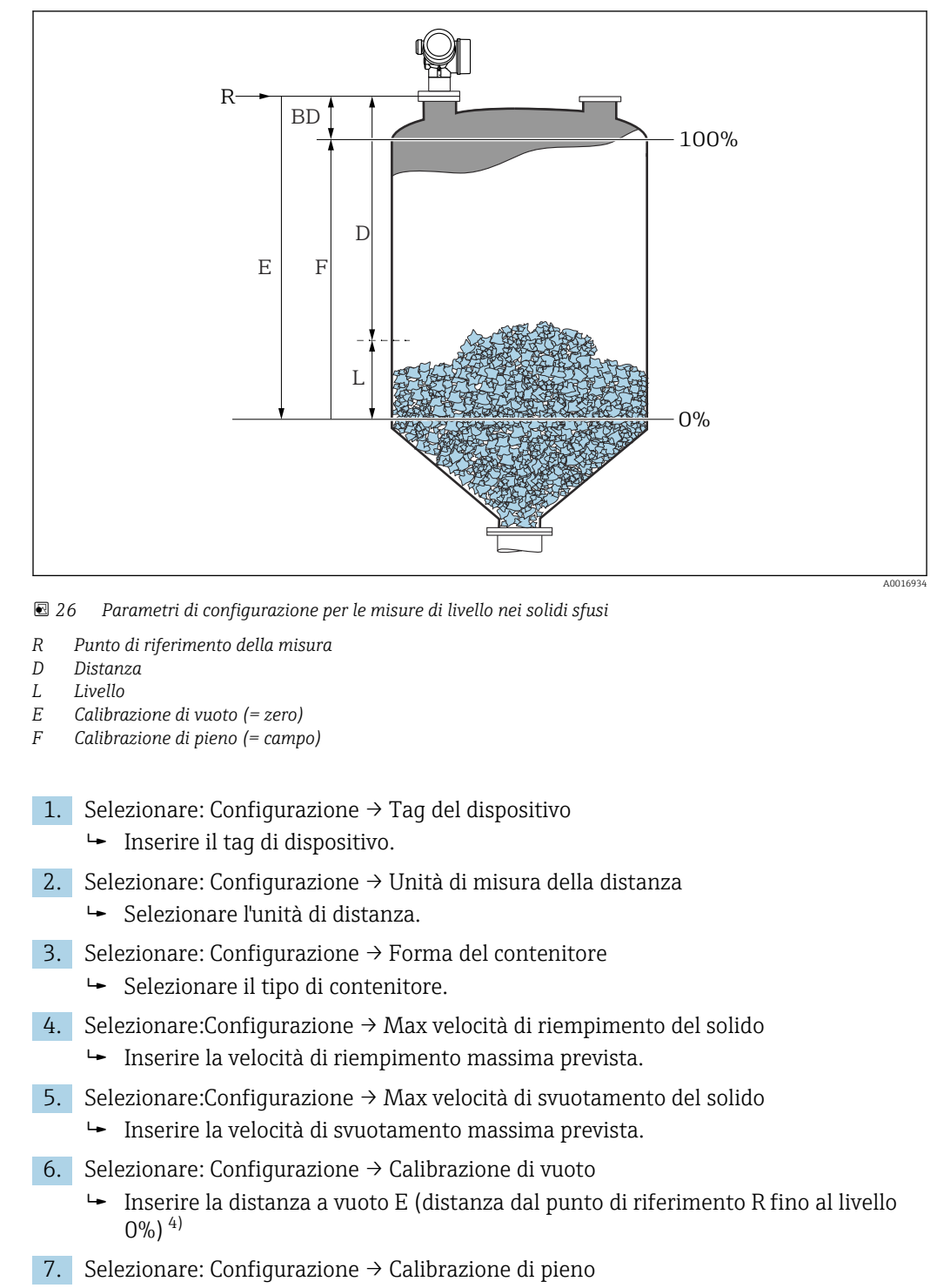

# 11.3 Configurazione di una misura di livello

- **EXECUTE:** Inserire la distanza a pieno F (distanza dal livello 0% a quello 100%).
- 8. Selezionare: Configurazione → Livello
	- $ightharpoonup$  Indica il livello misurato L.
- 9. Selezionare: Configurazione → Distanza
	- Indica la distanza misurata dal punto di riferimento R fino al livello L.

<sup>4)</sup> Se, ad esempio, il campo di misura copre solo la parte superiore del serbatoio (E << altezza serbatoio), si deve inserire obbligatoriamente l'altezza attuale del serbatoio nel parametro "Configurazione → Configurazione avanzata → Livello→ Altezza serbatoio/silo".

10. Selezionare: Configurazione → Qualità del segnale

- Indica la qualità dell'eco di livello analizzata.
- 11. In caso di controllo mediante display locale:

Selezionare: Configurazione → Mappatura → Conferma distanza

- Confronta la distanza indicata sul display con quella reale per avviare la registrazione di una mappatura degli echi spuri.
- 12. In caso di controllo mediante tool operativo:

Selezionare: Configurazione → Conferma distanza

- Confronta la distanza indicata sul display con quella reale per avviare la registrazione di una mappatura degli echi spuri.
- 13. Selezionare: Configurazione → Configurazione avanzata → Livello → Unità di misura del livello
	- Selezione dell'unità di misura per il livello: %, m, mm, ft, in (impostazione di fabbrica: %)

Si consiglia vivamente di regolare la velocità massima di riempimento e svuotamento H al processo attuale.

# 11.4 Registrazione della curva di riferimento

Dopo la configurazione della misura si raccomanda di registrare la curva d'inviluppo attuale come curva di riferimento, che potrà essere utilizzata in un secondo momento per finalità diagnostiche. Per registrare la curva di riferimento, utilizzare il parametro Salva curva di riferimento.

#### Navigazione nel menu

Esperto → Diagnostica → Diagnostica inviluppo → Salva curva di riferimento

#### Significato delle opzioni

- $n \circ n$
- Nessuna azione
- Sì

La curva d'inviluppo attuale viene salvata come curva di riferimento.

Nei dispositivi forniti con la versione software 01.00.zz, questo sottomenu è visibile solo effettuando l'accesso con ruolo utente "Manutenzione".

La curva di riferimento può essere visualizzata nel grafico della curva d'inviluppo di FieldCare solo in seguito al suo caricamento dal dispositivo in FieldCare. A questo scopo si utilizza la funzione "Carica curva d'inviluppo" in FieldCare.

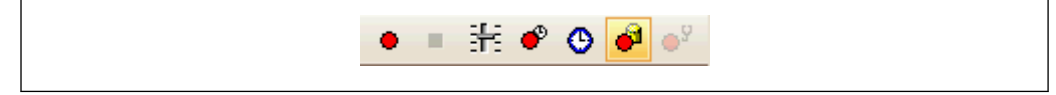

 *27 La funzione "Carica curva d'inviluppo"*

# 11.5 Configurazione del display on-site

### 11.5.1 Impostazioni di fabbrica del display on-site

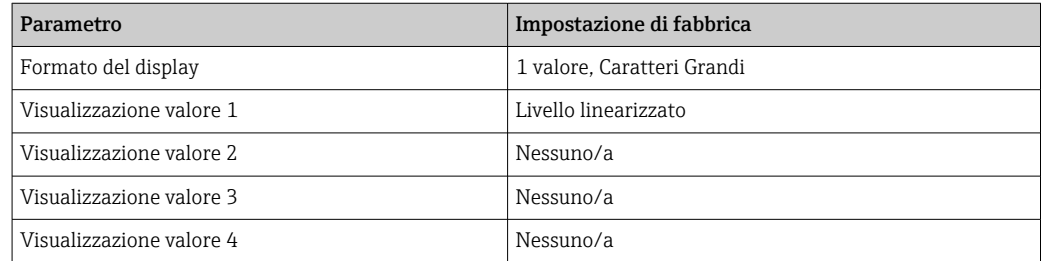

# 11.5.2 Regolazione del display on-site

Il display on-site può essere regolato nel seguente sottomenu: Configurazione → Configurazione avanzata → Display

# 11.6 Gestione della configurazione

Terminata la messa in servizio, si può salvare la configurazione attuale del dispositivo, copiarla in un altro punto di misura o ripristinare la precedente configurazione. A questo scopo, utilizzare il parametro Gestione Backup e le relative opzioni.

#### Percorso di navigazione nel menu operativo

Configurazione → Configurazione avanzata → Configurazione backup display → Gestione Backup

#### Significato delle opzioni

• Annullo/a

Non sono intraprese delle azioni e l'utente esce dal parametro.

• Eseguire il backup

Una copia di backup dell'attuale configurazione del dispositivo, archiviata nella memoria HistoROM (integrata nel dispositivo), è salvata nel modulo display del dispositivo. La copia di backup comprende i dati del trasmettitore e del sensore.

• Ripristino

L'ultima copia di backup della configurazione del dispositivo è trasferita dal modulo display alla memoria HistoROM del dispositivo. La copia di backup comprende i dati del trasmettitore e del sensore.

• Inizio duplicazione

La configurazione del trasmettitore può essere duplicata in un altro dispositivo utilizzando il modulo display del trasmettitore. I seguenti parametri, che descrivono il singolo punto di misura, non sono inclusi nella configurazione trasmessa: Tipo di prodotto

• Confronto delle impostazioni

La configurazione del dispositivo, salvata nel modulo display, può essere confrontata con quella attuale presente nella memoria HistoROM. Il risultato di questo confronto è visualizzato nel parametro Confronto risultato.

#### • Cancella dati di Backup

La copia del backup della configurazione del dispositivo è cancellata dal modulo display del dispositivo.

Mentre è in corso questa azione, la configurazione non può essere modificata H mediante il display locale ed è visualizzato un messaggio sullo stato di elaborazione.

Se si ripristina un backup esistente su un dispositivo diverso utilizzando l'opzione Ripristino, alcune funzionalità del dispositivo possono non essere più disponibili. In alcuni casi anche un reset del dispositivo →  $\triangleq$  178 non ripristina lo stato originale.

Per trasmettere una configurazione a un dispositivo diverso, utilizzare sempre l'opzione Inizio duplicazione.

# 11.7 Impostazioni protette da modifiche non autorizzate

Per proteggere le impostazioni da modifiche non autorizzate sono disponibili due metodi:

- tramite le impostazioni dei parametri (blocco software)  $\rightarrow \blacksquare$  51
	- tramite interruttore di blocco (blocco hardware)  $\rightarrow$  53

# 12 Messa in servizio (funzionamento basato sui blocchi)

# 12.1 Controllo funzionale

Prima di mettere in servizio il dispositivo, eseguire una verifica finale dell'installazione e delle connessioni come da checklist:

- checklist "Verifica finale dell'installazione"[→ 36](#page-35-0)
- checklist "Verifica finale delle connessioni["→ 44](#page-43-0)

# 12.2 Configurazione del blocco

### 12.2.1 Operazioni preliminari

1. Accendere il dispositivo.

- 2. Annotare l'identificativo DEVICE ID  $\rightarrow$   $\blacksquare$  65.
- 3. Aprire il programma di configurazione FOUNDATION Fieldbus.
- 4. Caricare i file Cff e quelli descrittivi del dispositivo nel sistema host o nel programma di configurazione. Attenzione: utilizzare i file di sistema corretti.
- 5. Identificare il dispositivo utilizzando DEVICE\_ID (v. Punto 2). Assegnare una descrizione tag personalizzata al dispositivo mediante il parametro Pd-tag/ FF\_PD\_TAG.

#### 12.2.2 Configurazione del blocco Risorsa

- 1. Accedere al blocco Risorsa.
- 2. Se necessario, sbloccare il funzionamento del dispositivo.
- 3. Se necessario, modificare il block name. Impostazione di fabbrica: RS-xxxxxxxxxxx (RB2)
- 4. Se necessario, assegnare una descrizione al blocco mediante il parametro Descrizione Tag/TAG\_DESC.
- 5. Se necessario, modificare altri parametri in base ai requisiti.

### 12.2.3 Configurazione dei blocchi Trasduttore

Le misure e il modulo display sono configurati mediante i blocchi Trasduttore. La procedura generale è la medesima per tutti i blocchi Trasduttore:

- 1. Se necessario, modificare il block name.
- 2. Impostare la modalità del blocco su OOS mediante il parametro Modalità del blocco/ MODE\_BLK, elemento TARGET.
- 3. Configurare la misura di livello →  $\mathfrak{g}_3$  89.
- 4. Impostare la modalità del blocco su Auto mediante il parametro Modalità del blocco/MODE\_BLK, elemento TARGET.

La modalità del blocco deve essere impostata su Auto affinché il misuratore funzioni correttamente.

#### 12.2.4 Configurazione dei blocchi Ingresso analogico

Il dispositivo ha 2 blocchi Ingresso analogico istanziati permanentemente e che possono essere assegnati alle varie variabili di processo in base ai requisiti. Se richiesto, possono essere istanziati fino a 5 blocchi Ingresso analogico mediante il tool di configurazione FOUNDATION Fieldbus.

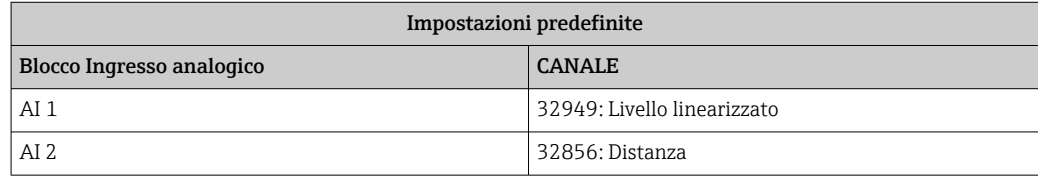

- 1. Se necessario, modificare il block name.
- 2. Impostare la modalità del blocco su OOS mediante il parametro Modalità del blocco/ MODE\_BLK, elemento TARGET.
- 3. Con il parametro Canale/CHANNEL, selezionare la variabile di processo utilizzata come valore di ingresso per il blocco Ingresso analogico.
- 4. Utilizzare il parametro Trasduttore Scala/XD\_SCALE per selezionare l'unità di misura desiderata e il campo di ingresso del blocco per la variabile di processo → 87. Verificare che l'unità di misura selezionata sia adatta alla variabile di processo. Se la variabile di processo non è compatibile con l'unità ingegneristica, il parametro Errore del blocco/BLOCK\_ERR segnala Errore configurazione blocco e la modalità del blocco non può essere impostata su Auto.
- 5. Utilizzare il parametro Tipo linearizzazione/L\_TYPE per selezionare il tipo di linearizzazione per la variabile in ingresso (impostazione di fabbrica: Diretta). Controllare che le impostazioni per i parametri Scala Trasduttore/XD\_SCALE e Scala uscita/ OUT\_SCALE siano le medesime per il tipo di linearizzazione Diretta. Se valori e unità ingegneristiche non sono compatibili, il parametro Errore del blocco/BLOCK\_ERR segnala Errore configurazione blocco e la modalità del blocco non può essere impostata su Auto.
- 6. Inserire i messaggi di allarme e di allarme critico mediante i parametri Soglia di altissimo livello/HI\_HI\_LIM, Soglia di alto livello/HI\_LIM, Soglia di bassissimo livello/LO\_LO\_LIM e Soglia di basso livello/LO\_LIM. I valori soglia inseriti devono rispettare il campo di valori specificato per il parametro Scala uscita/ OUT\_SCALE $\rightarrow \cong 87$ .
- 7. Specificare le priorità degli allarmi mediante i parametri Priorità altissima/ HI\_HI\_PRI, Priorità alta/ HI\_PRI, Priorità bassissima/LO\_LO\_PRI e Priorità bassa/LO\_PRI. Il rapporto è inviato al sistema host da campo solo nel caso di allarmi con priorità superiore a 2.
- 8. Impostare la modalità del blocco su Auto utilizzando il parametro Modalità del blocco/MODE\_BLK, elemento TARGET. A questo scopo, il blocco Risorsa e il blocco Trasduttore Configurazione devono essere sempre impostati in modalità Auto.

#### 12.2.5 Configurazione addizionale

- 1. Collegare i blocchi funzione e i blocchi delle uscite.
- 2. Specificare il LAS attivo e scaricare tutti i dati e i parametri nel dispositivo da campo.

### 12.3 Scalatura del valore misurato in un blocco AI

Se in un blocco AI è stato selezionato il tipo di linearizzazione L\_TYPE = Indiretta, il valore misurato può essere scalato all'interno del blocco. Il campo di ingresso è definito dal parametro XD SCALE mediante i relativi elementi EU 0 e EU 100. Questo campo è

mappato linearmente al campo di uscita definito mediante il parametro OUT SCALE e i relativi elementi EU\_0 e EU\_100.

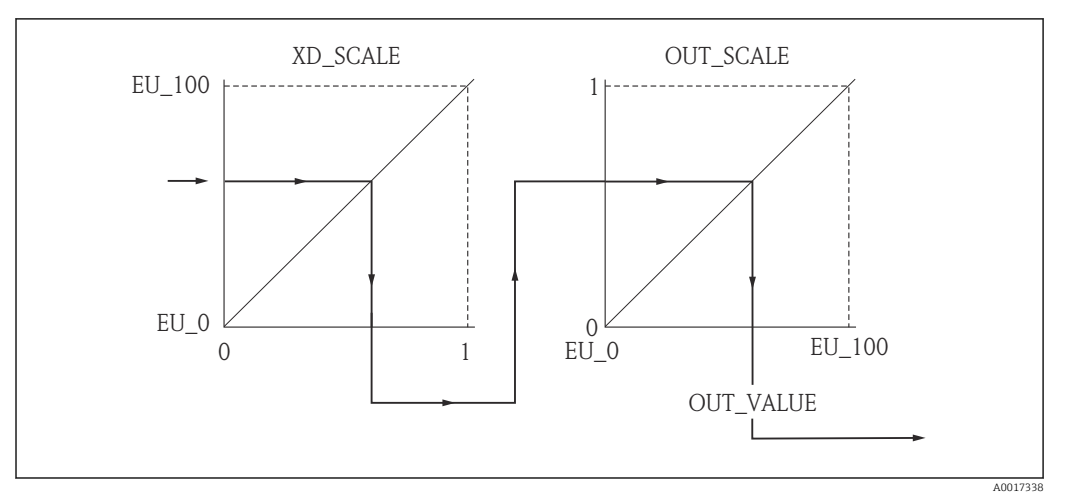

 *28 Scalatura del valore misurato in un blocco AI*

- <sup>●</sup> Se è stata selezionata la modalità Diretta per il parametro L\_TYPE, i valori e le unità ingegneristiche per XD\_SCALE e OUT\_SCALE non possono essere modificati.
	- I parametri L\_TYPE, XD\_SCALE e OUT\_SCALE possono essere modificati solo se il blocco è in modalità OOS.

# 12.4 Selezione della lingua

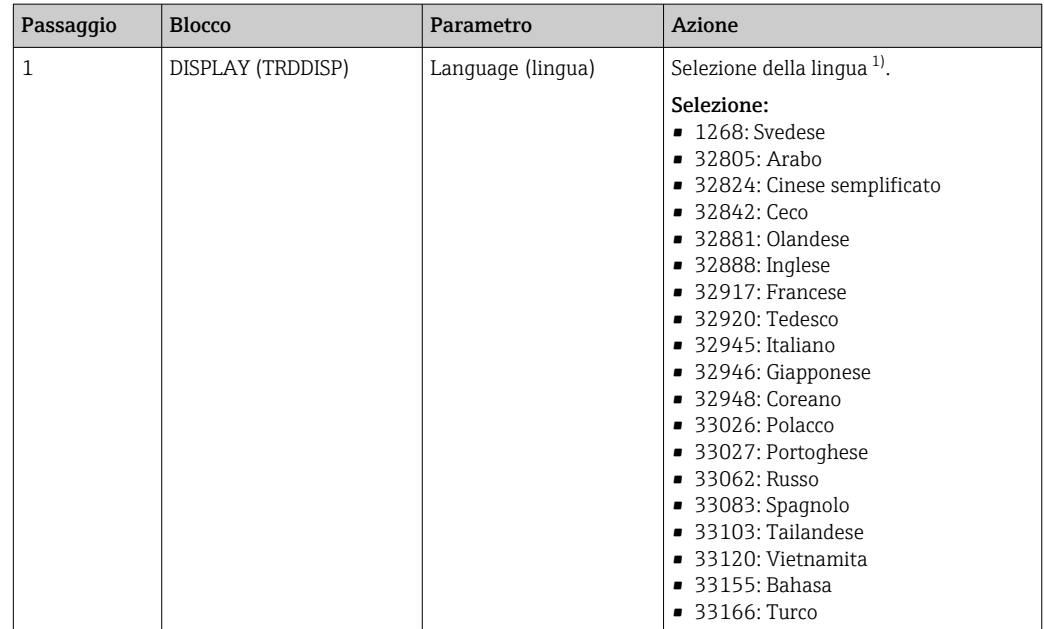

1) Il gruppo di lingue disponibili è definito nell'ordine del dispositivo. Vedere codificazione del prodotto, voce 500 "Lingua operativa addizionale".

# <span id="page-88-0"></span>12.5 Configurazione di una misura di livello

Il metodo Configurazione può servire anche per impostare le misure. Può essere richiamato mediante il blocco Trasduttore CONFIGURAZIONE (TRDSUP).

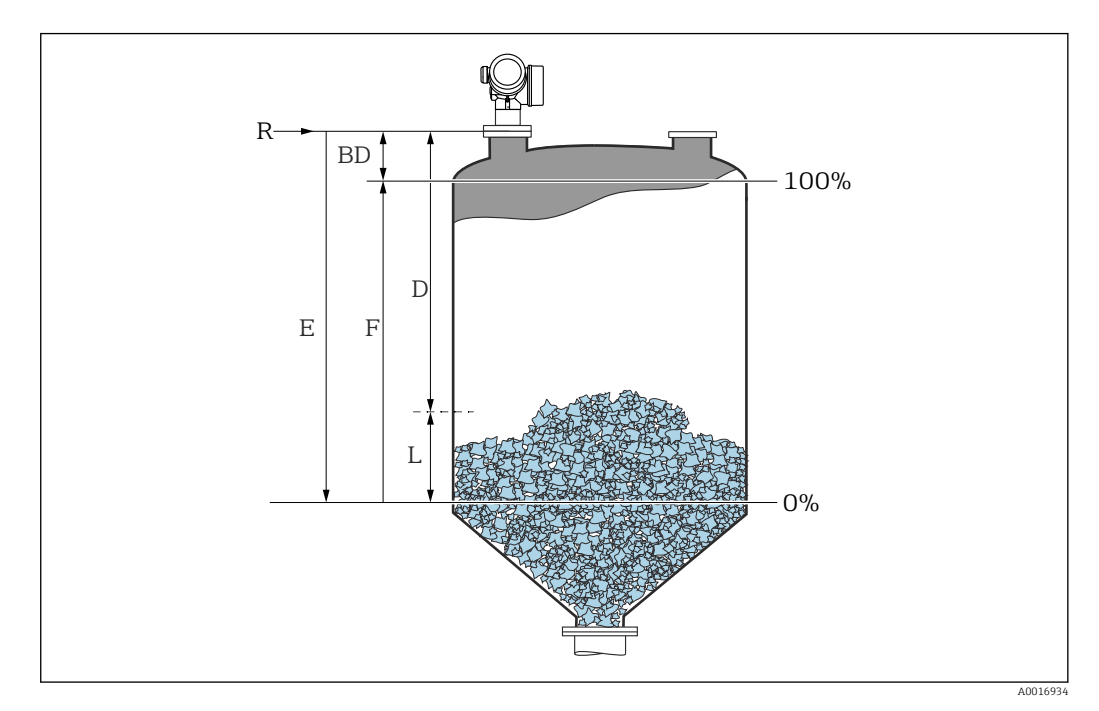

- 
- *R = punto di riferimento della misura E = calibrazione di vuoto (= punto di zero) D = distanza F = calibrazione di pieno (= span)*
- *L = livello*
	-

Passaggio Blocco Parametro Azione 1 CONFIGURAZIONE (TRDSUP) Unità di distanza (distance\_unit) | Selezione dell'unità di misura per la distanza. Selezione: • 1010: m • 1013: mm **•** 1018: ft **•** 1019: in 2 | CONFIGURAZIONE | Tipo di contenitore (bin\_type) (TRDSUP) Consente di selezionare il tipo di contenitore. Selezione: • 734: Test a banco ■ 1275: Cumulo aperto ■ 1276: Polmone processo • 1277: Frantoio/Crusher **•** 1278: Silo 3 CONFIGURAZIONE (TRDSUP) Max. velocità di riempimento del solido (solid\_filling\_sped\_range) Consente di selezionare la velocità di riempimento massima prevista. Selezione: • 723: Molto lenta < 0,5 m (1.6 ft) /h  $\bullet$  724: Lenta < 1 m (3.3 ft) /h  $\bullet$  725: Media < 4 m (13 ft) /h  $\bullet$  726: Veloce < 8 m (26 ft) /h  $\bullet$  727: Molto veloce > 8 m (26 ft) /h • 33442: Nessun filtro

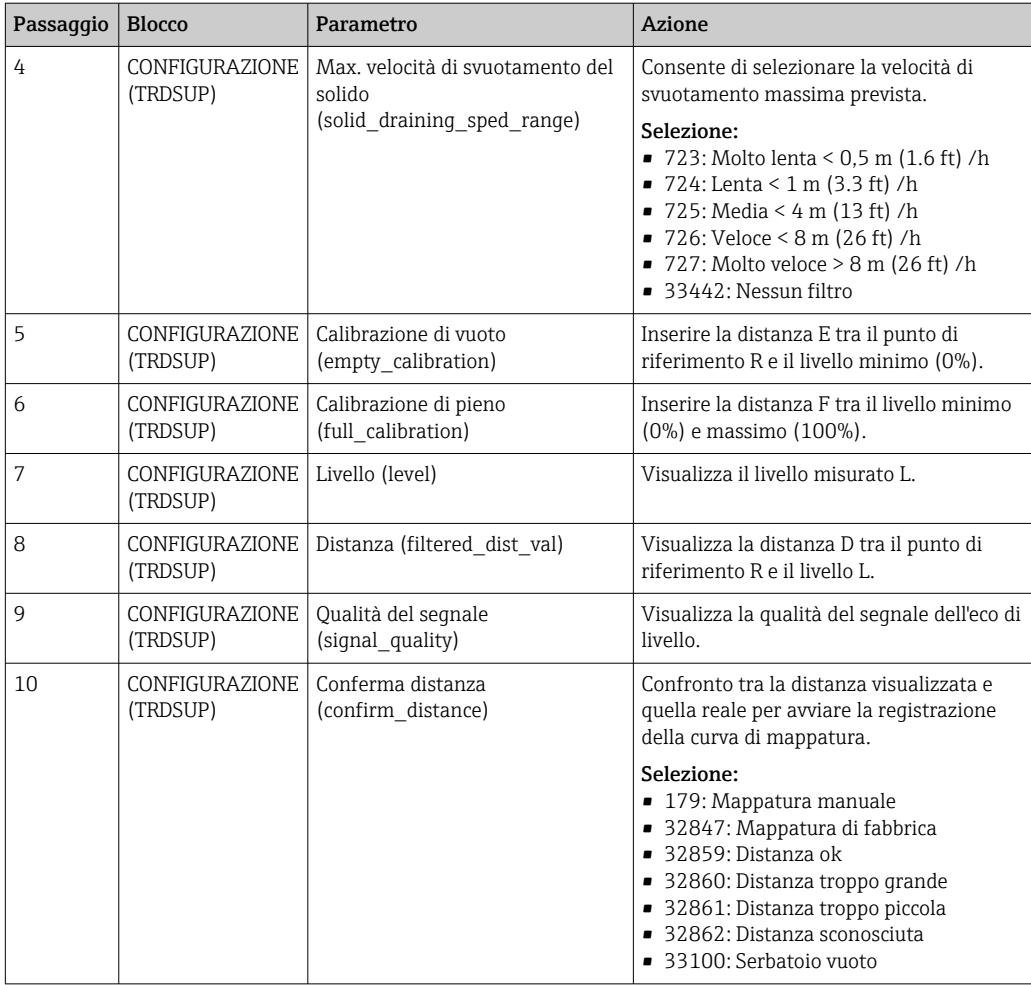

# 12.6 Configurazione del display on-site

### 12.6.1 Impostazioni di fabbrica del display on-site per misure di livello

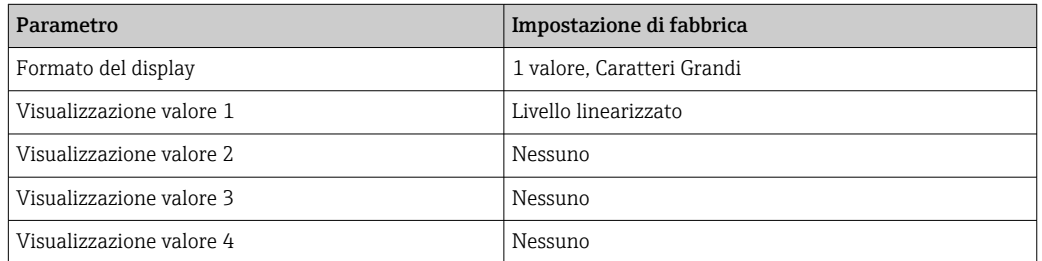

Il display on-site può essere regolato nel blocco Trasduttore DISPLAY (TRDDISP).

# 12.7 Gestione Backup

Terminata la messa in servizio, è possibile salvare la configurazione attuale del dispositivo e copiarla in un altro punto di misura o ripristinare la precedente configurazione. A questo scopo, utilizzare il parametro Gestione Backup e le relative opzioni.

#### Percorso di navigazione nel menu operativo

Configurazione → Configurazione avanzata → Configurazione backup display → Gestione Backup

#### Funzionamento del blocco Blocco: DISPLAY (TRDDISP) Parametro: Gestione Backup (configuration\_management)

*Funzioni delle opzioni del parametro*

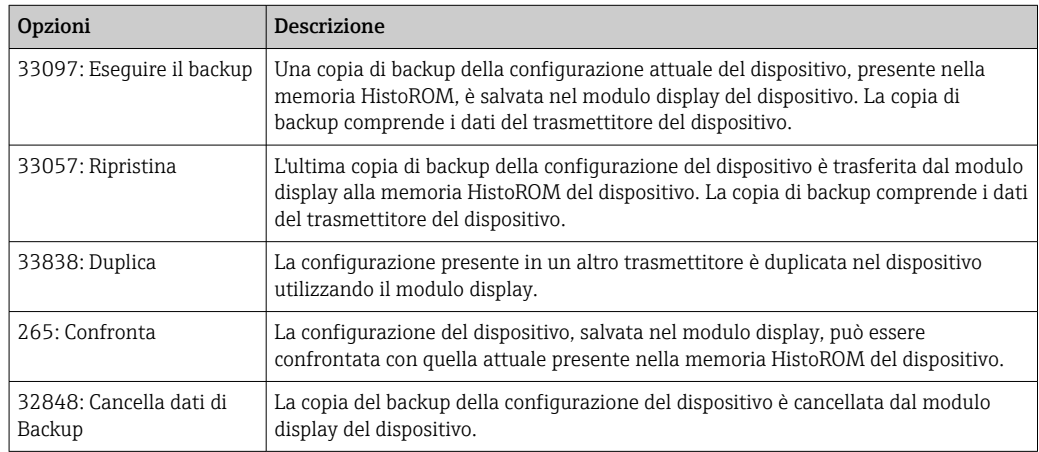

#### *HistoROM*

HistoROM è una memoria non volatile del dispositivo in forma di EEPROM.

Mentre è in corso questa azione, la configurazione non può essere modificata H mediante il display locale ed è visualizzato un messaggio sullo stato di elaborazione.

# 12.8 Configurazione del comportamento in caso di evento secondo la specifica FOUNDATION Fieldbus FF912

Il dispositivo rispetta la specifica FOUNDATION Fieldbus FF912. Questo ha, tra l'altro, le seguenti conseguenze:

- La categoria diagnostica secondo raccomandazione NAMUR NE107 è trasmessa mediante il bus di campo in un formato indipendente dal produttore:
	- F: guasto
	- C: verifica funzionale
	- S: fuori specifica
	- M: richiesta manutenzione
- La categoria diagnostica di gruppi di eventi predefiniti può essere modificata dall'utente in base ai requisiti dell'applicazione.
- Alcuni eventi possono essere separati dal gruppo di appartenenza e gestiti separatamente:
	- 941: Eco persa
	- 942: Nella distanza di sicurezza
	- 950: Diagnostica avanzata riscontrata
- Informazioni addizionali e soluzioni sono trasmesse insieme al messaggio di evento mediante il bus di campo.
- I messaggi diagnostici secondo FF912 sono disponibili nell'host solo se l'opzione  $| \cdot |$ Supporto multi-bit è stata attivata nel parametro FEATURE\_SEL del blocco Risorsa. Per motivi di compatibilità, questa opzione non è attiva alla consegna:

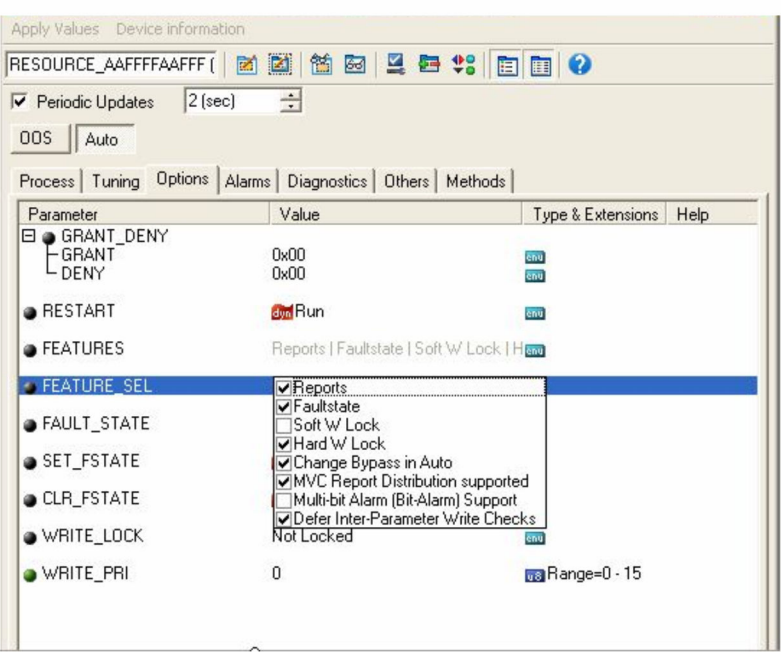

### 12.8.1 Gruppi di eventi

I messaggi di diagnostica sono classificati in 16 gruppi in base alla provenienza e alla severità di ogni evento. Una categoria diagnostica predefinita è assegnata a ogni gruppo. Ogni gruppo è rappresentato anche da un bit dei parametri allocati.

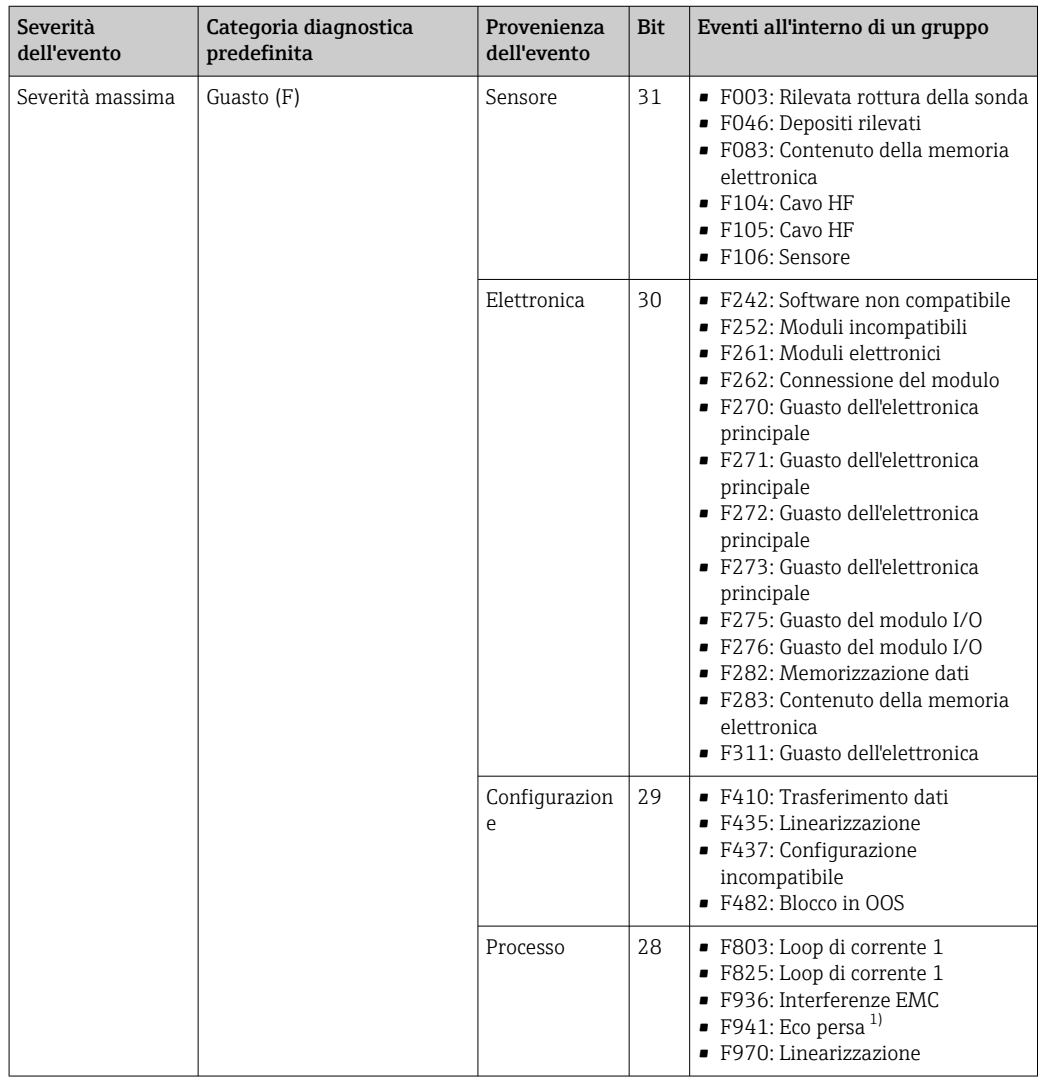

1) Questo evento può essere tolto dal gruppo per definire il suo comportamento separatamente; vedere capitolo "Area configurabile".

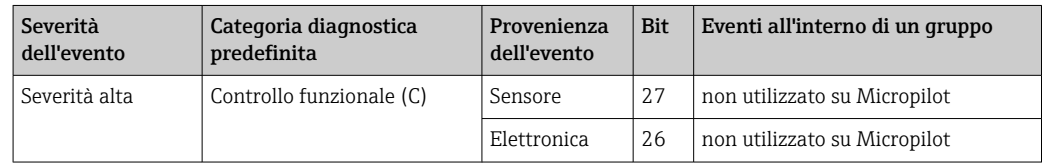

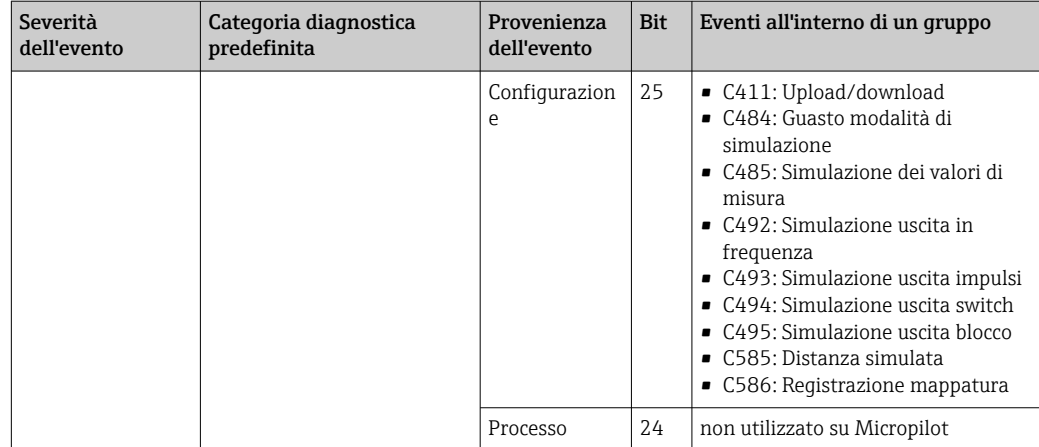

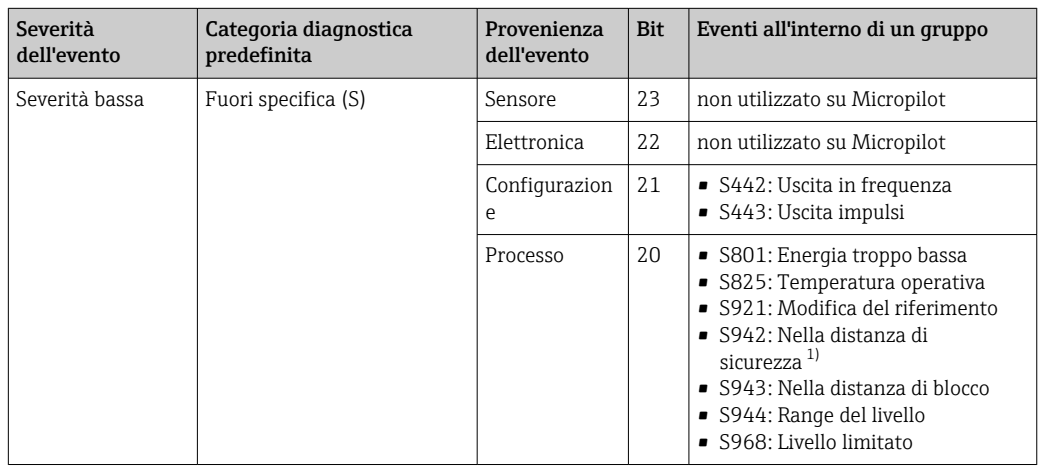

1) Questo evento può essere tolto dal gruppo per definire il suo comportamento separatamente; vedere capitolo "Area configurabile".

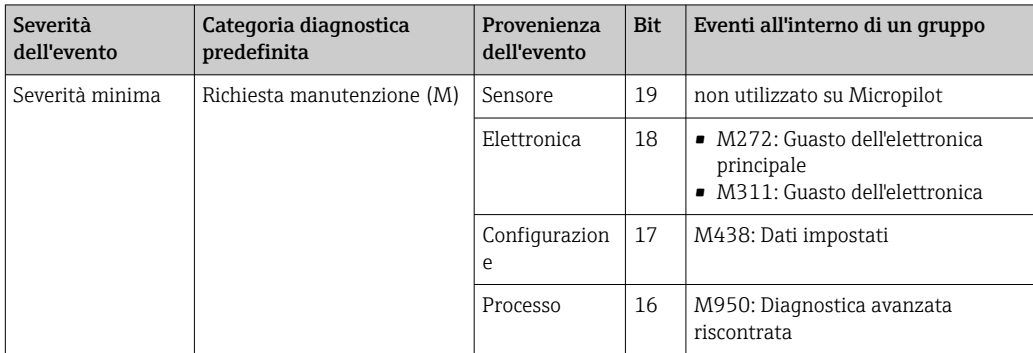

### 12.8.2 Parametri di allocazione

L'allocazione delle categorie degli eventi ai gruppi di eventi è controllata dai parametri di allocazione. Sono residenti nel blocco RESOURCE (RB2):

- FD\_FAIL\_MAP: per la categoria di evento Guasto (F)
- FD\_CHECK\_MAP: per la categoria di evento Verifica funzionale (C)
- FD\_OFFSPEC\_MAP: per la categoria di evento Fuori specifica (S)
- FD\_MAINT\_MAP: per la categoria di evento Richiesta manutenzione (M)

Ogni parametro di allocazione è formato da 32 bit con il seguente significato:

- **Bit 0:** riservato per Foundation Fieldbus
- Bit 1...15: Area configurabile; qui si possono allocare un numero di eventi diagnostici predefiniti, indipendentemente dal gruppo di eventi a cui appartengono. In questo caso, vengono tolti dal loro gruppo e si può configurare il loro comportamento separatamente. Con Micropilot i seguenti parametri possono essere allocati all'area configurabile: ■ 941: Eco persa
	-
	- 942: Nella distanza di sicurezza
	- 950: Diagnostica avanzata riscontrata
- Bit 16...31: Area standard; questi bit sono allocati permanentemente a un gruppo di eventi specifico. Se un bit è impostato su 1, la rispettiva categoria di evento è allocata al gruppo.

La seguente tabella riporta l'impostazione predefinita dei parametri di allocazione. Nell'impostazione predefinita è considerato un rapporto univoco tra la severità dell'evento e la relativa categoria (ossia il relativo parametro di allocazione).

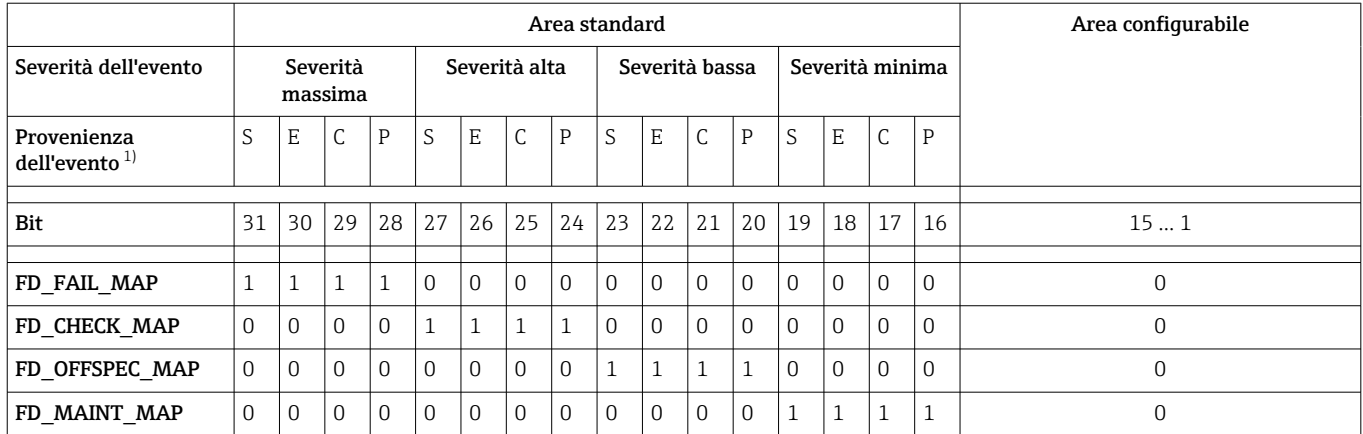

*Impostazione di default per i parametri di allocazione*

1) S: sensore; E: elettronica; C: configurazione; P: processo

Per modificare il comportamento diagnostico di un gruppo di eventi, procedere come segue:

- 1. Aprire il parametro di allocazione al quale è assegnato attualmente il gruppo.
- 2. Commutare il bit del gruppo, da 1 a 0. Nel caso di funzionamento mediante FieldCare, disattivare la relativa casella di controllo (vedere esempio sottostante).
- 3. Aprire l'allocazione alla quale deve essere assegnato il gruppo.

4. Commutare il bit del gruppo, da 0 a 1. Nel caso di funzionamento mediante FieldCare, attivare la relativa casella di controllo (vedere esempio sottostante).

#### Esempio

Il gruppo Severità massima/Configurazione contiene i messaggi 410: Trasferimento dati, 411: Upload/Download, 435: Linearizzazione e 437: Configurazione

incompatibile. Questi messaggi non sono più classificati come Guasto (F) bensì come Verifica funzionale (C).

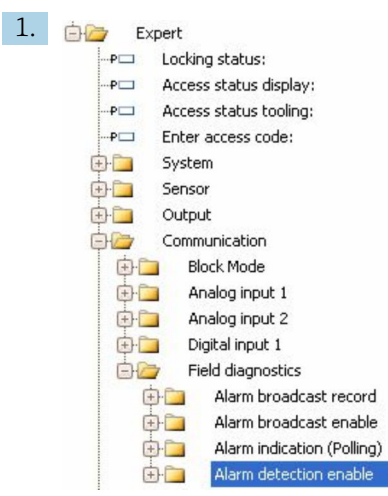

Utilizzare la finestra di navigazione di FieldCare per accedere alla seguente schermata: Esperto → Comunicazione → Diagnostica in campo → Abilita rilevamento allarme.

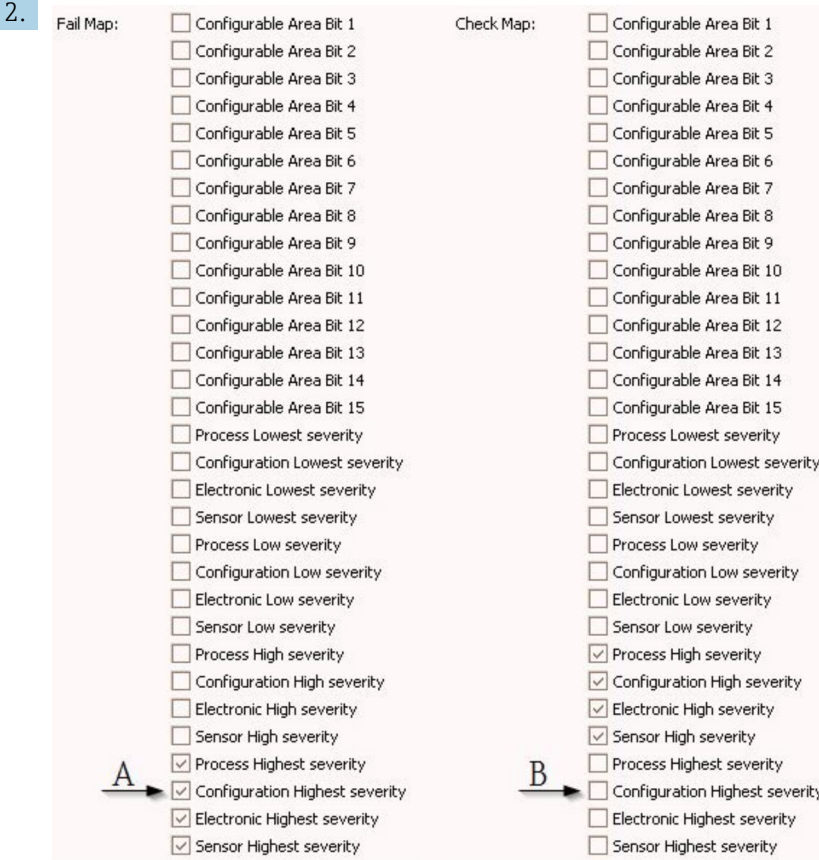

 *29 Stato predefinito delle colonne "Mappa guasto" e "Mappa controllo"*

Cercare il gruppo Configurazione severità massima nella colonna Mappa guasto e disattivare la casella di controllo associata (A). Attivare la relativa casella di controllo nella colonna Mappa controllo (B). Confermare ogni modifica premendo il tasto Enter.

| $\sqrt{}$ Process Highest severity | Process Highest severity                                                   |
|------------------------------------|----------------------------------------------------------------------------|
| Configuration Highest severity     | $\blacktriangleright$ $\blacktriangleright$ Configuration Highest severity |
| Electronic Highest severity        | Electronic Highest severity                                                |
| Sensor Highest severity            | Sensor Highest severity                                                    |

 *30 Stato modificato delle colonne "Mappa guasto" e "Mappa controllo"*

Verificare che per ogni gruppo, il bit corrispondente sia impostato su 1 in almeno uno  $\vert \mathbf{f} \vert$ dei parametri di allocazione. In caso contrario, la categoria di evento non è trasmessa nel messaggio di evento. Di conseguenza, il messaggio non sarà riconosciuto dal sistema di controllo.

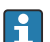

La schermata Abilita rilevamento allarme serve per configurare il rilevamento di eventi diagnostici, ma non la trasmissione del messaggio di evento al bus. Quest'ultimo è configurato nella schermata Abilita trasmissione allarme, che è controllata esattamente come la schermata Abilita rilevamento allarme. Le informazioni di stato sono trasmesse al bus solo se il blocco Risorsa è in modalità Auto.

### 12.8.3 Area configurabile

Una categoria di evento può essere definita individualmente per i seguenti parametri indipendentemente dal gruppo di eventi predefiniti a cui appartiene.

- **F941**: Eco persa
- S942: Nella distanza di sicurezza:
- M950: Diagnostica avanzata riscontrata

Prima di modificare la categoria di evento, assegnare l'evento a uno dei 15 bit. A questo scopo, utilizzare i parametri da FF912 ConfigArea\_1 fino a FF912ConfigArea\_15 nel blocco DIAGNOSTICA (TRDDIAG). Di conseguenza, il bit selezionato può essere commutato da 0 a 1 nel parametro di allocazione richiesto.

#### Esempio

Per modificare la categoria di errore 942 "Nella distanza di sicurezza" da Fuori specifica (S) (predefinito) a Verifica funzionale (C), procedere come segue.

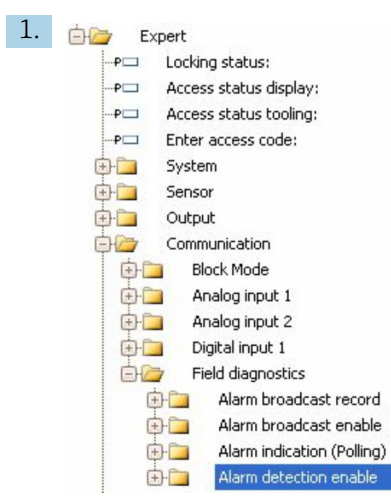

Utilizzare la finestra di navigazione di FieldCare per accedere alla seguente schermata: Esperto → Comunicazione → Diagnostica in campo → Abilita rilevamento allarme.

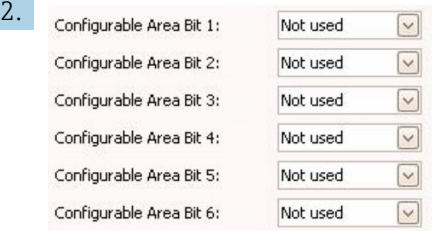

Tutti i Bit area configurabile sono impostati su non utilizzato.

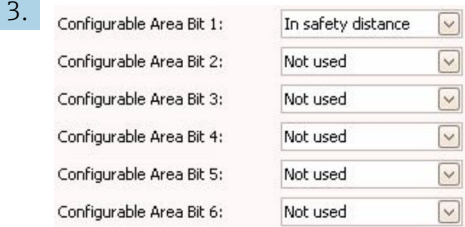

Selezionare uno dei bit (nell'esempio: Area configurabile Bit 1) e selezionare Nella distanza di sicurezza dal menu a tendina associato. Confermare la selezione premendo il tasto Enter.

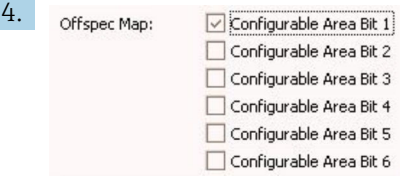

Nella colonna Mappa fuori specifica, attivare la casella di controllo del corrispondente bit (nell'esempio: Area configurabile Bit 1). Confermare la selezione premendo il tasto Enter.

Una modifica della categoria di errore di Nella distanza di sicurezza non ha effetto su un errore già presente. La nuova categoria è assegnata solo se, eseguita la modifica, si verifica un nuovo errore di questo tipo.

#### 12.8.4 Trasmissione di messaggi di evento al bus

#### Priorità dell'evento

I messaggi di evento sono trasmessi al bus solo se la relativa priorità è 2...15. Gli eventi con priorità 1 sono indicati sul display, ma non sono trasmessi al bus. Gli eventi con priorità 0 sono ignorati. L'impostazione predefinita della priorità è 0 per tutti gli eventi. La priorità può essere regolata separatamente per ogni parametro di allocazione. A questo scopo si utilizzano i seguenti quattro parametri di priorità:

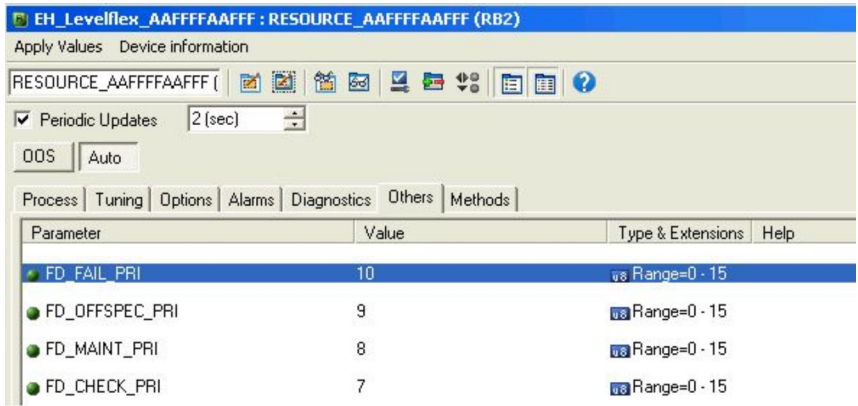

#### Soppressione di singoli eventi

Per singoli eventi, la trasmissione al bus può essere soppressa mediante una maschera. Questi eventi sono quindi visualizzati, ma non trasmessi al bus. Si accede a questa maschera in FieldCare, con Esperto → Comunicazione → Diagnostica in campo → Abilita trasmissione allarme. Questa maschera funziona come maschera negativa, ossia se è stato contrassegnato un campo, i relativi eventi non sono trasmessi al bus.

### 12.9 Impostazioni protette da modifiche non autorizzate

Per proteggere le impostazioni da modifiche non autorizzate sono disponibili due metodi:

- tramite DIP switch (blocco hardware)  $\rightarrow$   $\blacksquare$  53
- mediante menu operativo (blocco software)  $\rightarrow \blacksquare$  51
- Mediante operatività del blocco:
	- Blocco: DISPLAY (TRDDISP); parametro: Definire codice di accesso (define\_access\_code)
	- Blocco: EXPERT\_CONFIG (TRDEXP); parametro: Inserire codice di accesso (enter\_access\_code)

# 13 Diagnostica e ricerca guasti

# 13.1 Risoluzione dei problemi generali

# 13.1.1 Errori generali

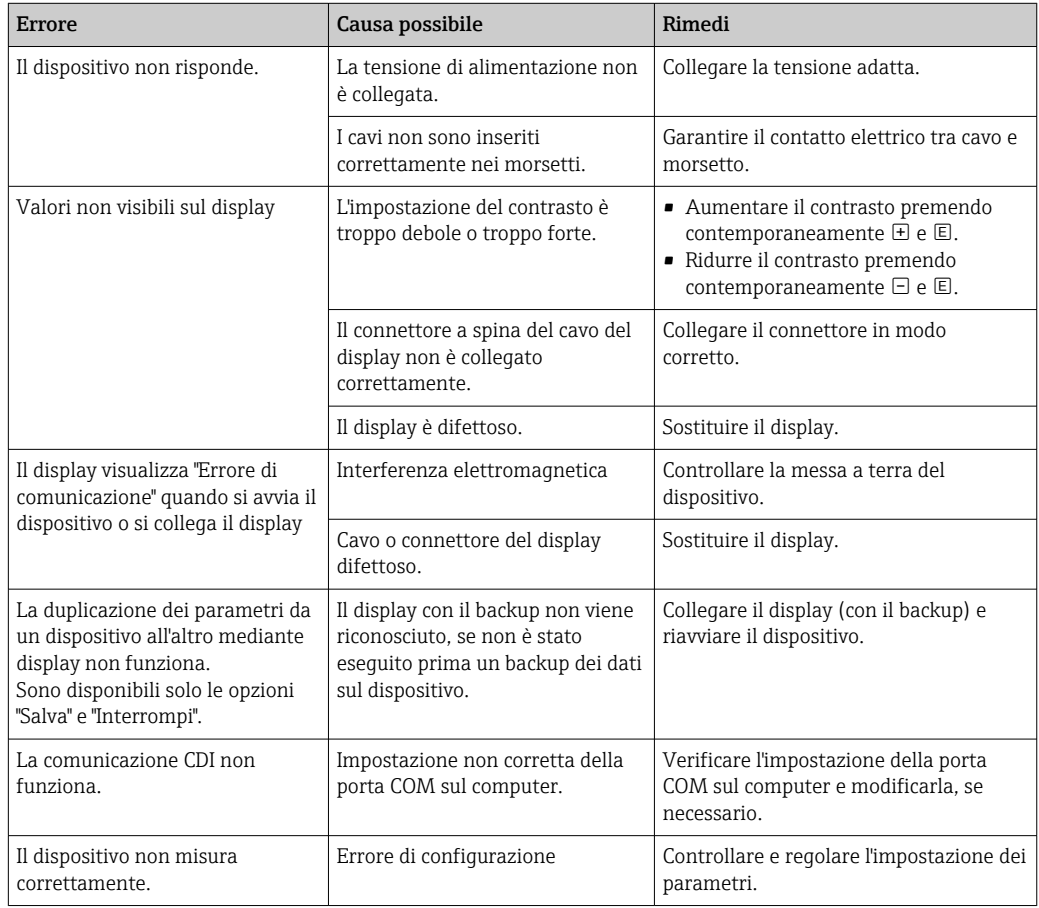

# 13.1.2 Errori di configurazione

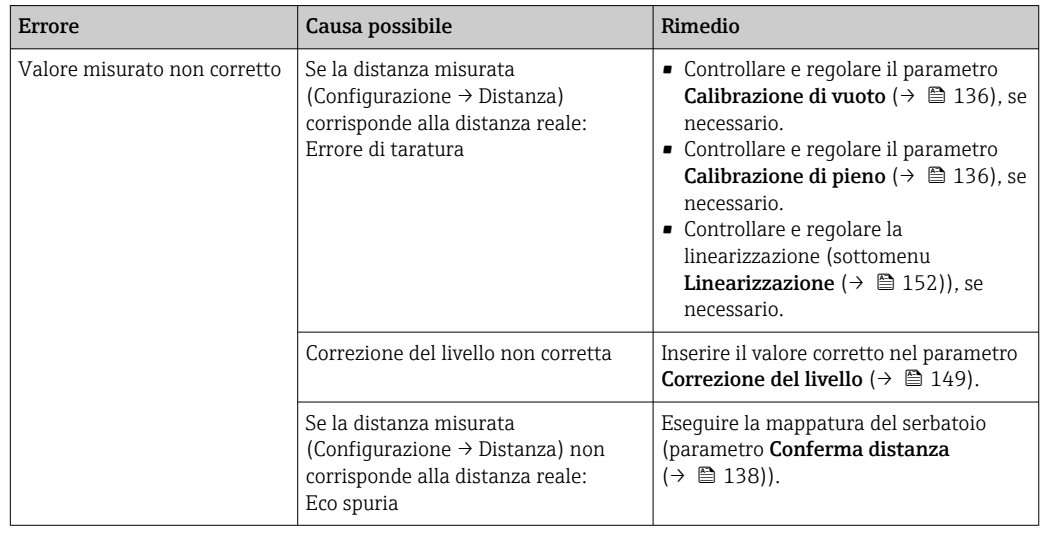

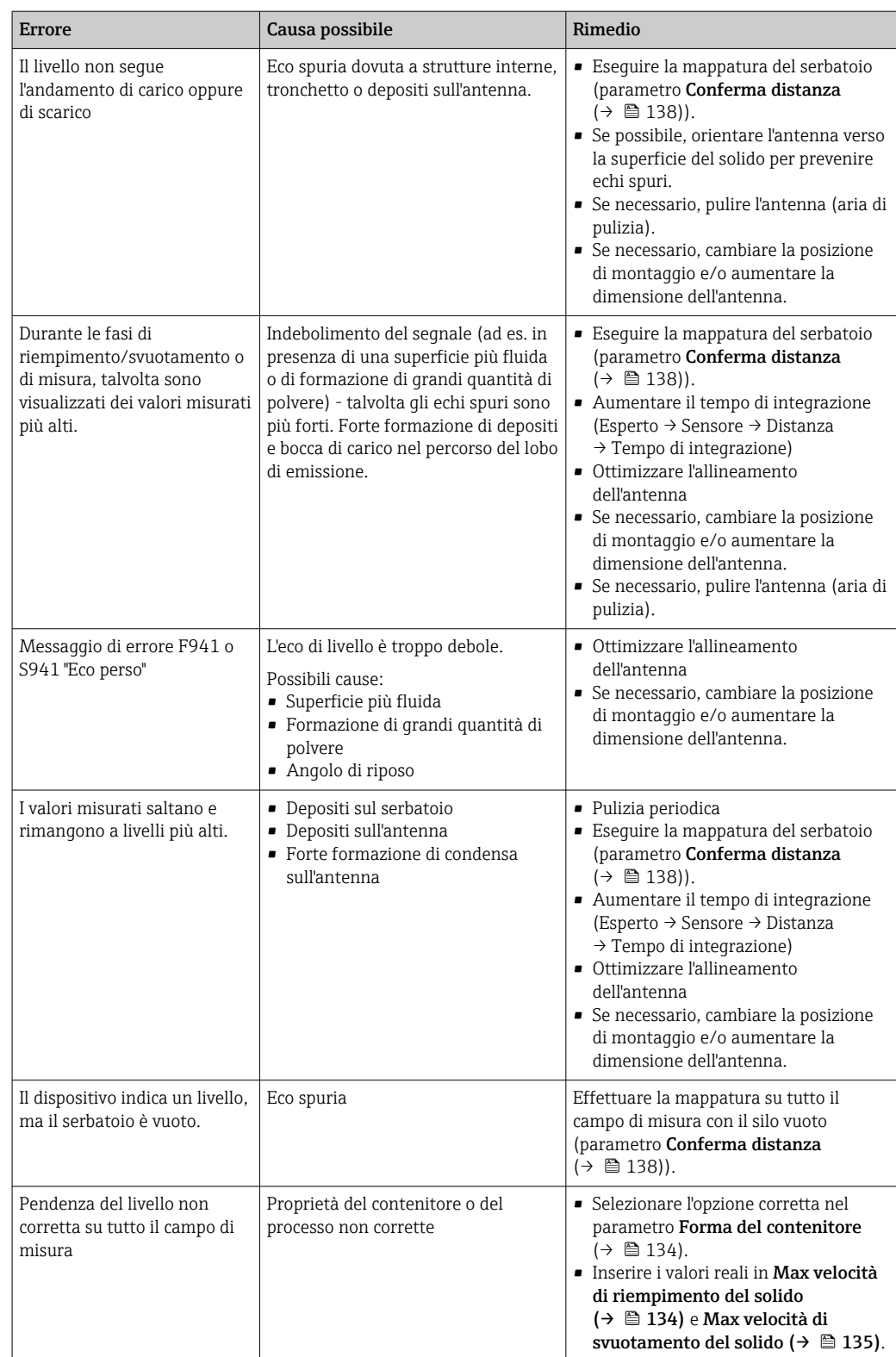

# 13.2 Informazioni diagnostiche sul display locale

### 13.2.1 Messaggio diagnostico

Gli errori rilevati dal sistema di automonitoraggio del misuratore sono visualizzati in un messaggio diagnostico, che si alterna alla visualizzazione del valore misurato.

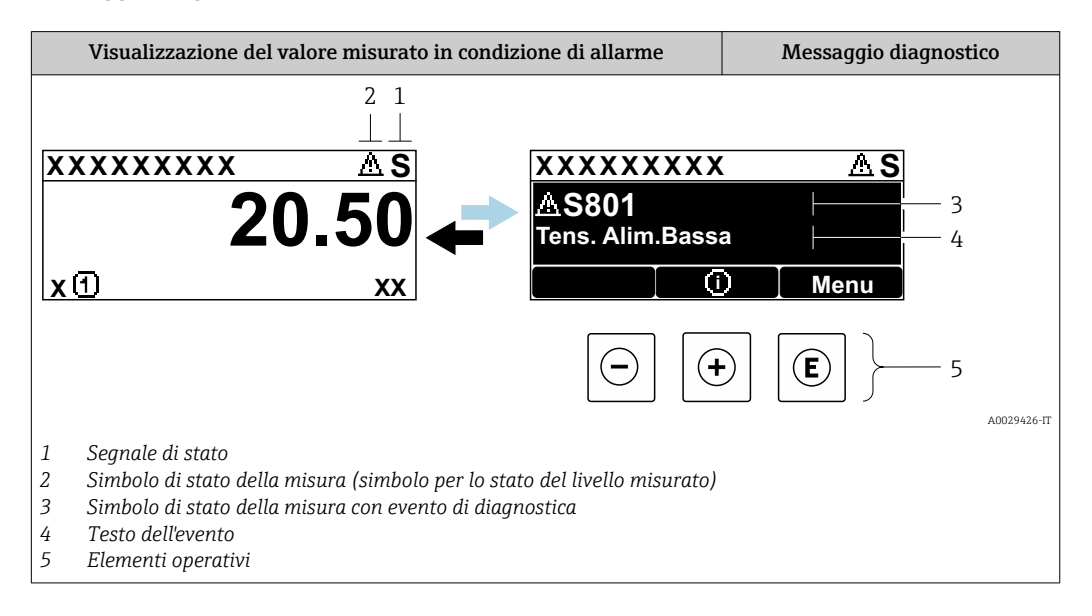

#### Segnali di stato

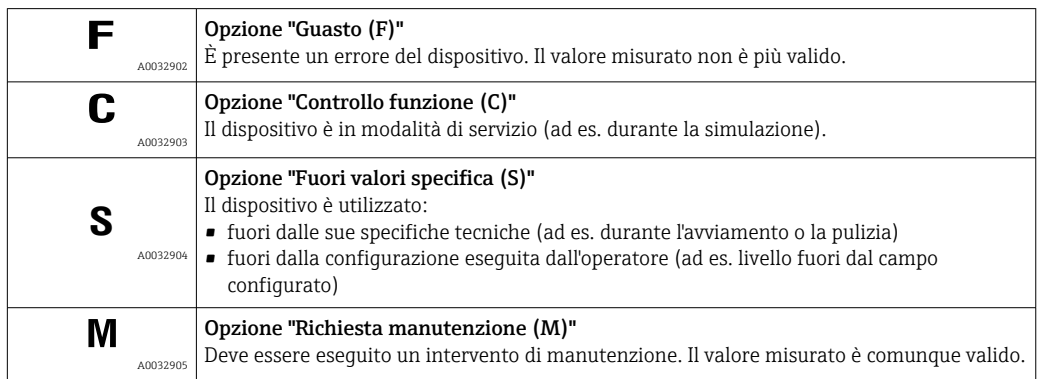

#### Simbolo di stato della misura (simbolo per lo stato del livello misurato)

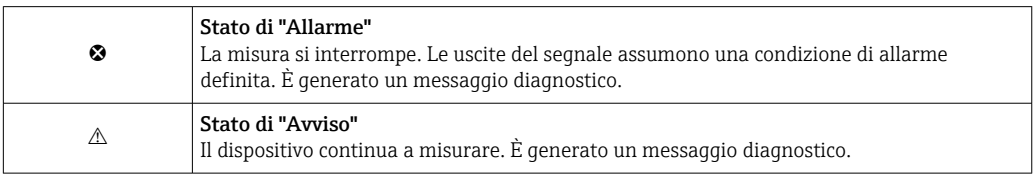

#### Evento di diagnostica e testo dell'evento

L'errore può essere identificato mediante l'evento di diagnostica. Il testo dell'evento fornisce informazioni sull'errore. Inoltre, il corrispondente simbolo è visualizzato davanti all'evento di diagnostica.

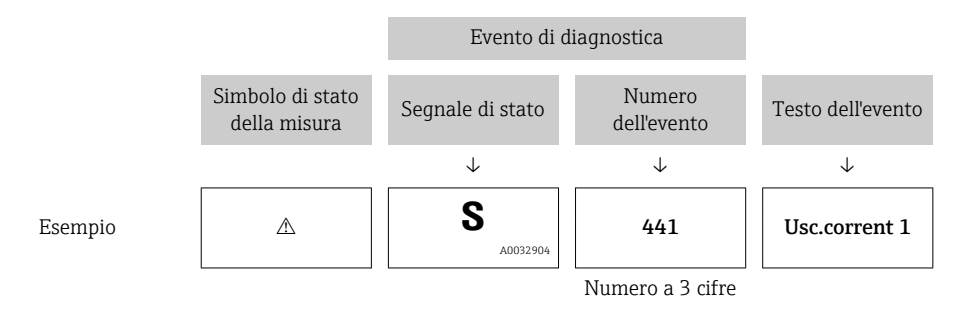

Se si presentano contemporaneamente due o più messaggi diagnostici, il display visualizza solo quello con la massima priorità. Nel parametro sottomenu Elenco di diagnostica si possono visualizzare messaggi diagnostici addizionali ancora in attesa.

I messaggi diagnostici passati non più in attesa vengono visualizzati con le seguenti  $\mathbf{H}$ modalità:

- Sul display locale:
	- in sottomenu Registro degli eventi
- In FieldCare:

mediante la funzione "Elenco degli eventi/HistoROM".

#### Elementi operativi

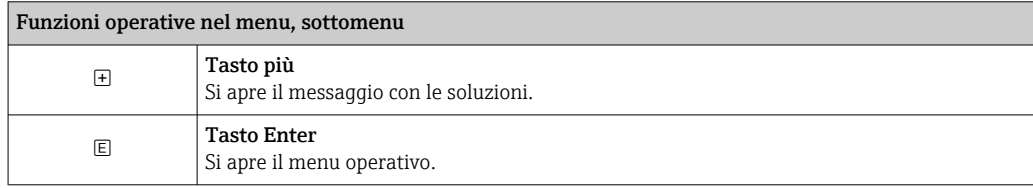

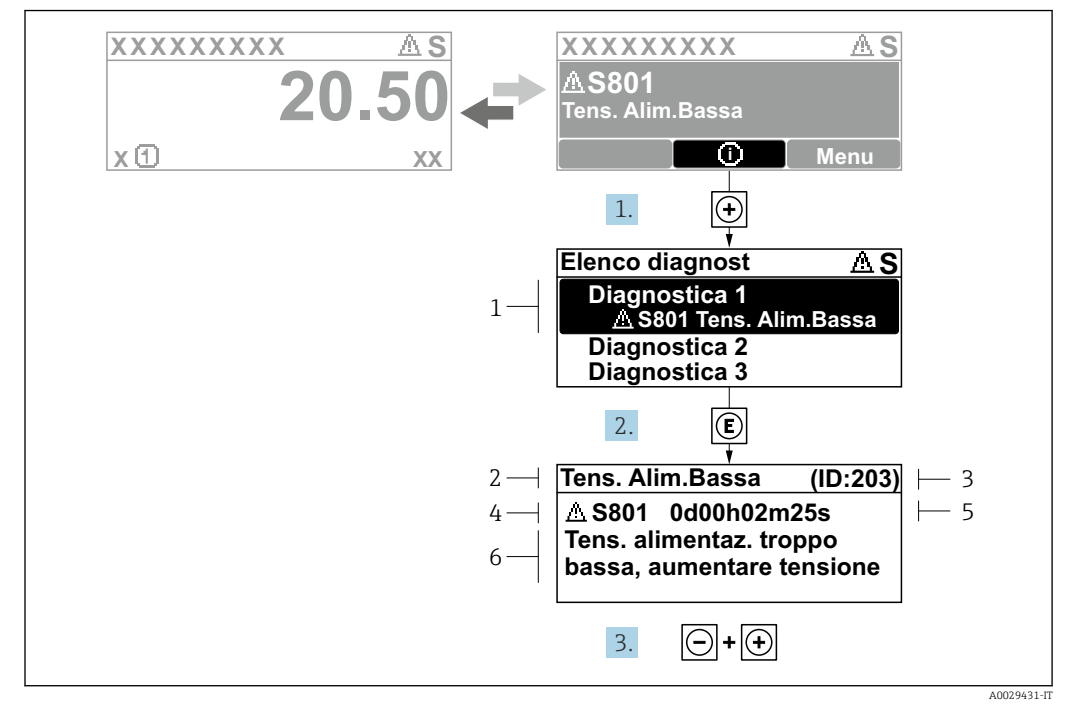

#### 13.2.2 Richiamare le soluzioni

 *31 Messaggi per le soluzioni*

- *1 Informazioni diagnostiche*
- *2 Testo breve*
- *3 ID assistenza*
- *4 Comportamento diagnostico con codice di diagnostica*
- *5 Ore di funzionamento al momento dell'evento*
- *6 Soluzioni*

L'utente visualizza il messaggio di diagnostica.

1. Premere  $\boxplus$  (simbolo  $\textcircled{1}$ ).

- Si apre il sottomenu Elenco di diagnostica.
- 2. Selezionare l'evento diagnostico richiesto con  $\exists$  o  $\exists$  e premere  $\Box$ .
	- È visualizzato il messaggio con le soluzioni per l'evento diagnostico selezionato.
- 3. Premere contemporaneamente  $\exists$  +  $\exists$ .
	- Il messaggio con le soluzioni si chiude.

L'utente è nel menu Diagnostica, in una funzione relativa a un evento diagnostico, ad es. nel sottomenu Elenco di diagnostica oppure in Precedenti diagnostiche.

- 1. Premere  $E$ .
	- È visualizzato il messaggio con le soluzioni per l'evento diagnostico selezionato.
- 2. Premere contemporaneamente  $\Box$  +  $\Box$ .
	- Il messaggio con le soluzioni si chiude.

# 13.3 Evento diagnostico nel tool operativo

Se nel dispositivo è presente un evento diagnostico, il segnale di stato è visualizzato in alto a sinistra nel tool operativo, insieme al corrispondente simbolo per lo stato del livello misurato secondo NAMUR NE 107:

- Guasto (F)
- Controllo funzione (C)
- Fuori valori specifica (S)
- Richiesta manutenzione (M)

#### A: mediante il menu operativo

1. Accedere a menu Diagnostica.

- Nel parametro Diagnostica attuale, l'evento diagnostico è indicato con il relativo testo.
- 2. Nel campo destro del display, posizionare il cursore su parametro **Diagnostica** attuale.

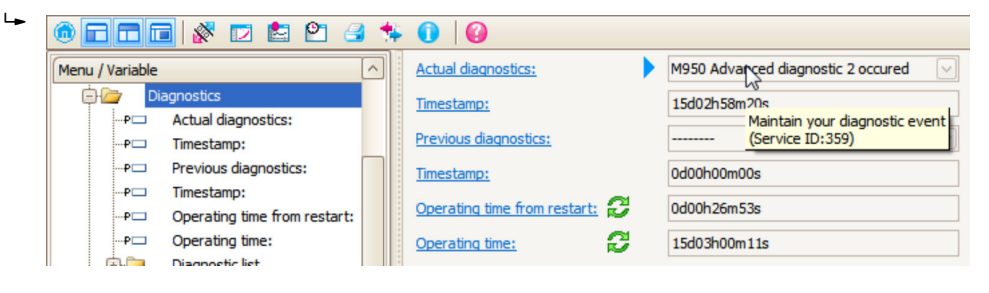

Appare una descrizione con le soluzioni per l'evento diagnostico.

#### B: mediante la funzione "Crea documentazione"

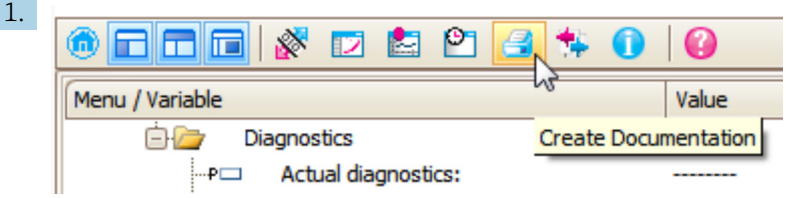

Selezionare la funzione "Crea documentazione".

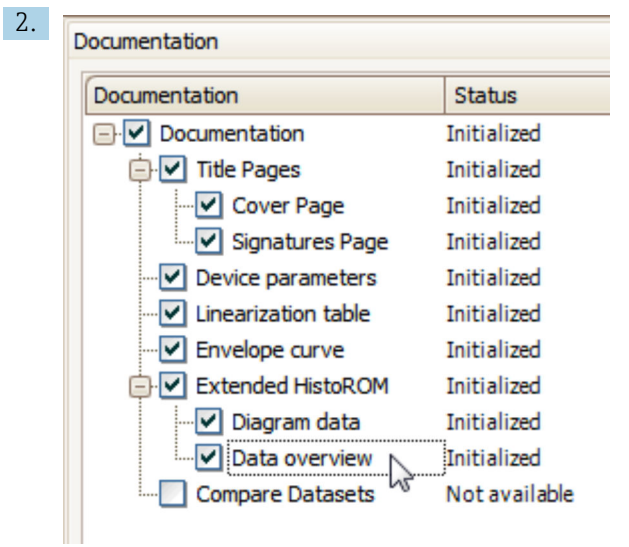

Verificare che sia contrassegnata l'opzione "Panoramica dati".

3. Cliccare su "Salva con nome ..." e salvare un PDF del protocollo. Il protocollo contiene i messaggi diagnostici e le informazioni sui rimedi.

#### C: mediante la funzione "Elenco eventi/HistoROM estesa"

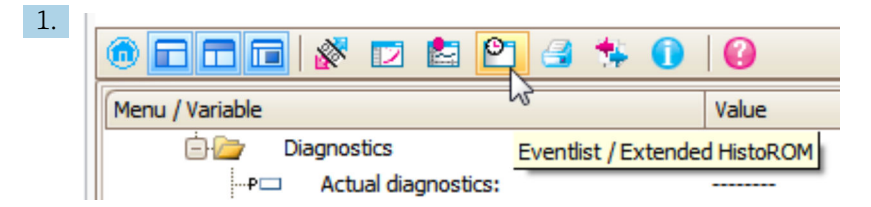

Selezionare la funzione "Elenco eventi/HistoROM estesa".

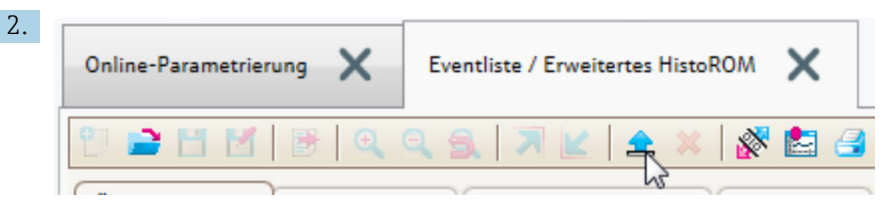

Selezionare la funzione "Carica elenco eventi".

 L'elenco degli eventi, comprese le informazioni sui rimedi, è visualizzato nella finestra "Panoramica dati".

# 13.4 Messaggi diagnostici nel blocco trasduttore DIAGNOSTICA (TRDDIAG)

- Il parametro Diagnostica attuale visualizza il messaggio che ha la massima priorità. Ogni messaggio è anche generato in uscita secondo le specifiche FOUNDATION Fieldbus mediante i parametri XD\_ERROR e BLOCK\_ERROR.
- Un elenco di messaggi diagnostici è visualizzato nei parametri da Diagnostica 1 a Diagnostica 5. Se al momento sono attivi più di 5 messaggi, sono visualizzati solo quelli che hanno la massima priorità.
- Un elenco di allarmi non più attivi (memoria degli eventi) può essere richiamato mediante il parametro Ultime diagnostiche.

# 13.5 Elenco diagnostica

Nel sottomenu sottomenu Elenco di diagnostica possono essere visualizzati fino a 5 messaggi diagnostici in attesa. Se sono in attesa più di 5 messaggi, il display visualizza quelli che hanno la massima priorità.

#### Percorso di navigazione

Diagnostica → Elenco di diagnostica

#### Richiamare e chiudere il messaggio con le soluzioni

- 1. Premere  $\mathbb{E}$ .
	- È visualizzato il messaggio con le soluzioni per l'evento diagnostico selezionato.

2. Premere contemporaneamente  $\Box$  +  $\Box$ .

Il messaggio con riferimento alle soluzioni si chiude.

# 13.6 Descrizione degli eventi diagnostici

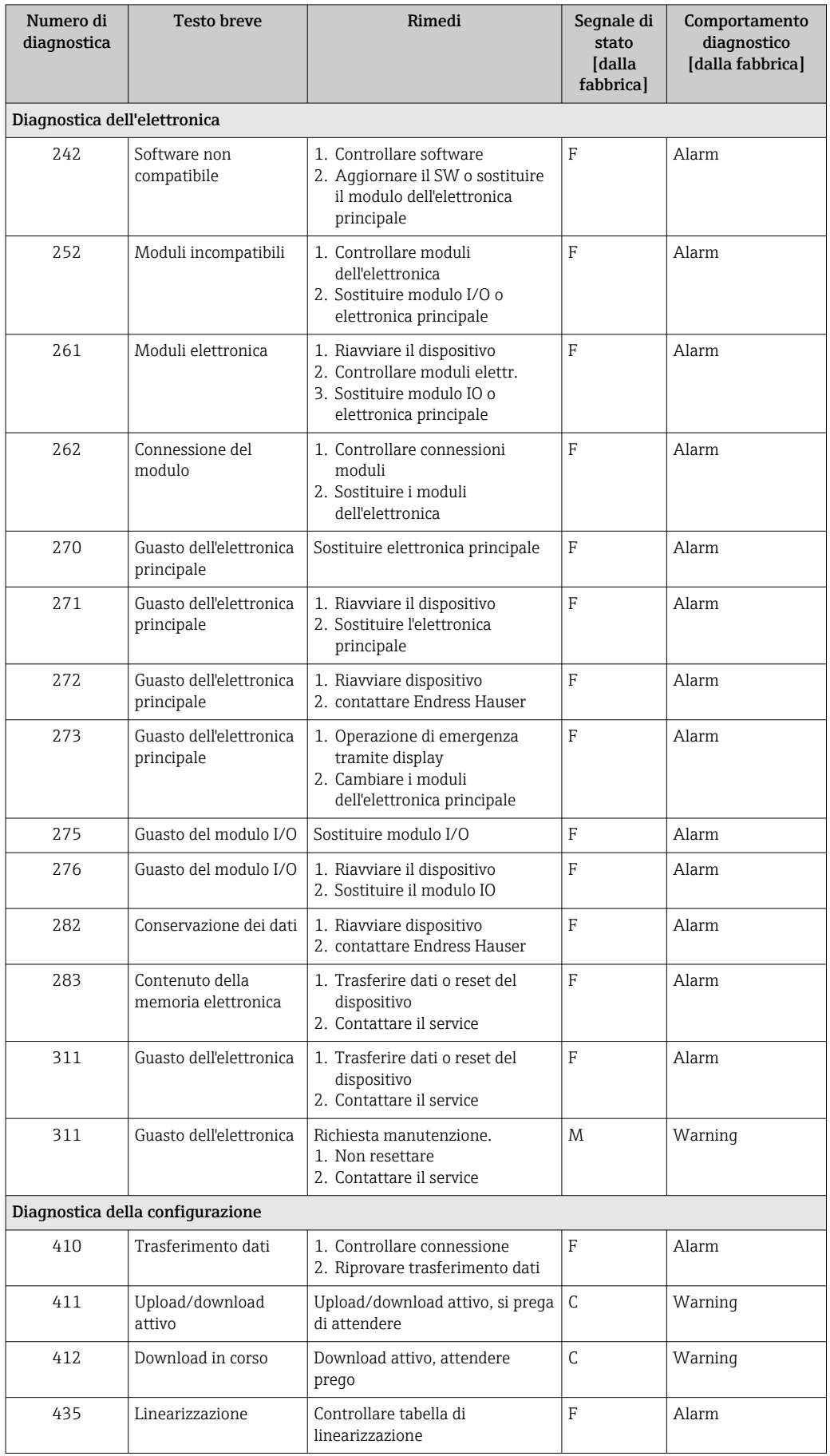

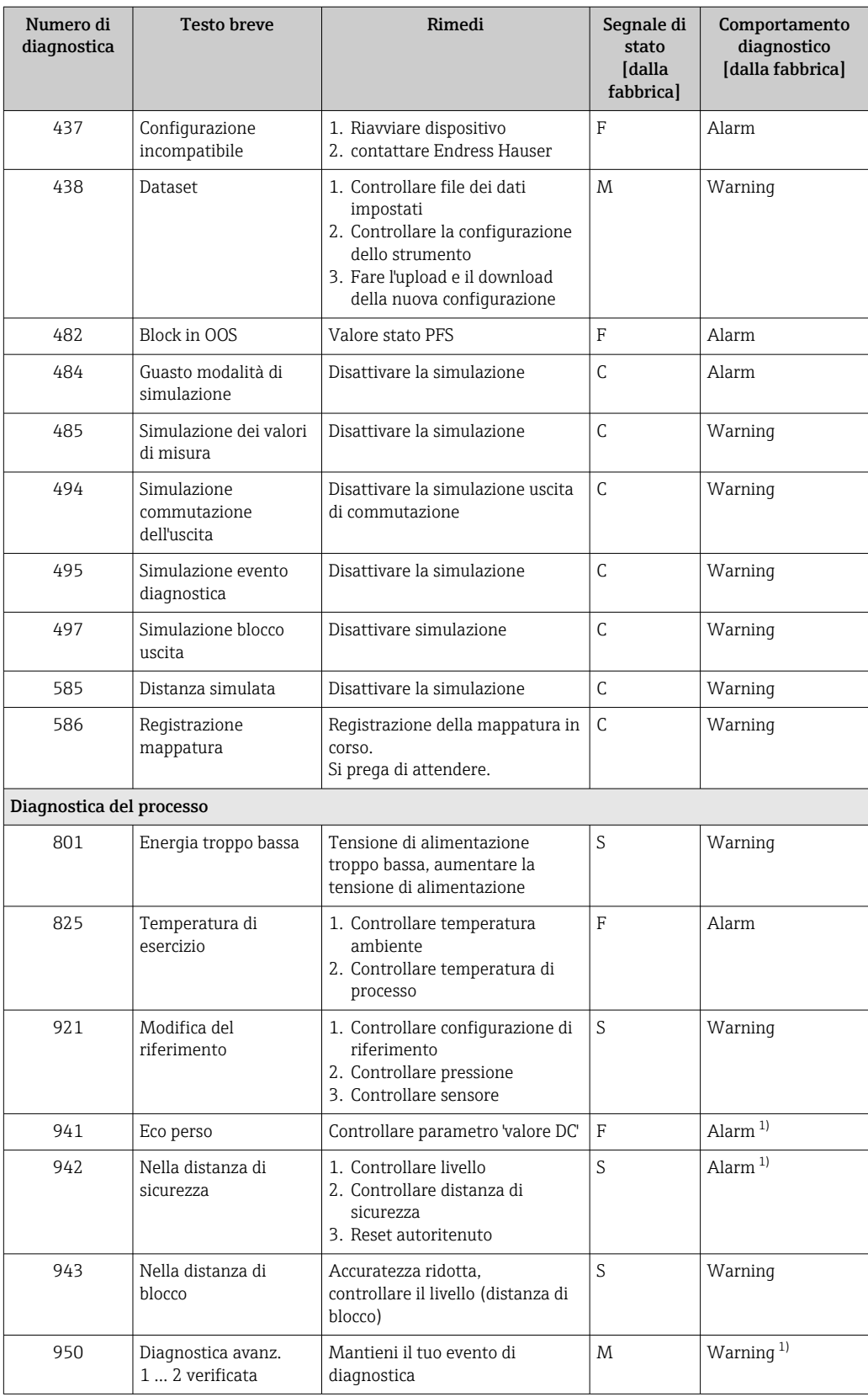

1) Il comportamento diagnostico può essere modificato.
## 13.7 Registro eventi

#### 13.7.1 Cronologia degli eventi

Nel sottomenu Elenco degli eventi viene presentata una panoramica cronologica dei messaggi di evento visualizzati. <sup>5)</sup>.

#### Percorso di navigazione

Diagnostica → Registro degli eventi → Elenco degli eventi

Possono essere visualizzati massimo 100 messaggi di evento in ordine cronologico.

La cronologia degli eventi comprende:

- Eventi diagnostici
- Eventi di informazione

A ogni evento, oltre all'indicazione dell'ora in cui si è verificato, è assegnato anche un simbolo che indica se l'evento è in corso o è terminato:

- Evento diagnostico
	- $\bullet$ : si è verificato un evento
- $\bullet$   $\odot$ : l'evento è terminato
- Evento di informazione

 $\Theta$ : si è verificato un evento

#### Richiamare e chiudere il messaggio con le soluzioni

1. Premere E

È visualizzato il messaggio con le soluzioni per l'evento diagnostico selezionato.

2. Premere contemporaneamente  $\Box$  +  $\boxplus$ .

Il messaggio con riferimento alle soluzioni si chiude.

#### 13.7.2 Filtraggio del registro degli eventi

Utilizzando il parametro parametro Opzioni filtro, si può definire la categoria dei messaggi di evento visualizzata in sottomenu Elenco degli eventi.

#### Percorso di navigazione

Diagnostica → Registro degli eventi → Opzioni filtro

#### Categorie di filtro

- Tutti
- Guasto (F)
- Controllo funzione (C)
- Fuori valori specifica (S)
- Richiesta manutenzione (M)
- Informazioni

#### 13.7.3 Panoramica degli eventi di informazione

| Numero dell'evento di<br>diagnostica | Descrizione dell'evento |
|--------------------------------------|-------------------------|
| I1000                                | (Dispositivo ok)        |
| I1089                                | Accensione              |
| I1090                                | Reset configurazione    |
| I1091                                | Configurazione cambiata |

<sup>5)</sup> Questo sottomenu è disponibile solo nel caso di controllo mediante display locale. In caso di controllo mediante FieldCare, l'elenco degli eventi può essere visualizzato con la funzionalità "Elenco degli eventi/HistoROM" diFieldCare.

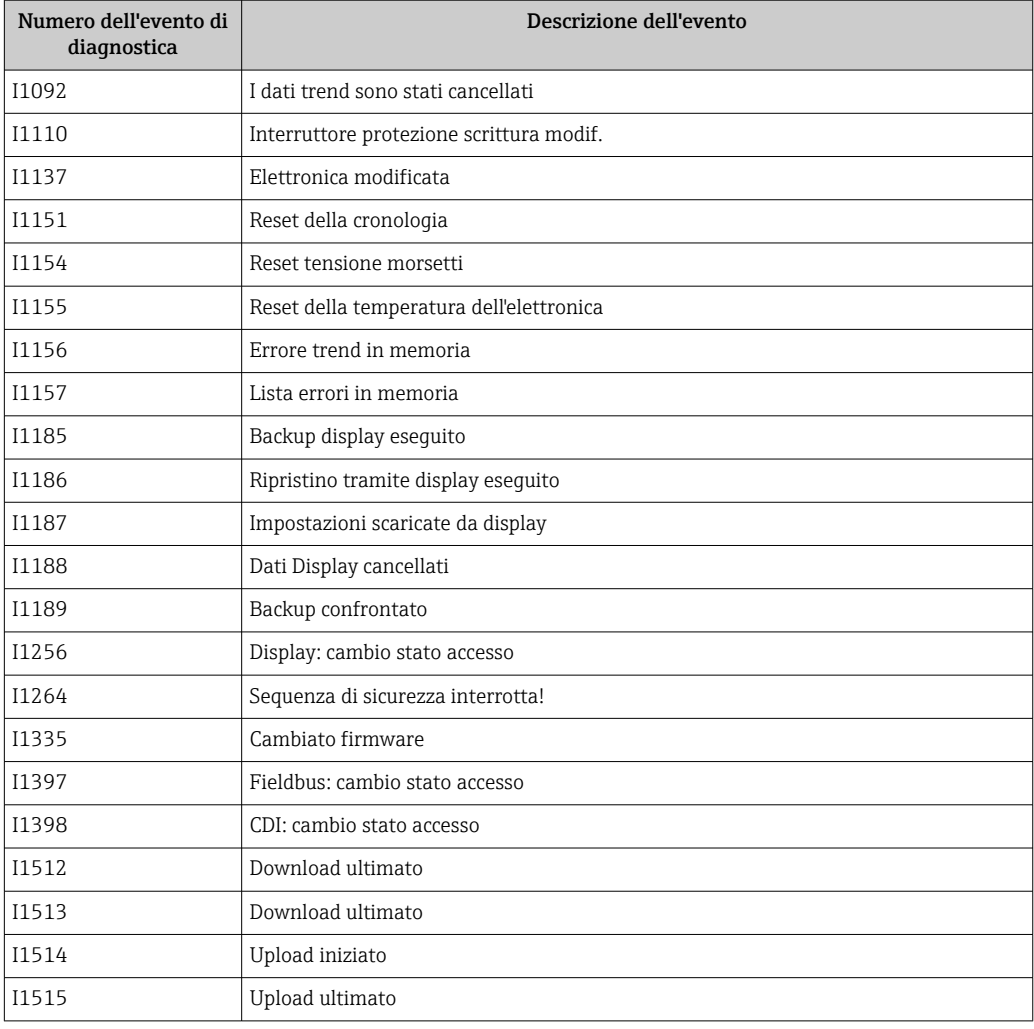

# 13.8 Revisioni firmware

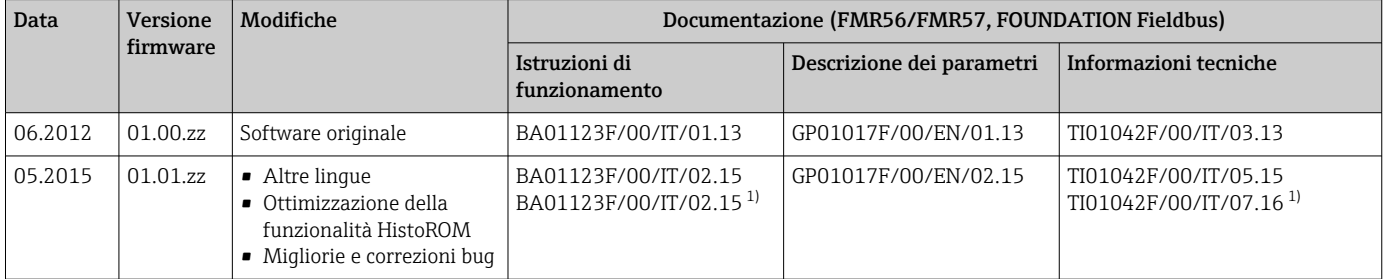

1) Contiene informazioni sulle procedure guidate Heartbeat disponibili nell'ultima versione di DTM per DeviceCare e FieldCare.

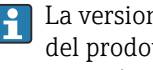

La versione firmware può essere ordinata specificatamente mediante la codificazione del prodotto. In questo modo si può garantire la compatibilità della versione firmware con un'integrazione di sistema già esistente o pianificata.

# 14 Manutenzione

Il misuratore non richiede speciali interventi di manutenzione.

## 14.1 Pulizia esterna

Per la pulizia esterna del dispositivo, usare solo detergenti che non rovinano la superficie della custodia e le guarnizioni.

# 14.2 Sostituzione delle guarnizioni

Le guarnizioni del sensore (sulla connessione al processo) devono essere sostituite periodicamente, soprattutto se si utilizzano guarnizioni sagomate per applicazioni sanitarie. Il periodo tra una sostituzione e l'altra dipende dalla frequenza dei cicli di pulizia e dalla temperatura della sostanza misurata e dei cicli di pulizia.

# 15 Riparazioni

# 15.1 Informazioni generali sulle riparazioni

## 15.1.1 Concetto di riparazione

I misuratori di Endress+Hauser sono basati su una progettazione modulare e perciò la riparazione può essere eseguita direttamente dall'Assistenza Endress+Hauser o dal personale tecnico specializzato del cliente.

Le parti di ricambio sono fornite in specifici kit. Comprendono le istruzioni necessarie per la sostituzione.

Per ulteriori informazioni su assistenza e parti di ricambio, contattare l'Organizzazione di assistenza Endress+Hauser..

### 15.1.2 Riparazioni di dispositivi approvati Ex

Per riparare i dispositivi approvati Ex, considerare quanto segue:

- Le riparazioni di dispositivi approvati Ex possono essere eseguite solo da personale specializzato o dall'Organizzazione di Assistenza Endress+Hauser.
- Rispettare le norme applicabili, i regolamenti nazionali per area Ex, le istruzioni di sicurezza (XA) e i certificati.
- Usare solo parti di ricambio originali Endress+Hauser.
- Per ordinare una parte di ricambio, annotare l'identificazione del dispositivo riportata sulla targhetta. Sostituire le parti solo con componenti identici.
- Eseguire le riparazioni rispettando le istruzioni. Al termine delle riparazioni, controllare il dispositivo eseguendo il collaudo di routine specificato.
- Solo l'Assistenza Endress+Hauser può convertire un dispositivo certificato in una diversa variante certificata.
- Documentare tutte le riparazioni e le conversioni.

#### 15.1.3 Sostituzione di un modulo dell'elettronica

Se si deve sostituire un modulo dell'elettronica, il setup di base non deve essere ripetuto, poiché i parametri di taratura sono salvati nella memoria HistoROM presente nella custodia. In ogni caso, terminata la sostituzione del modulo dell'elettronica, potrebbe essere richiesta la registrazione di una nuova mappatura (soppressione dell'eco spuria).

#### 15.1.4 Sostituzione di un dispositivo

Terminata la sostituzione del dispositivo completo o di un modulo elettronico, i parametri possono essere scaricati di nuovo nello strumento in uno dei seguenti modi:

• Mediante il modulo display

Condizione: la configurazione del vecchio dispositivo è stata salvata nel modulo display  $\rightarrow \triangleq$  175.

• Tramite FieldCare

Condizione: la configurazione del vecchio dispositivo è stata salvata nel computer mediante FieldCare.

La misura può proseguire senza eseguire una nuova configurazione. Si devono registrare di nuovo solo la linearizzazione e la mappatura del serbatoio (soppressione dell'eco spuria).

# 15.2 Parti di ricambio

- Alcuni componenti interscambiabili del misuratore sono identificati da una targhetta specifica della parte di ricambio. Riporta le informazioni sulla parte di ricambio.
- Il coperchio del vano connessioni del dispositivo contiene una targhetta della parte di ricambio con le seguenti informazioni:
	- un elenco delle parti di ricambio principali per il misuratore, comprese le relative informazioni per l'ordine.
	- *W@M Device Viewer* [\(www.endress.com/deviceviewer](http://www.endress.com/deviceviewer)): Qui si possono ordinare e sono elencate tutte le parti di ricambio del misuratore, compreso il codice d'ordine. Se disponibili, si possono scaricare anche le istruzioni di installazione.

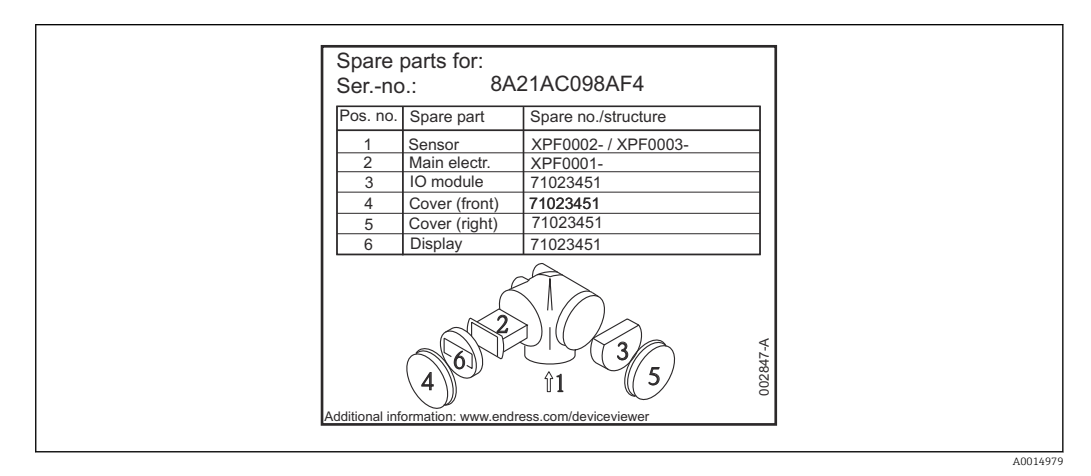

 *32 Esempio di etichetta della parte di ricambio nel coperchio del vano connessioni*

Numero di serie del misuratore:

- È indicato sulla targhetta del dispositivo e della parte di ricambio.
- Può essere richiamato mediante il parametro "Numero di serie" nel sottomenu "Informazioni sul dispositivo".

# 15.3 Restituzione del dispositivo

Il misuratore deve essere reso qualora debba essere riparato o tarato in fabbrica, o se è stato consegnato o ordinato il misuratore sbagliato. Endress+Hauser, quale azienda certificata ISO, è tenuta a seguire determinate procedure di legge per la gestione dei prodotti utilizzati a contatto con i liquidi.

Per assicurare una gestione sicura, veloce e professionale della strumentazione resa, attenersi alla procedura e alle condizioni di restituzione specificate sul sito Web di Endress+Hauser all'indirizzo http://www.endress.com/support/return-material

# 15.4 Smaltimento

Durante il trasporto rispettare le seguenti note:

- Rispettare le normative nazionali e locali applicabili.
- Garantire una separazione e un riutilizzo corretti dei componenti del dispositivo.

# 16 Accessori

## 16.1 Accessori specifici del dispositivo

#### 16.1.1 Tettuccio di protezione dalle intemperie

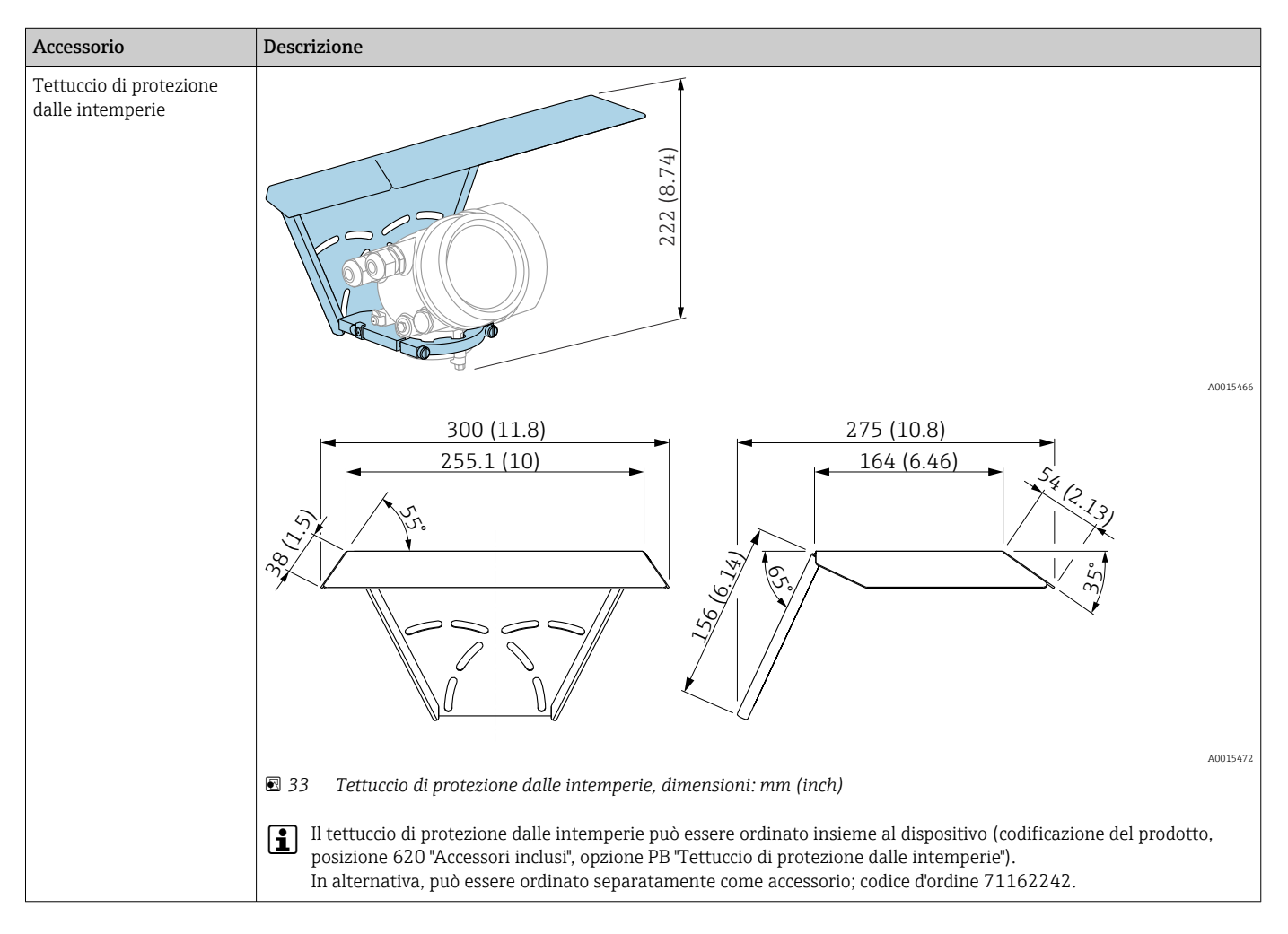

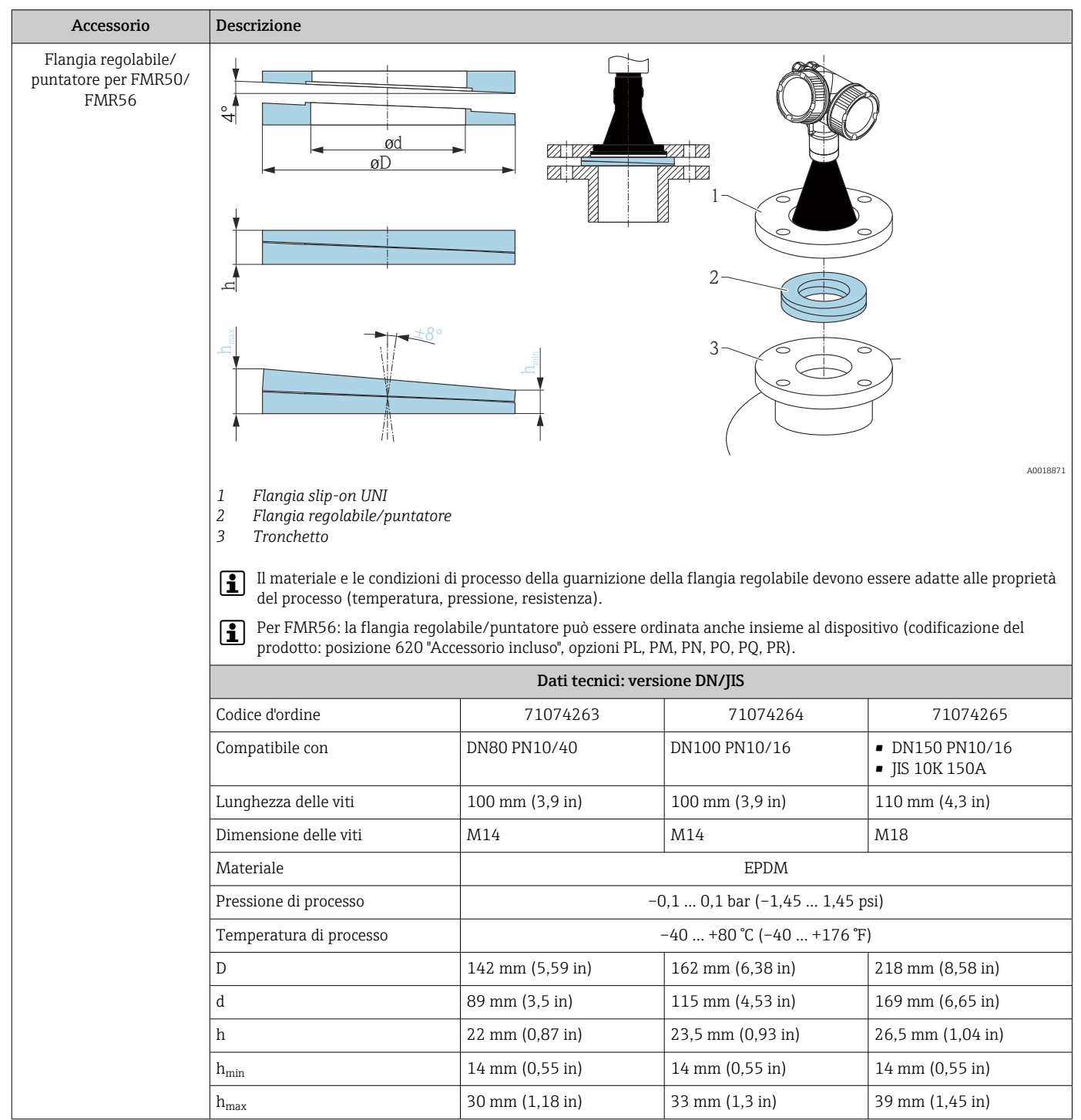

# 16.1.2 Flangia regolabile/puntatore per FMR50/FMR56

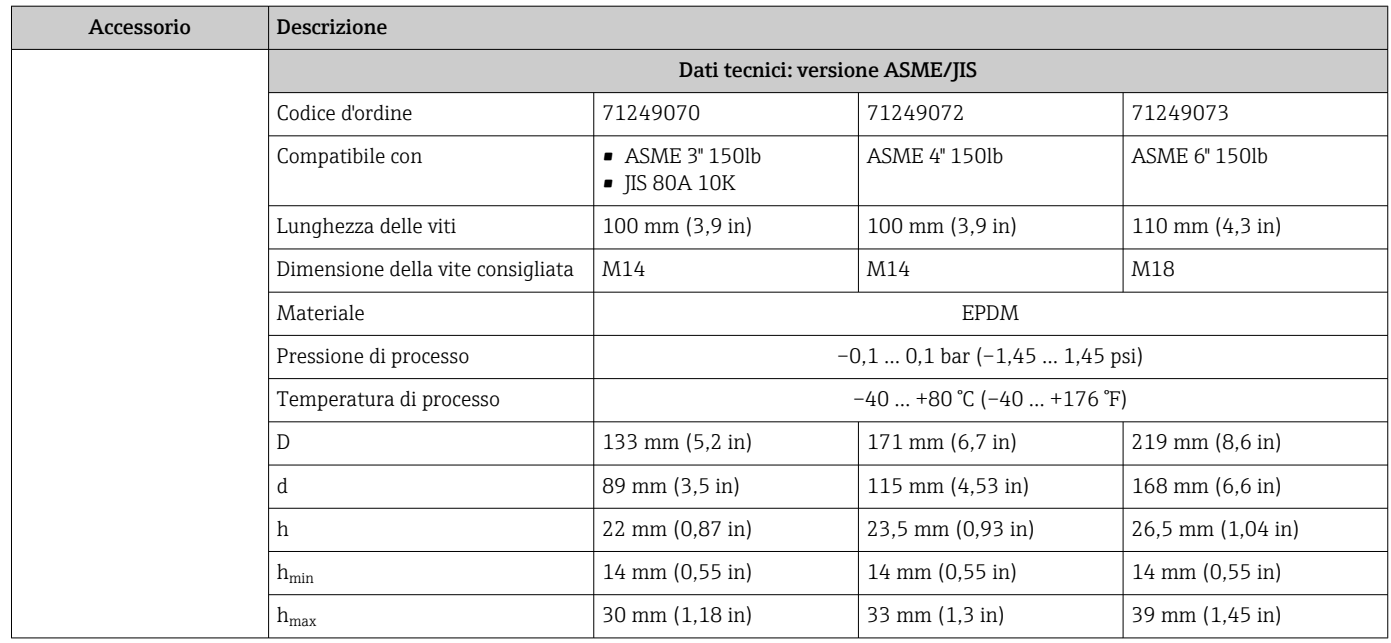

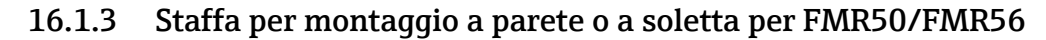

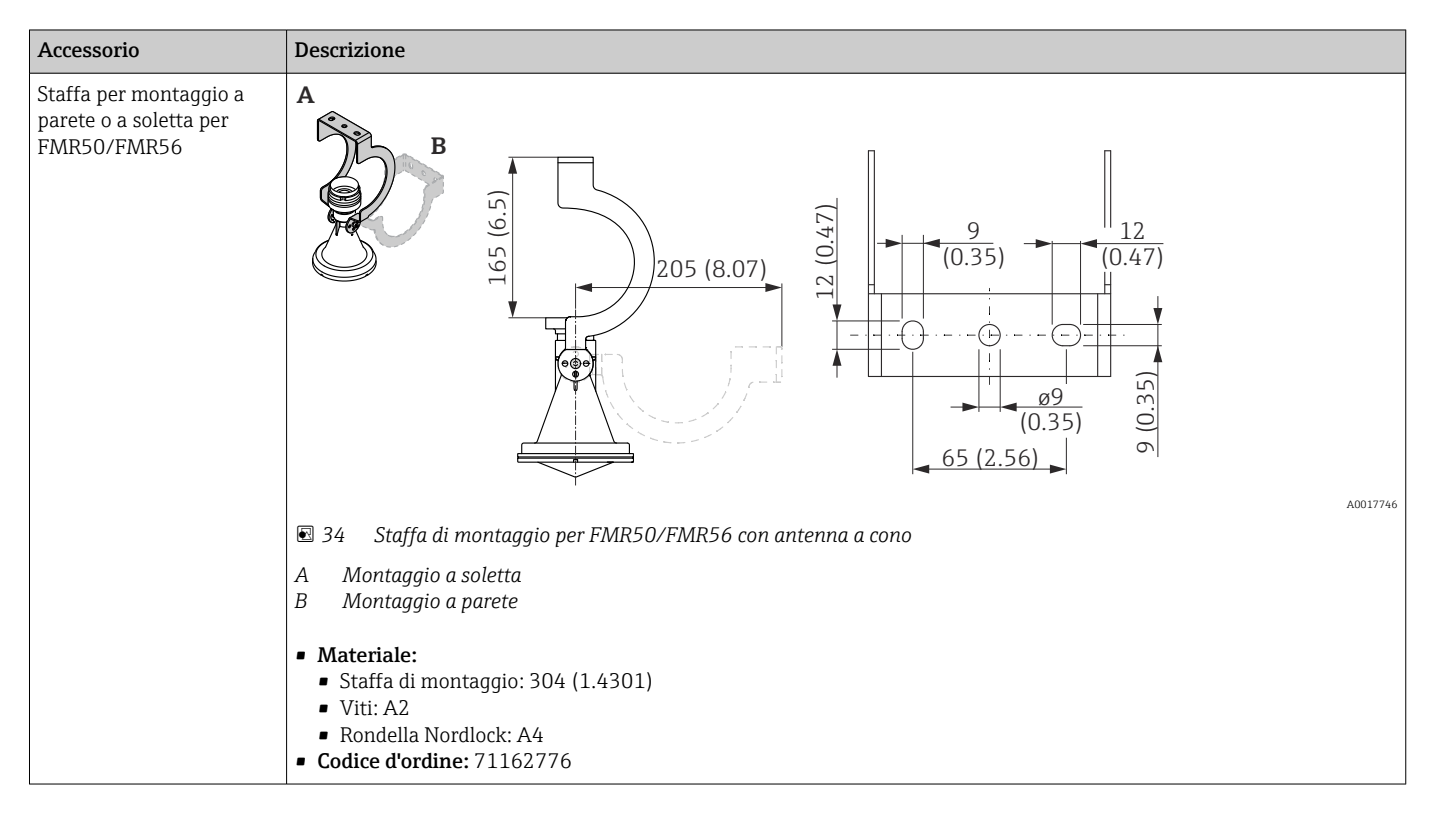

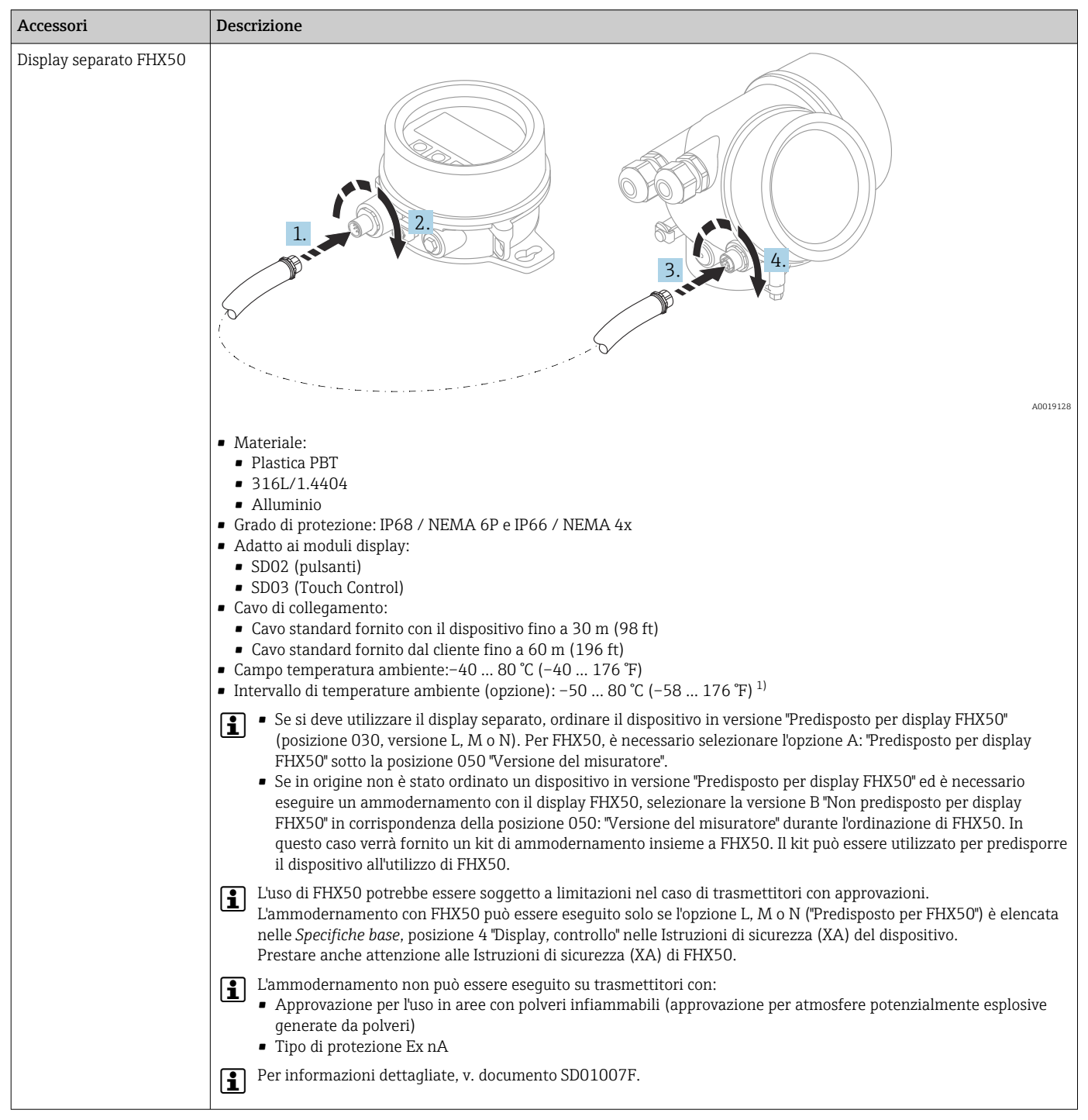

### 16.1.4 Display separato FHX50

1) Questo intervallo è valido se l'opzione JN "Temperatura ambiente trasmettitore –50 °C (–58 °F)" è stata selezionata in corrispondenza della posizione di ordinazione 580 "Test, certificato". Se la temperatura è sempre inferiore a –40 °C (–40 °F), i tassi di guasto potrebbero aumentare.

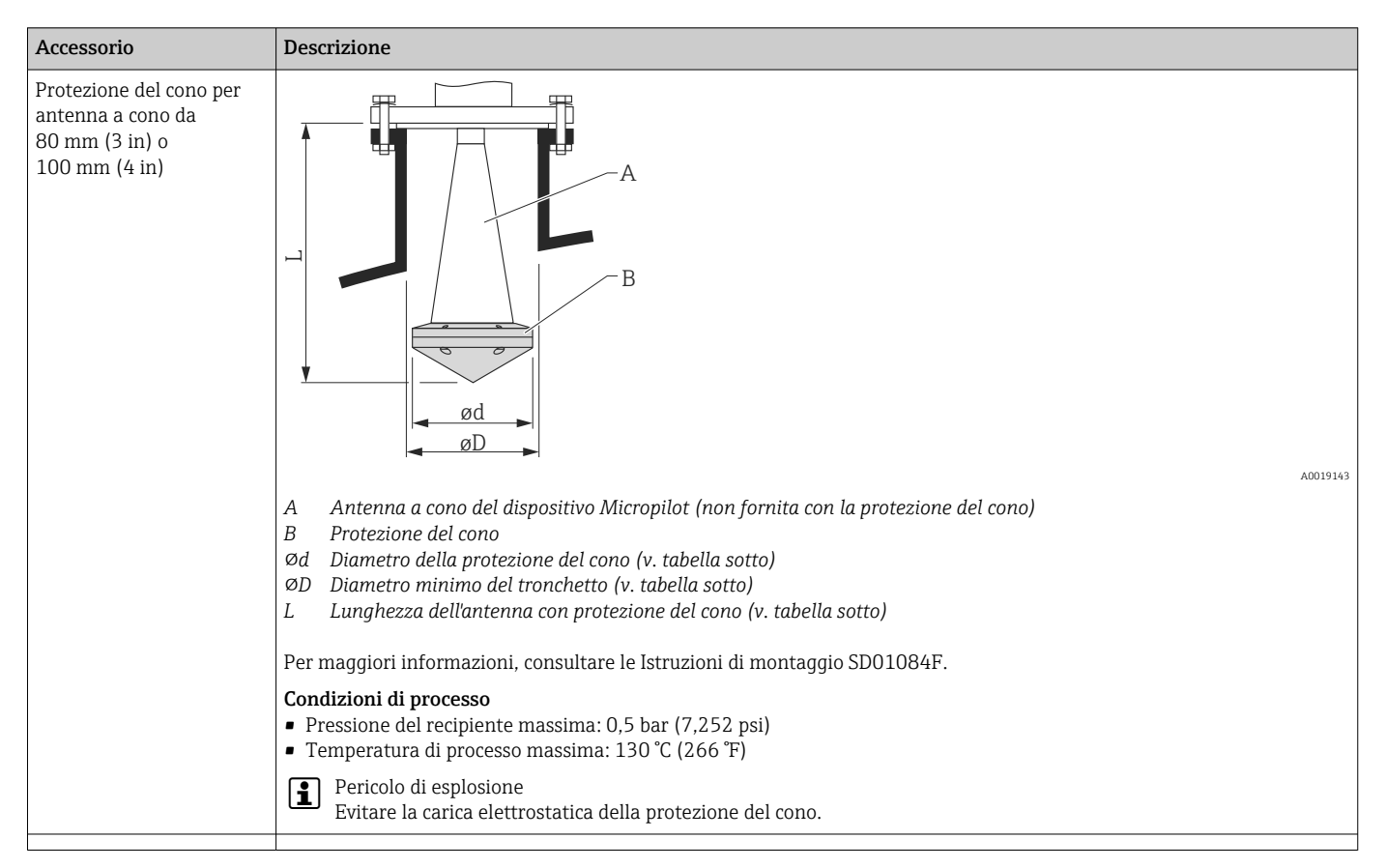

### 16.1.5 Protezione del cono per antenna a cono

#### *Protezione del cono per FMR57*

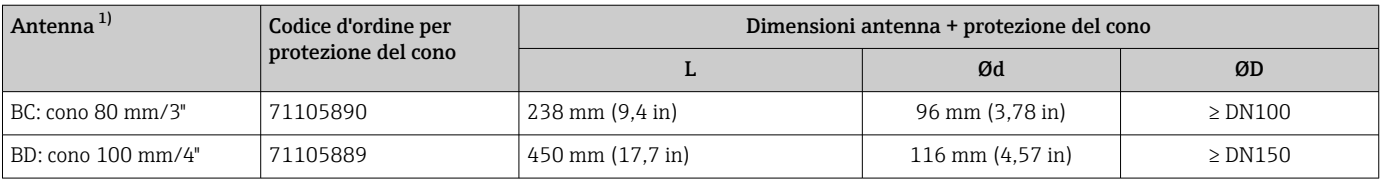

1) Posizione 070 della codificazione del prodotto

La protezione del cono può anche essere ordinata insieme al dispositivo. Codificazione del prodotto: posizione 610 "Accessorio montato", opzione OW "Protezione del cono, PTFE".

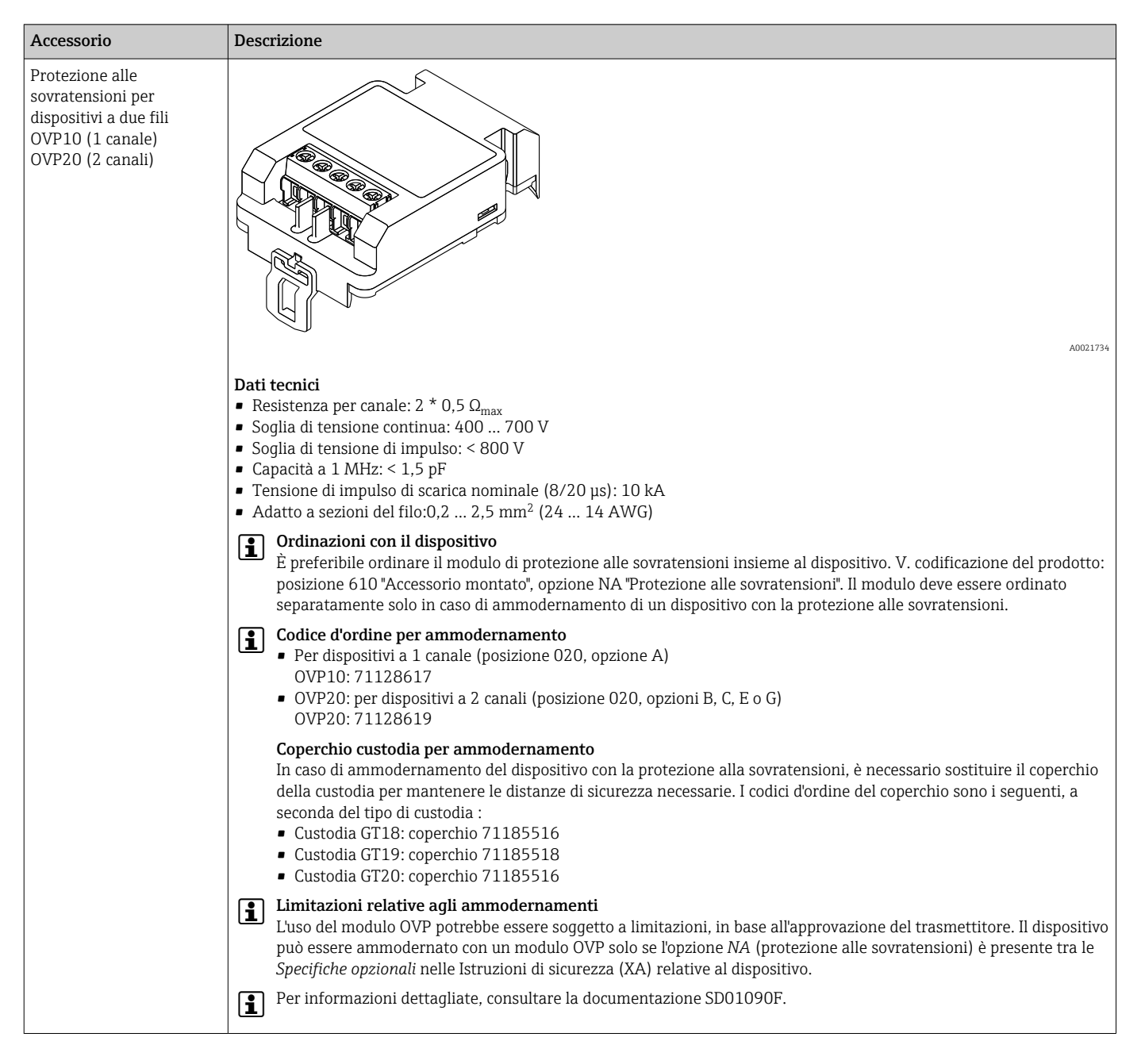

#### 16.1.6 Protezione alle sovratensioni

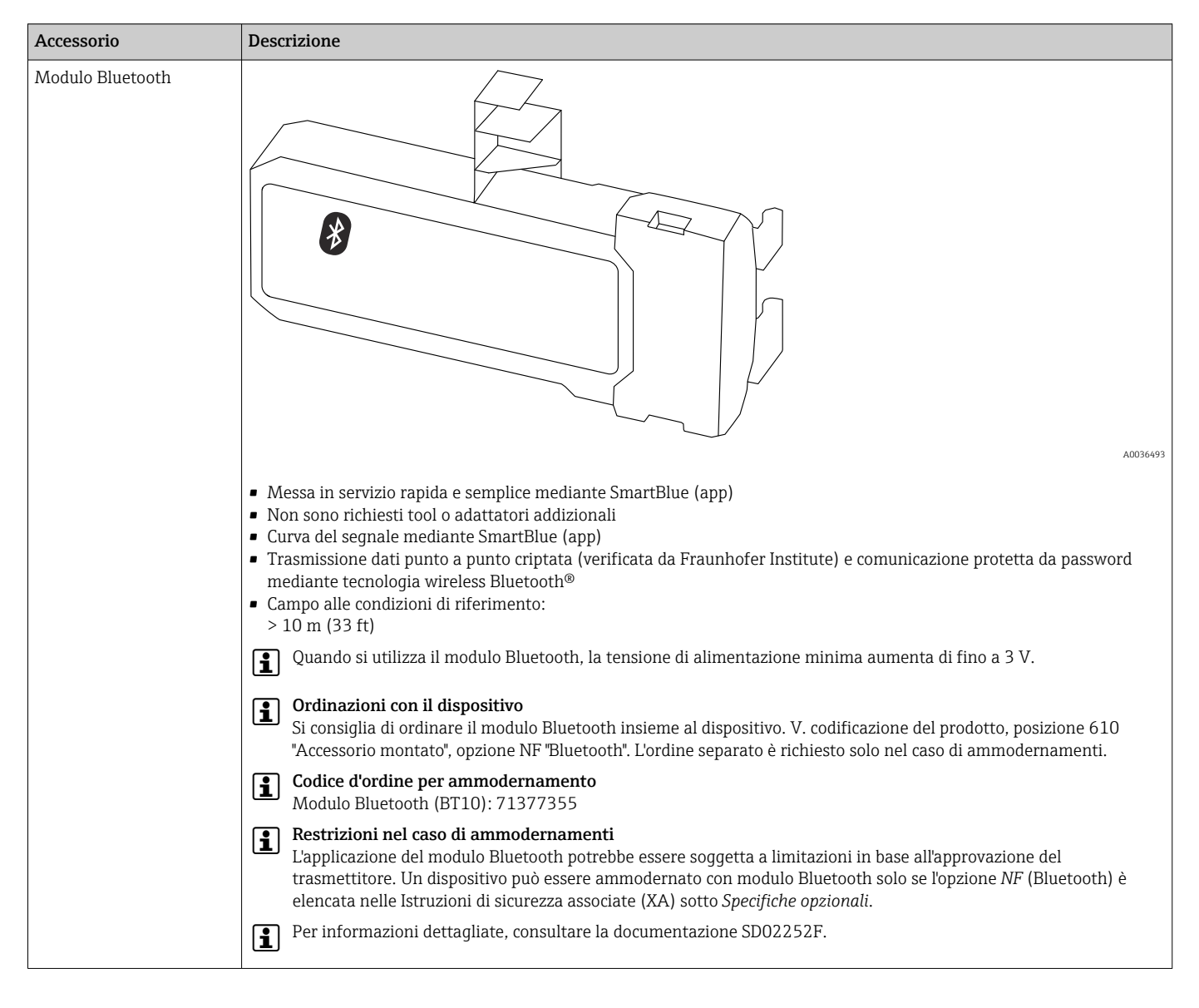

#### 16.1.7 Modulo Bluetooth per dispositivi HART

# 16.2 Accessori specifici per la comunicazione

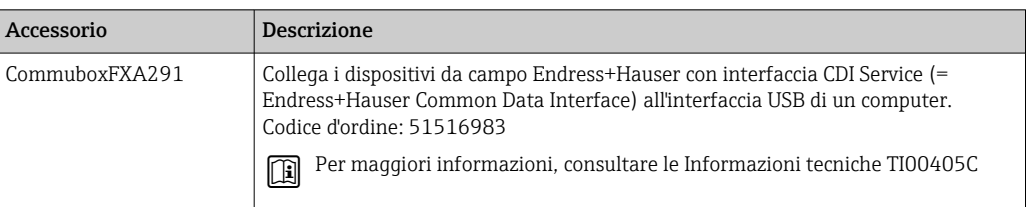

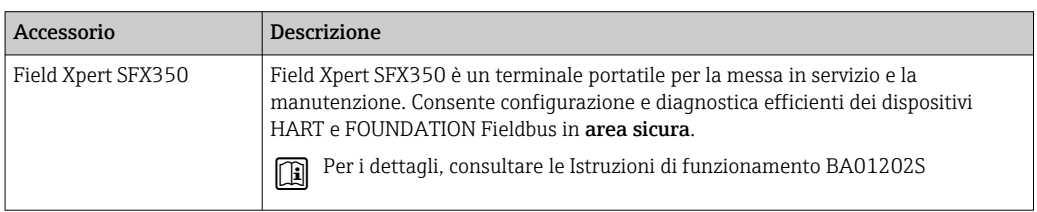

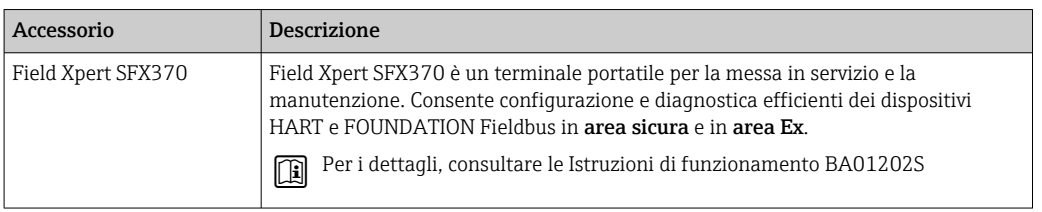

# 16.3 Accessori specifici per l'assistenza

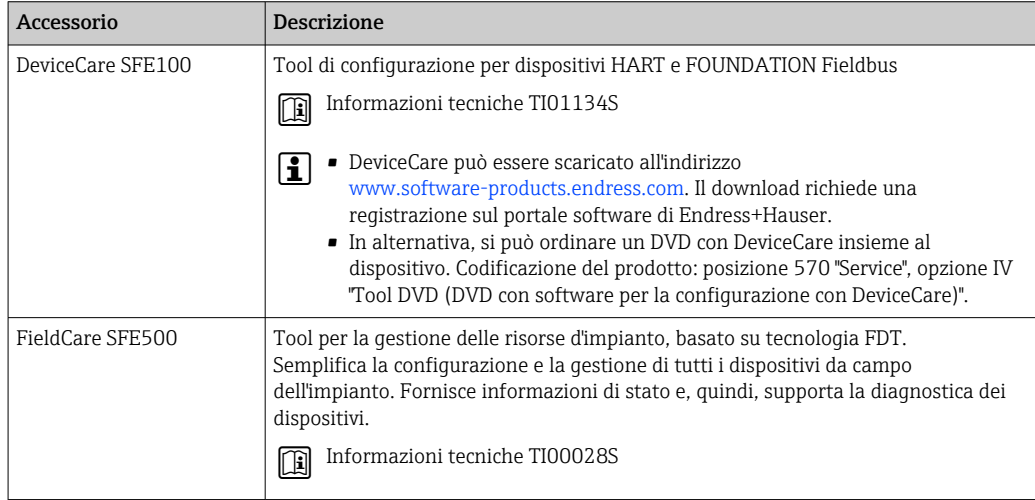

# 16.4 Componenti di sistema

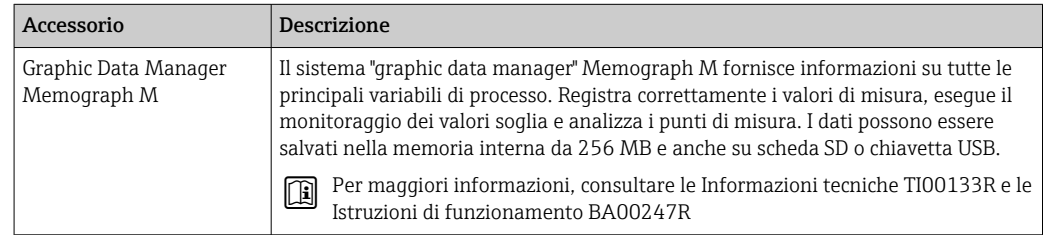

# 17 Menu operativo

# 17.1 Panoramica del menu operativo (modulo display)

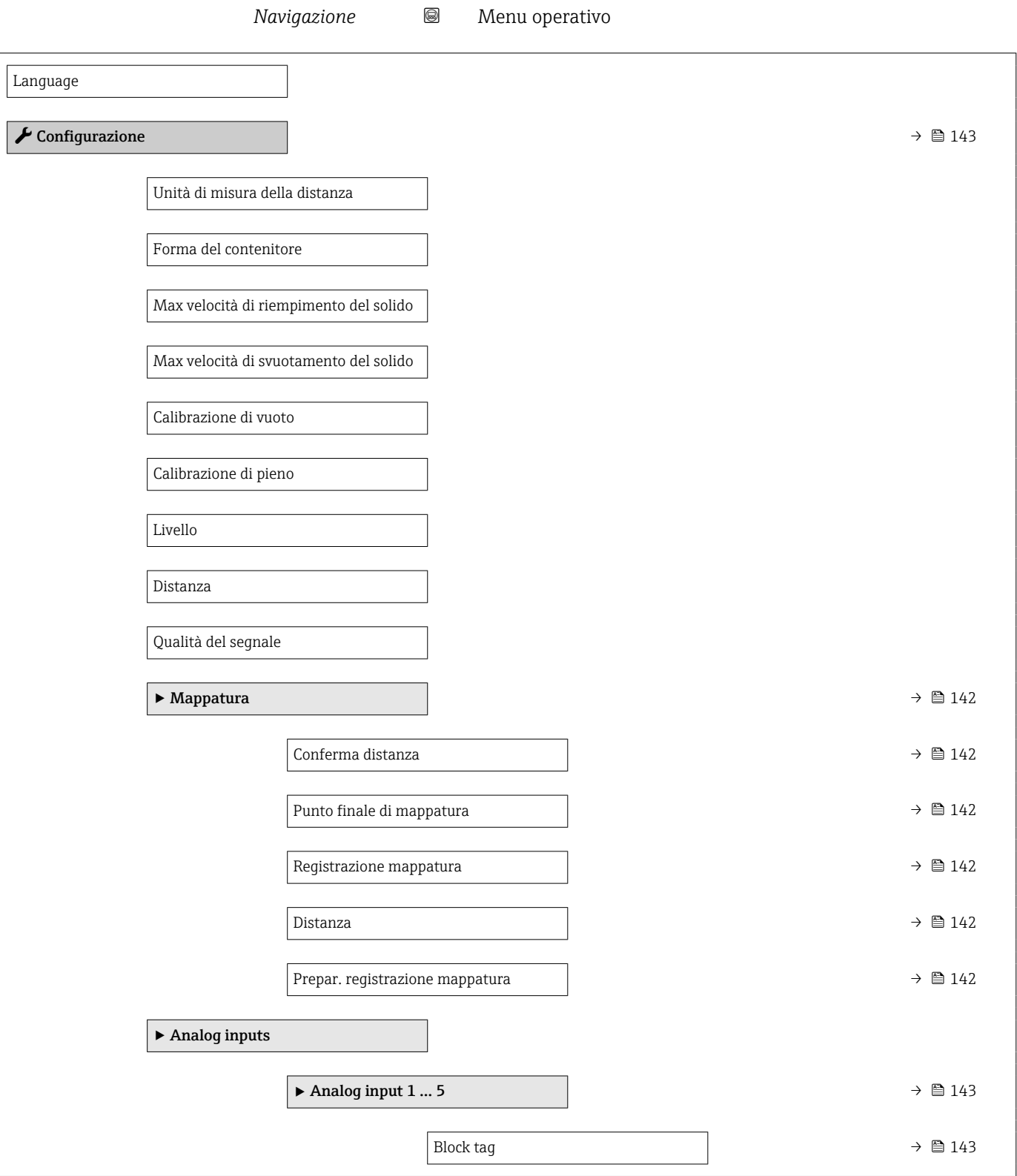

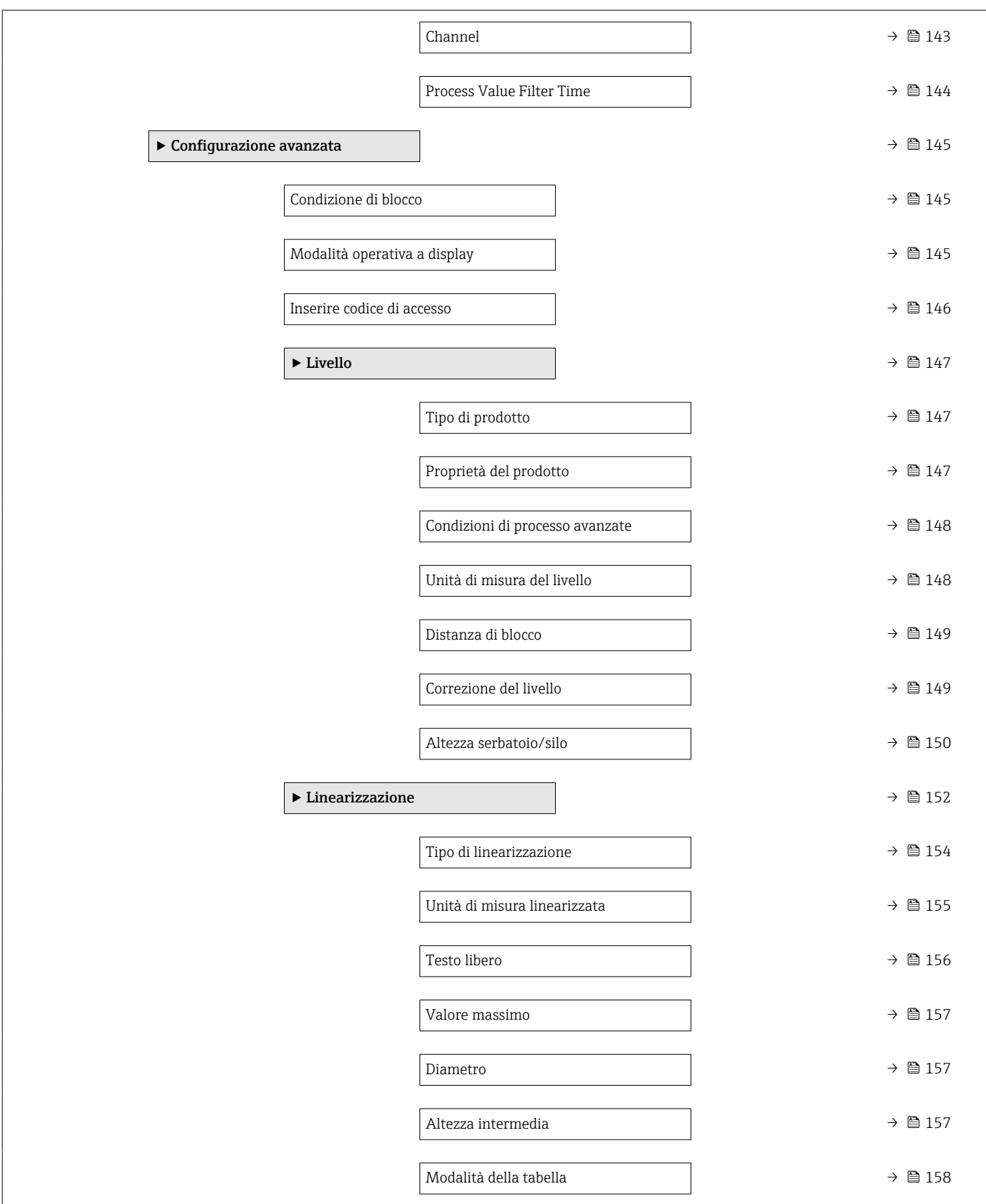

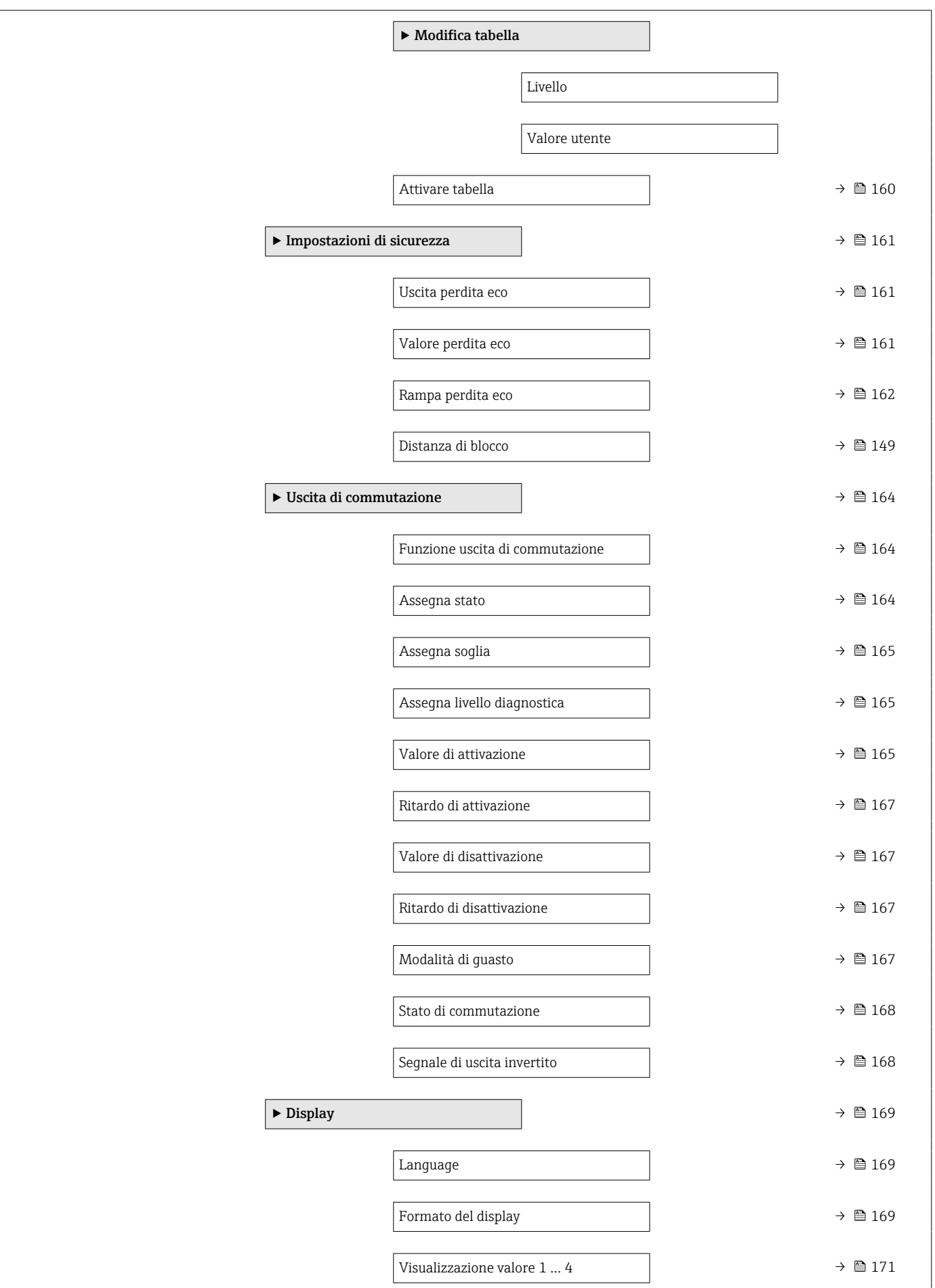

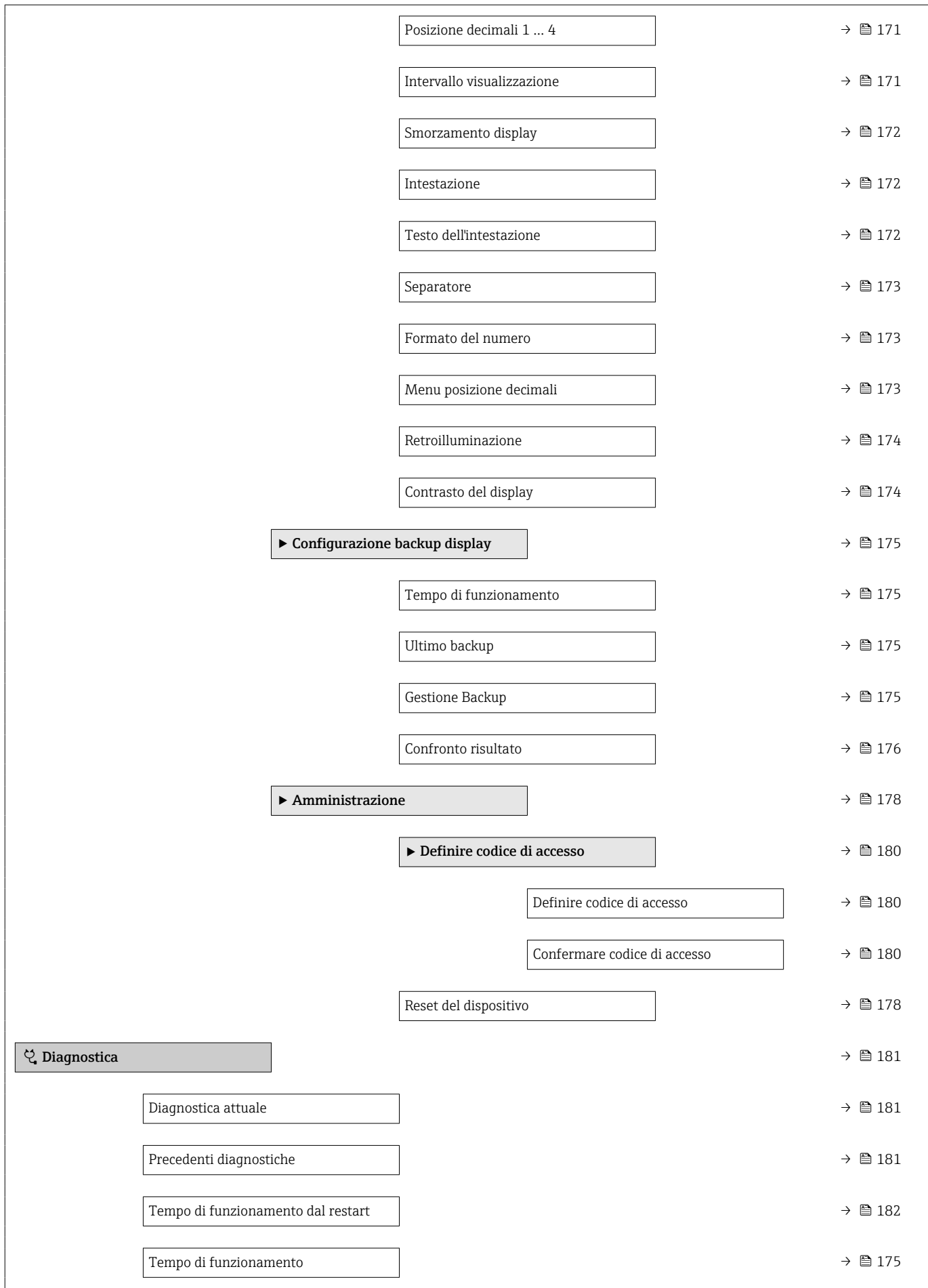

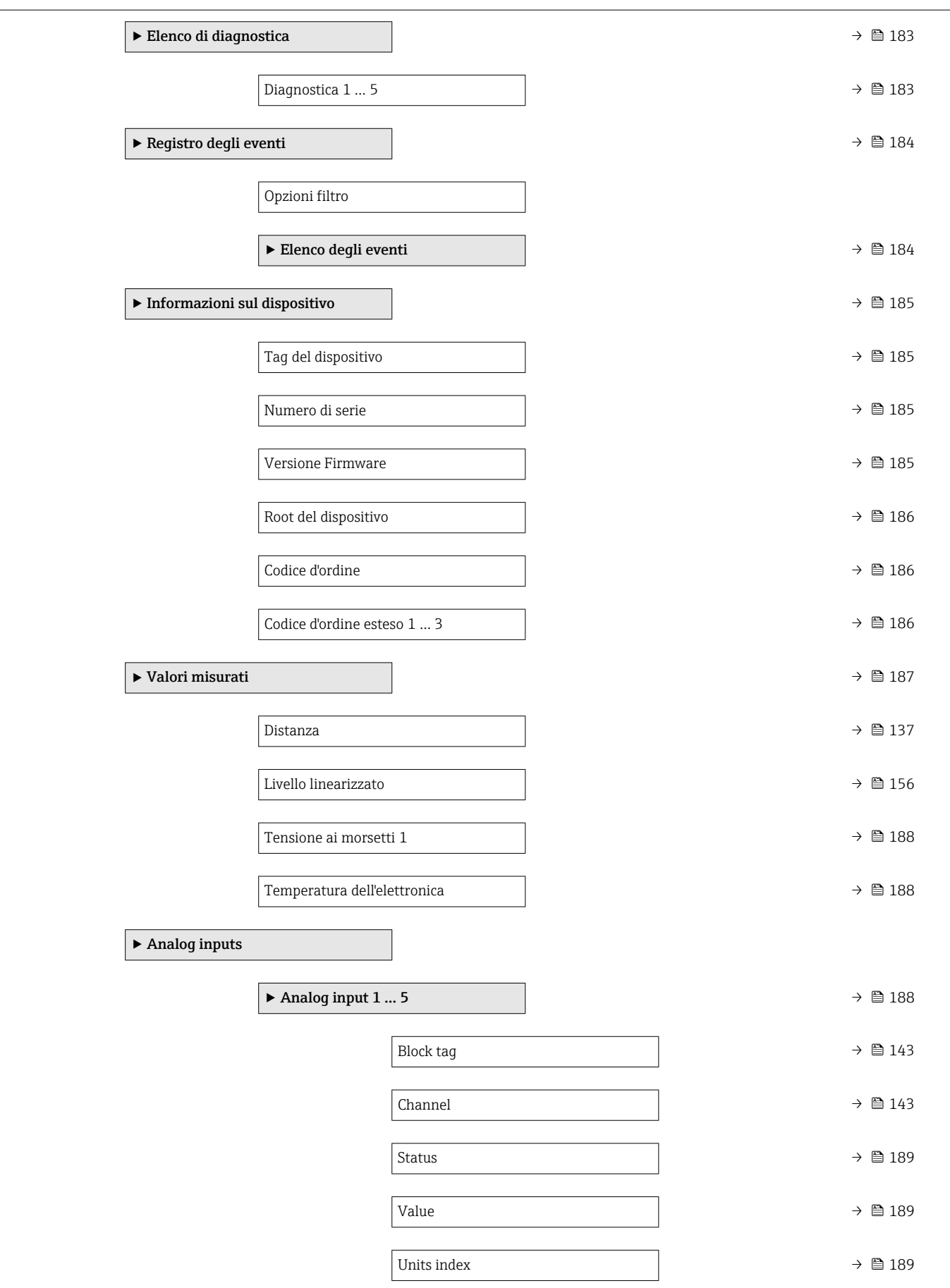

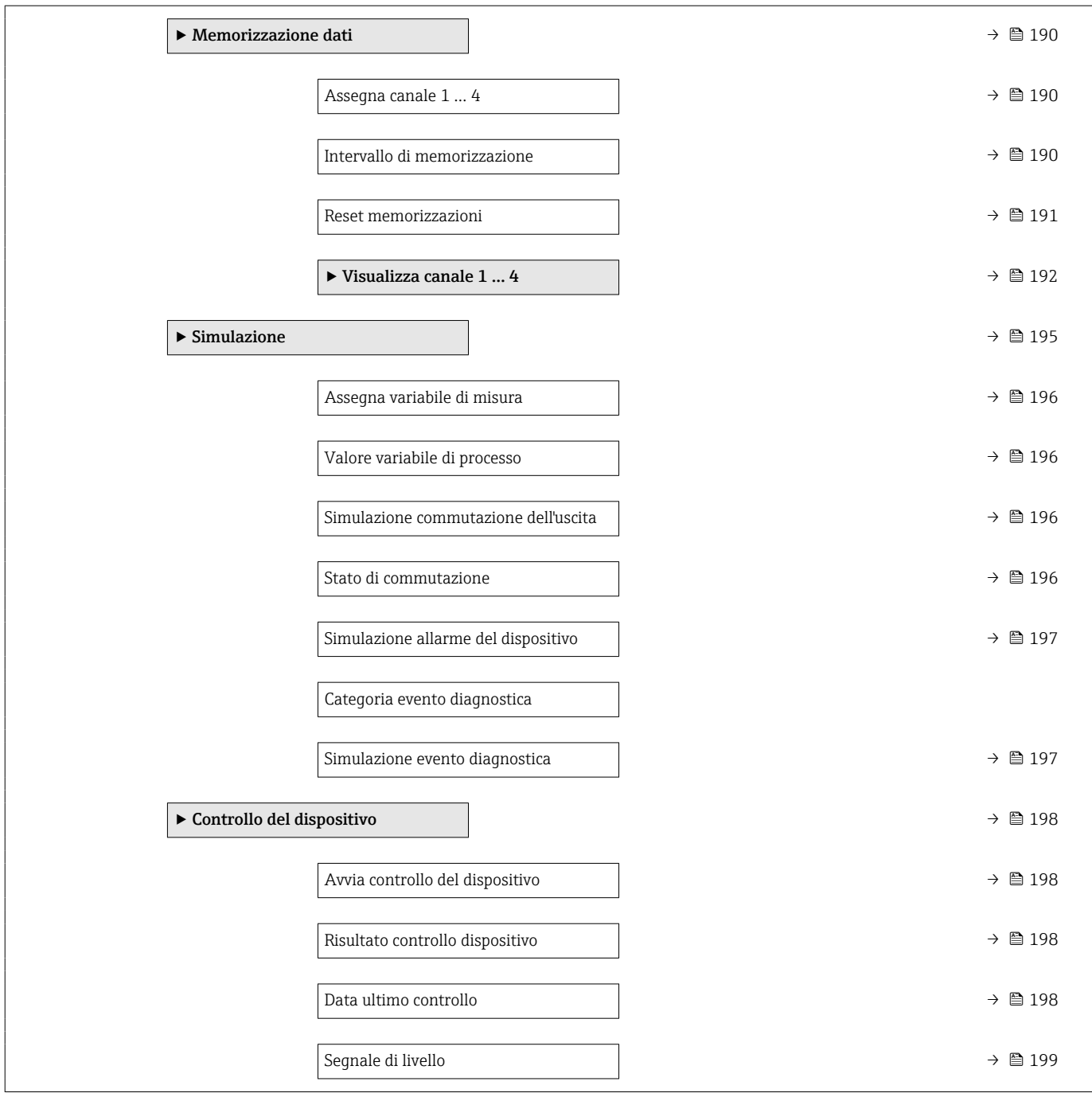

# 17.2 Panoramica del menu operativo (tool operativo)

*Navigazione* Menu operativo

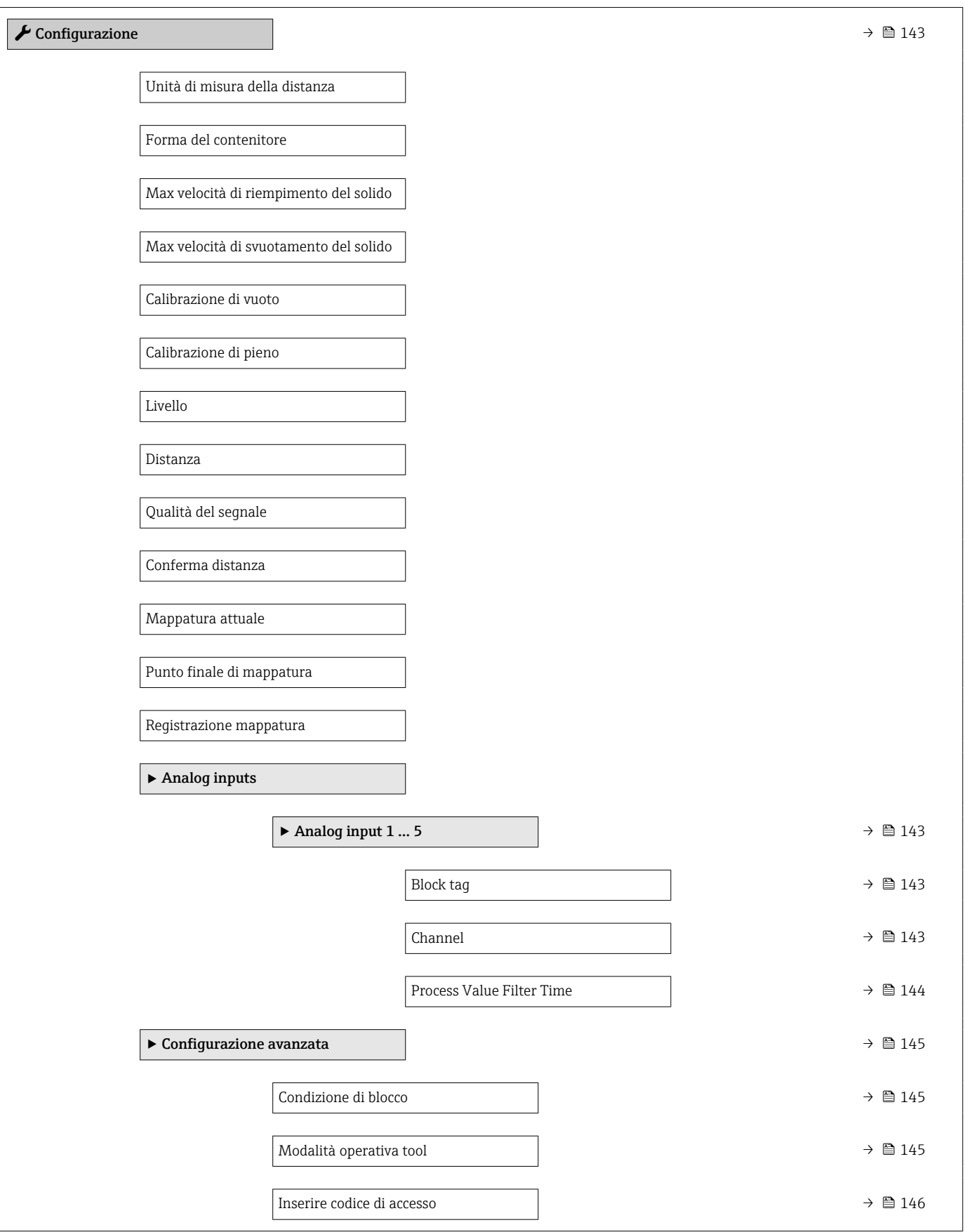

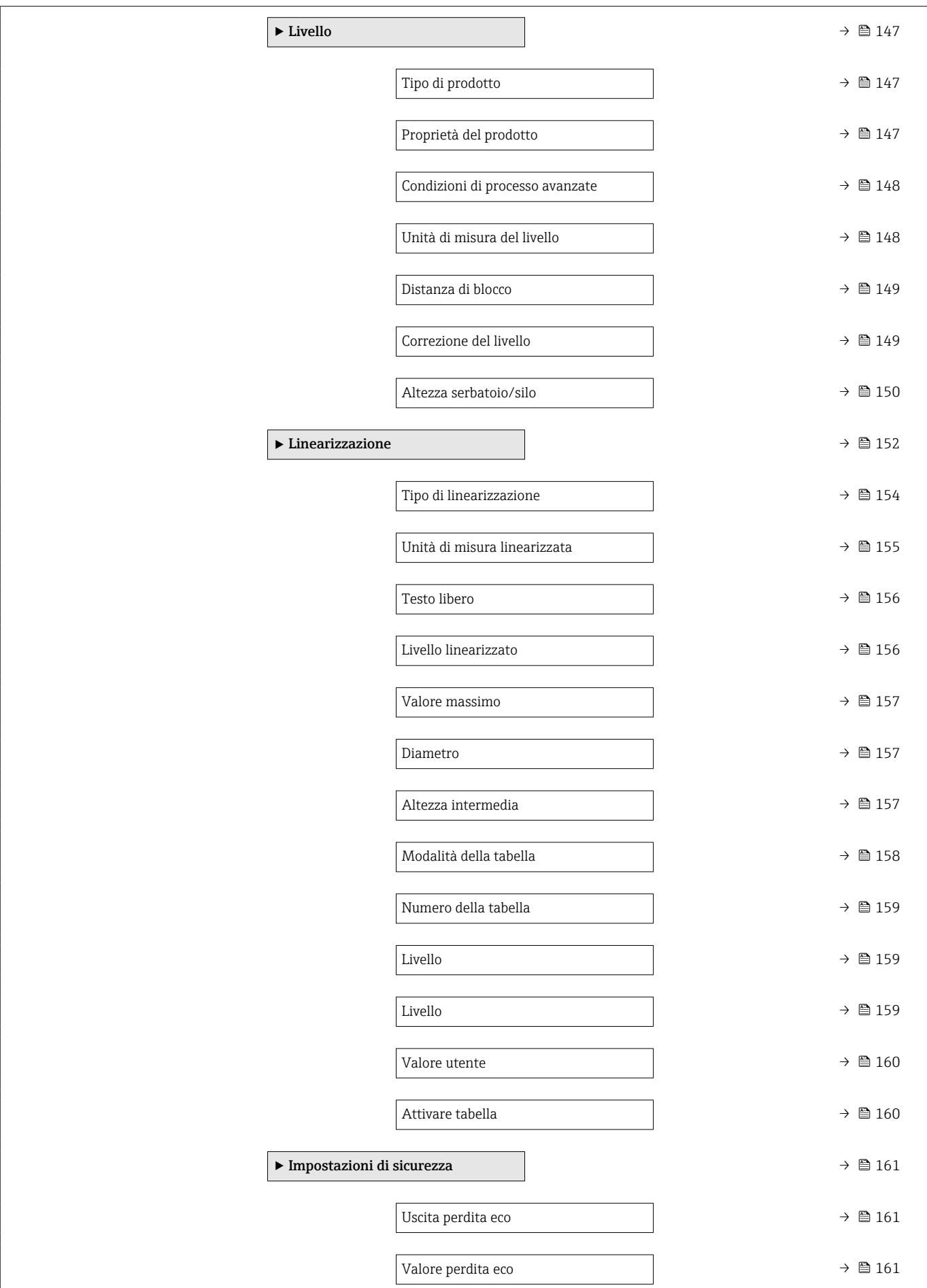

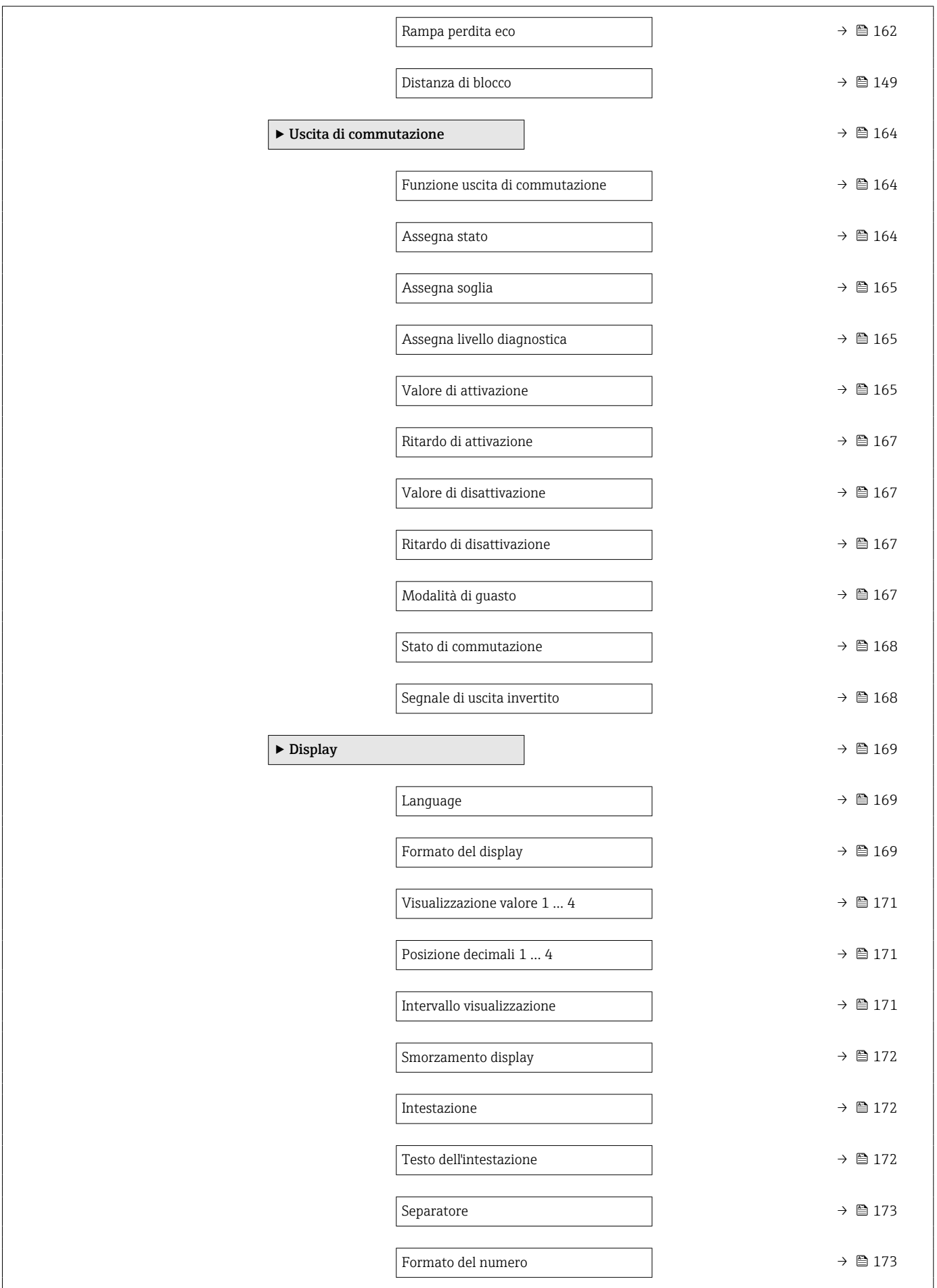

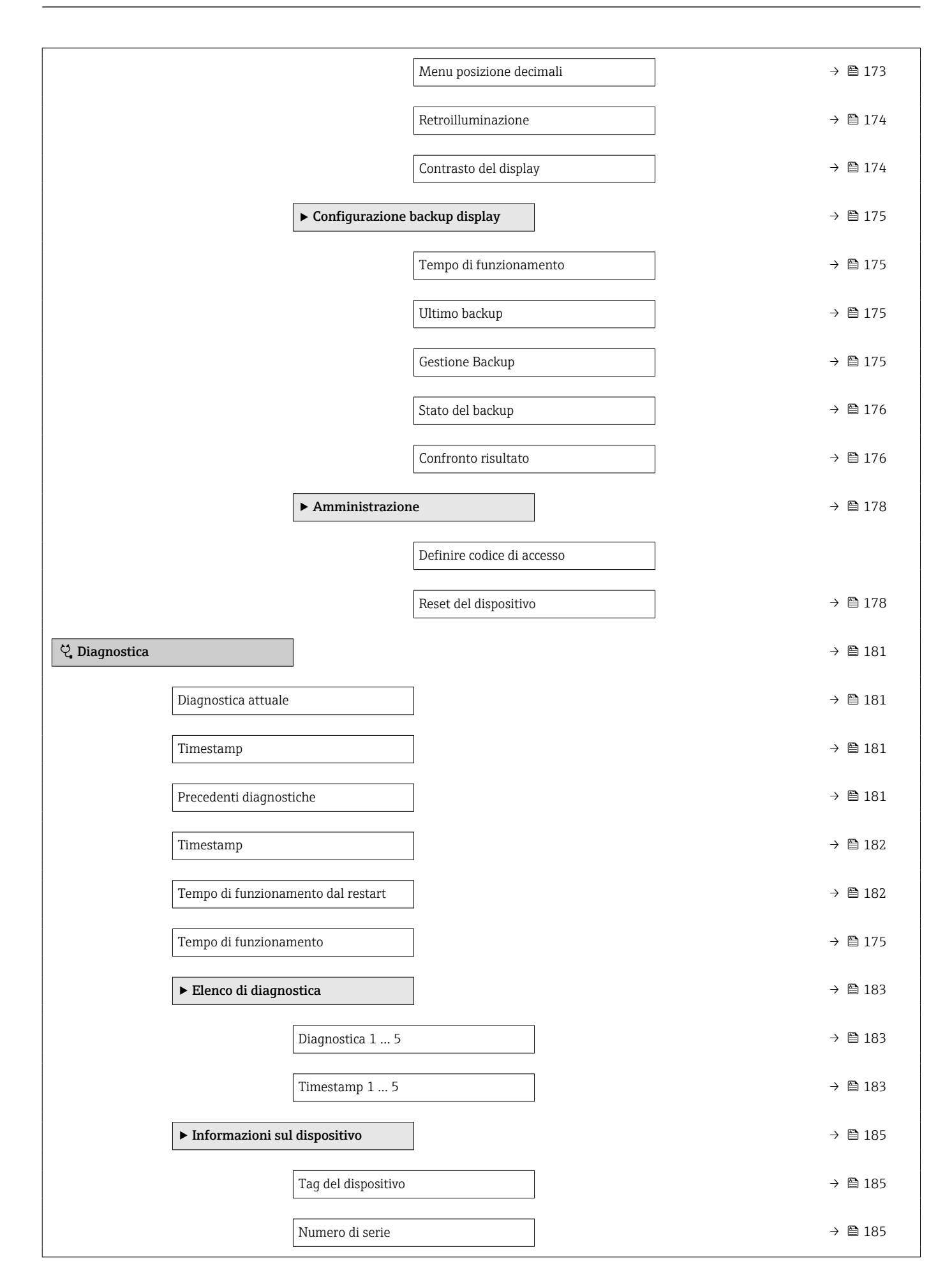

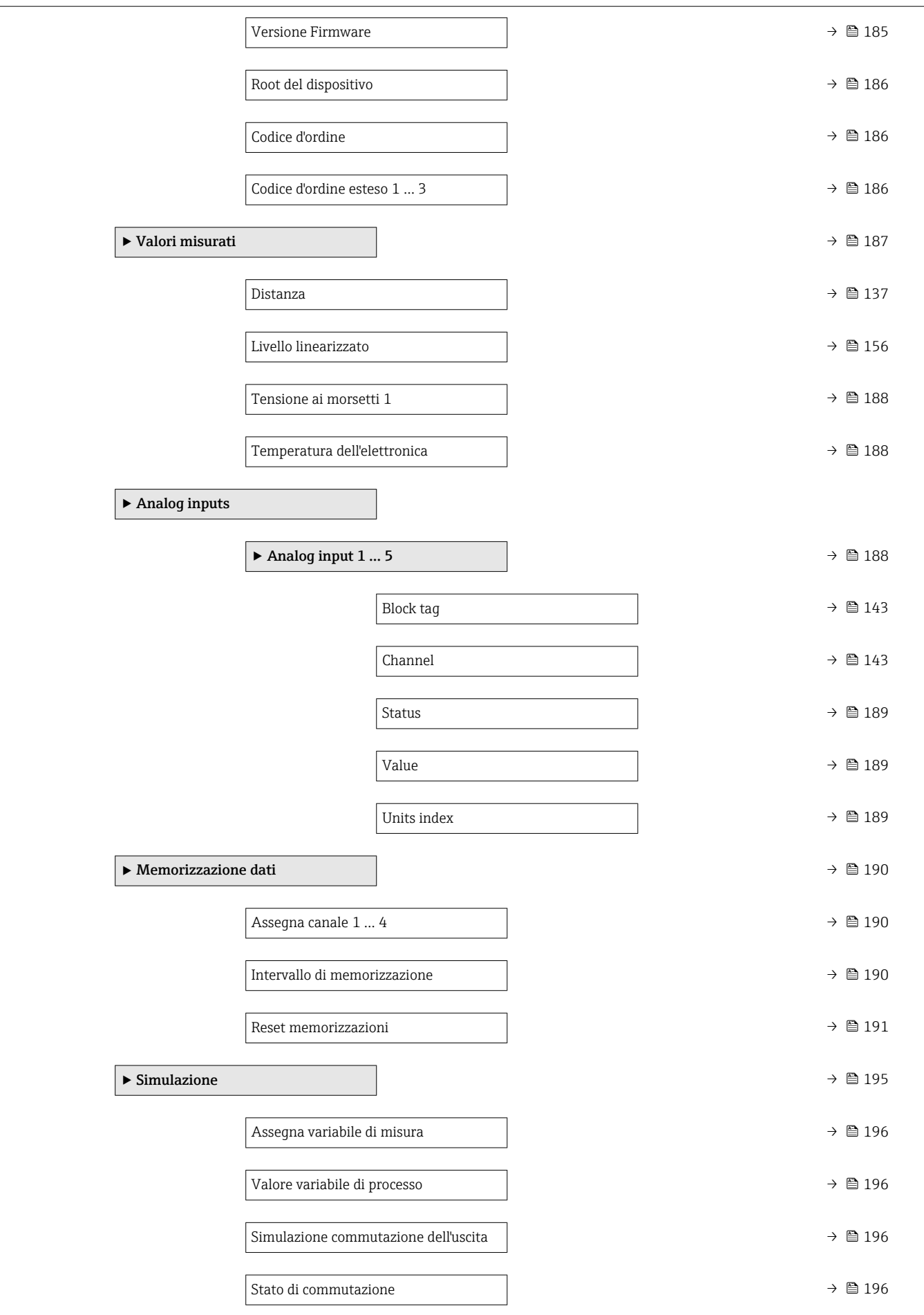

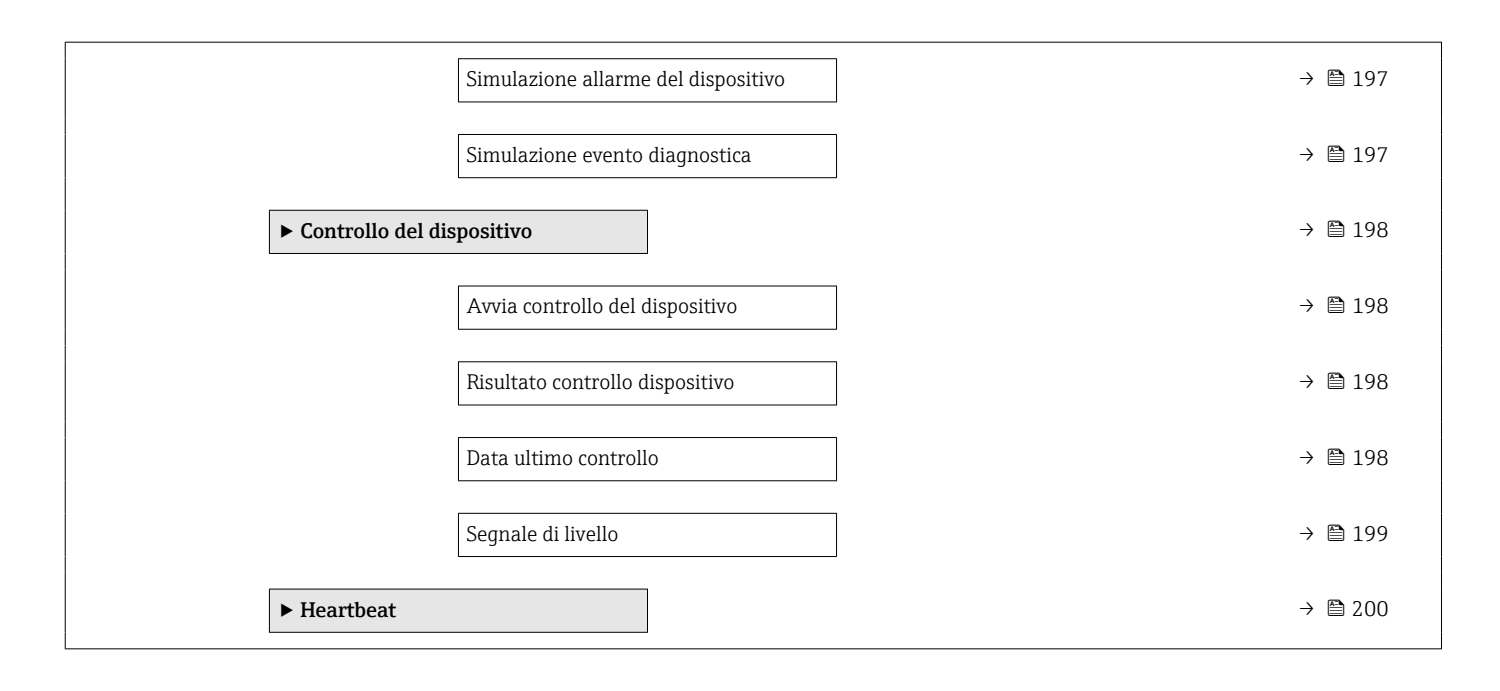

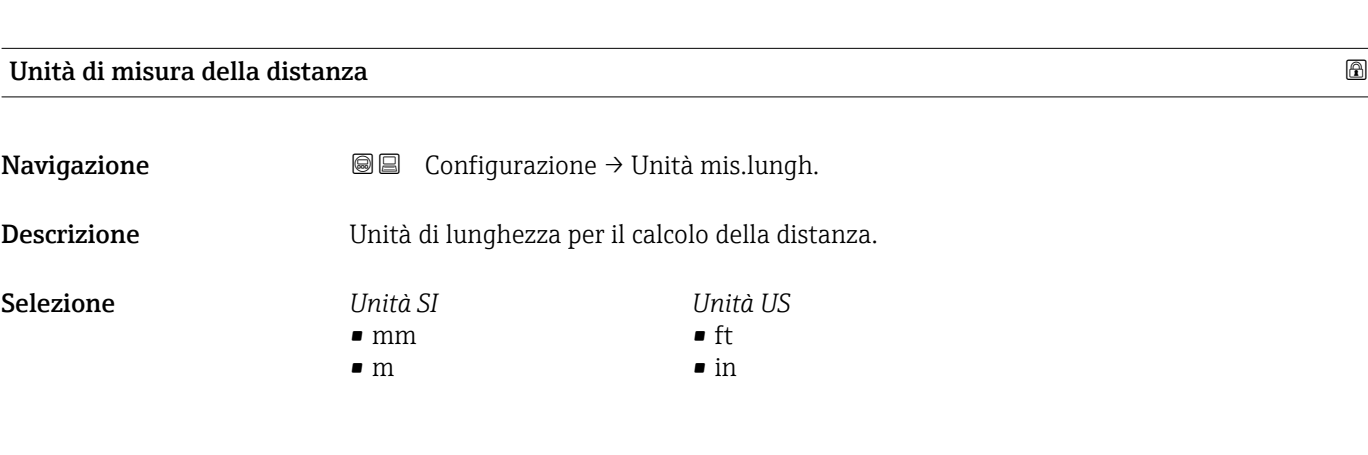

# <span id="page-133-0"></span>17.3 Menu "Configurazione"

- $\Box$   $\Box$ : indica il percorso di navigazione fino al parametro mediante il display operativo e di visualizzazione.
	- $\blacksquare$ : indica il percorso di navigazione fino al parametro mediante un tool operativo (ad es. FieldCare).
	- $\textcircled{\texttt{A}}$ : indica i parametri che possono essere bloccati mediante blocco software.

*Navigazione* **圖圖 Configurazione** 

#### Forma del contenitore

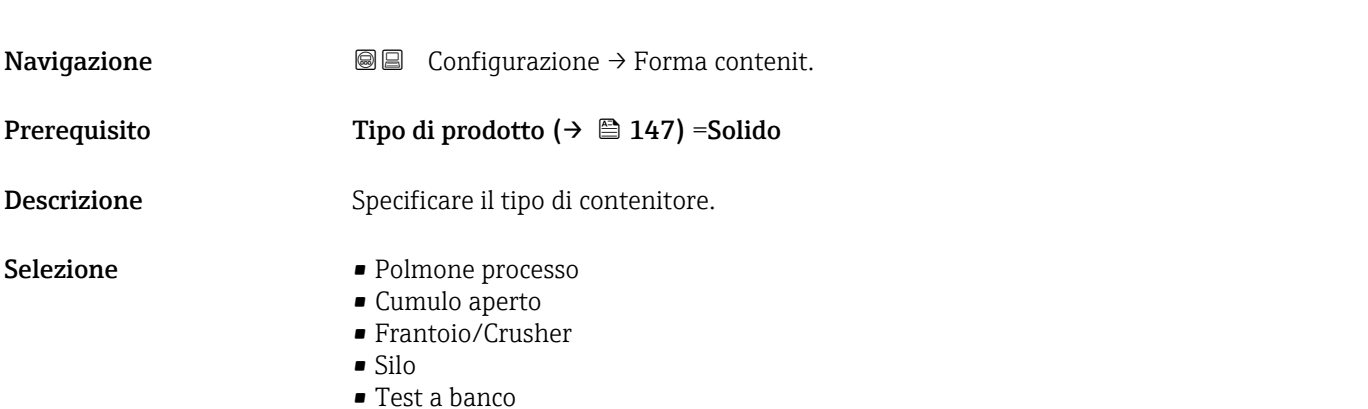

#### Max velocità di riempimento del solido

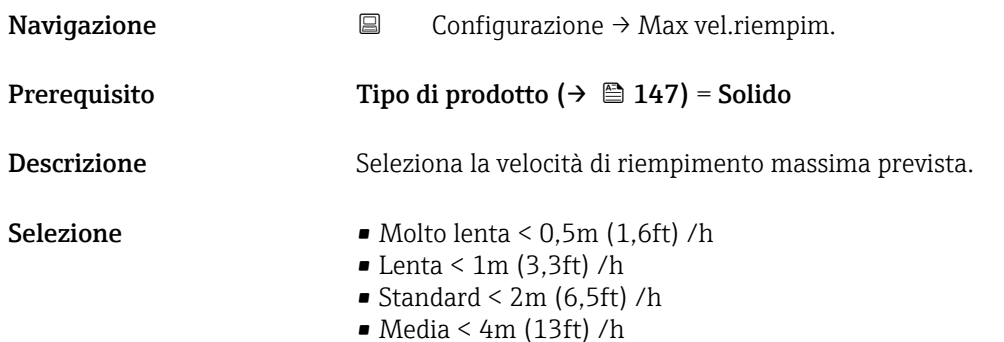

- $\blacktriangleright$  Veloce <8m (26ft) /h
- Molto veloce > 8m (26ft) /h
- Nessun filtro

Informazioni addizionali Il dispositivo regola i filtri di elaborazione del segnale e lo smorzamento del segnale di uscita in base alla frequenza tipica di cambiamento del livello definita in questo parametro:

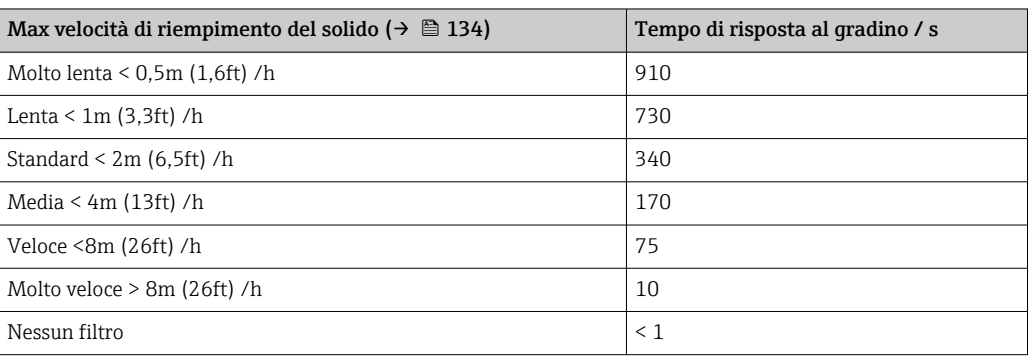

#### Max velocità di svuotamento del solido

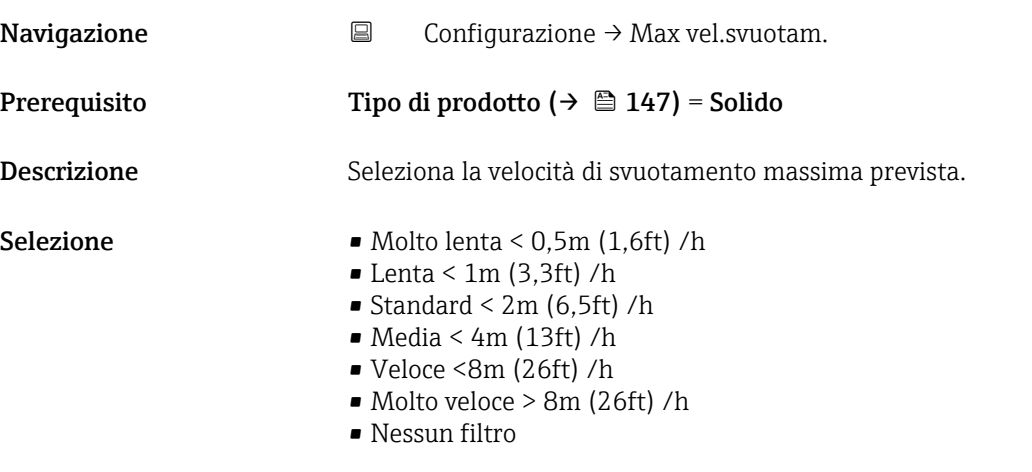

Informazioni addizionali Il dispositivo regola i filtri di elaborazione del segnale e lo smorzamento del segnale di uscita in base alla frequenza tipica di cambiamento del livello definita in questo parametro:

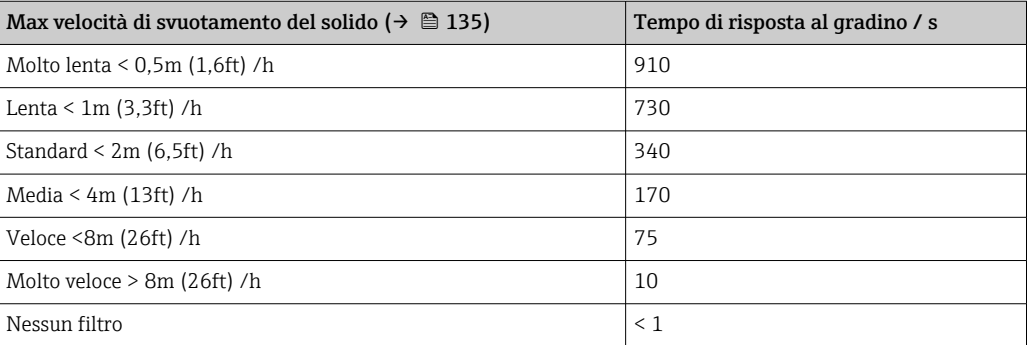

<span id="page-135-0"></span>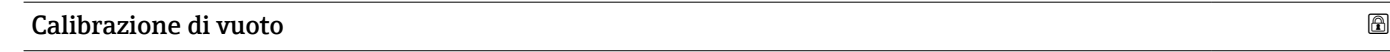

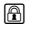

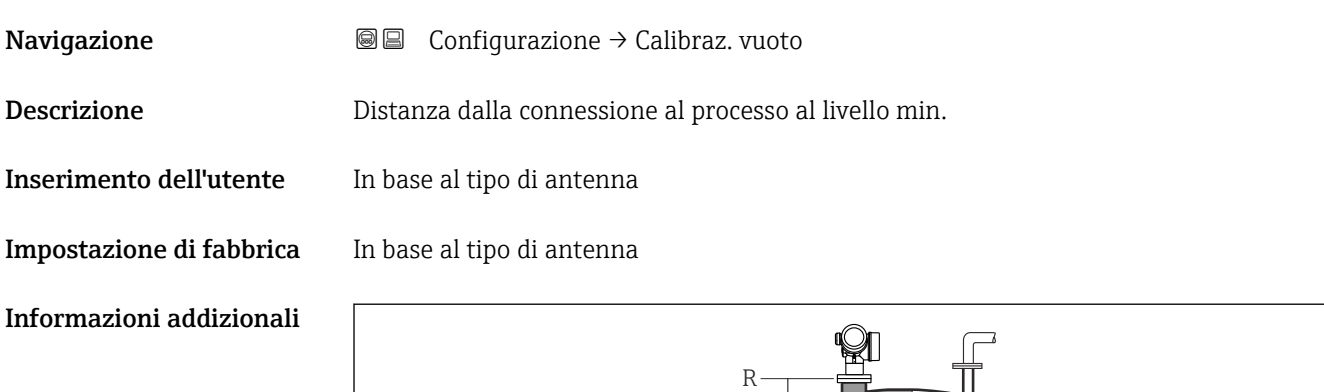

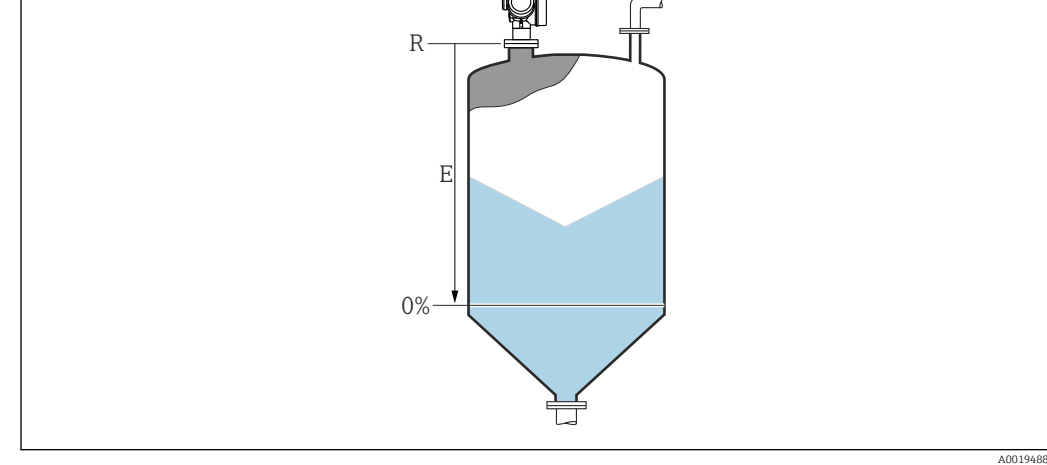

 *35 Calibrazione di vuoto (E) per misure di livello nei solidi sfusi.*

Il valore di inizio scala del campo di misura corrisponde al punto in cui il raggio laser incontra il fondo del serbatoio o del silo. Nel caso di caldaie a fondo curvo o uscite coniche, non è possibile misurare livelli al di sotto di tale punto.

#### Calibrazione di pieno

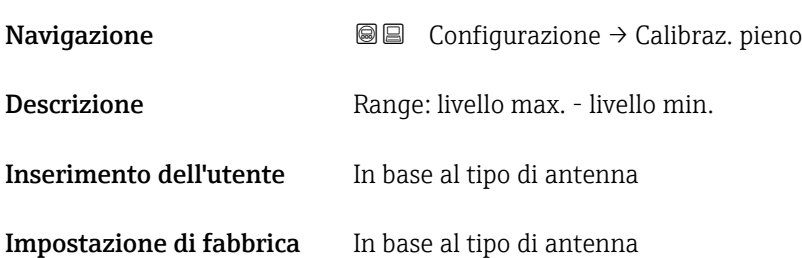

#### <span id="page-136-0"></span>Informazioni addizionali

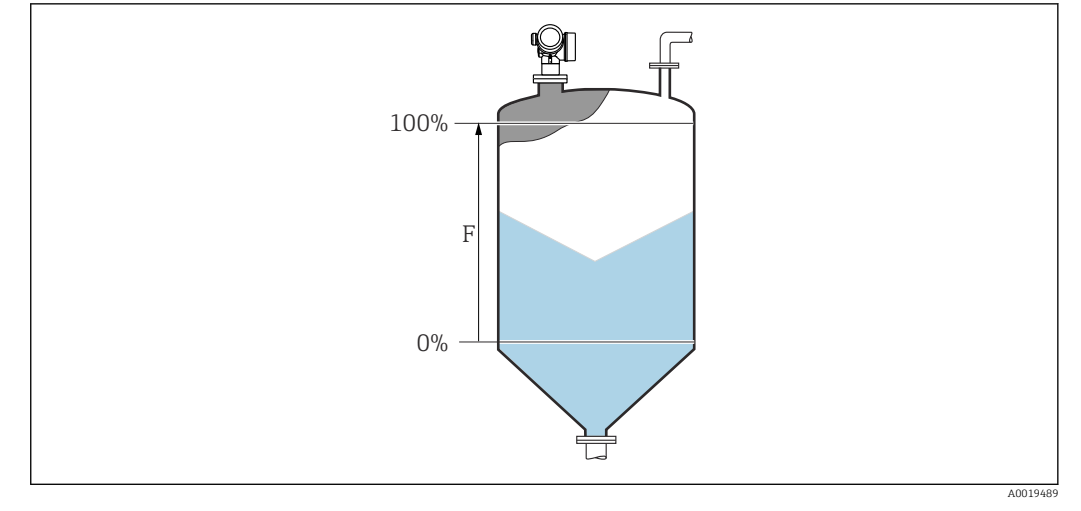

 *36 Calibrazione di pieno (F) per misure di livello nei solidi sfusi*

# Livello Navigazione Configurazione → Livello Descrizione Visualizza il livello misurato L (prima della linearizzazione). Informazioni addizionali L  $0%$ т.  $001$  *37 Livello nel caso di misure di solidi sfusi*

L'unità di misura è definita nel parametro Unità di misura del livello ( $\rightarrow \Box$  148). H

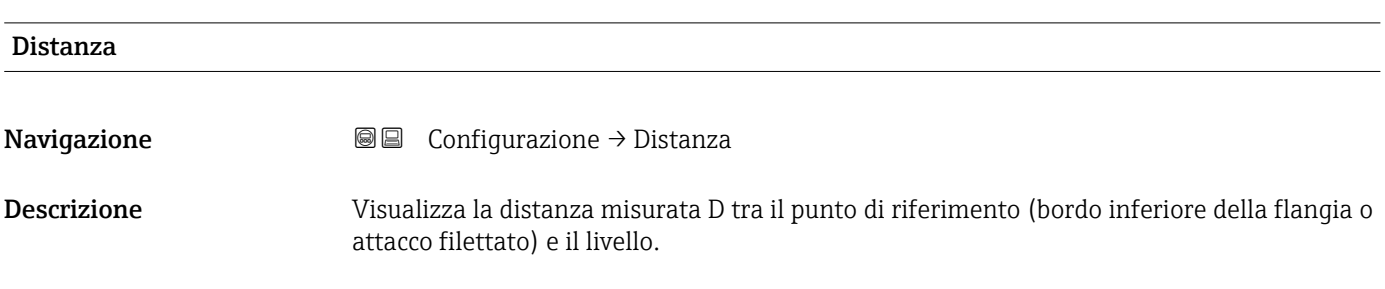

#### <span id="page-137-0"></span>Informazioni addizionali

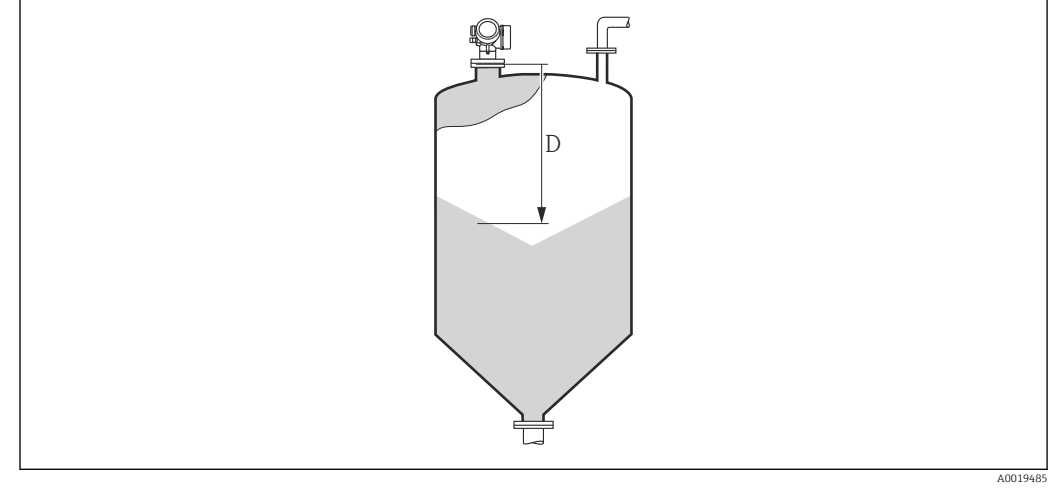

 *38 Distanza per misure di solidi sfusi*

L'unità di misura è definita nel parametro **Unità di misura della distanza**  $(\rightarrow \boxplus 134)$ .

#### Qualità del segnale

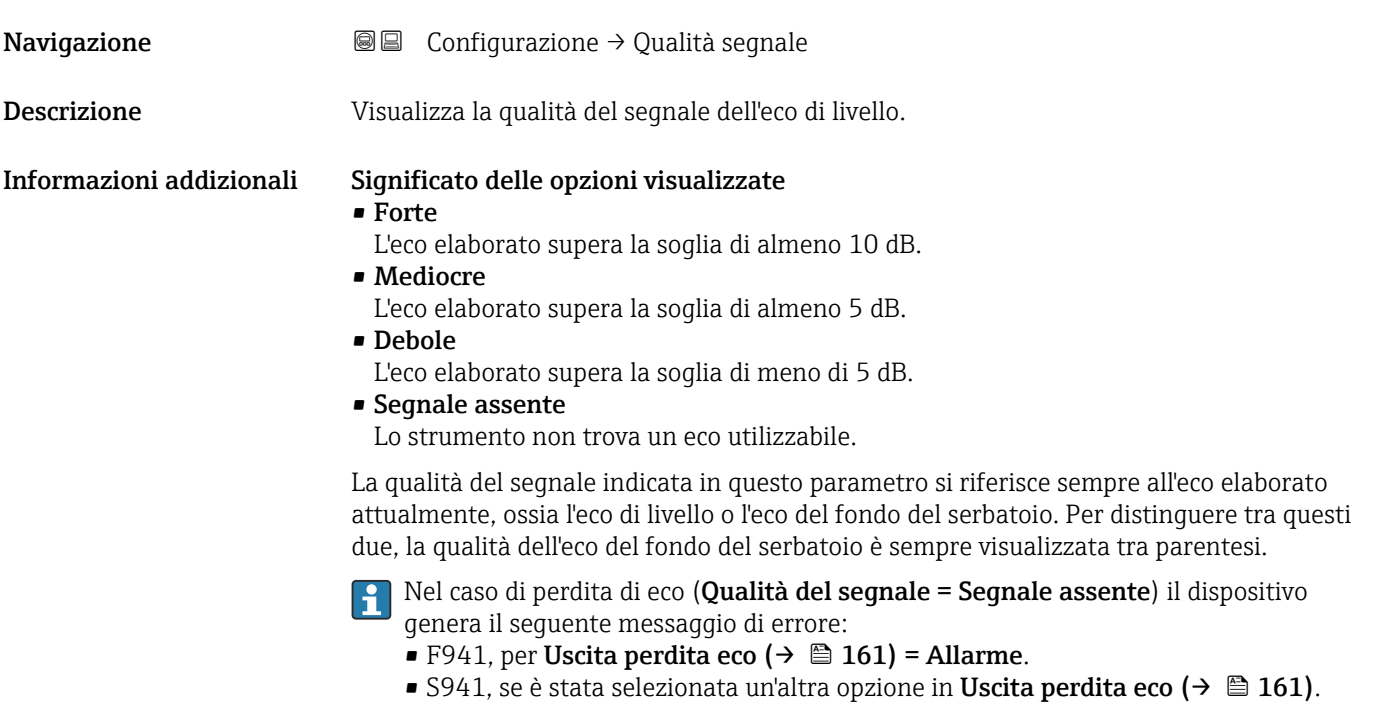

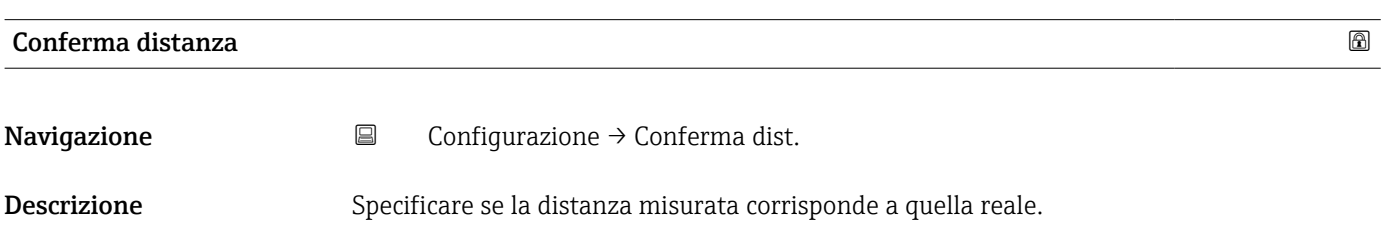

Il dispositivo imposta automaticamente la distanza di mappatura in base alla selezione effettuata.

| Selezione                | • Mappatura manuale<br>· Distanza ok<br>· Distanza sconosciuta<br>$\bullet$ Distanza troppo piccola<br>$\bullet$ Distanza troppo grande $\hat{ }$<br>Serbatoio vuoto<br>• Mappatura di fabbrica                                                                                                    |
|--------------------------|----------------------------------------------------------------------------------------------------|
| Informazioni addizionali | Significato delle opzioni<br>• Mappatura manuale<br>Selezionare se la distanza di mappatura deve essere definita manualmente nel<br>parametro <b>Punto finale di mappatura</b> ( $\rightarrow \Box$ 140). In questo caso, la distanza non deve<br>essere confermata.<br>■ Distanza ok<br>Deve essere selezionata, se la distanza misurata corrisponde a quella attuale. Il<br>dispositivo eseque una mappatura.<br>· Distanza sconosciuta<br>Deve essere selezionata, se non si conosce la distanza attuale. In questo caso non è<br>possibile esequire una mappatura.<br>· Distanza troppo piccola<br>Deve essere selezionata, se la distanza misurata è inferiore a quella attuale. Il dispositivo<br>ricerca l'eco successivo e ritorna al parametro Conferma distanza. La distanza è<br>ricalcolata e visualizzata. Il confronto deve essere ripetuto finché la distanza visualizzata<br>non corrisponde a quella attuale. Quindi è possibile avviare la registratore della mappa<br>selezionando Distanza ok.<br>■ Distanza troppo grande $6$<br>Deve essere selezionato se la distanza misurata è superiore a quella attuale. Il dispositivo<br>regola l'elaborazione del segnale e ritorna al parametro Conferma distanza. La distanza<br>è ricalcolata e visualizzata. Il confronto deve essere ripetuto finché la distanza<br>visualizzata non corrisponde a quella attuale. Quindi è possibile avviare la registratore<br>della mappa selezionando Distanza ok.<br>■ Serbatoio vuoto<br>Deve essere selezionata se il serbatoio è completamente vuoto. Il dispositivo registra una<br>mappa che copre l'intero campo di misura definito dal parametro Altezza serbatoio/silo<br>$\Rightarrow$ $\cong$ 150). Per default, Altezza serbatoio/silo = Calibrazione di vuoto.<br>Tenere presente che nel caso delle uscite coniche, ad esempio, la misura può essere<br>esequita solo fino al punto di incontro tra il segnale radar e il fondo del serbatoio o del<br>silo. Se si utilizza l'opzione Serbatoio vuoto, Calibrazione di vuoto ( $\rightarrow \Box$ 136) e<br>Altezza serbatoio/silo non possono arrivare al di sotto di questo punto, poiché<br>altrimenti il segnale di vuoto viene soppresso.<br>■ Mappatura di fabbrica<br>Deve essere selezionata se si deve eliminare la curva di mappatura attuale (se presente).<br>Il dispositivo ritorna al parametro Conferma distanza ed è possibile registrare una<br>nuova mappa.<br>Quando si utilizza il modulo display, la distanza misurata è visualizzata insieme a<br>$\mathbf{1}$<br>questo parametro a scopo di riferimento. |
|                          | Se la procedura di autoapprendimento con l'opzione Distanza troppo piccola o<br>l'opzione Distanza troppo grande viene interrotta prima che la distanza sia stata<br>confermata, la mappa non viene registrata e la procedura di autoapprendimento viene<br>rigettata dopo 60 s.                                                                                                    |

<sup>\*</sup> La visibilità dipende dalle opzioni ordinate o dalla configurazione dello strumento

<sup>6)</sup> Disponibile solo per "Esperto → Sensore → Tracciatura dell'eco → parametro **Modalità di valutazione" =** "Cronologia recente" o "Cronologia estesa'

# <span id="page-139-0"></span>Mappatura attuale Navigazione Configurazione → Mappat.attuale Descrizione Indica la distanza fino alla quale è stata registrata una mappa.

### Punto finale di mappatura

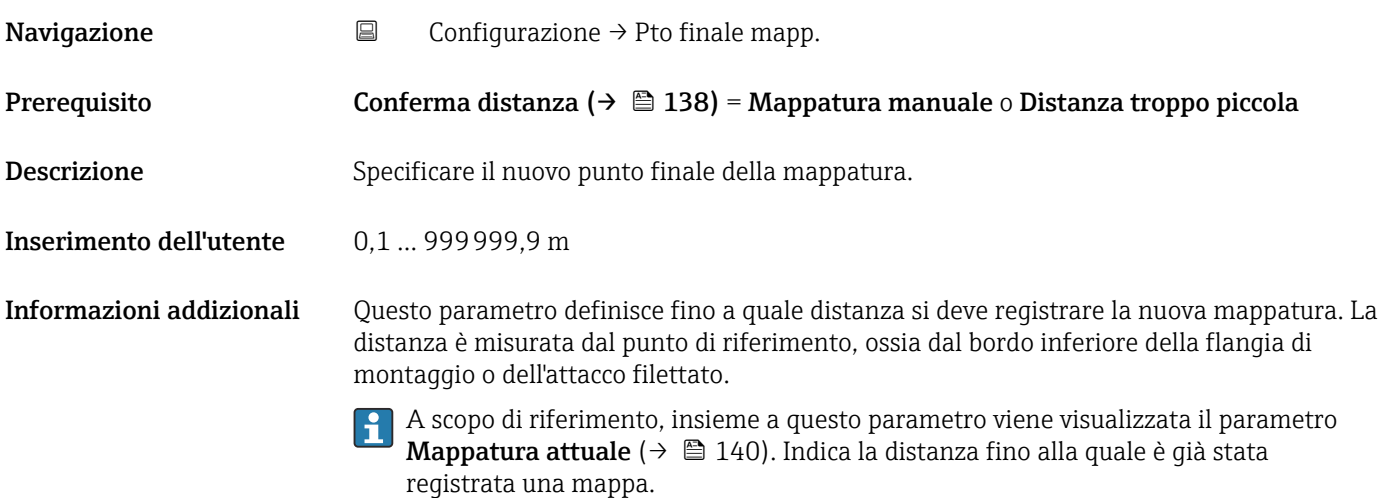

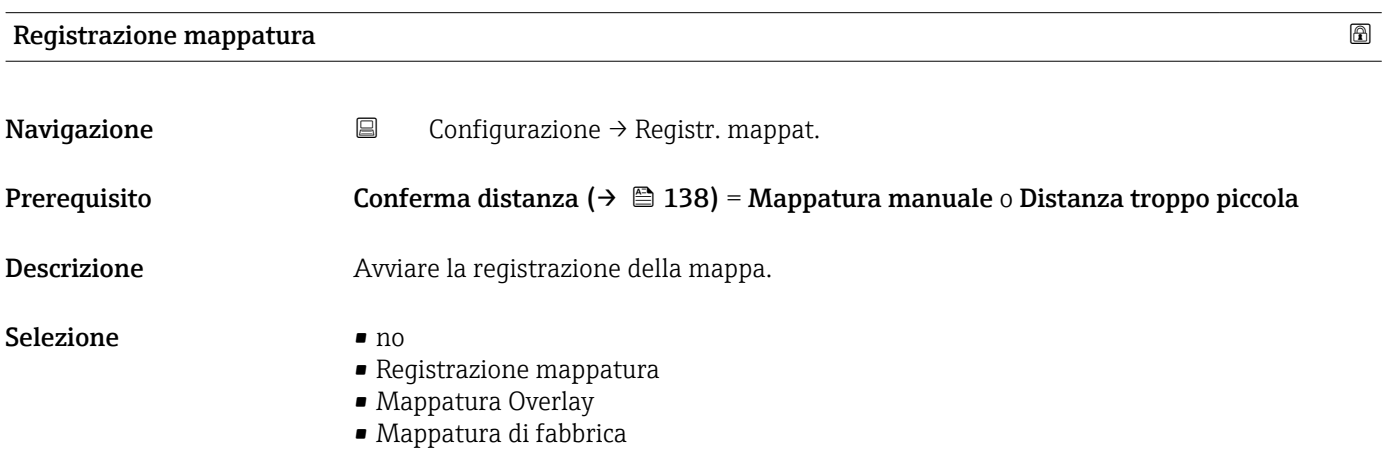

• Cancella mappatura parziale

#### Informazioni addizionali Significato delle opzioni

• no

- La mappa non viene registrata.
- Registrazione mappatura

La mappa viene registrata. Al termine della registrazione sul display appaiono la nuova distanza misurata e il nuovo campo di mappatura. In caso di controllo mediante display locale, questi valori devono essere confermati premendo  $\mathbb Z$ .

- Mappatura Overlay Viene generata la nuova curva di mappatura sovrapponendo la curva d'inviluppo vecchia e la nuova.
- Mappatura di fabbrica

Viene utilizzata la mappa di fabbrica salvata nella ROM.

• Cancella mappatura parziale

La curva di mappatura viene eliminata fino al **Punto finale di mappatura (** $\rightarrow \Box$  **140)**.

<span id="page-141-0"></span>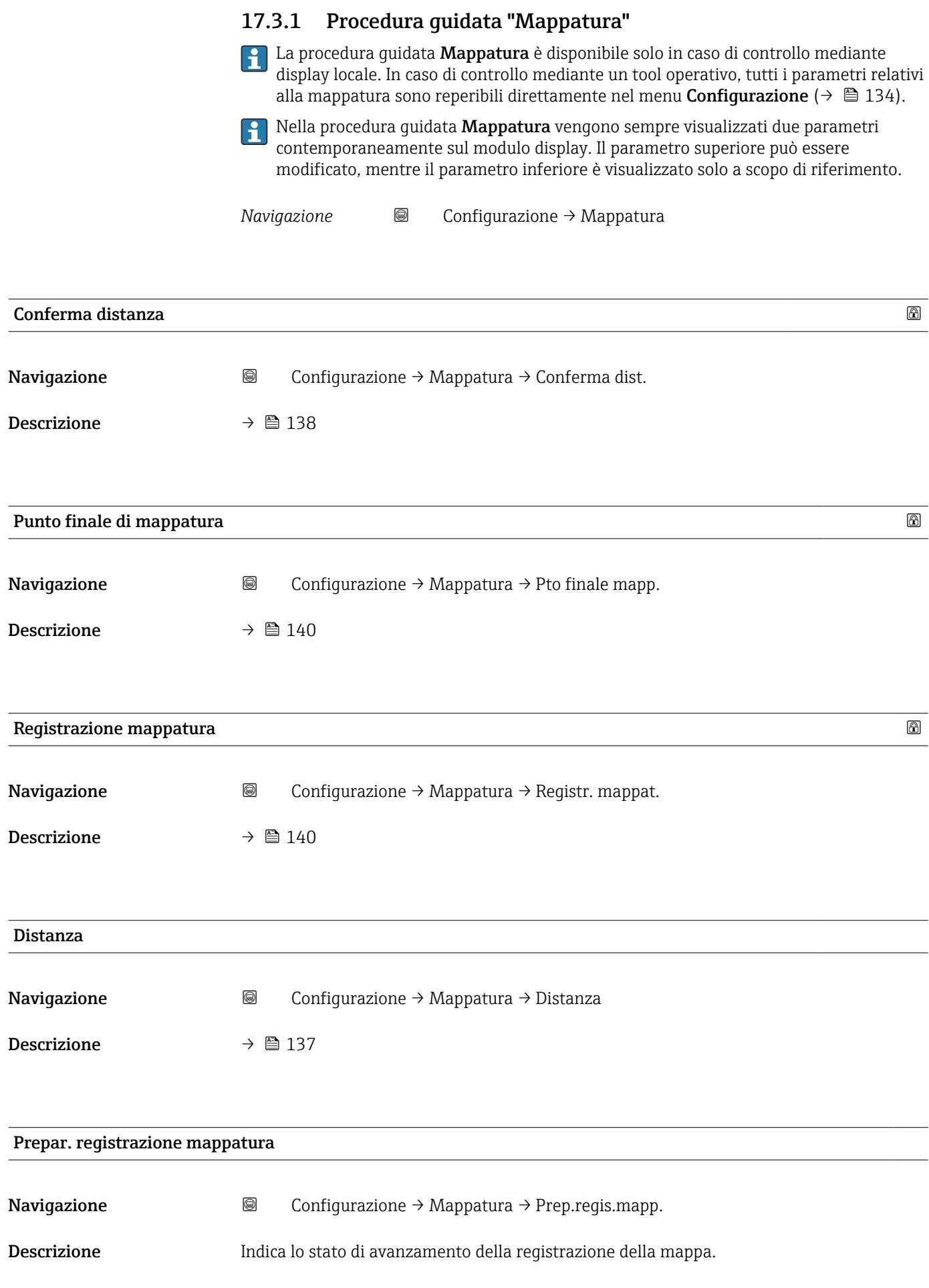

- <span id="page-142-0"></span>Interfaccia utente **•** Inizial.registrazione
	- In corso
	- Completato

#### 17.3.2 Sottomenu "Analog input 1 … 5"

È disponibile un sottomenu Analog inputs per ogni blocco AI del dispositivo. Il blocco AI è utilizzato per configurare la trasmissione del valore misurato al bus.

In questo sottomenu è possibile configurare solo le proprietà base del blocco AI. Per una configurazione dettagliata dei blocchi AI vedere il menu Esperto.

*Navigazione* Configurazione → Analog inputs → Analog input 1 … 5

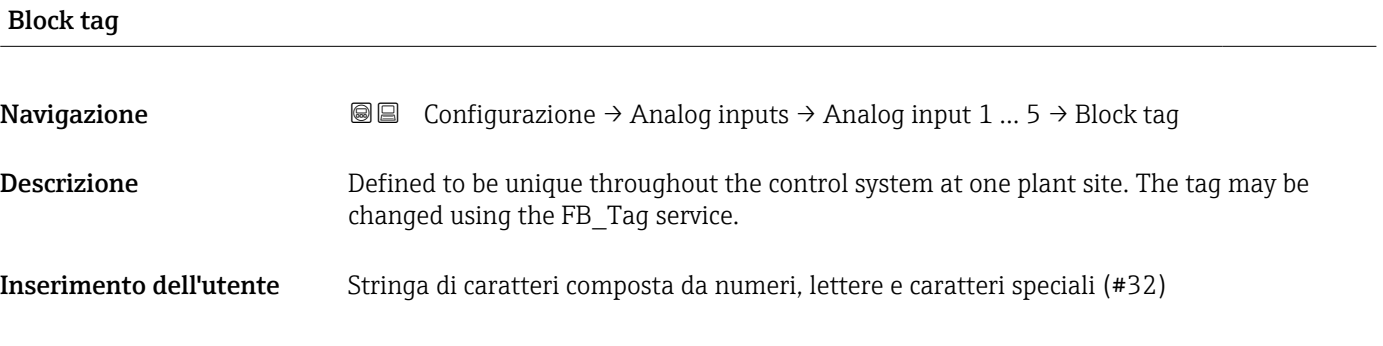

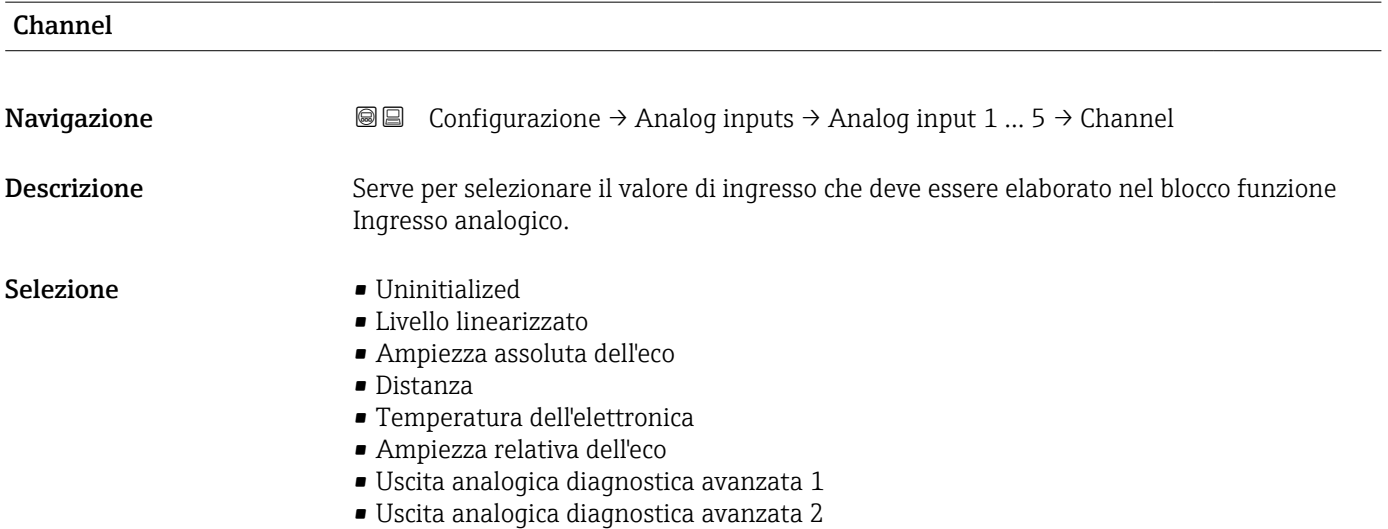

• Tensione ai morsetti

<span id="page-143-0"></span>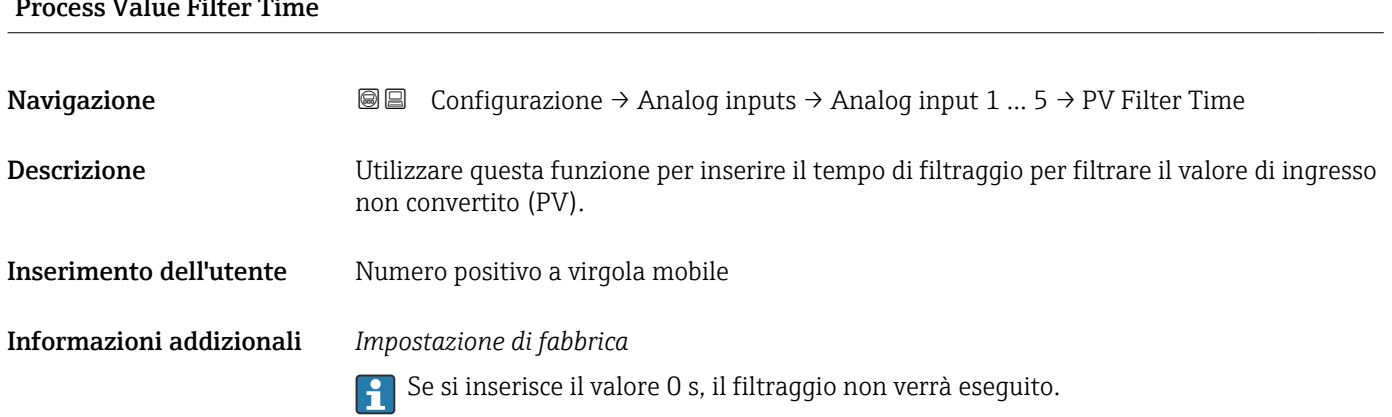
# 17.3.3 Sottomenu "Configurazione avanzata"

*Navigazione* **□** Configurazione → Configur.avanz.

<span id="page-144-0"></span>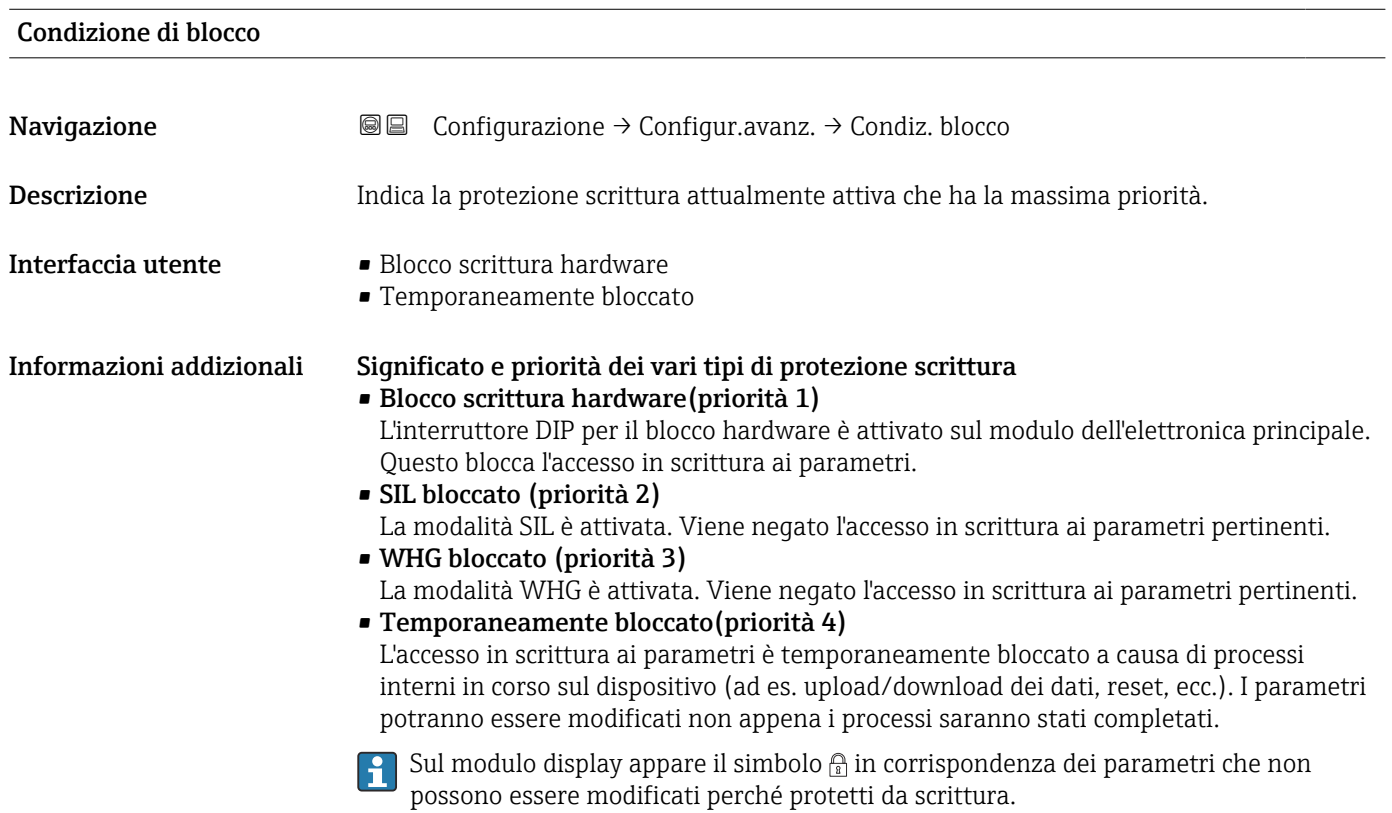

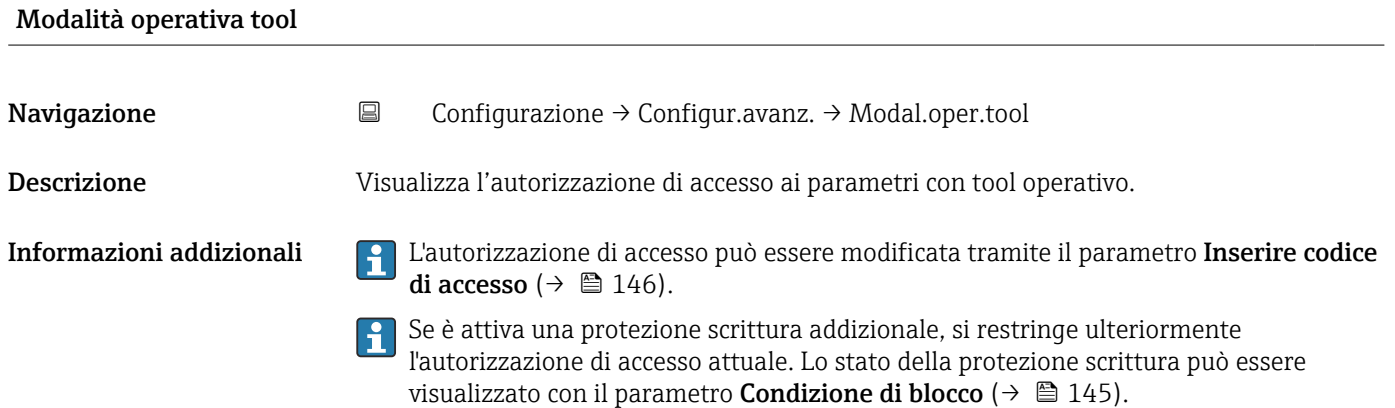

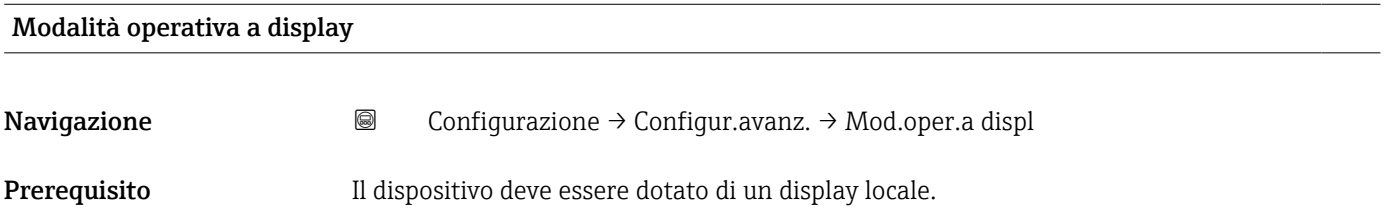

<span id="page-145-0"></span>Descrizione Indica autorizzazione di accesso ai parametri via display locale.

Informazioni addizionali **Lautorizzazione di accesso può essere modificata tramite il parametro Inserire codice** di accesso ( $\rightarrow \Box$  146).

Se è attiva una protezione scrittura addizionale, si restringe ulteriormente l'autorizzazione di accesso attuale. Lo stato della protezione scrittura può essere visualizzato con il parametro **Condizione di blocco** (→  $\triangleq$  145).

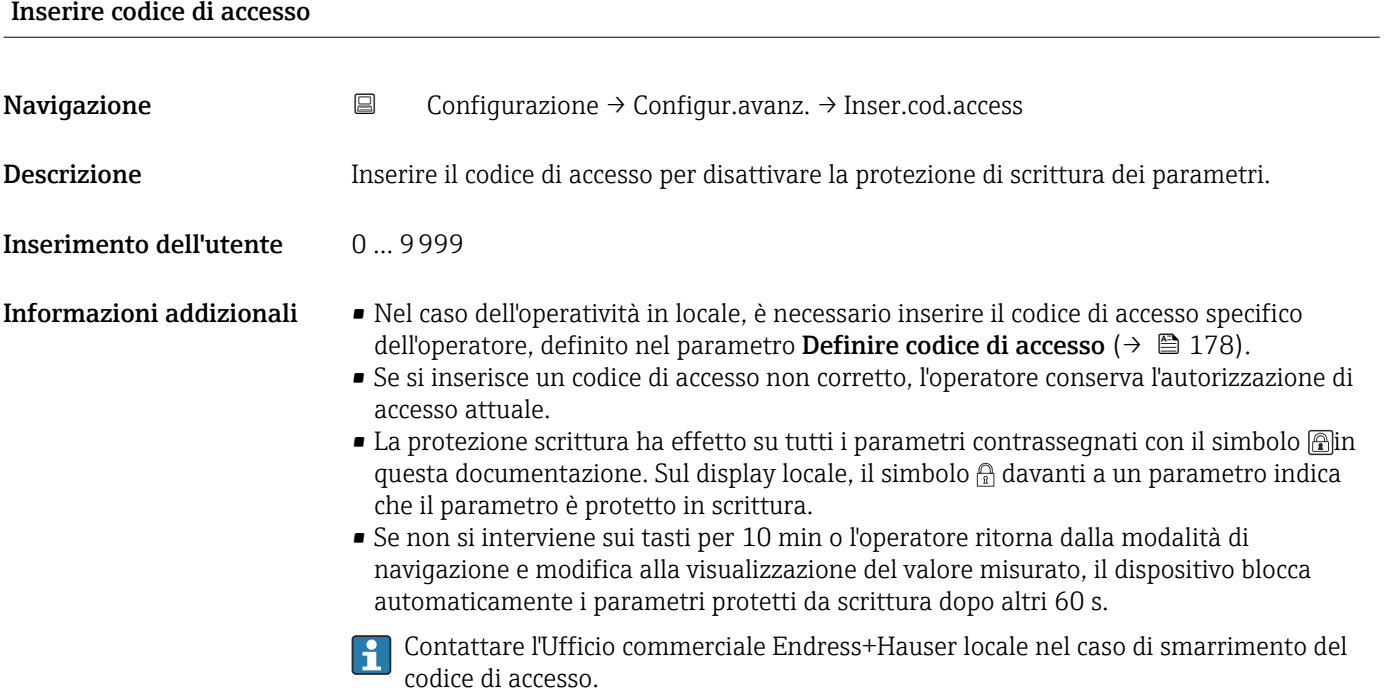

# Sottomenu "Livello"

*Navigazione* Configurazione → Configur.avanz. → Livello

<span id="page-146-0"></span>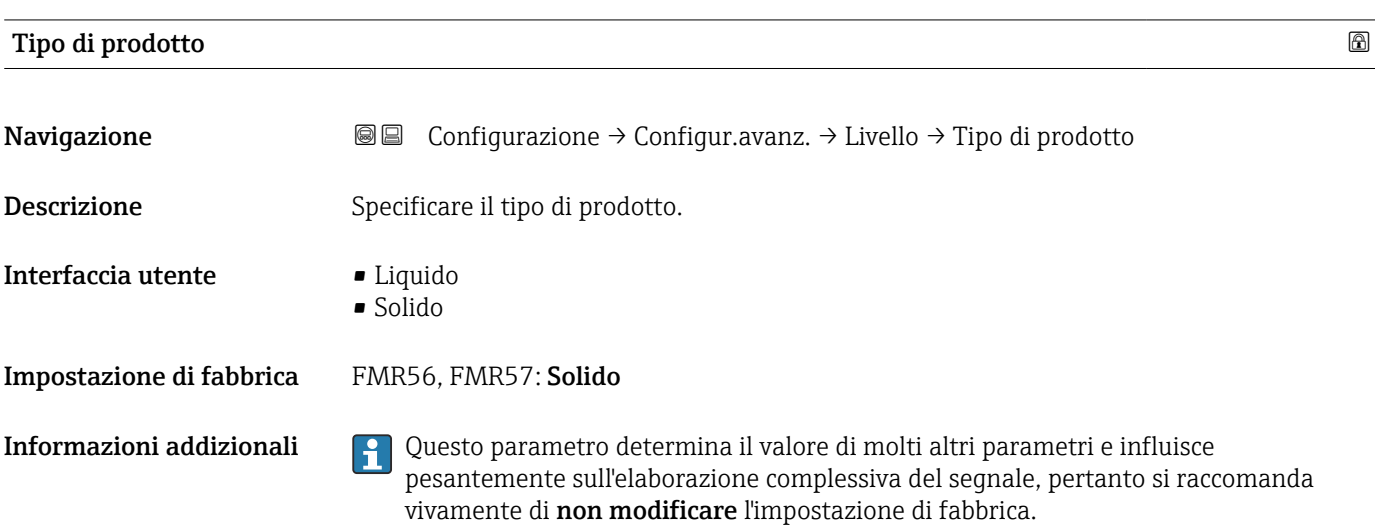

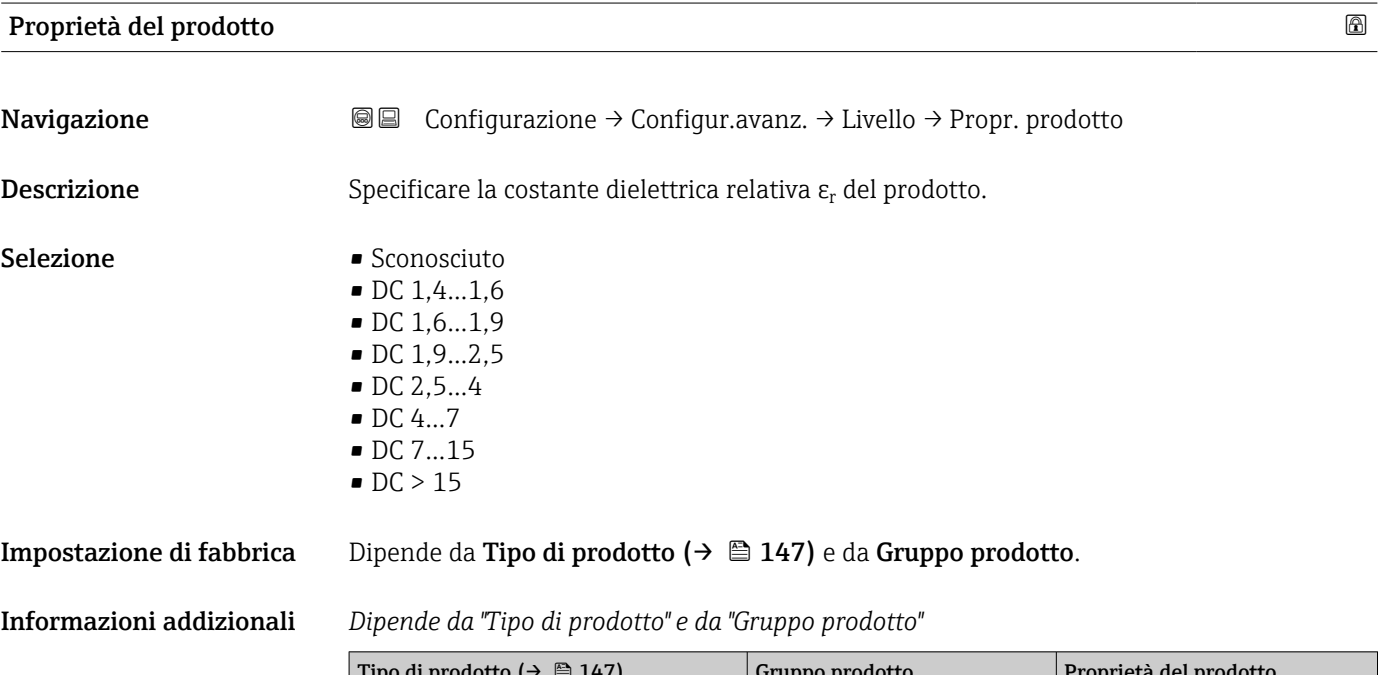

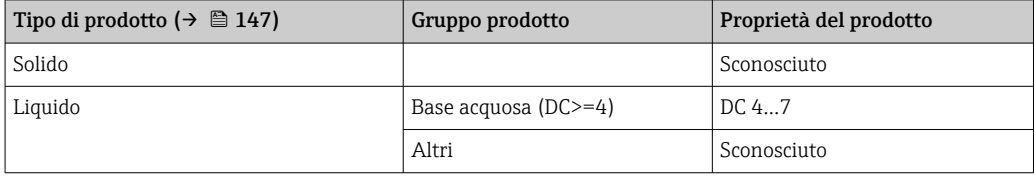

Per le costanti dielettriche (valori DC) dei fluidi principali utilizzati nelle varie industrie, consultare:

- il manuale DC di Endress+Hauser (CP01076F)
- "DC Values App" di Endress Hauser (disponibile per Android e iOS)

<span id="page-147-0"></span>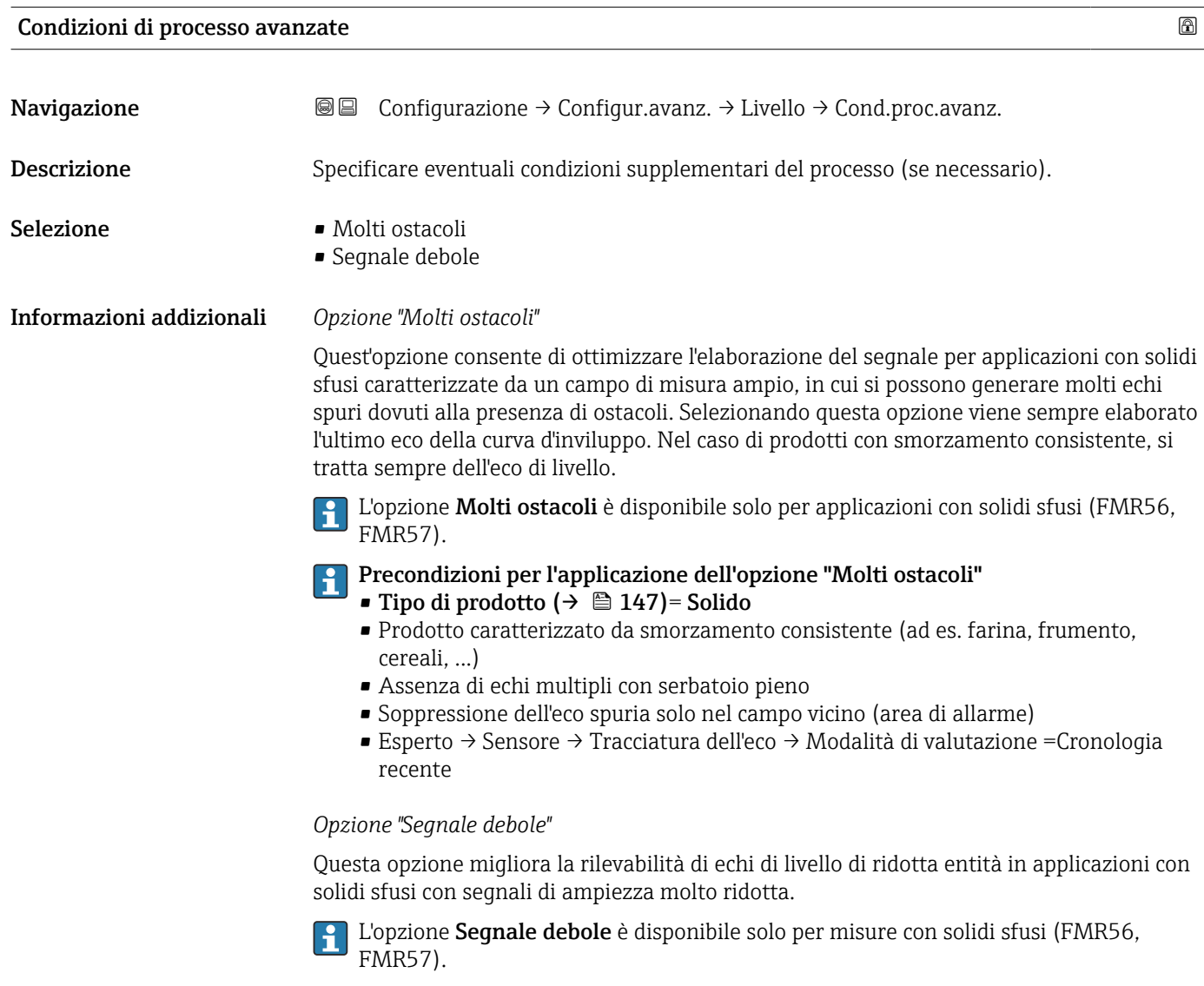

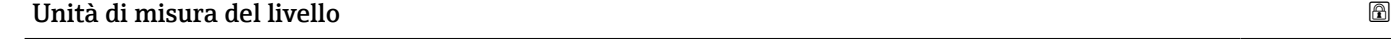

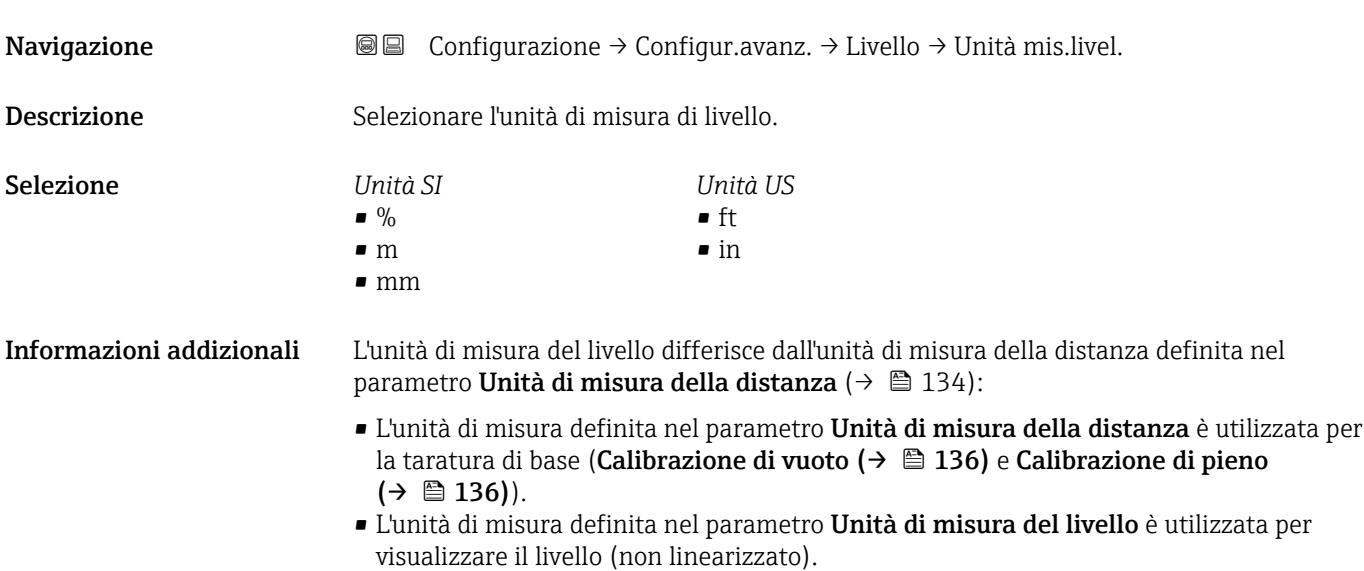

# Distanza di blocco

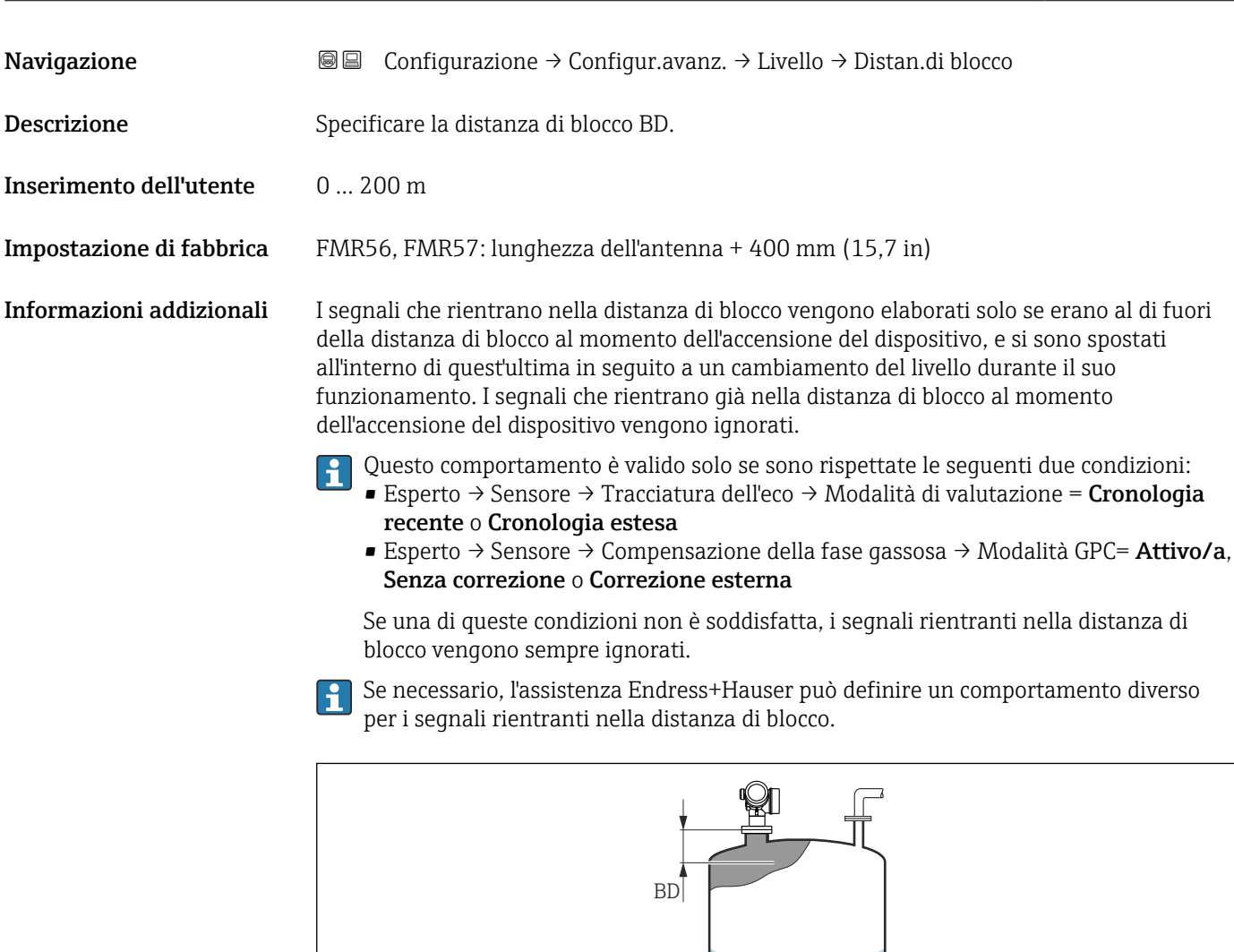

 *39 Distanza di blocco (BD) per misure di solidi sfusi*

| Correzione del livello  |                                                                                                    | $^{\circ}$ |
|-------------------------|----------------------------------------------------------------------------------------------------|------------|
| Navigazione             | Configurazione $\rightarrow$ Configur.avanz. $\rightarrow$ Livello $\rightarrow$ Correz. livello<br>88 |            |
| Descrizione             | Specificare la correzione del livello (se richiesta).                                                  |            |
| Inserimento dell'utente | $-200000.0$ 200000.0 %                                                                                 |            |

豈

A0023041

Informazioni addizionali Il valore specificato in questo parametro è sommato al livello misurato (prima della linearizzazione).

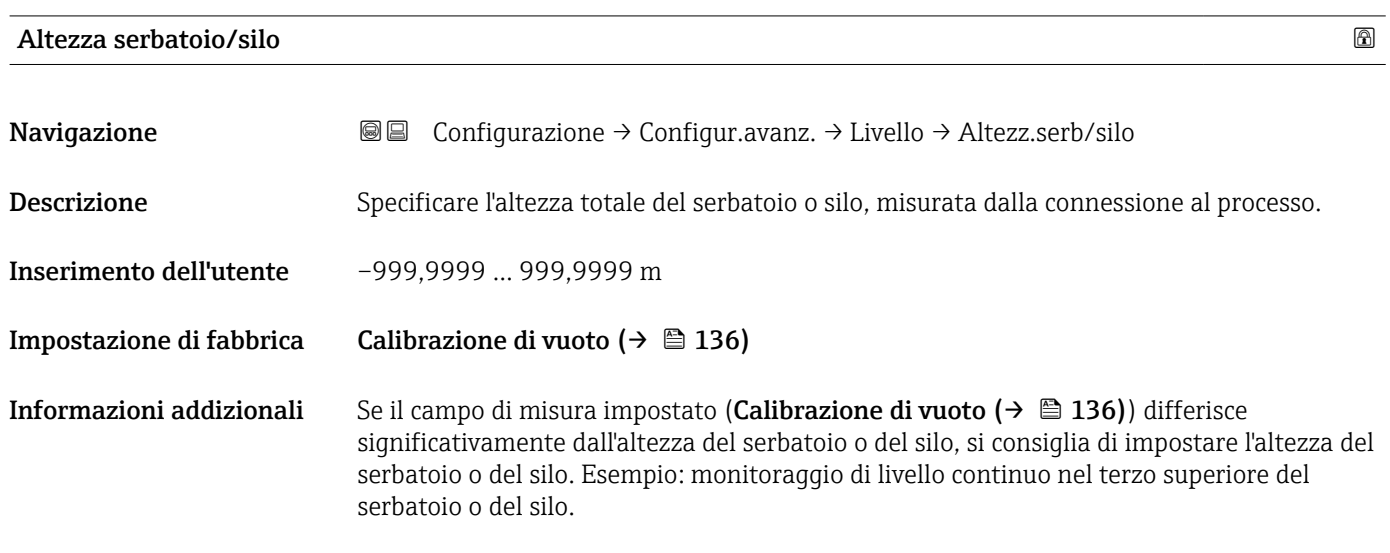

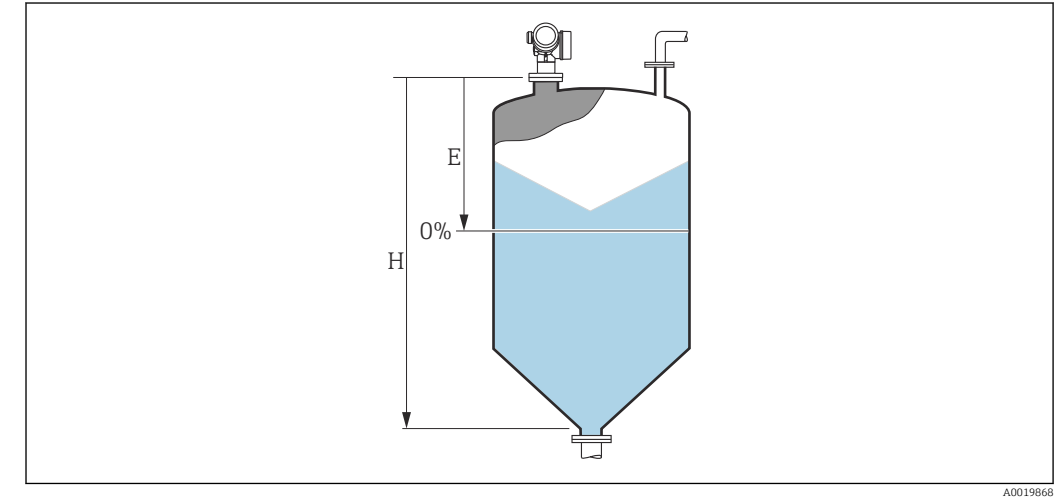

 *40 'parametro "Altezza serbatoio/silo" (→ 150)' per misure in solidi sfusi*

- *E Calibrazione di vuoto* (→ 136)<br>*H* Altezza serbatoio/silo (→ 150
- *H Altezza serbatoio/silo (→ 150)*

Nel caso di serbatoi con uscita conica, Altezza serbatoio/silo non deve essere  $\boxed{4}$ modificato poiché, in questo tipo di applicazioni Calibrazione di vuoto (→  $\triangleq$  136) normalmente non << è l'altezza del serbatoio o silo.

# Sottomenu "Linearizzazione"

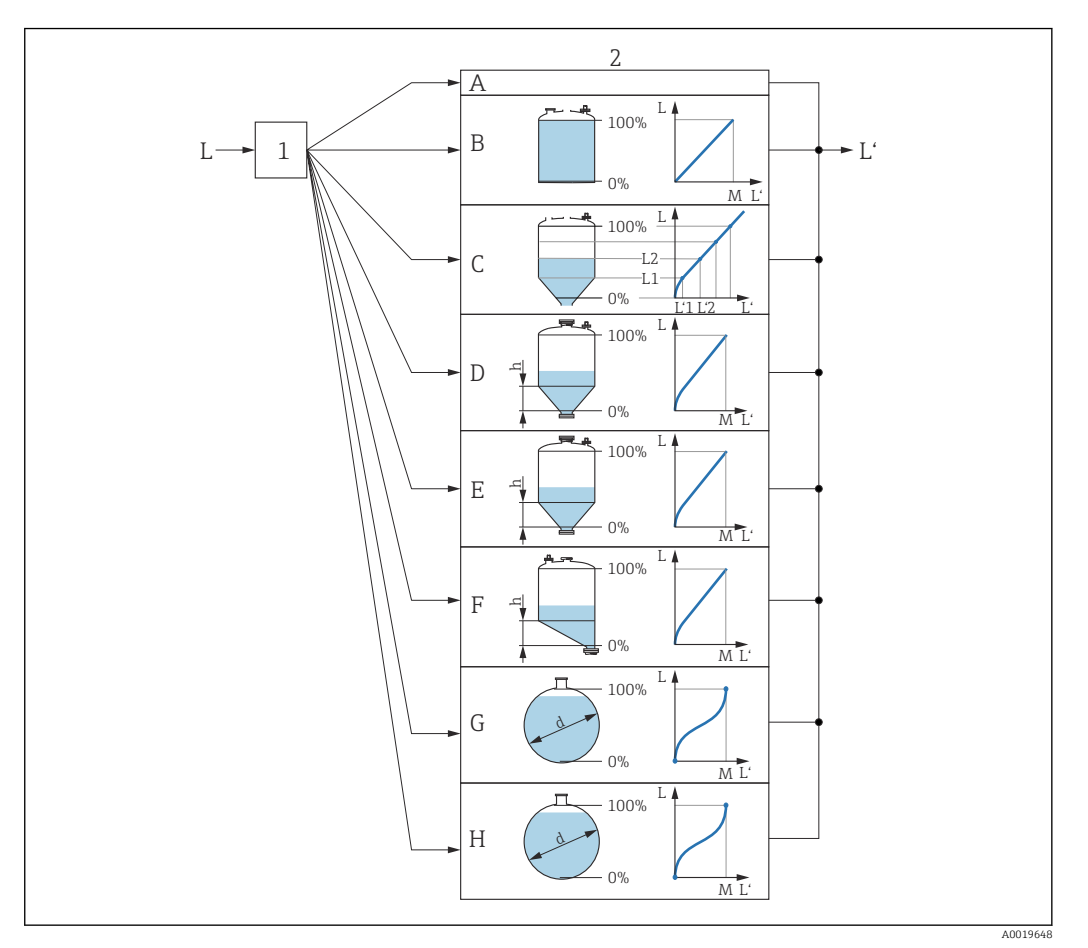

- *41 Linearizzazione: conversione di livello e (se importante) altezza dell'interfase in volume o peso; la conversione dipende dalla forma del recipiente.*
- *1 Selezione del tipo e dell'unità di misura della linearizzazione*
- *2 Configurazione della linearizzazione*
- *A Tipo di linearizzazione [\(→ 154\)](#page-153-0) = Nessuno/a*
- *B Tipo di linearizzazione [\(→ 154\)](#page-153-0) = Lineare*
- $Tipo$  *di linearizzazione*  $(\rightarrow \Box$  154) = Tabella
- *D Tipo di linearizzazione* (→  $\bigoplus$  154) = Fondo piramidale<br>*E Tipo di linearizzazione* (→  $\bigoplus$  154) = Fondo conico
- *E Tipo di linearizzazione [\(→ 154\)](#page-153-0) = Fondo conico*
- *F Tipo di linearizzazione [\(→ 154\)](#page-153-0) = Fondo angolato*
- *G Tipo di linearizzazione [\(→ 154\)](#page-153-0) = Cilindro orizzontale*
- *H Tipo di linearizzazione [\(→ 154\)](#page-153-0) = Sfera*
- *L Livello prima della linearizzazione (misurato in unità di distanza)*<br>*L' Livello linearizzato* ( $\rightarrow$   $\blacksquare$ ) 156) (corrisponde al volume o al peso)
- *L' Livello linearizzato [\(→ 156\)](#page-155-0) (corrisponde al volume o al peso)*
- *M Valore massimo*  $($   $\Rightarrow$   $\Box$  157)
- *d Diametro [\(→ 157\)](#page-156-0)*
- *h Altezza intermedia [\(→ 157\)](#page-156-0)*

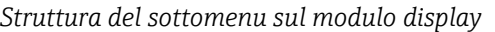

*Navigazione* Configurazione → Configur.avanz. → Linearizzazione

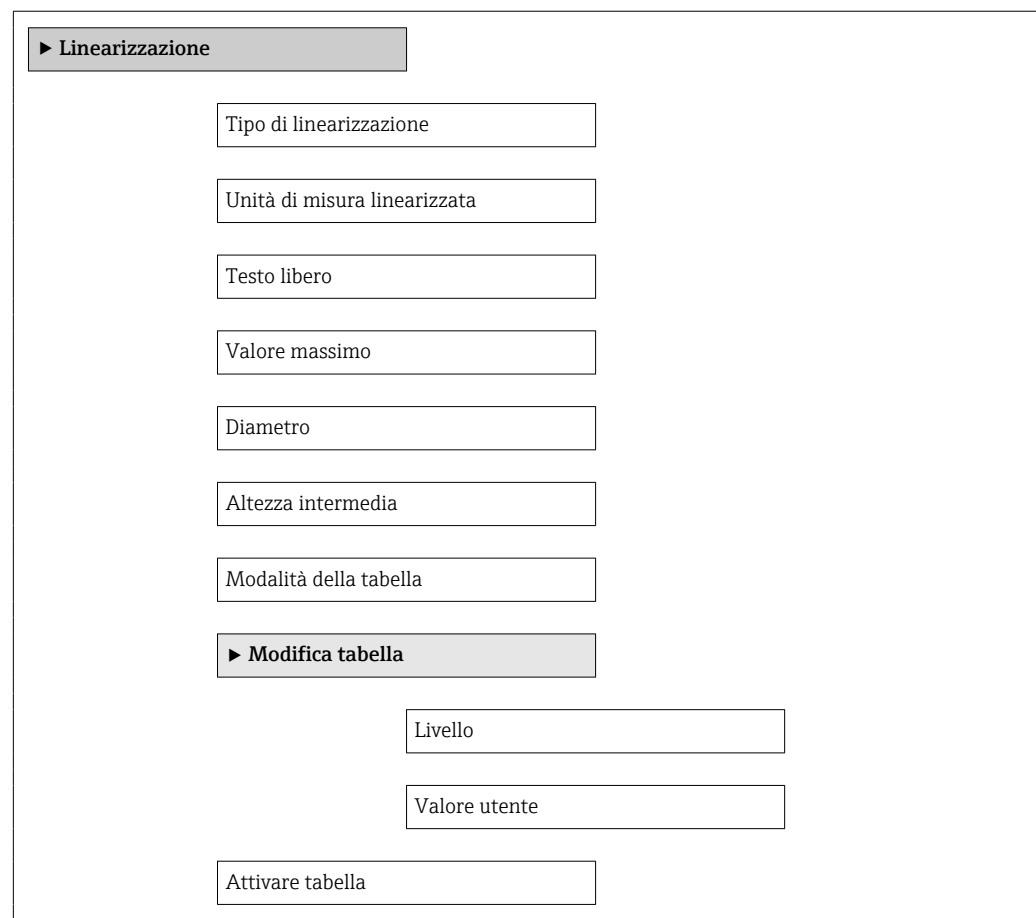

# *Struttura del sottomenu in un tool operativo (ad es. FieldCare)*

*Navigazione* Configurazione → Configur.avanz. → Linearizzazione

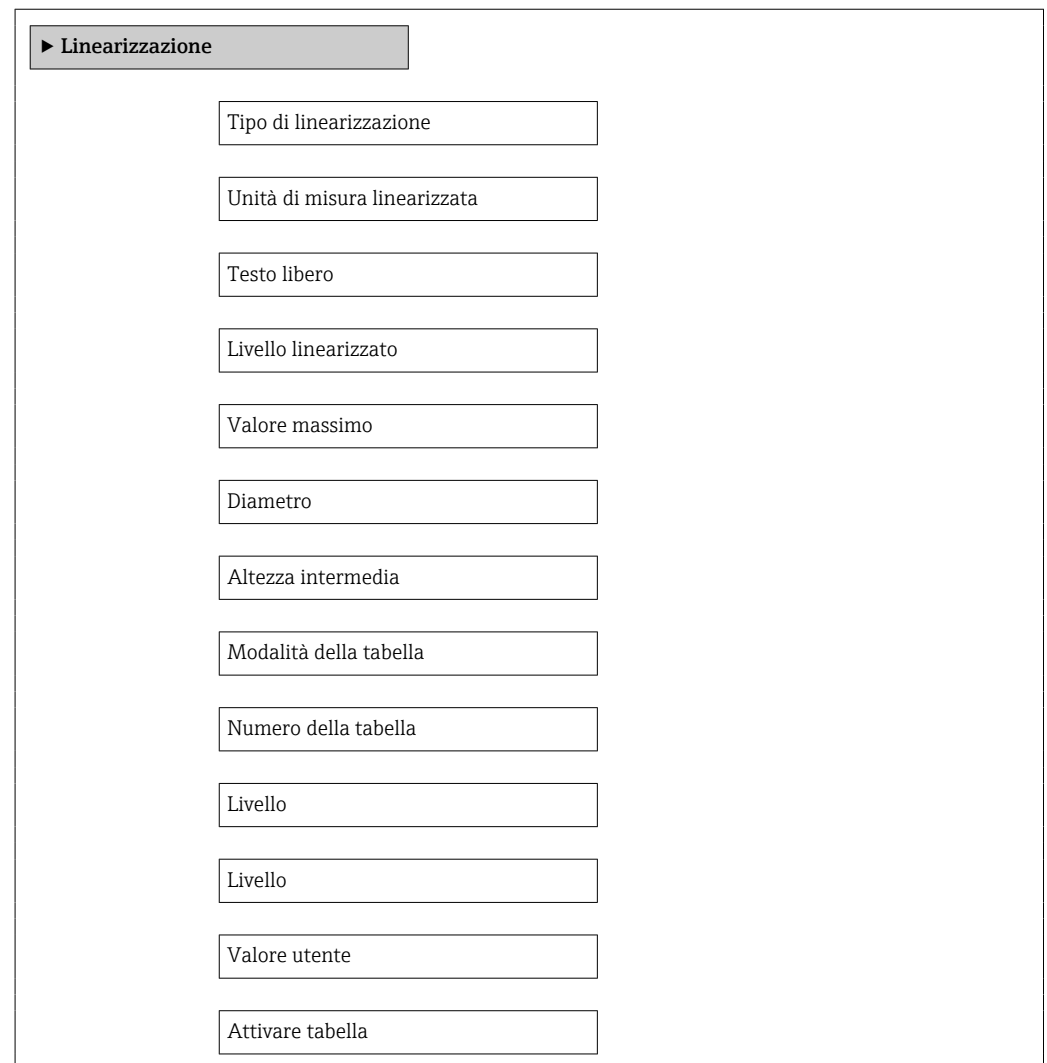

# *Descrizione dei parametri*

*Navigazione* Configurazione → Configur.avanz. → Linearizzazione

<span id="page-153-0"></span>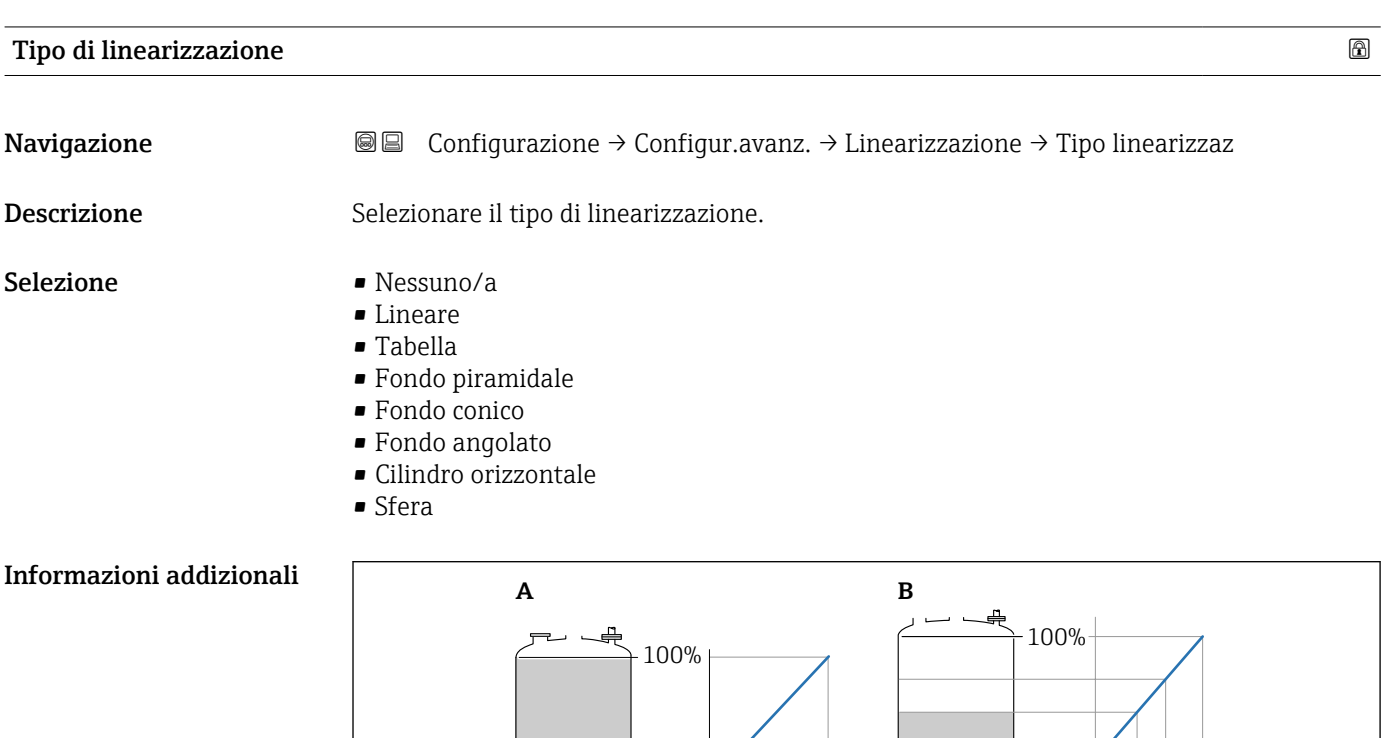

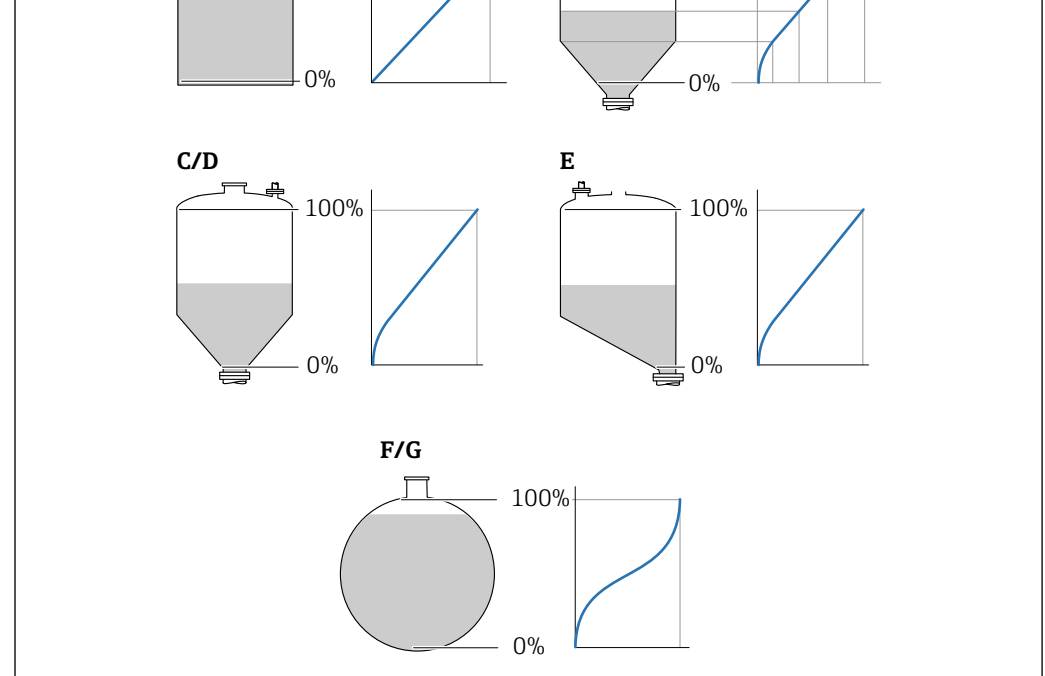

 *42 Tipi di linearizzazione*

- *A Nessuno/a*
- *B Tabella*
- *C Fondo piramidale*
- *D Fondo conico*
- *E Fondo angolato*
- *F Sfera*
- *G Cilindro orizzontale*

A0021476

# <span id="page-154-0"></span>Significato delle opzioni

# • Nessuno/a

- Il livello è trasmesso nella relativa unità ingegneristica senza linearizzazione.
- Lineare

Il valore di uscita (volume/peso) è direttamente proporzionale al livello L. Questo è valido, ad esempio, per i cilindri verticali. Si devono specificare i seguenti parametri addizionali:

- Unità di misura linearizzata ( $\rightarrow \Box$  155)
- Valore massimo  $($   $\oplus$   $\boxplus$  157): volume o peso massimo
- Tabella

Il rapporto tra livello misurato L e valore di uscita (volume/peso) è ottenuto da una tabella di linearizzazione, che comprende un massimo di 32 coppie di valori "livellovolume" o "livello-peso", rispettivamente. Si devono specificare i seguenti parametri addizionali:

- Unità di misura linearizzata ( $\rightarrow \cong$  155)
- Modalità della tabella ( $\rightarrow \cong 158$ )
- Per ogni punto della tabella: Livello ( $\rightarrow \cong 159$ )
- Per ogni punto della tabella: Valore utente ( $\rightarrow \cong 160$ )
- Attivare tabella ( $\rightarrow \cong 160$ )
- Fondo piramidale

Il valore di uscita corrisponde al volume o al peso in un silo con fondo piramidale. Si devono specificare i seguenti parametri addizionali:

- Unità di misura linearizzata ( $\rightarrow \Box$  155)
- Valore massimo ( $\rightarrow \triangleq 157$ ): volume o peso massimo
- Altezza intermedia ( $\rightarrow \cong 157$ ): altezza della piramide
- Fondo conico

Il valore di uscita corrisponde al volume o al peso in un serbatoio con fondo conico. Si devono specificare i seguenti parametri addizionali:

- Unità di misura linearizzata ( $\rightarrow \Box$  155)
- Valore massimo ( $\rightarrow \blacksquare$  157): volume o peso massimo
- **Altezza intermedia (** $\rightarrow \blacksquare$  **157): altezza della parte conica del serbatoio**
- Fondo angolato

Il valore di uscita corrisponde al volume o al peso in un silo con fondo angolato. Si devono specificare i seguenti parametri addizionali:

- Unità di misura linearizzata ( $\rightarrow \Box$  155)
- Valore massimo ( $\rightarrow \triangleq 157$ ): volume o peso massimo
- Altezza intermedia ( $\rightarrow \Box$  157): altezza del fondo inclinato
- Cilindro orizzontale

Il valore di uscita corrisponde al volume o al peso in un cilindro orizzontale. Si devono specificare i seguenti parametri addizionali:

- Unità di misura linearizzata ( $\rightarrow \cong 155$ )
- Valore massimo ( $\rightarrow \blacksquare$  157): volume o peso massimo
- Diametro ( $\rightarrow \cong 157$ )
- Sfera

Il valore di uscita corrisponde al volume o al peso in un serbatoio sferico. Si devono specificare i seguenti parametri addizionali:

- Unità di misura linearizzata ( $\rightarrow \Box$  155)
- Valore massimo ( $\rightarrow \blacksquare$  157): volume o peso massimo
- Diametro ( $\rightarrow \cong$  157)

Unità di misura linearizzata

Navigazione  $\text{□}$  Configurazione → Configur.avanz. → Linearizzazione → Unit.mis.linariz **Prerequisito** Tipo di linearizzazione ( $\rightarrow \Box$  154)  $\neq$  Nessuno/a

<span id="page-155-0"></span>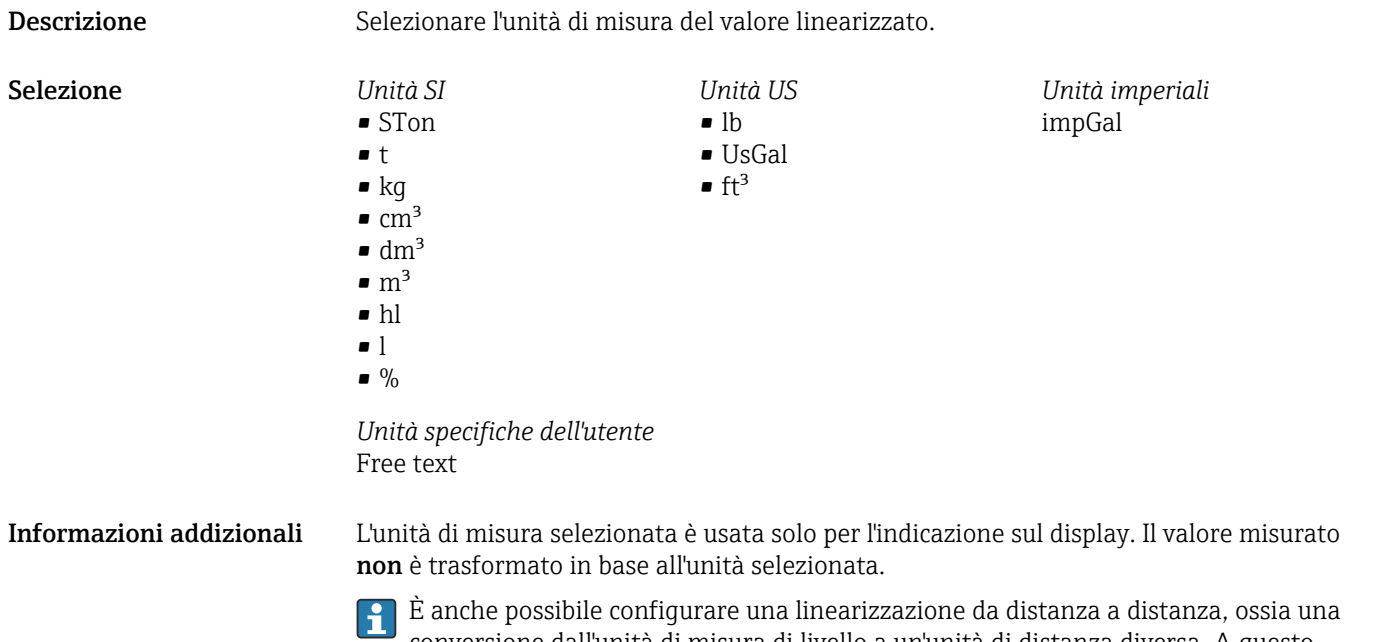

conversione dall'unità di misura di livello a un'unità di distanza diversa. A questo scopo, selezionare la modalità di linearizzazione Lineare. Per definire la nuova unità di misura di livello, selezionare l'opzione Free text nel parametro Unità di misura linearizzata e inserire l'unità richiesta nel parametro Testo libero (→  $\triangleq$  156).

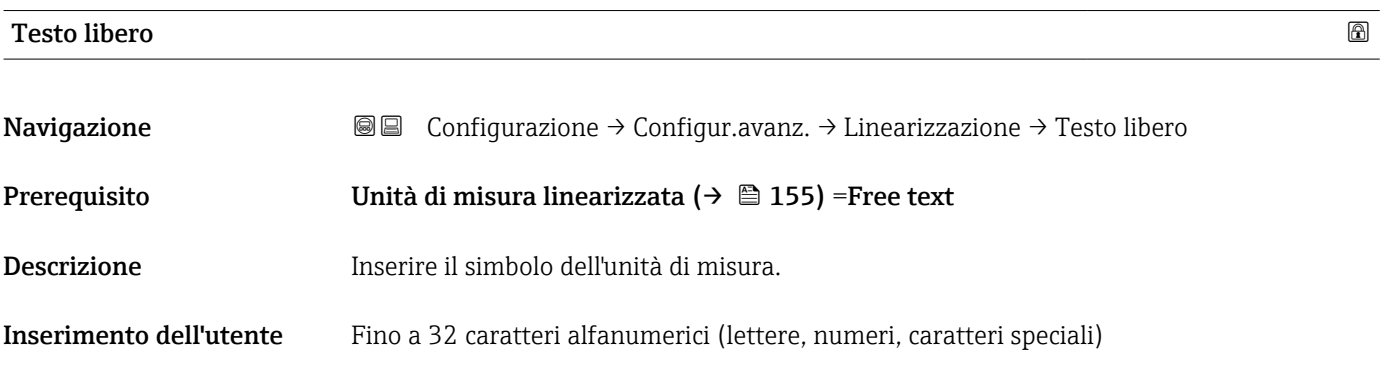

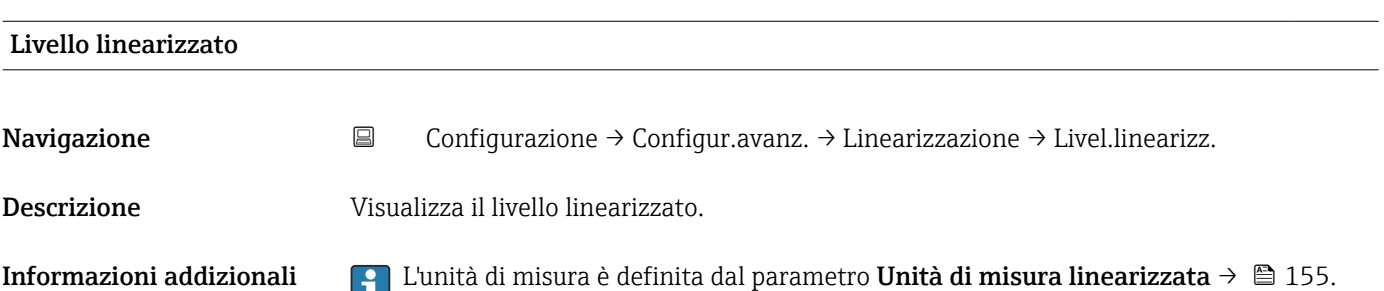

<span id="page-156-0"></span>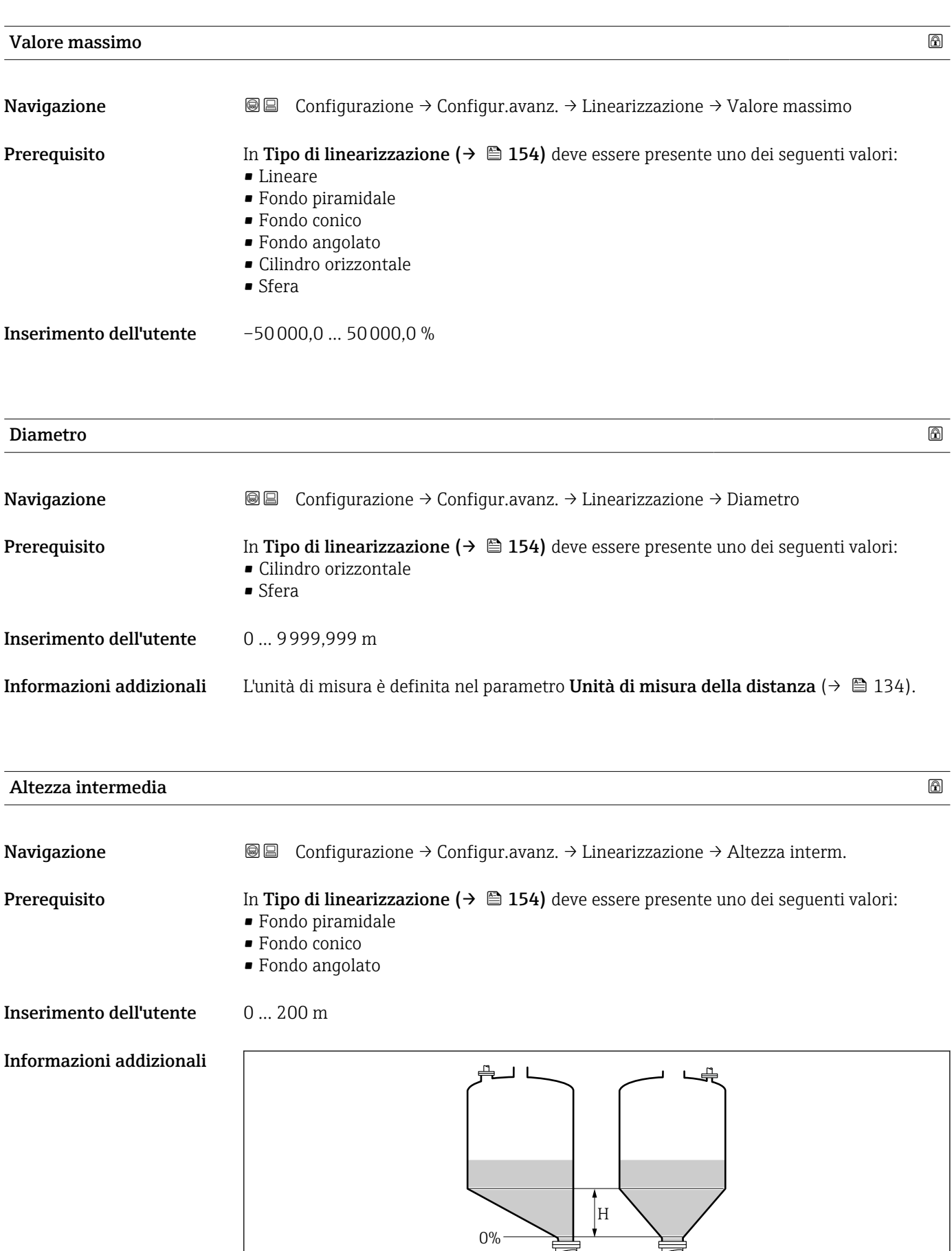

 $0%$ 

*H Altezza intermedia*

A00132

# L'unità di misura è definita nel parametro **Unità di misura della distanza** ( $\rightarrow \Box$  134).

<span id="page-157-0"></span>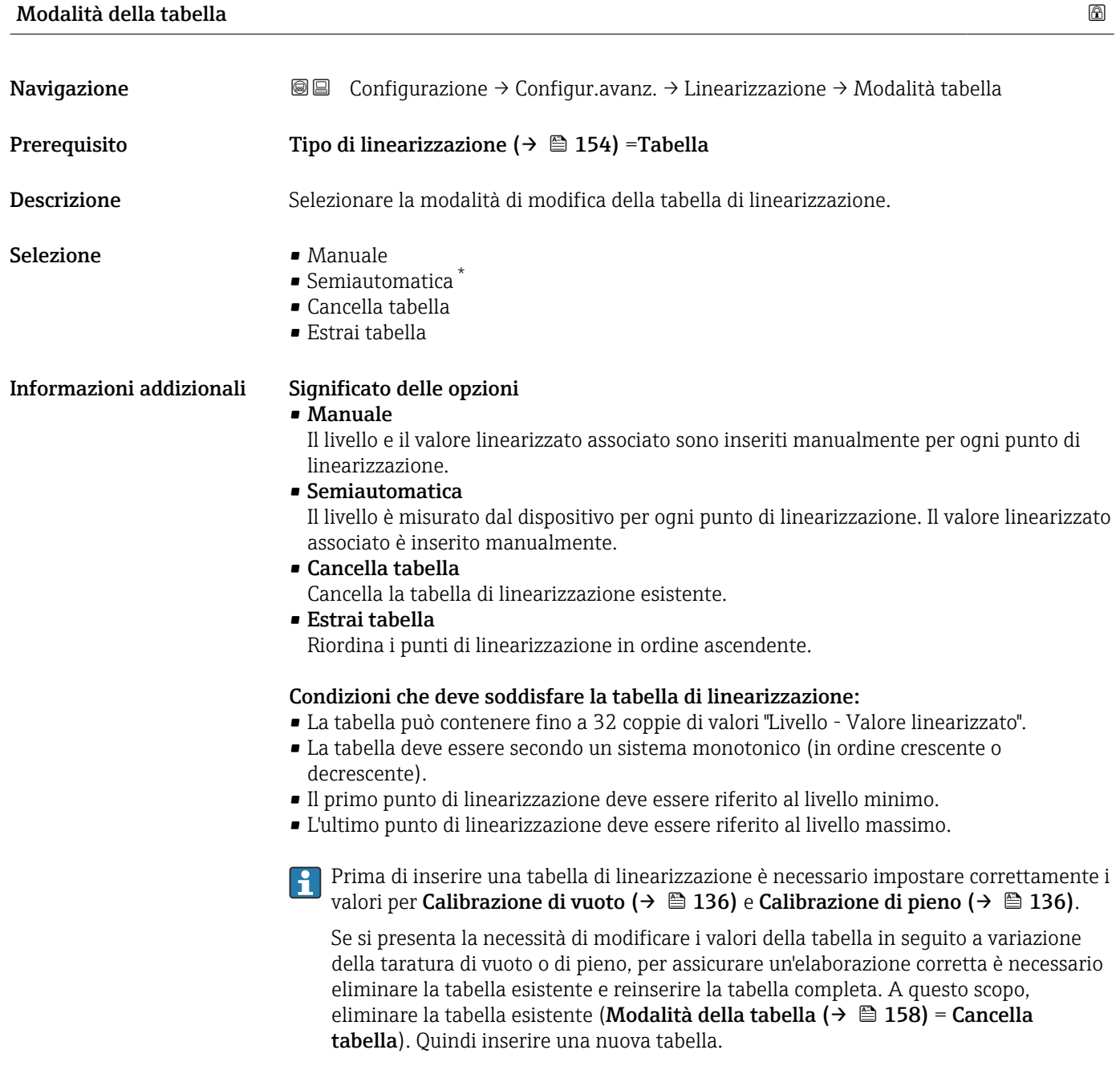

<sup>\*</sup> La visibilità dipende dalle opzioni ordinate o dalla configurazione dello strumento

Inserimento dell'utente 1 … 32

#### Come inserire la tabella • Tramite FieldCare

<span id="page-158-0"></span>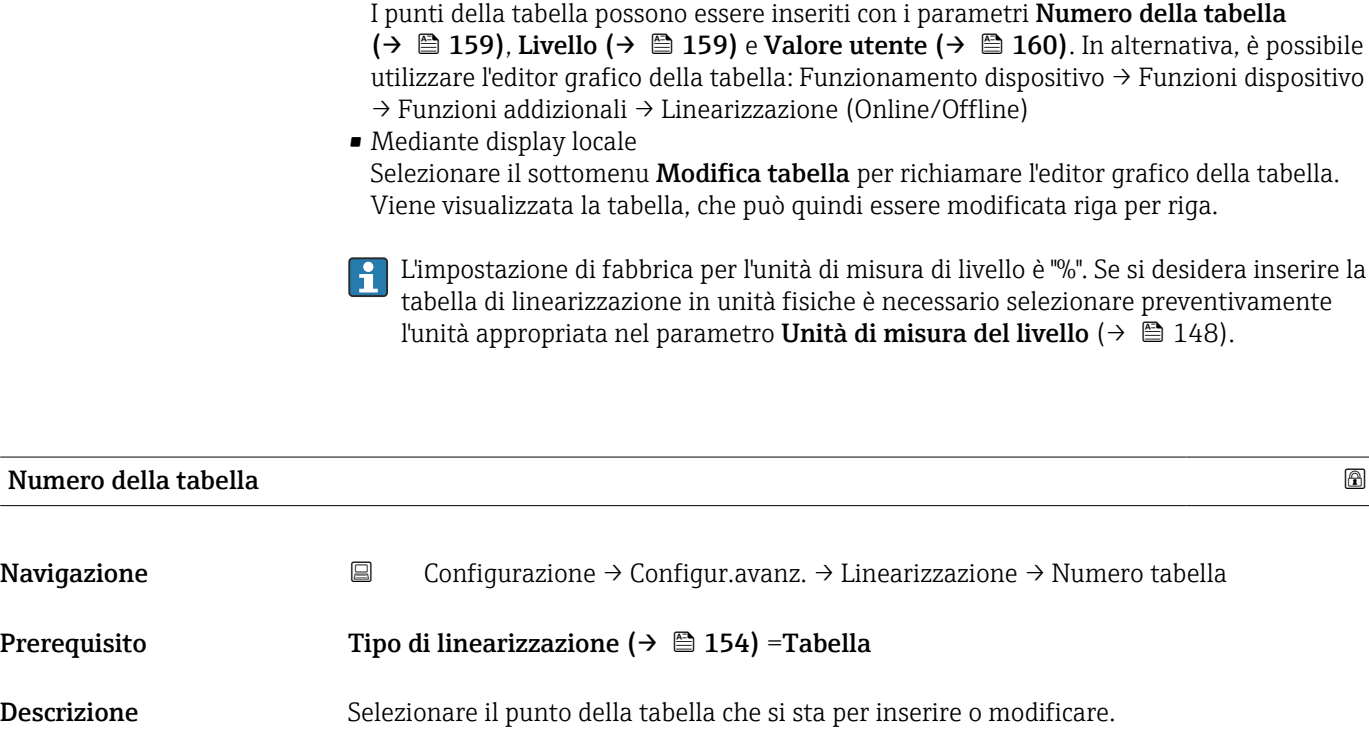

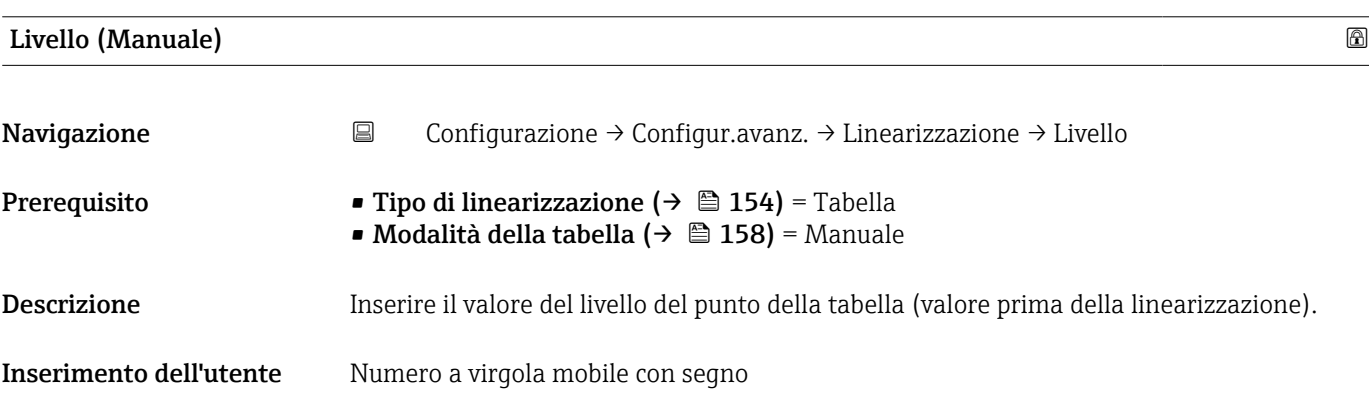

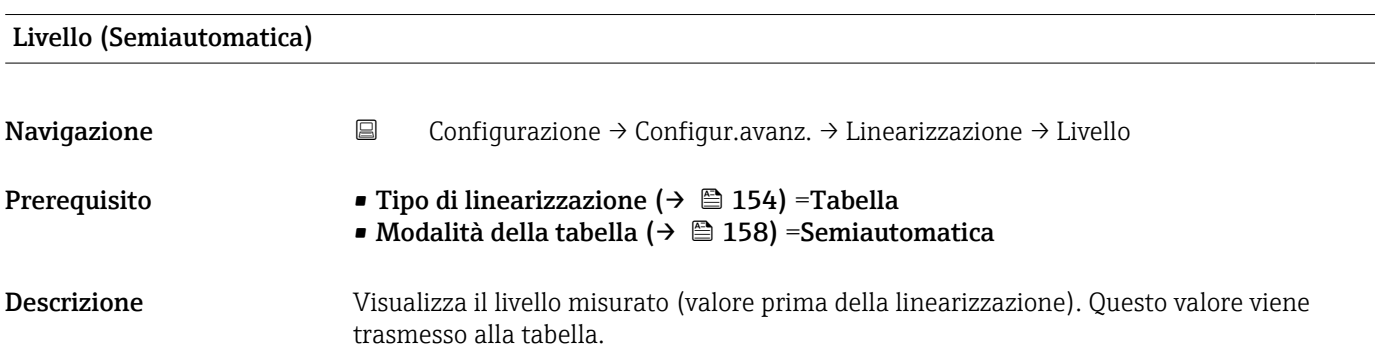

<span id="page-159-0"></span>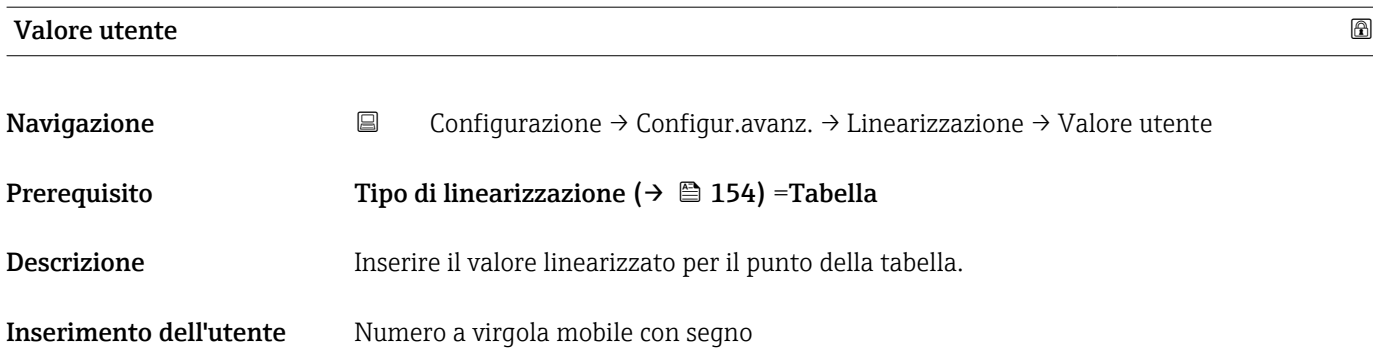

# Attivare tabella

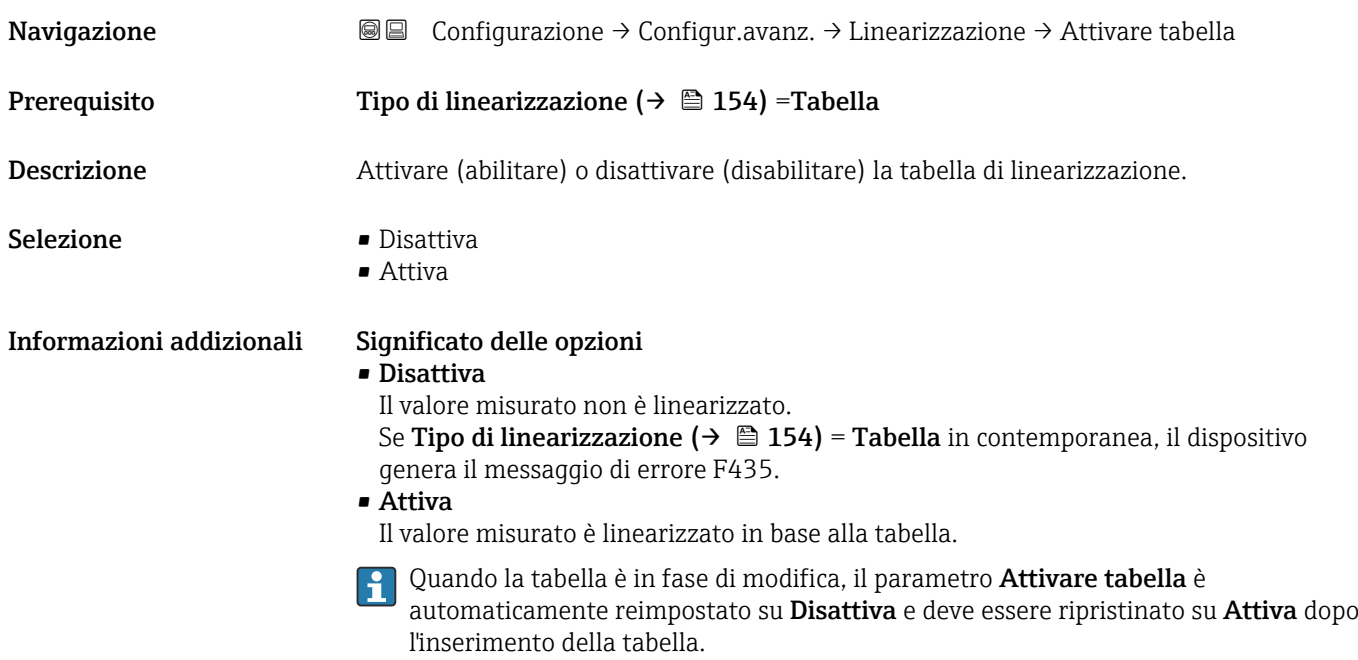

# Sottomenu "Impostazioni di sicurezza"

*Navigazione* Configurazione → Configur.avanz. → Impost.sicuez

<span id="page-160-0"></span>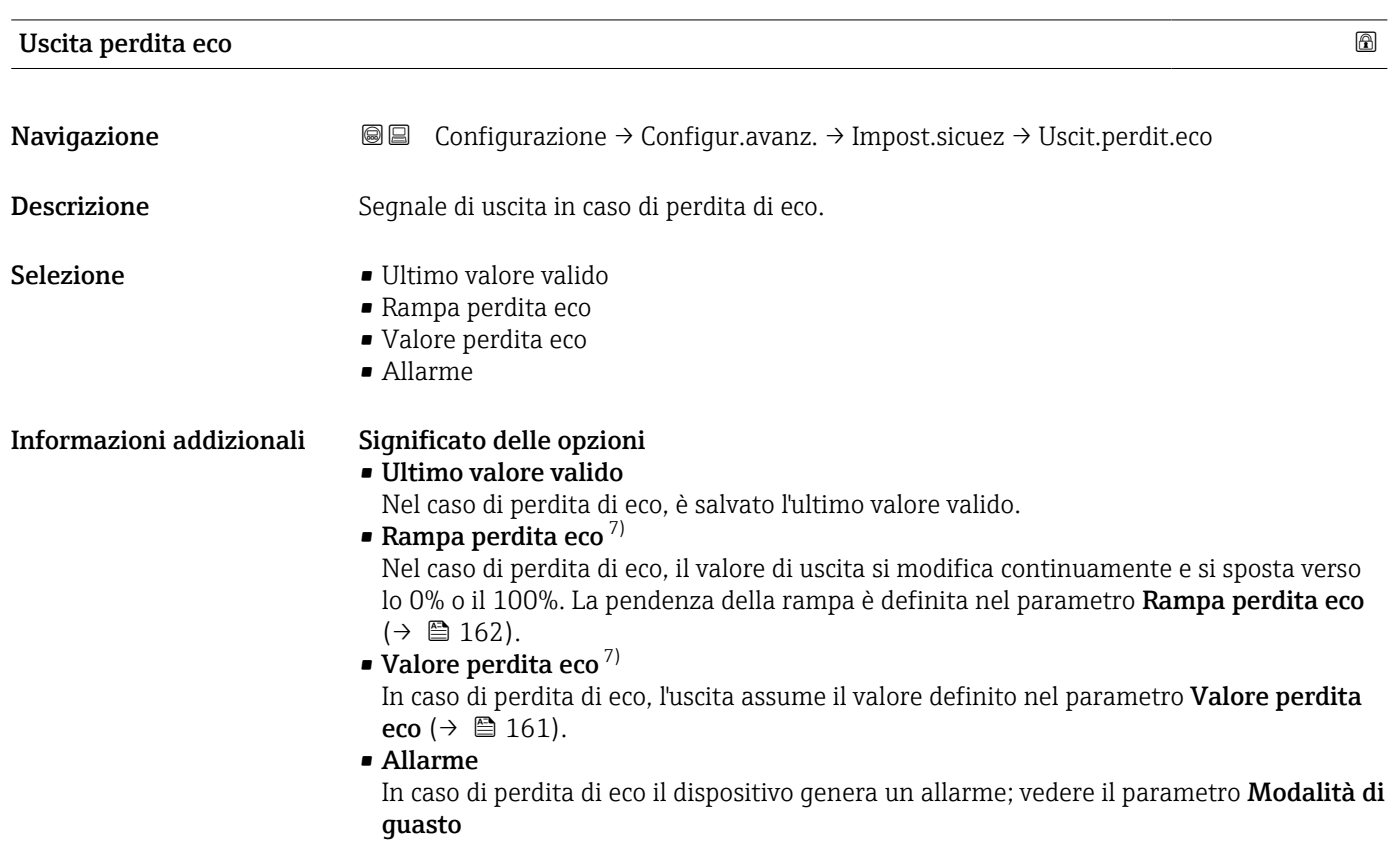

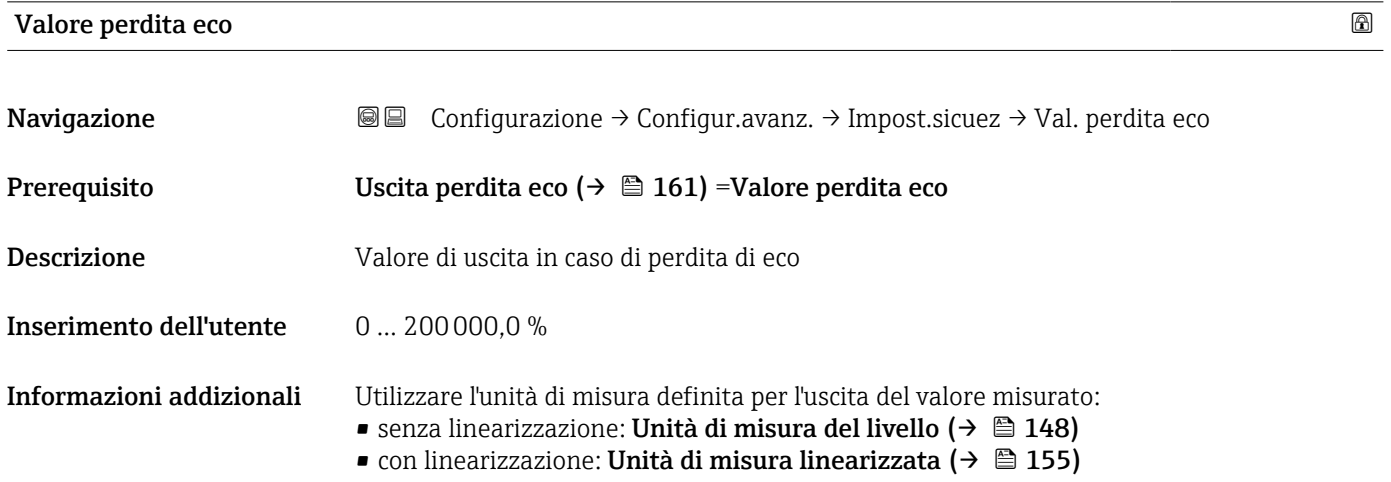

7) Visibile solo se "Tipo di linearizzazione (→  $\triangleq$  154)" = "Nessuno/a"

# <span id="page-161-0"></span>Rampa perdita eco

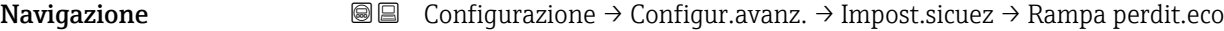

# Prerequisito Uscita perdita eco ( $\rightarrow \Box$  161) = Rampa perdita eco

Descrizione Pendenza della rampa in caso di perdita di eco

Inserimento dell'utente Numero a virgola mobile con segno

# Informazioni addizionali

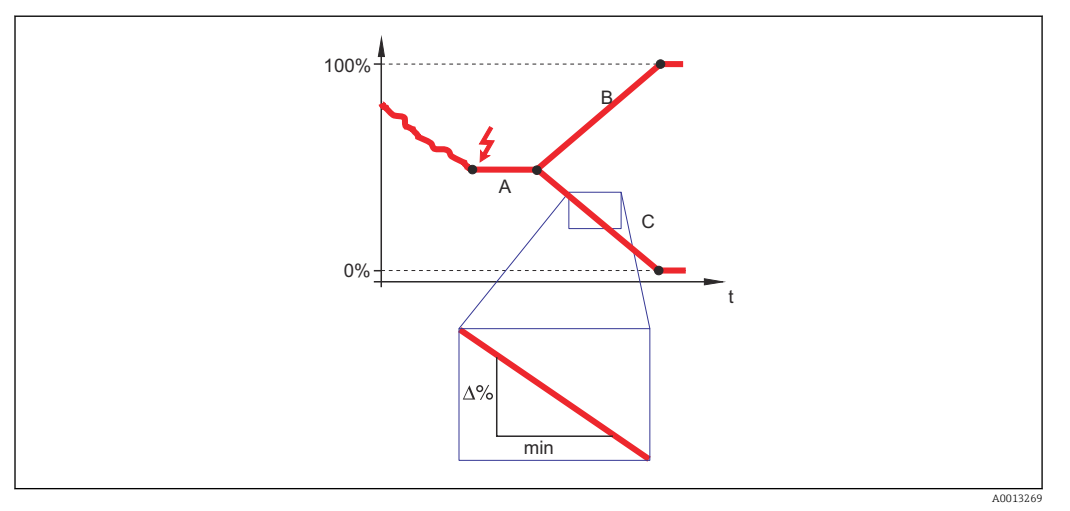

- *A Tempo di ritardo dalla perdita eco*
- *Rampa perdita eco* ( $\rightarrow$   $\stackrel{\cdot}{\equiv}$  162) (valore positivo)
- *C* Rampa perdita eco ( $\rightarrow \Box$  162) (valore negativo)
- L'unità di misura per la pendenza della rampa è la "percentuale del campo di misura al minuto" (%/min).
- Per una pendenza negativa della rampa: il valore misurato diminuisce continuamente finché non raggiunge lo 0%.
- Per una pendenza positiva della rampa: il valore misurato aumenta continuamente finché non raggiunge il 100%.

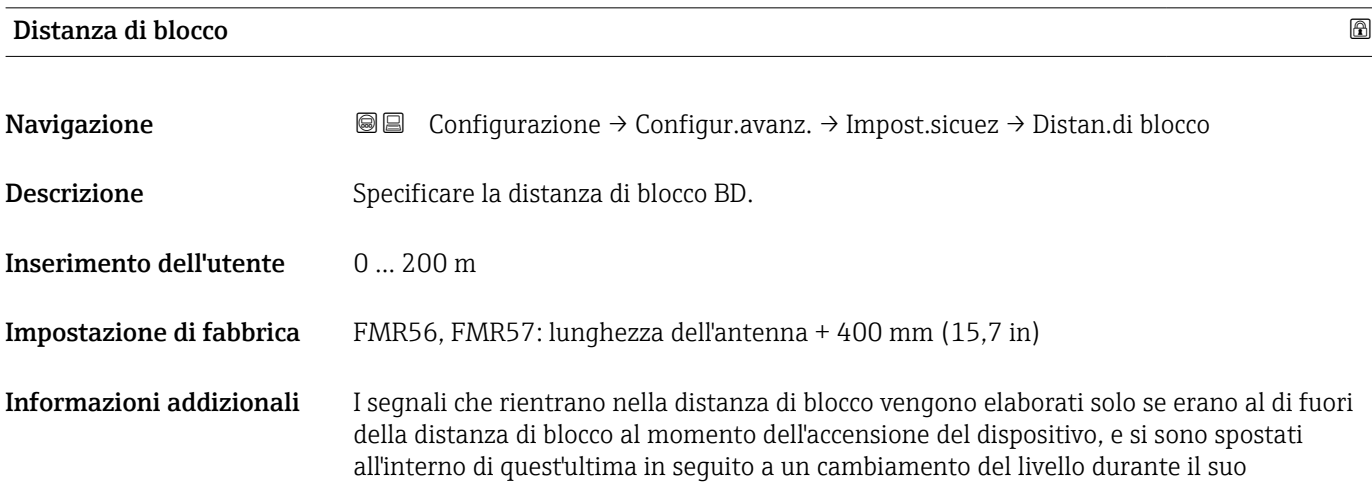

funzionamento. I segnali che rientrano già nella distanza di blocco al momento dell'accensione del dispositivo vengono ignorati.

Questo comportamento è valido solo se sono rispettate le seguenti due condizioni:

- Esperto → Sensore → Tracciatura dell'eco → Modalità di valutazione = Cronologia recente o Cronologia estesa
- Esperto → Sensore → Compensazione della fase gassosa → Modalità GPC= Attivo/a, Senza correzione o Correzione esterna

Se una di queste condizioni non è soddisfatta, i segnali rientranti nella distanza di blocco vengono sempre ignorati.

Se necessario, l'assistenza Endress+Hauser può definire un comportamento diverso per i segnali rientranti nella distanza di blocco.

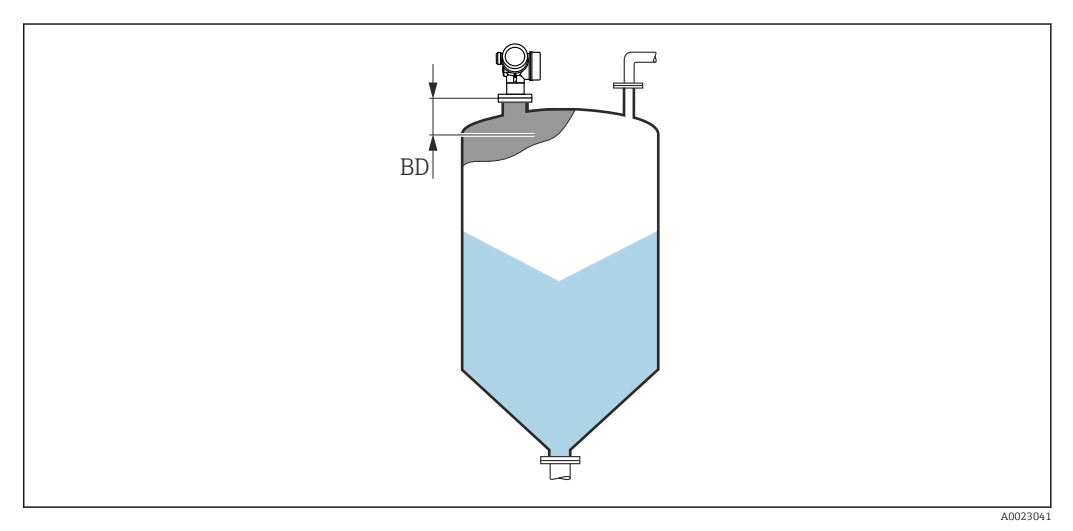

 *43 Distanza di blocco (BD) per misure di solidi sfusi*

# <span id="page-163-0"></span>Sottomenu "Uscita di commutazione"

Il parametro sottomenu **Uscita di commutazione** ( $\rightarrow \Box$  164) è visibile solo per i dispositivi con uscita switch. 8)

*Navigazione* Configurazione → Configur.avanz. → Uscita commutaz.

# Funzione uscita di commutazione **Navigazione Configurazione → Configur.avanz. → Uscita commutaz. → Funz. usc. comm.** Descrizione Selezione funzione commutazione uscita. Selezione • **•** Disattivo/a • Attivo/a • Comportamento diagnostica • Limite • Uscita digitale Informazioni addizionali Significato delle opzioni • Disattivo/a L'uscita è sempre aperta (non conduce). • Attivo/a L'uscita è sempre chiusa (conduce). • Comportamento diagnostica Normalmente l'uscita è chiusa e si apre solo se è presente un evento diagnostico. Il parametro **Assegna livello diagnostica** ( $\rightarrow \Box$  165) determina il tipo di evento con cui l'uscita viene aperta. • Limite Normalmente l'uscita è chiusa e si apre solo se una variabile misurata supera o non raggiunge una soglia definita. I valori soglia sono definiti dai seguenti parametri: ■ Assegna soglia ( $\rightarrow$  ■ 165) • Valore di attivazione ( $\rightarrow \Box$  165) • Valore di disattivazione ( $\rightarrow \Box$  167) • Uscita digitale Lo stato di commutazione dell'uscita traccia il valore in uscita di un blocco funzione DI. Il blocco funzione è selezionato nel parametro Assegna stato ( $\rightarrow \Box$  164). Le opzioni Disattivo/a e Attivo/a possono essere utilizzate per simulare l'uscita di H commutazione.

Assegna stato

| Navigazione  | <b>a</b> Configurazione → Configur.avanz. → Uscita commutaz. → Assegna stato |
|--------------|------------------------------------------------------------------------------|
| Prerequisito | Funzione uscita di commutazione ( $\rightarrow \Box$ 164) = Uscita digitale  |
| Descrizione  | Selezione stato strumento uscita a scatto.                                   |

<sup>8)</sup> Codificazione dell'ordine, posizione 020 "Alimentazione; Uscita", opzione B, E o G

<span id="page-164-0"></span>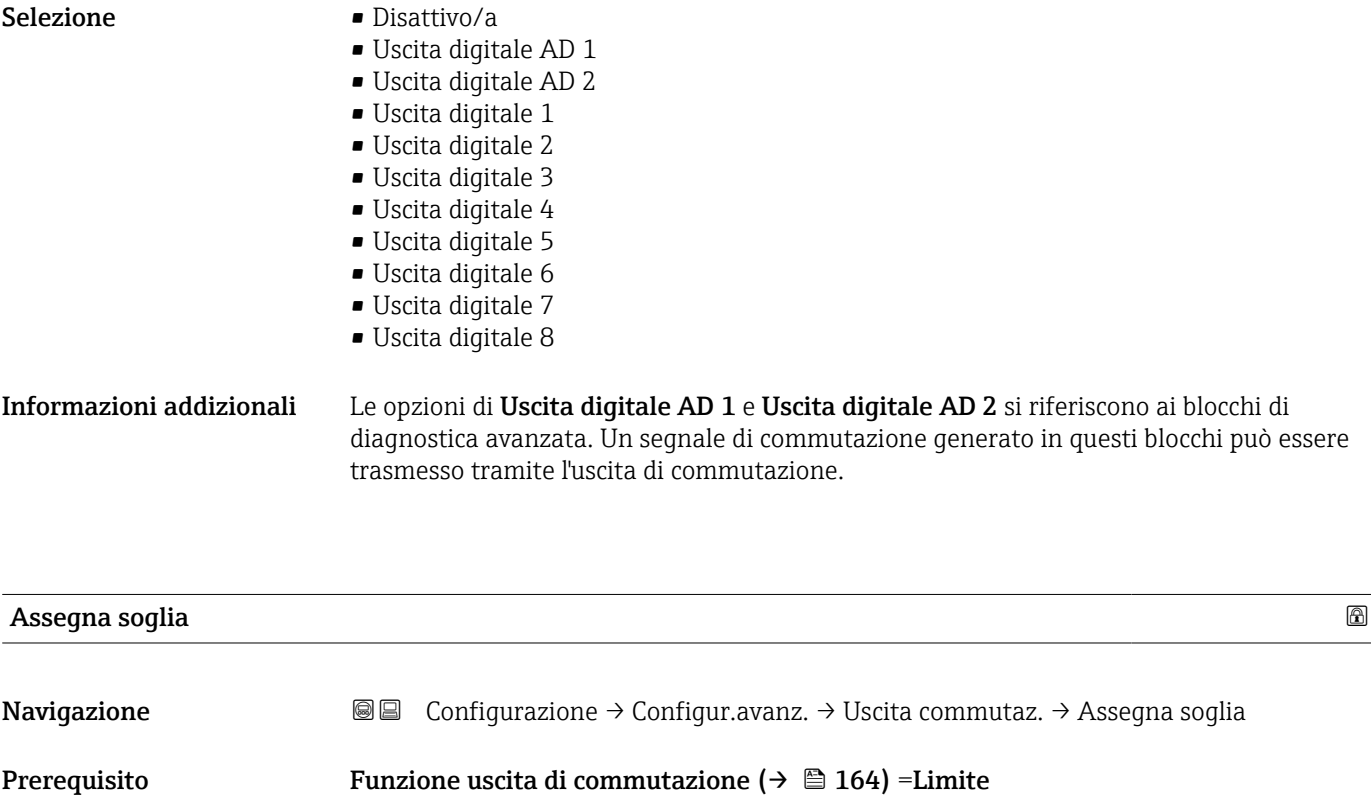

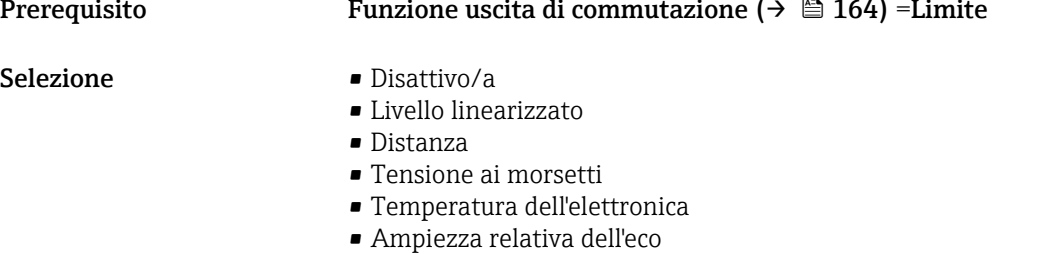

• Area dell'incoupling

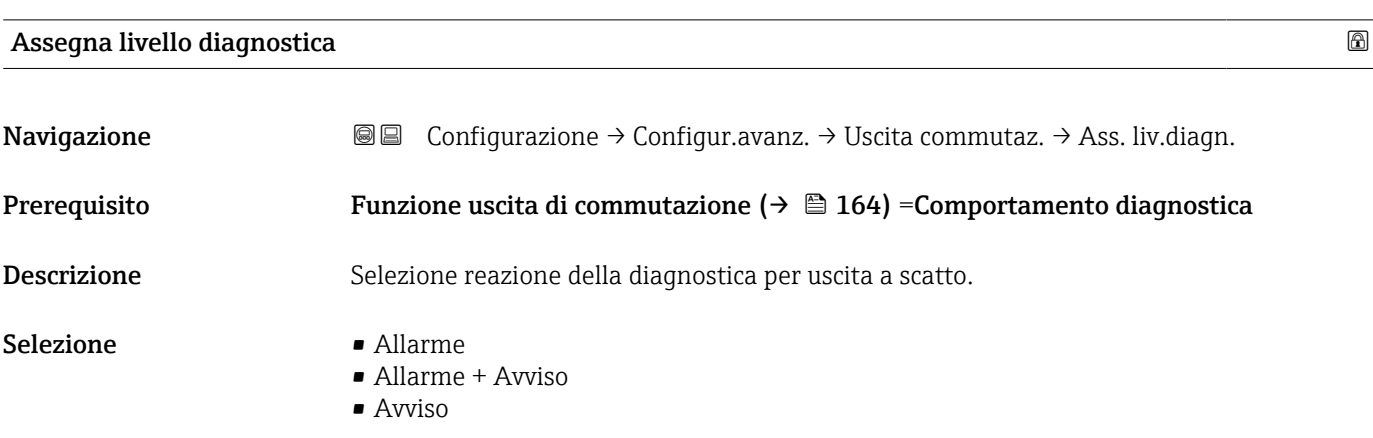

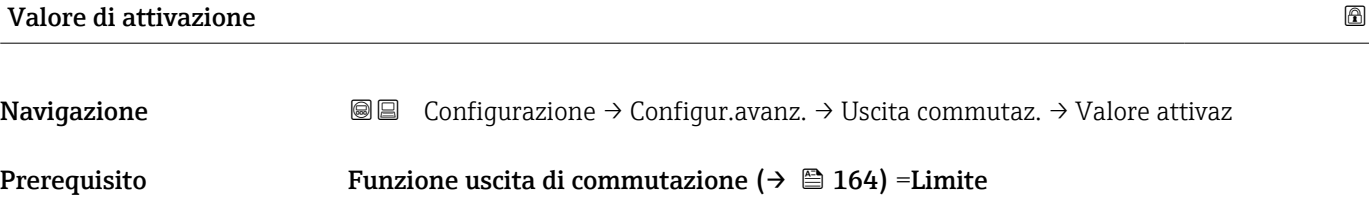

Descrizione Indicare il valore misurato per il punto di inizio.

Inserimento dell'utente Numero a virgola mobile con segno

Informazioni addizionali Il comportamento di commutazione dipende dalla posizione relativa dei parametri Valore di attivazione e Valore di disattivazione:

# Valore di attivazione > Valore di disattivazione

- L'uscita viene chiusa se il valore misurato è superiore al Valore di attivazione.
- L'uscita viene aperta se il valore misurato è inferiore al Valore di disattivazione.

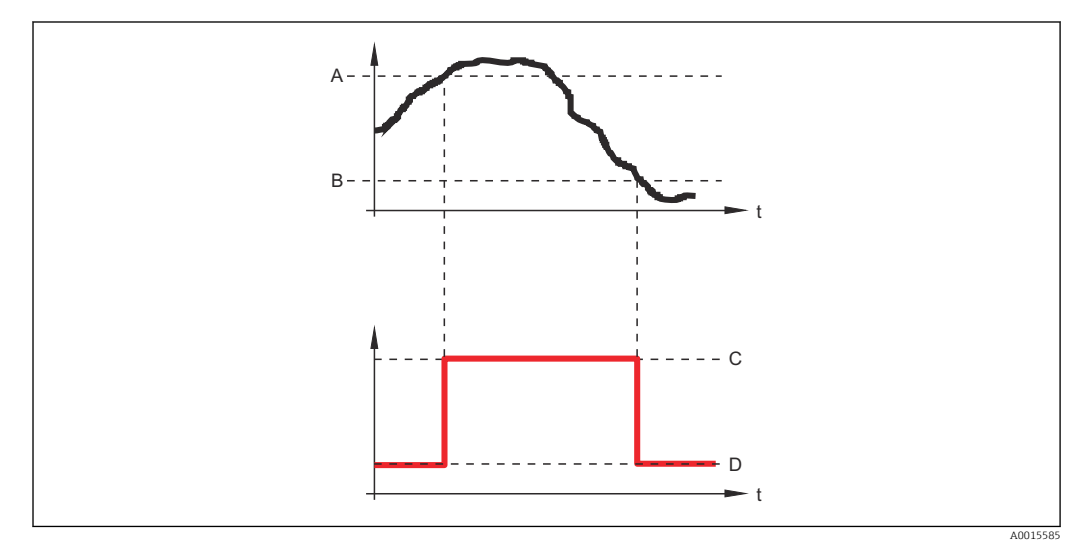

- *A Valore di attivazione*
- *B Valore di disattivazione*
- *C Uscita chiusa (conduce) D Uscita aperta (non conduce)*

# Valore di attivazione < Valore di disattivazione

- L'uscita viene chiusa se il valore misurato è inferiore al Valore di attivazione.
- L'uscita viene aperta se il valore misurato è superiore al Valore di disattivazione.

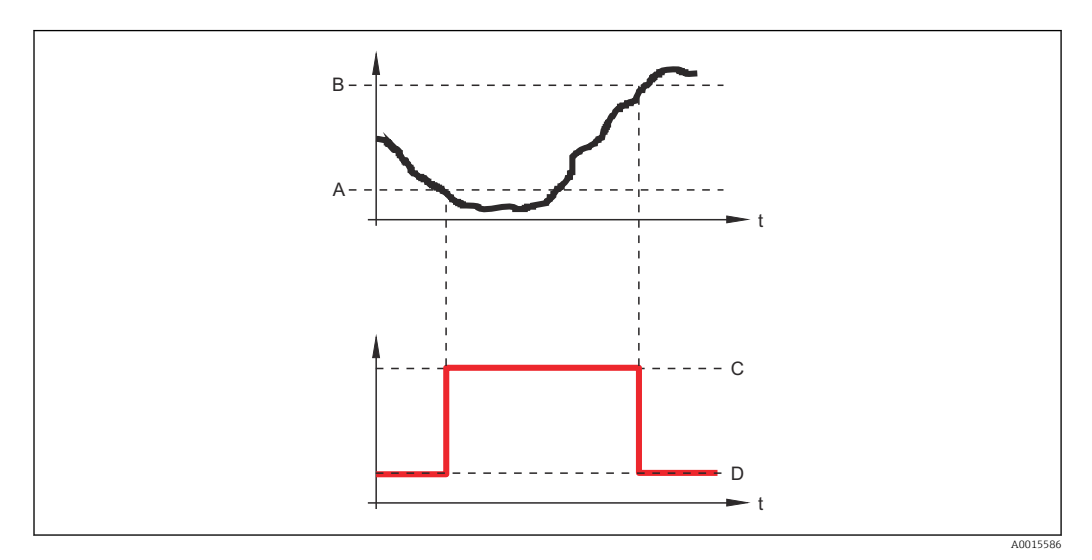

- *A Valore di attivazione*
- *B Valore di disattivazione*
- *C Uscita chiusa (conduce)*
- *D Uscita aperta (non conduce)*

<span id="page-166-0"></span>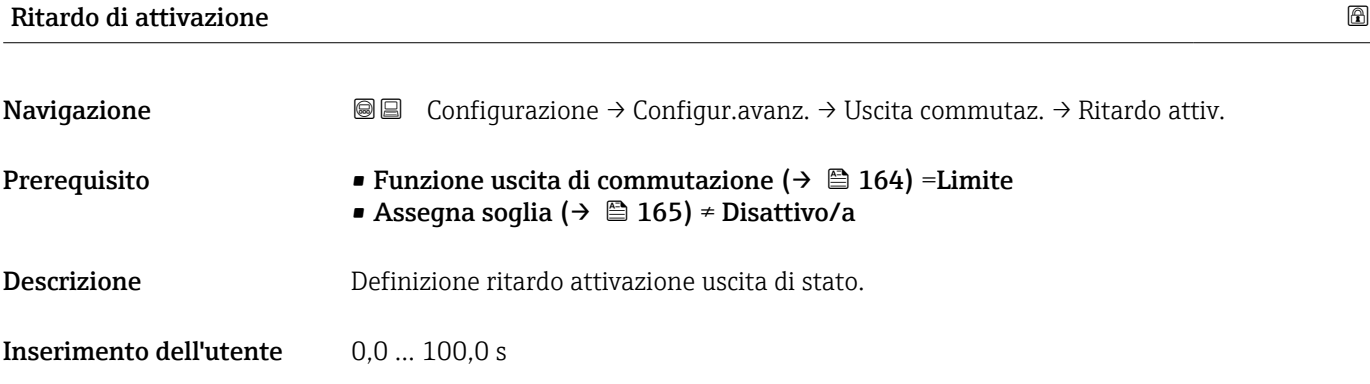

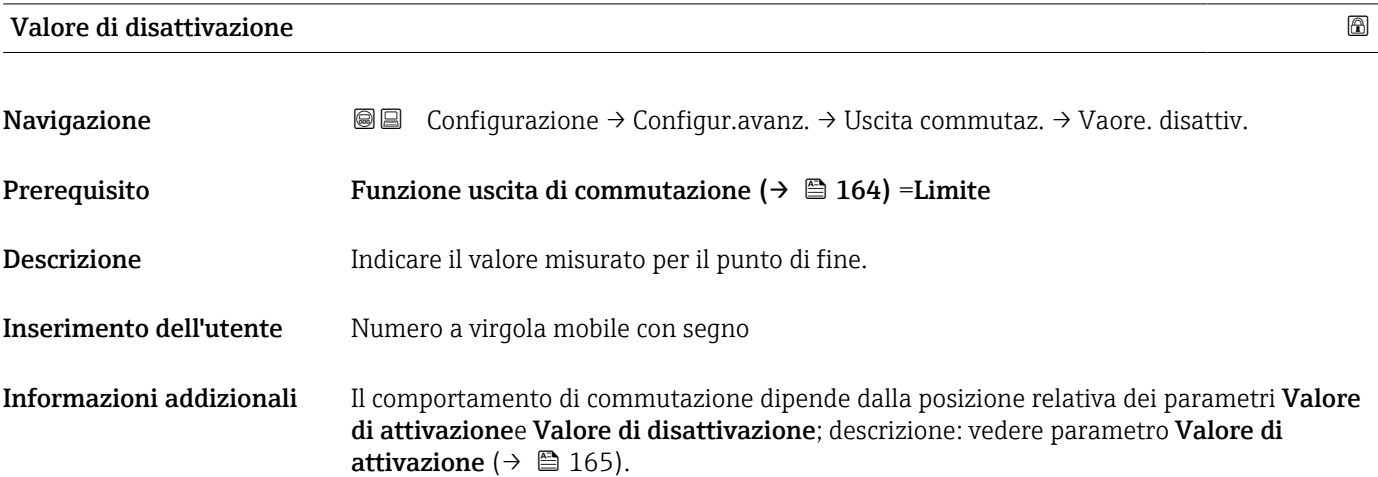

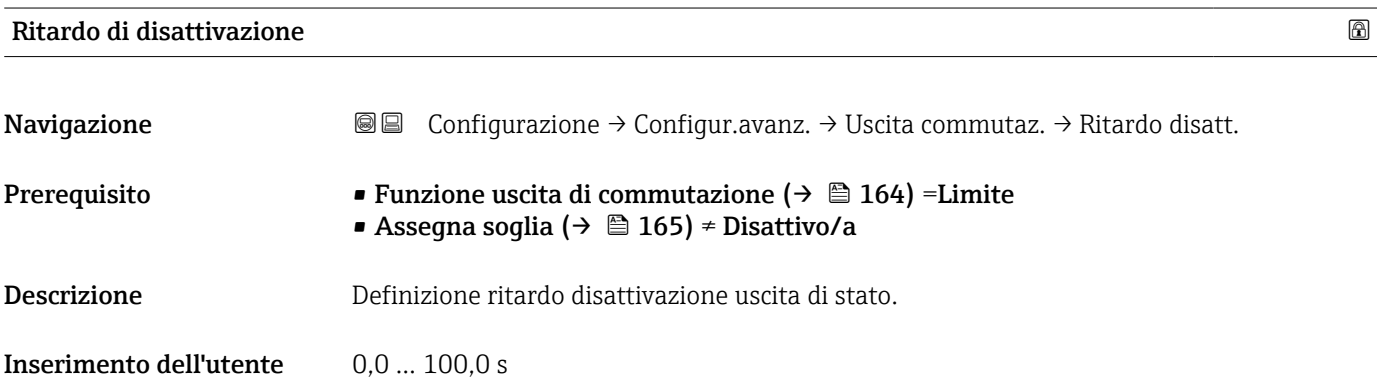

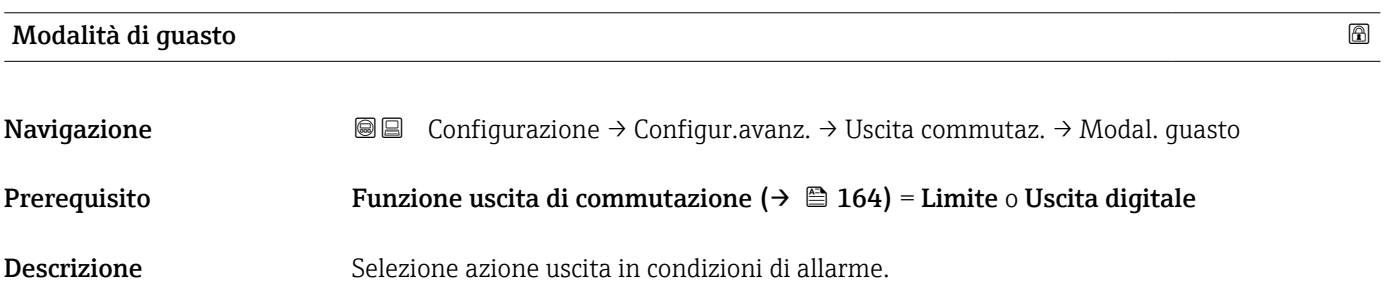

- Selezione Stato attuale
	- Aperto • Chiuso
	-

# Informazioni addizionali

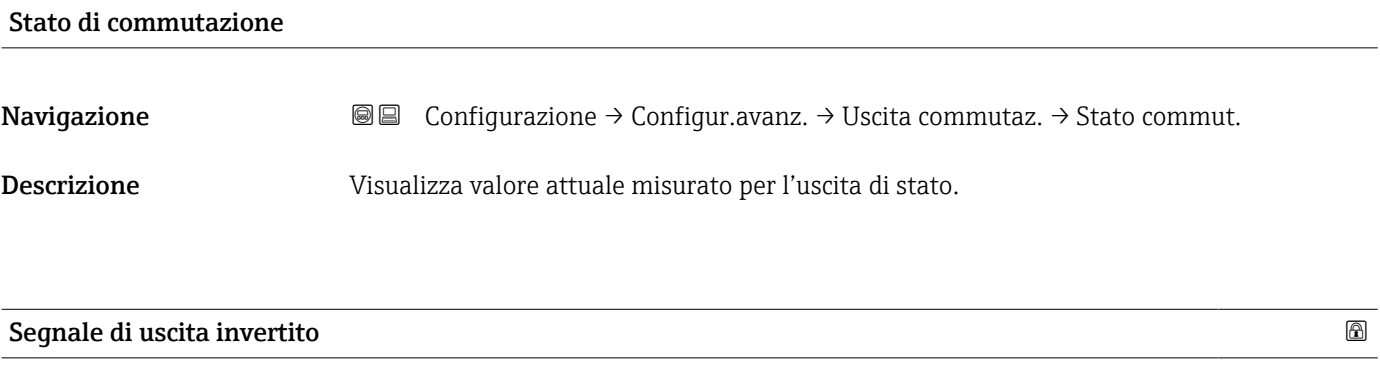

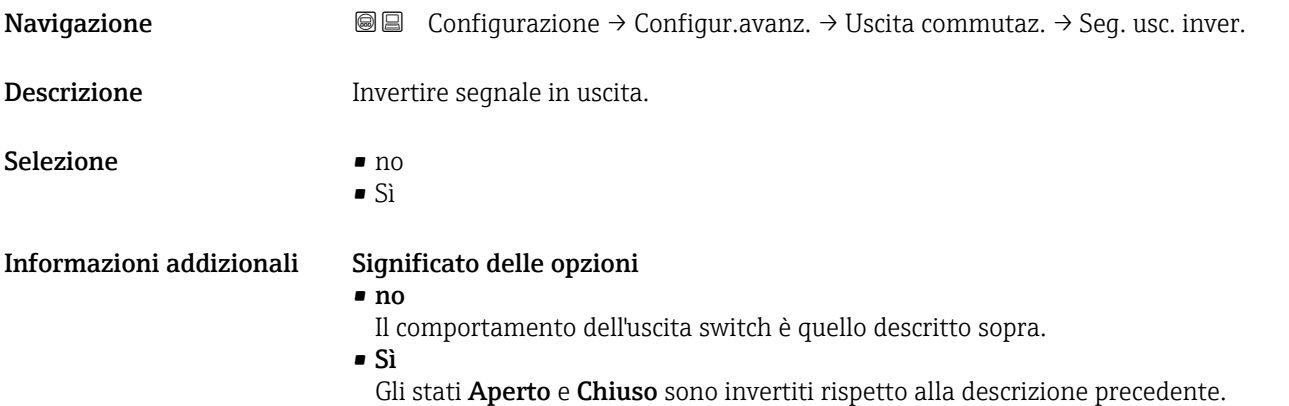

# Sottomenu "Display"

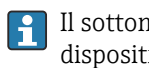

Il sottomenu Display è visibile solo se è presente un modulo display collegato al dispositivo.

*Navigazione* Configurazione → Configur.avanz. → Display

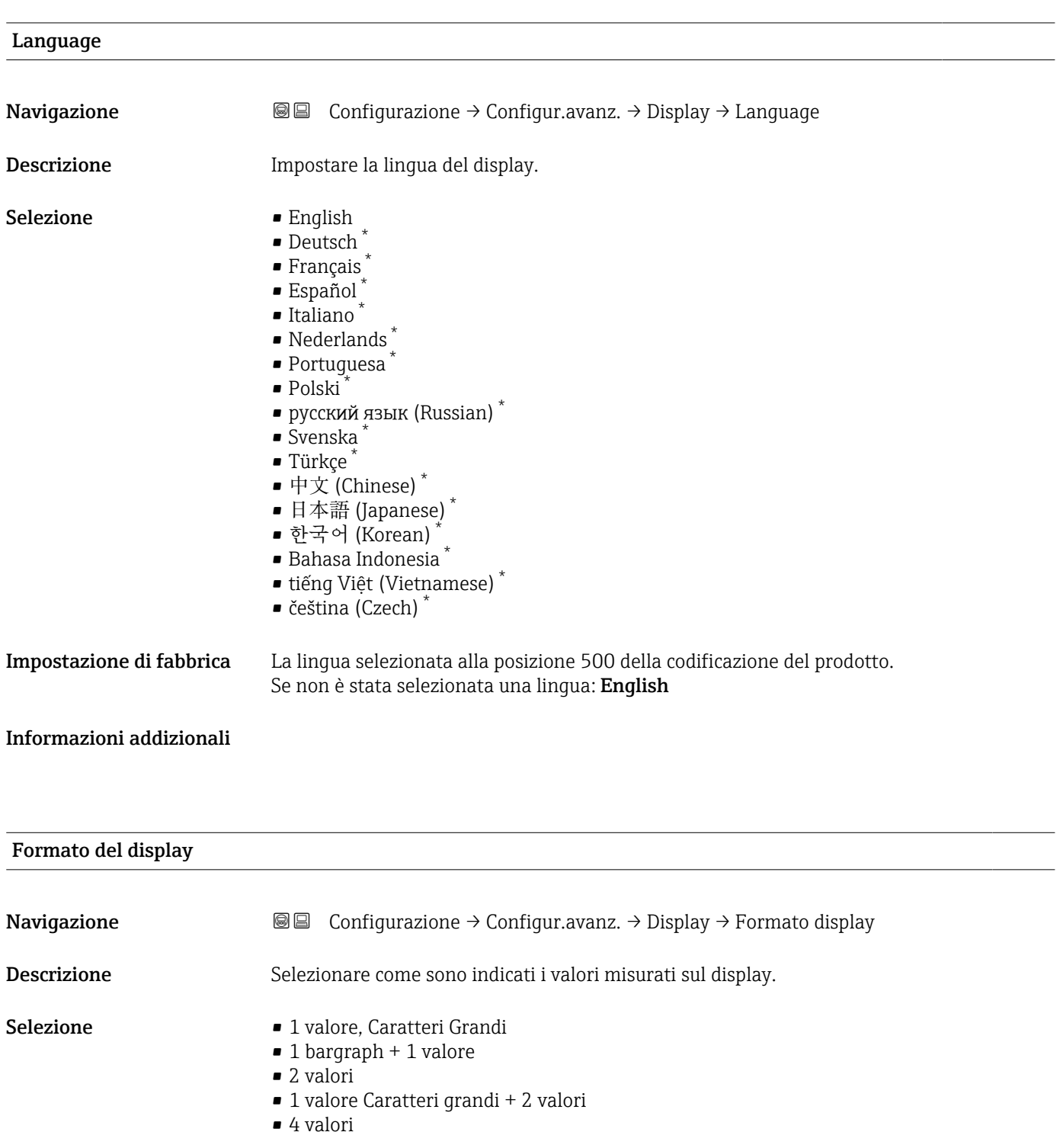

\* La visibilità dipende dalle opzioni ordinate o dalla configurazione dello strumento

A0019963

A0019964

A0019965

A0019966

# Informazioni addizionali

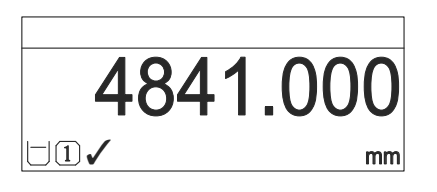

 *44 "Formato del display" = "1 valore, Caratteri Grandi"*

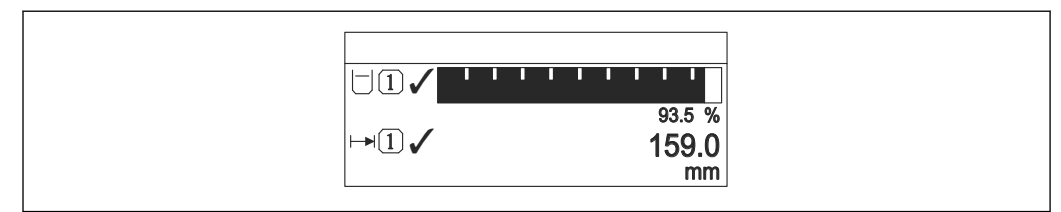

 *45 "Formato del display" = "1 bargraph + 1 valore"*

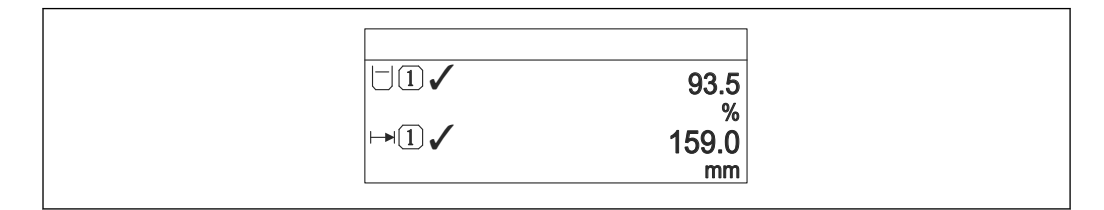

 *46 "Formato del display" = "2 valori"*

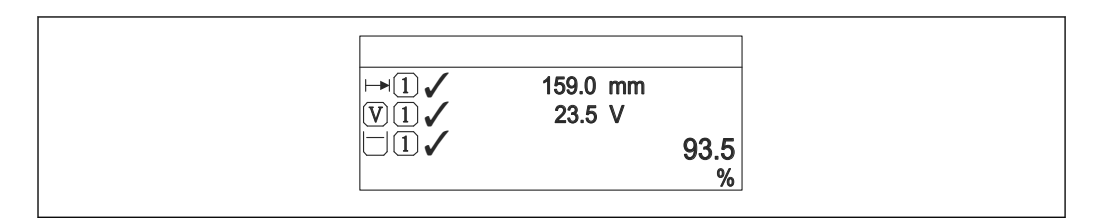

 *47 "Formato del display" = "1 valore Caratteri grandi + 2 valori"*

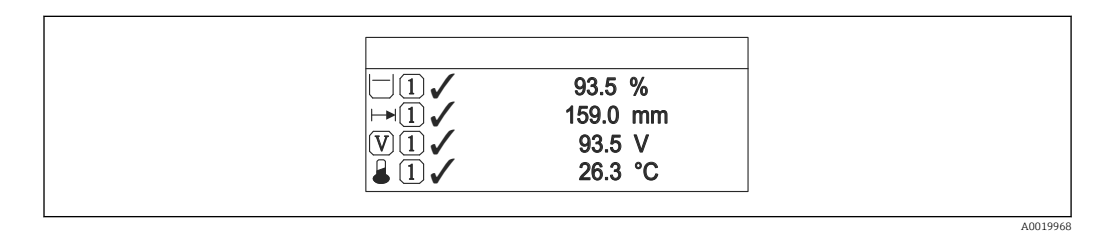

 *48 "Formato del display" = "4 valori"*

- I parametri Visualizzazione valore 1 ...  $4 \rightarrow \Box$  171 specificano i valori misurati  $| \cdot |$ visualizzati sul display e il relativo ordine di visualizzazione.
	- Se sono specificati più valori di misura di quelli visualizzabili nella modalità corrente, i valori si alternano sul display del dispositivo. Il tempo di visualizzazione, prima della successiva variazione, è configurato nel parametro Intervallo visualizzazione ( $\rightarrow \Box$  171).

<span id="page-170-0"></span>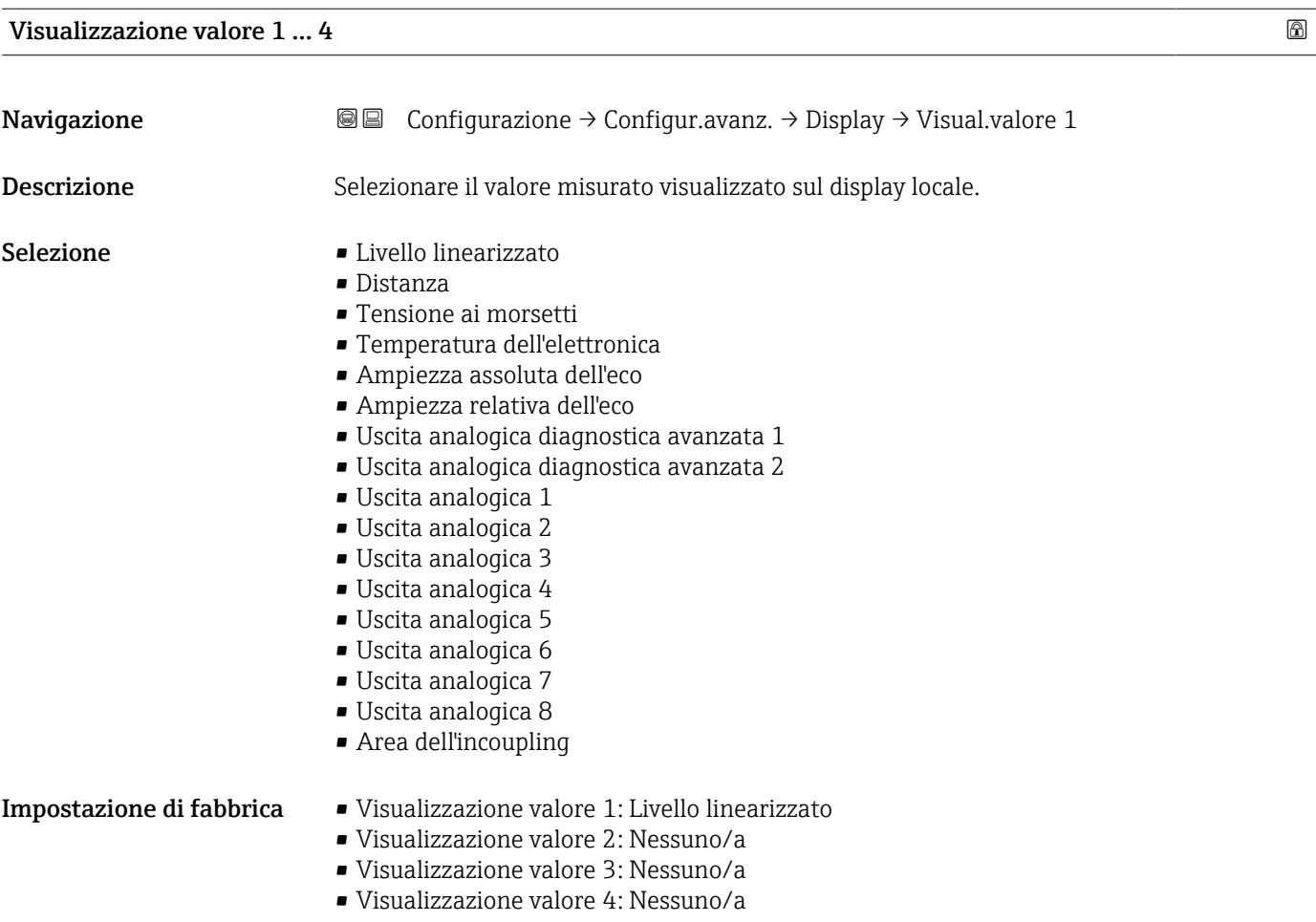

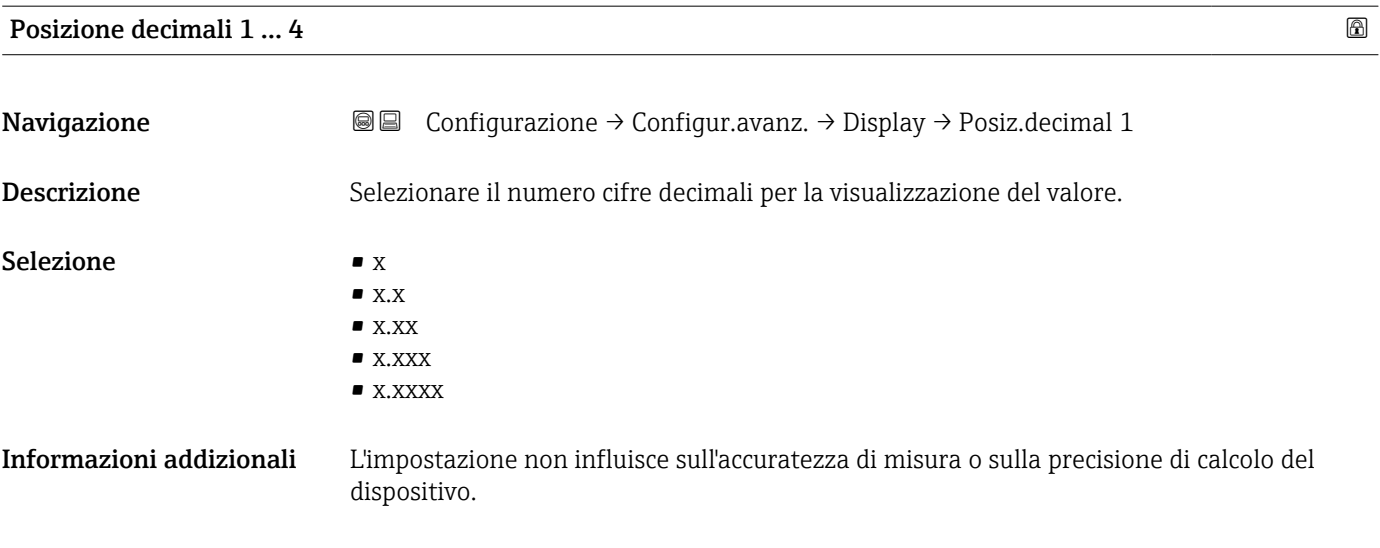

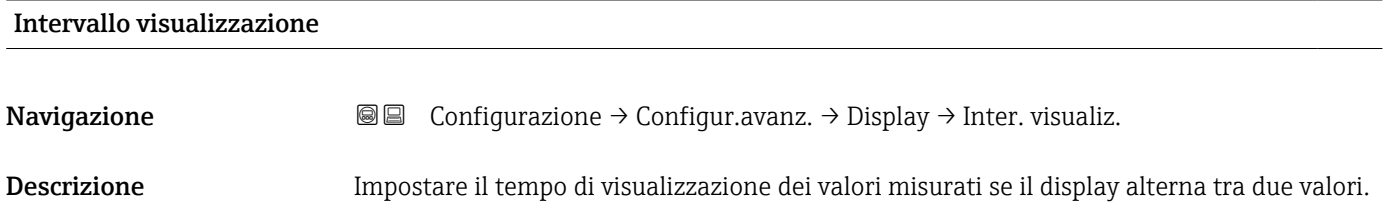

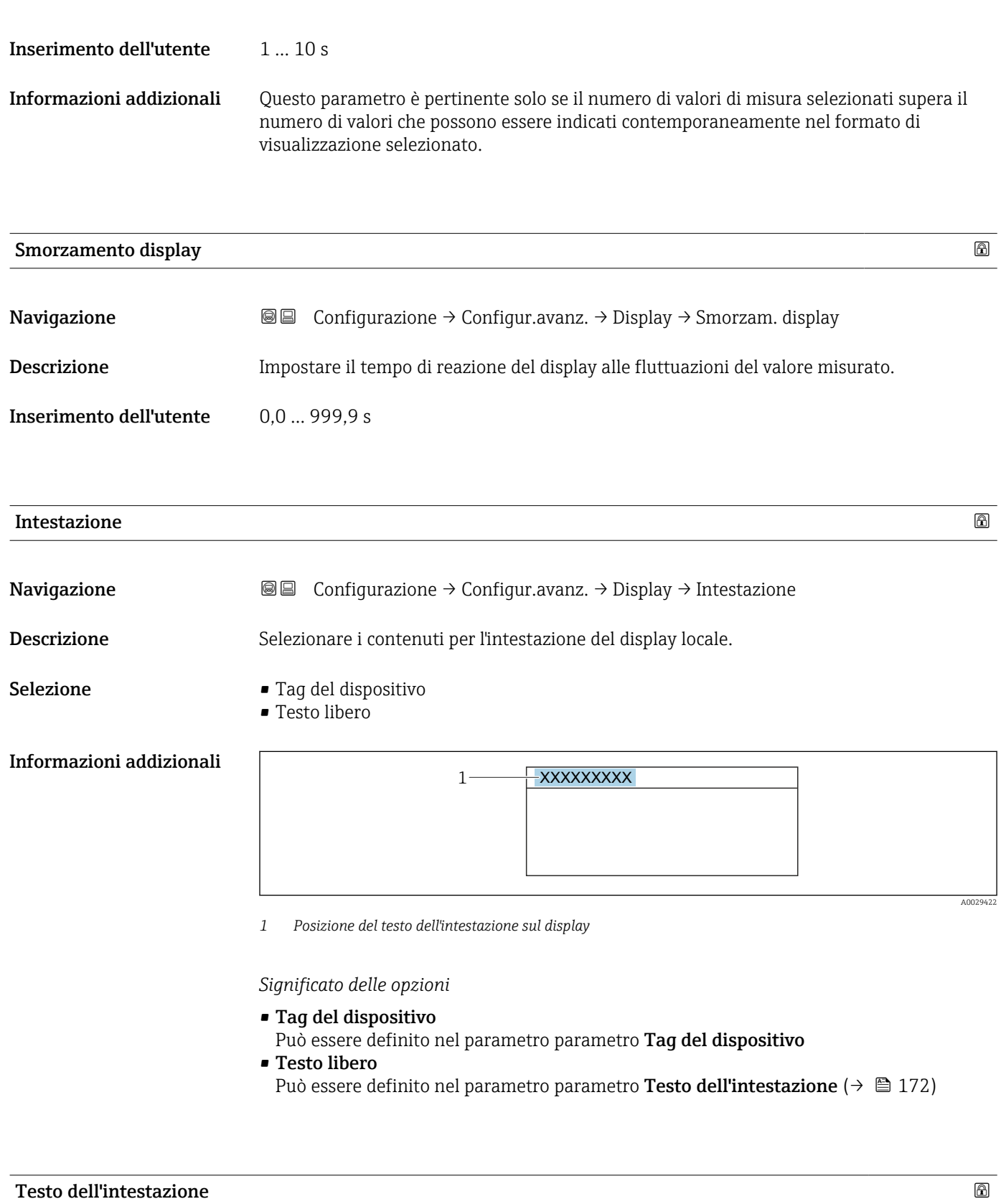

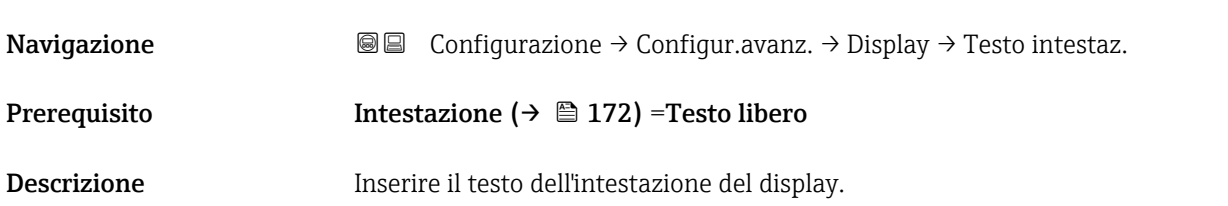

Inserimento dell'utente Stringa di caratteri composta da numeri, lettere e caratteri speciali (#12)

Informazioni addizionali Il numero di caratteri che possono essere visualizzati dipende dal carattere utilizzato.

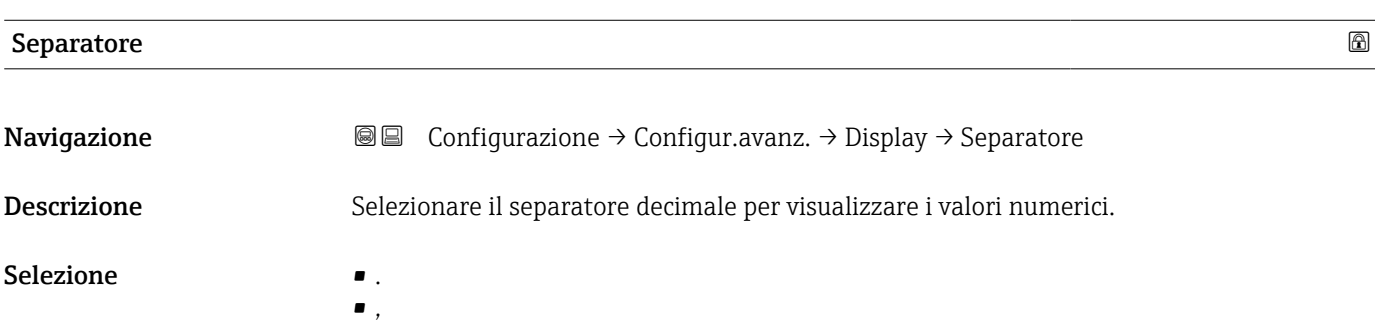

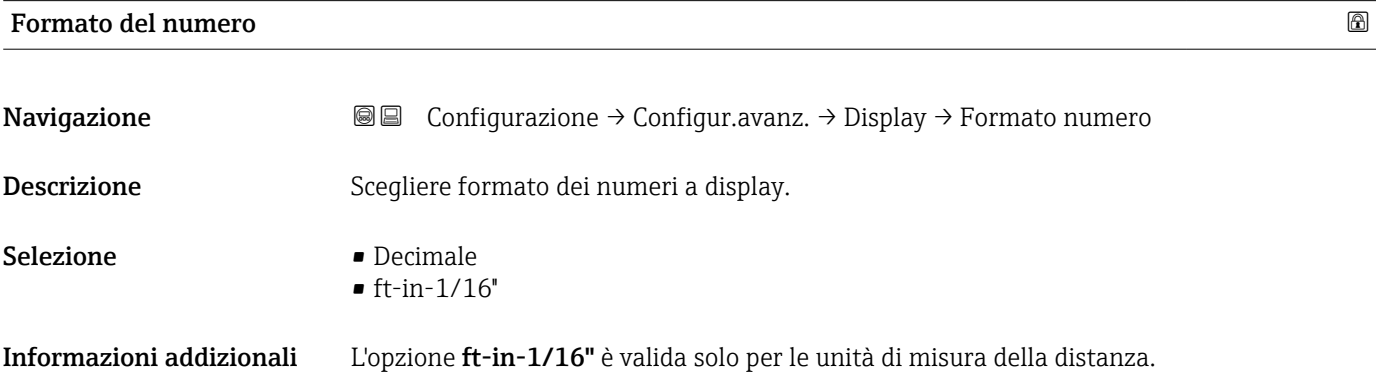

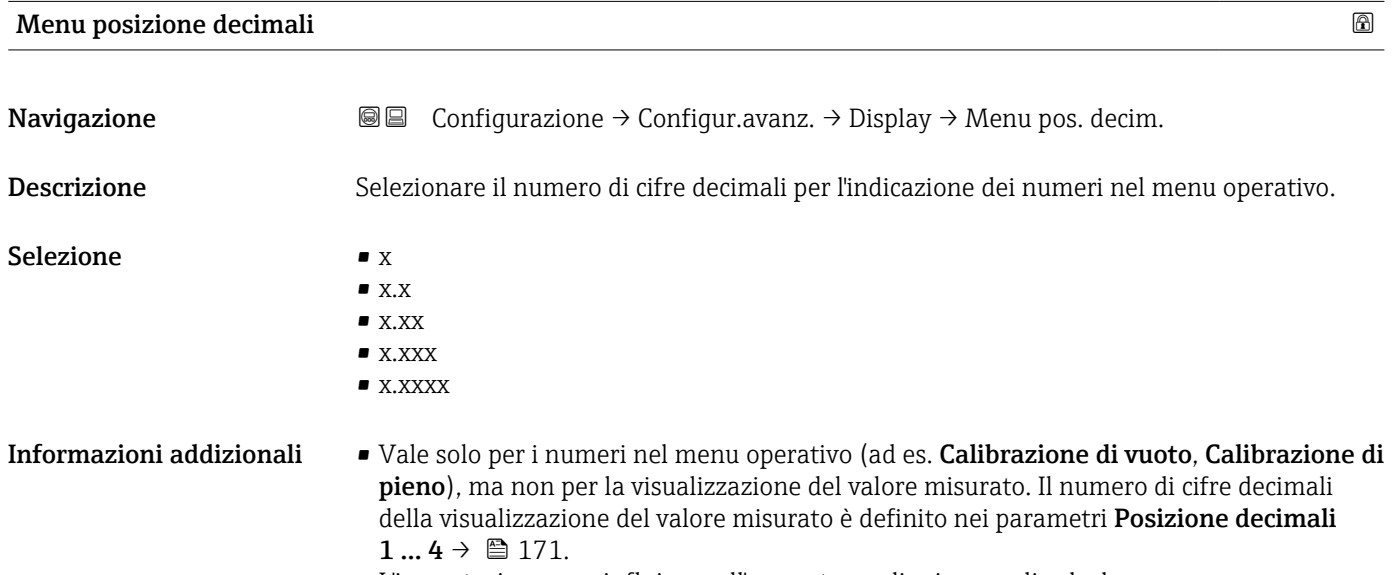

• L'impostazione non influisce sull'accuratezza di misura o di calcolo.

# Retroilluminazione

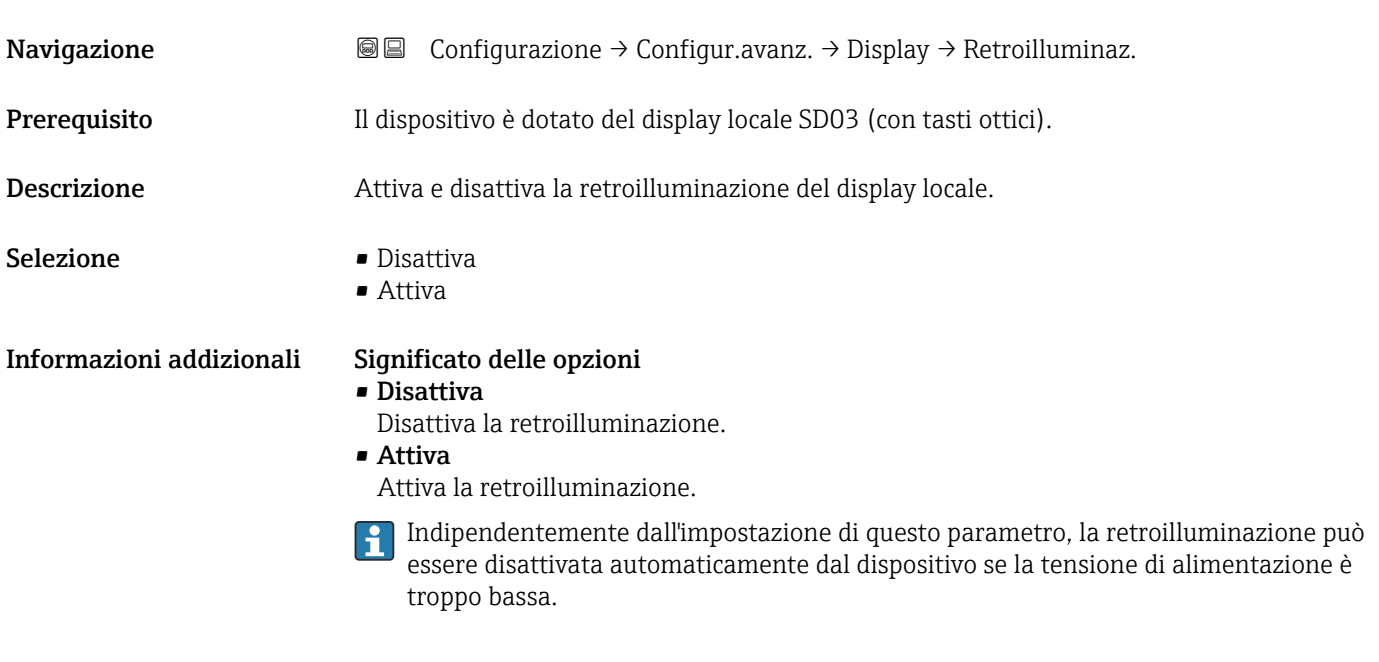

# Contrasto del display

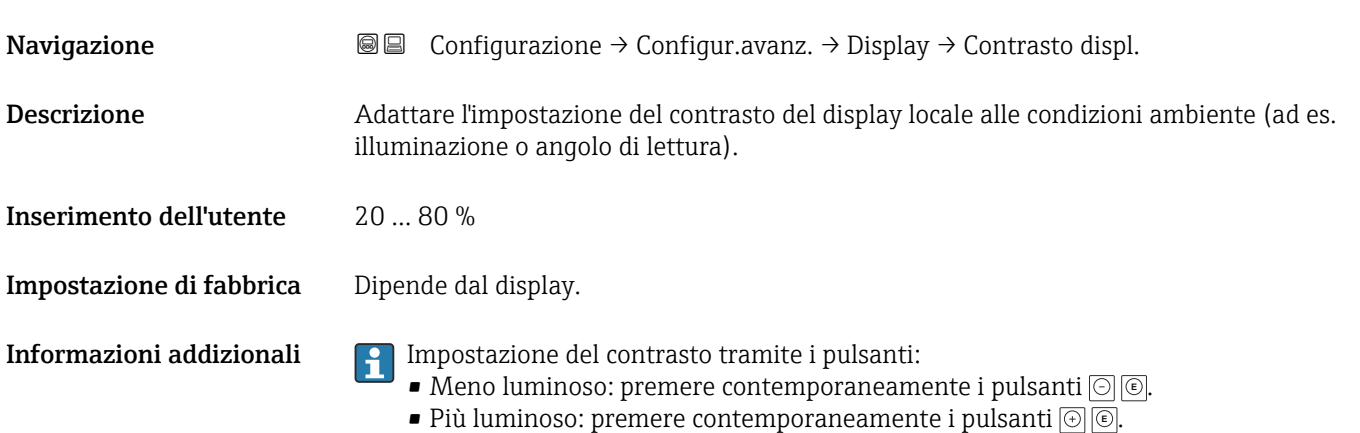

#### <span id="page-174-0"></span>Sottomenu "Configurazione backup display"

Questo sottomenu è visibile solo se è presente un modulo display collegato al  $\mathbf{H}$ dispositivo.

La configurazione del dispositivo può essere salvata nel modulo display in un momento predefinito (backup). Se richiesto, la configurazione salvata può essere ripristinata nel dispositivo, ad es. per riportare il dispositivo a uno stato definito. La configurazione può essere trasferita anche a un altro dispositivo del medesimo tipo utilizzando il modulo display.

*Navigazione* Configurazione → Configur.avanz. → Conf.backup disp

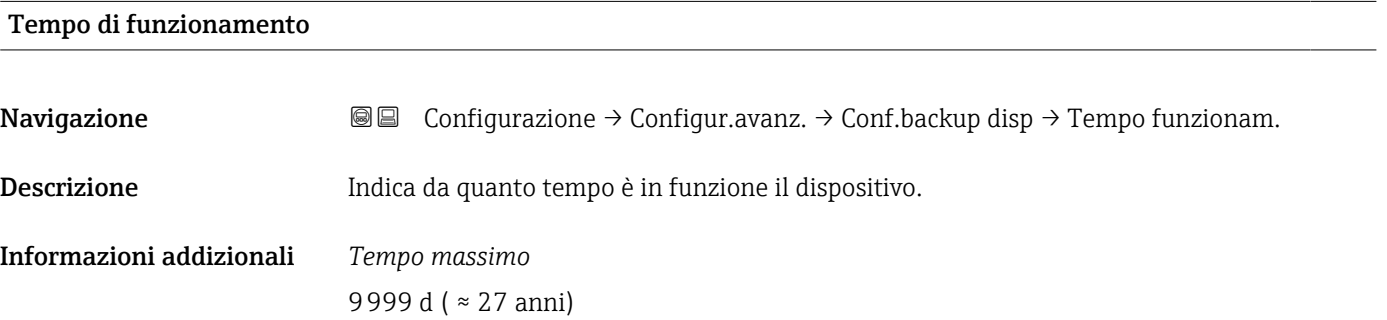

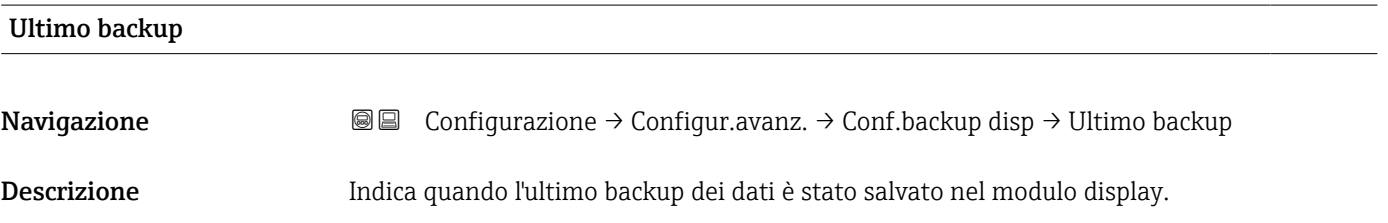

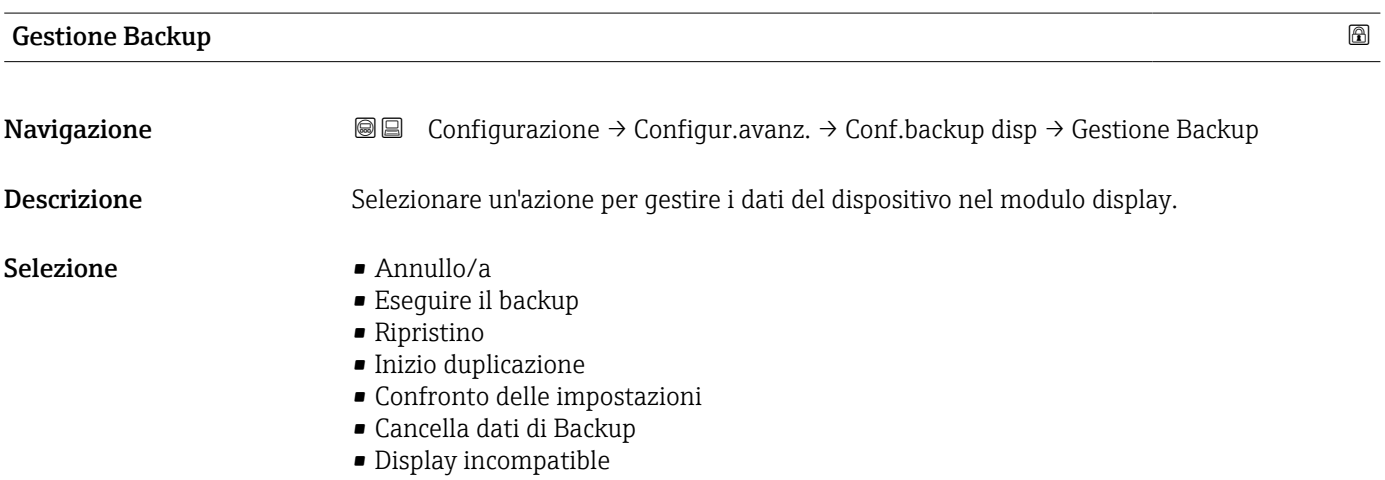

# Informazioni addizionali Significato delle opzioni

#### • Annullo/a

Non sono intraprese delle azioni e l'utente esce dal parametro.

# • Eseguire il backup

Una copia di backup dell'attuale configurazione del dispositivo, archiviata nella memoria HistoROM (integrata nel dispositivo), è salvata nel modulo display del dispositivo.

#### • Ripristino

L'ultima copia di backup della configurazione del dispositivo è trasferita dal modulo display alla memoria HistoROM del dispositivo.

#### • Inizio duplicazione

La configurazione del trasmettitore può essere duplicata in un altro dispositivo utilizzando il modulo display del trasmettitore. I seguenti parametri, che descrivono il singolo punto di misura, non sono inclusi nella configurazione trasmessa: Tipo di prodotto

#### • Confronto delle impostazioni

La configurazione del dispositivo, salvata nel modulo display, può essere confrontata con quella attuale presente nella memoria HistoROM del dispositivo. Il risultato di questo confronto è visualizzato nel parametro Confronto risultato ( $\rightarrow \Box$  176).

### • Cancella dati di Backup

La copia del backup della configurazione del dispositivo è cancellata dal modulo display del dispositivo.

Mentre è in corso questa azione, la configurazione non può essere modificata mediante il display locale ed è visualizzato un messaggio sullo stato di elaborazione.

Se si ripristina un backup esistente su un dispositivo diverso utilizzando l'opzione  $| \cdot |$ Ripristino, alcune funzionalità del dispositivo potrebbero non essere più disponibili. In alcuni casi potrebbe non essere possibile ripristinare lo stato originale nemmeno con un reset del dispositivo.

Per trasmettere una configurazione a un dispositivo diverso, utilizzare sempre l'opzione Inizio duplicazione.

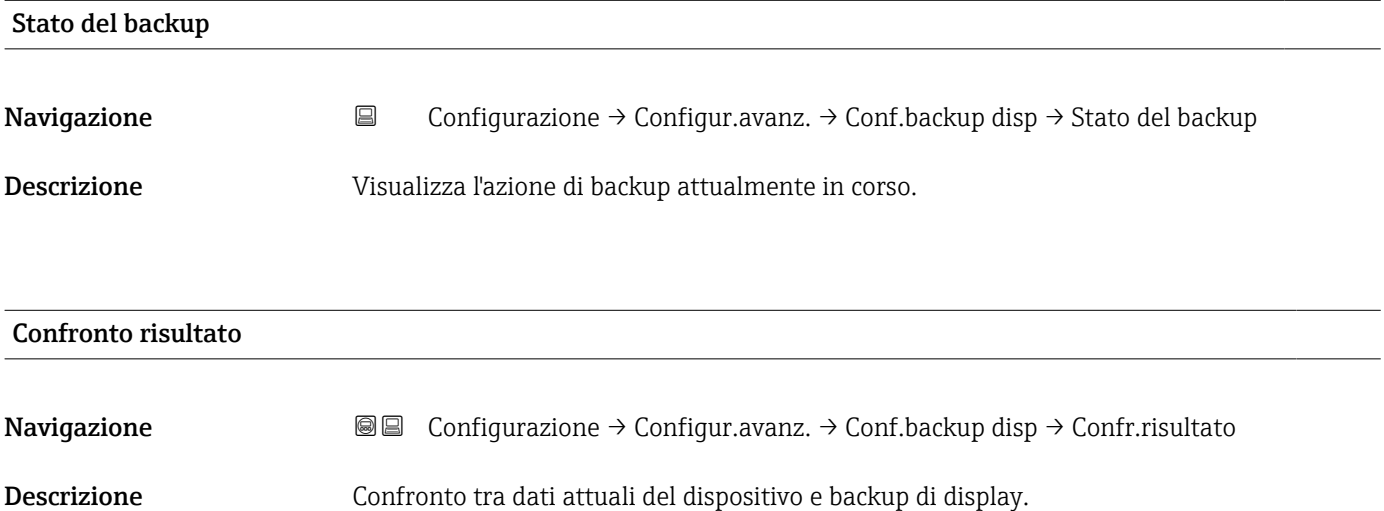

# Informazioni addizionali Significato delle opzioni visualizzate

### • Serie di dati identica

La configurazione attuale del dispositivo, salvata nella memoria HistoROM, è identica alla copia di backup archiviata nel modulo display.

• Serie di dati differenti

La configurazione attuale del dispositivo, salvata nella memoria HistoROM, non è identica alla copia di backup archiviata nel modulo display.

- Backup non disponibile La copia di backup della configurazione del dispositivo, archiviata nella memoria HistoROM, non è presente nel modulo display.
- Dati Backup corrotti

La configurazione attuale del dispositivo, salvata nella memoria HistoROM, è danneggiata o non compatibile con la copia di backup archiviata nel modulo display.

• Controllo non eseguito

La configurazione del dispositivo, salvata nella memoria HistoROM, non è stata ancora confrontata con la copia di backup archiviata nel modulo display.

• Dataset incompatibile

I set di dati sono incompatibili e non possono essere confrontati.

Per iniziare il confronto, impostare Gestione Backup ( $\rightarrow \Box$  175) = Confronto delle H impostazioni.

Se la configurazione del trasmettitore è stata duplicata da un dispositivo diverso da  $| \cdot |$ Gestione Backup ( $\rightarrow \Box$  175) = Inizio duplicazione, la nuova configurazione del dispositivo nella HistoROM è solo parzialmente identica alla configurazione salvata sul modulo display: le proprietà specifiche del sensore (ad es. la curva di mappatura) non vengono duplicate. Pertanto, il risultato del confronto sarà Serie di dati differenti.

# Sottomenu "Amministrazione"

*Navigazione* Configurazione → Configur.avanz. → Amministrazione

<span id="page-177-0"></span>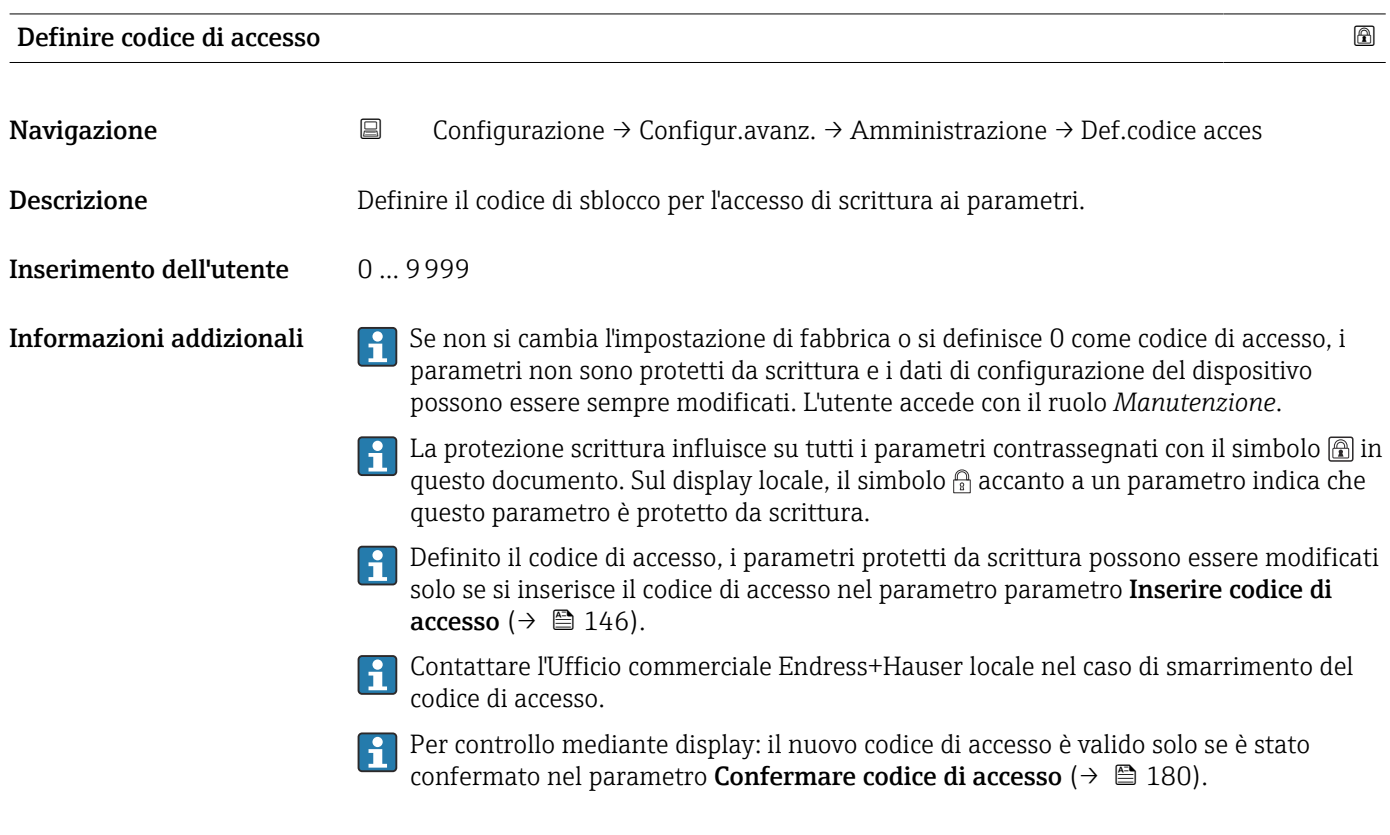

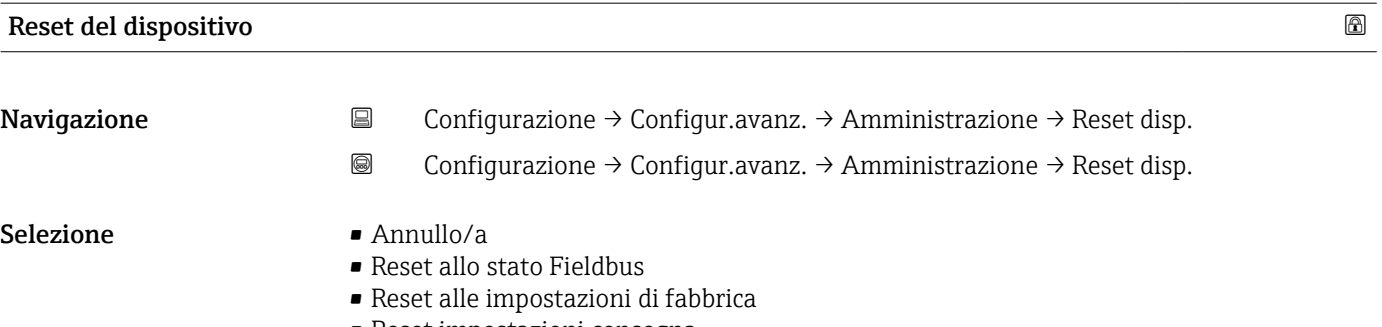

- Reset impostazioni consegna
- Reset a impostazioni utente
- Reset a default trasduttore
- Riavvio dispositivo

# Informazioni addizionali Significato delle opzioni

• Annullo/a

Nessuna azione

• Reset alle impostazioni di fabbrica

Tutti parametri vengono riportati alle impostazioni di fabbrica specifiche associate al codice d'ordine.

• Reset impostazioni consegna

Tutti i parametri vengono riportati alle impostazioni di fabbrica. Le impostazioni alla consegna possono differire da quelle predefinite in fabbrica se sono state ordinate delle impostazioni specifiche dell'operatore.

Questa opzione è visibile solo se non sono state ordinate impostazioni personalizzate.

- Reset a impostazioni utente Durante il reset tutti parametri del cliente vengono riportati alle impostazioni di fabbrica. I parametri di manutenzione, tuttavia, rimangono invariati.
- Reset a default trasduttore Tutti i parametri correlati alla misura sono ripristinati alle relative impostazioni di fabbrica. I parametri di manutenzione e i parametri relativi alle comunicazioni, tuttavia, rimangono invariati.
- Riavvio dispositivo

Durante il riavvio tutti i parametri salvati nella memoria volatile (RAM) vengono riportati alle impostazioni di fabbrica (ad es. i dati del valore misurato). La configurazione del dispositivo rimane invariata.

<span id="page-179-0"></span>*Procedura guidata "Definire codice di accesso"*

Il procedura guidata Definire codice di accesso è disponibile solo in caso di controllo mediante display locale. In caso di controllo mediante un tool operativo, il parametro Definire codice di accesso si trova direttamente nel sottomenu Amministrazione. Il parametro Confermare codice di accesso non è disponibile nel caso di controllo mediante tool operativo.

*Navigazione* Configurazione → Configur.avanz. → Amministrazione → Def.codice acces

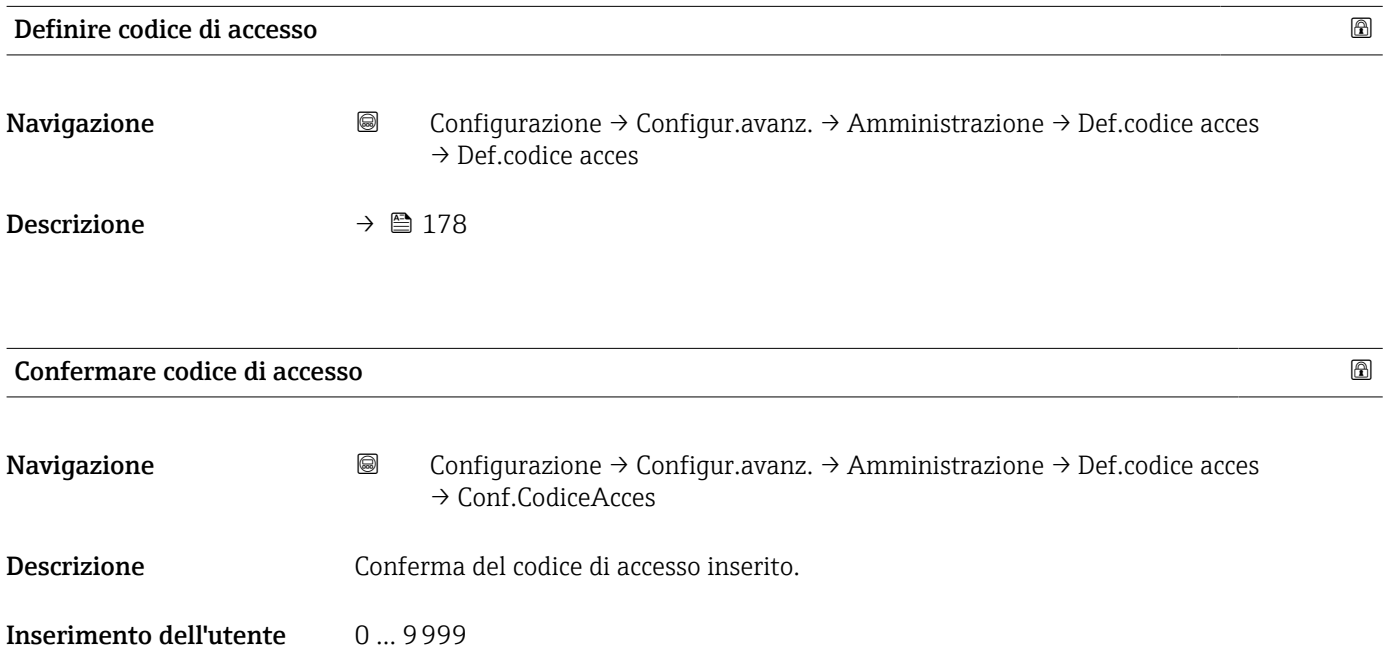
# 17.4 Menu "Diagnostica"

*Navigazione* Diagnostica

<span id="page-180-0"></span>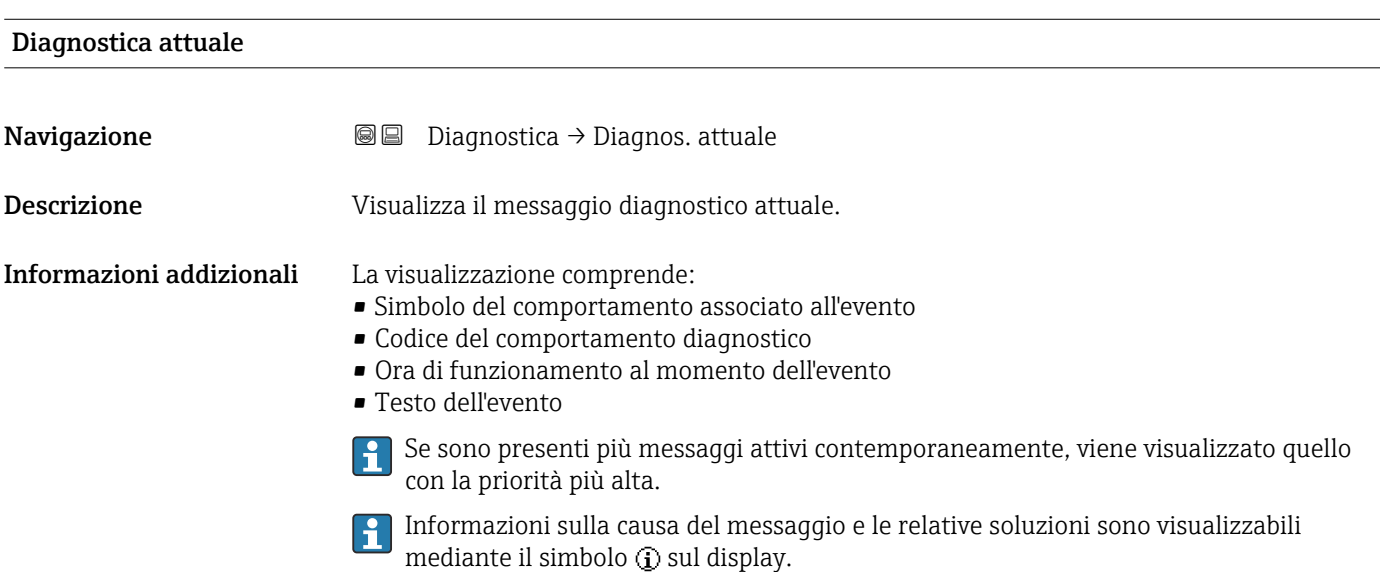

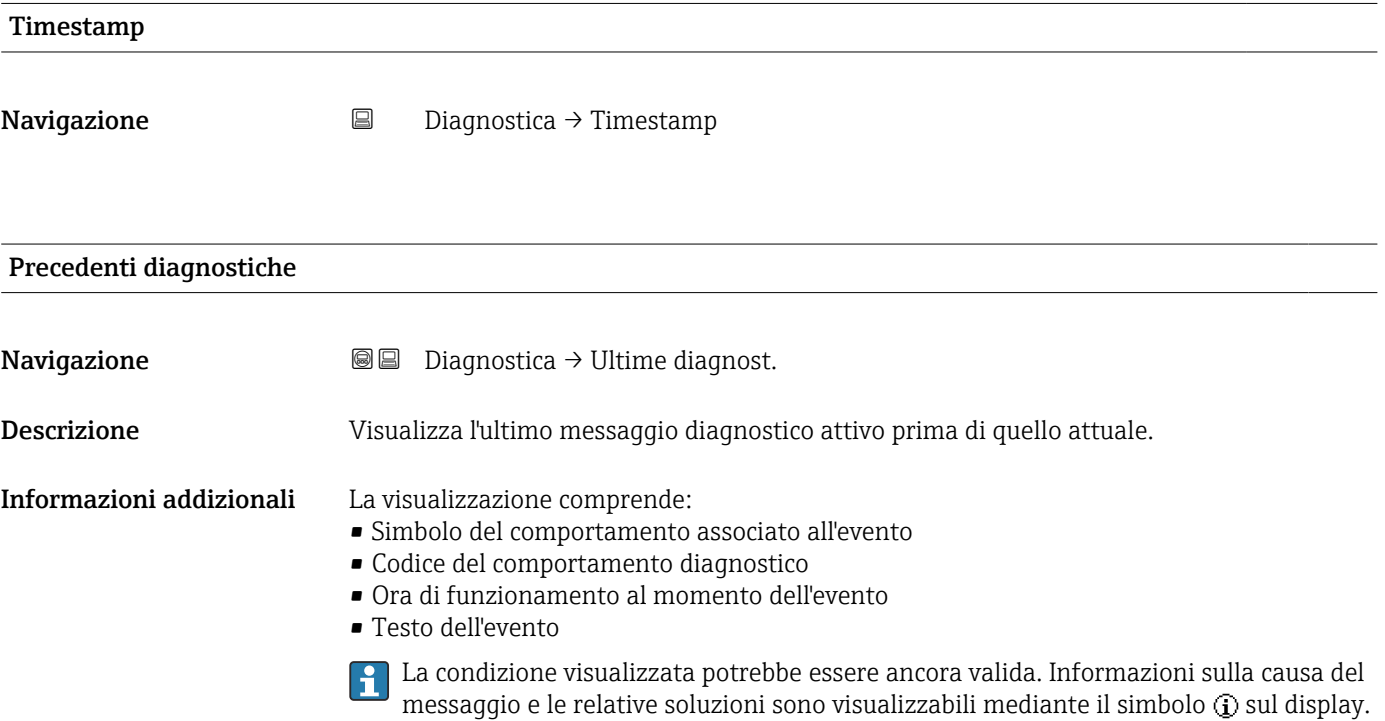

<span id="page-181-0"></span>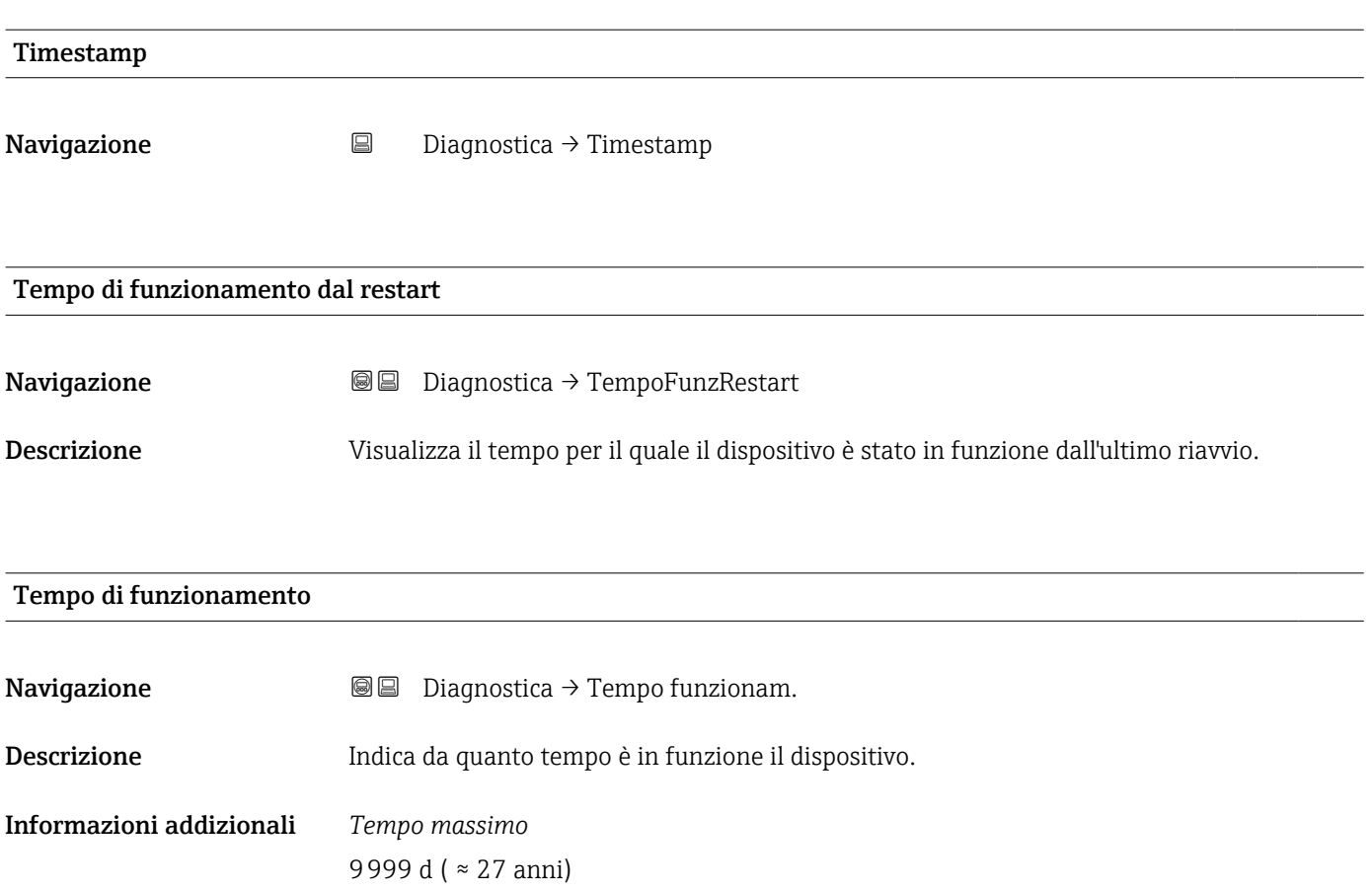

## 17.4.1 Sottomenu "Elenco di diagnostica"

*Navigazione* Diagnostica → ElencoDiagnostic

<span id="page-182-0"></span>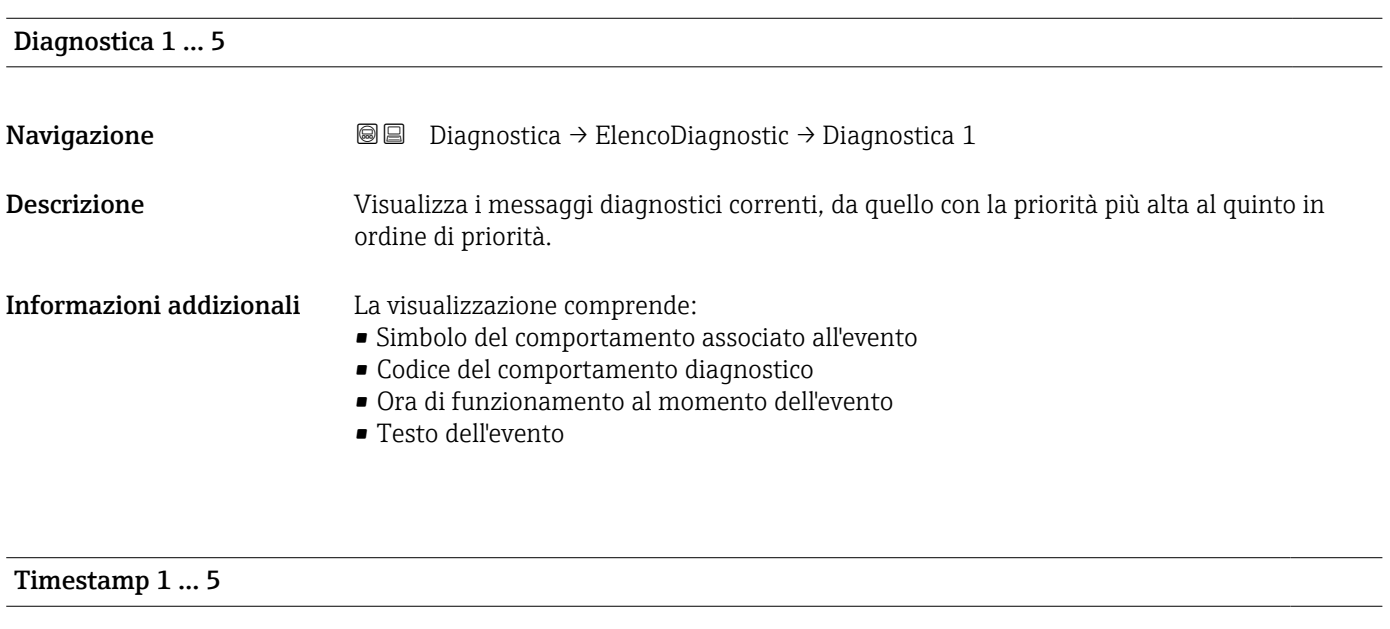

Navigazione Diagnostica → ElencoDiagnostic → Timestamp

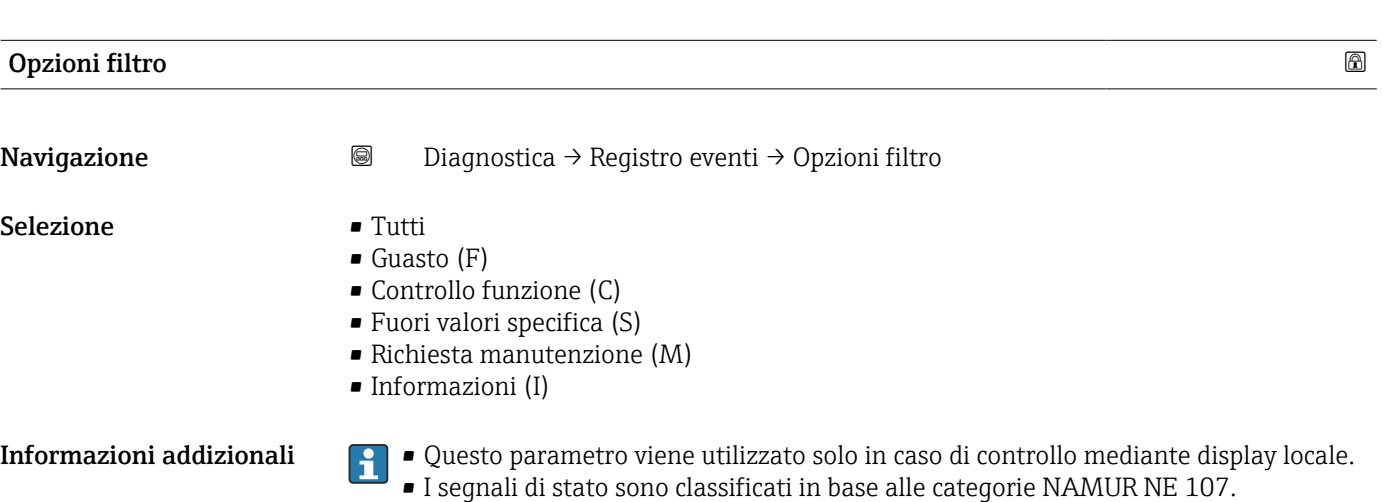

#### <span id="page-183-0"></span>17.4.2 Sottomenu "Registro degli eventi"

Il sottomenu Registro degli eventi è disponibile solo in caso di controllo mediante display locale. In caso di controllo mediante FieldCare, l'elenco degli eventi può essere visualizzato nella funzione FieldCare "Elenco degli eventi/HistoROM".

*Navigazione* Diagnostica → Registro eventi

#### Sottomenu "Elenco degli eventi"

Nel sottomenu Elenco degli eventi è visualizzata la cronologia egli eventi passati della categoria selezionata nel parametro Opzioni filtro ( $\rightarrow \Box$  184). Possono essere visualizzati fino a un massimo di 100 eventi in ordine cronologico.

I seguenti simboli indicano se si è verificato un evento o se è terminato:

- $\blacktriangleright$ : si è verificato un evento
- $\blacktriangleright$   $\ominus$ : l'evento è terminato

Informazioni sulla causa del messaggio e le relative soluzioni sono visualizzabili  $\vert \mathbf{f} \vert$ mediante il pulsante  $\mathbf{\hat{\omega}}$ .

#### Formato visualizzazione

- Per i messaggi di evento della categoria I: evento informativo, testo dell'evento, simbolo di "registrazione evento", ora a cui si è verificato l'evento
- Per i messaggi di evento della categoria F, M, C, S (segnale di stato): evento di diagnostica, testo dell'evento, simbolo di "registrazione evento" e ora a cui si è verificato l'evento

*Navigazione* Diagnostica → Registro eventi → Elenco eventi

# 17.4.3 Sottomenu "Informazioni sul dispositivo"

*Navigazione* **■** Diagnostica → Info dispos.

<span id="page-184-0"></span>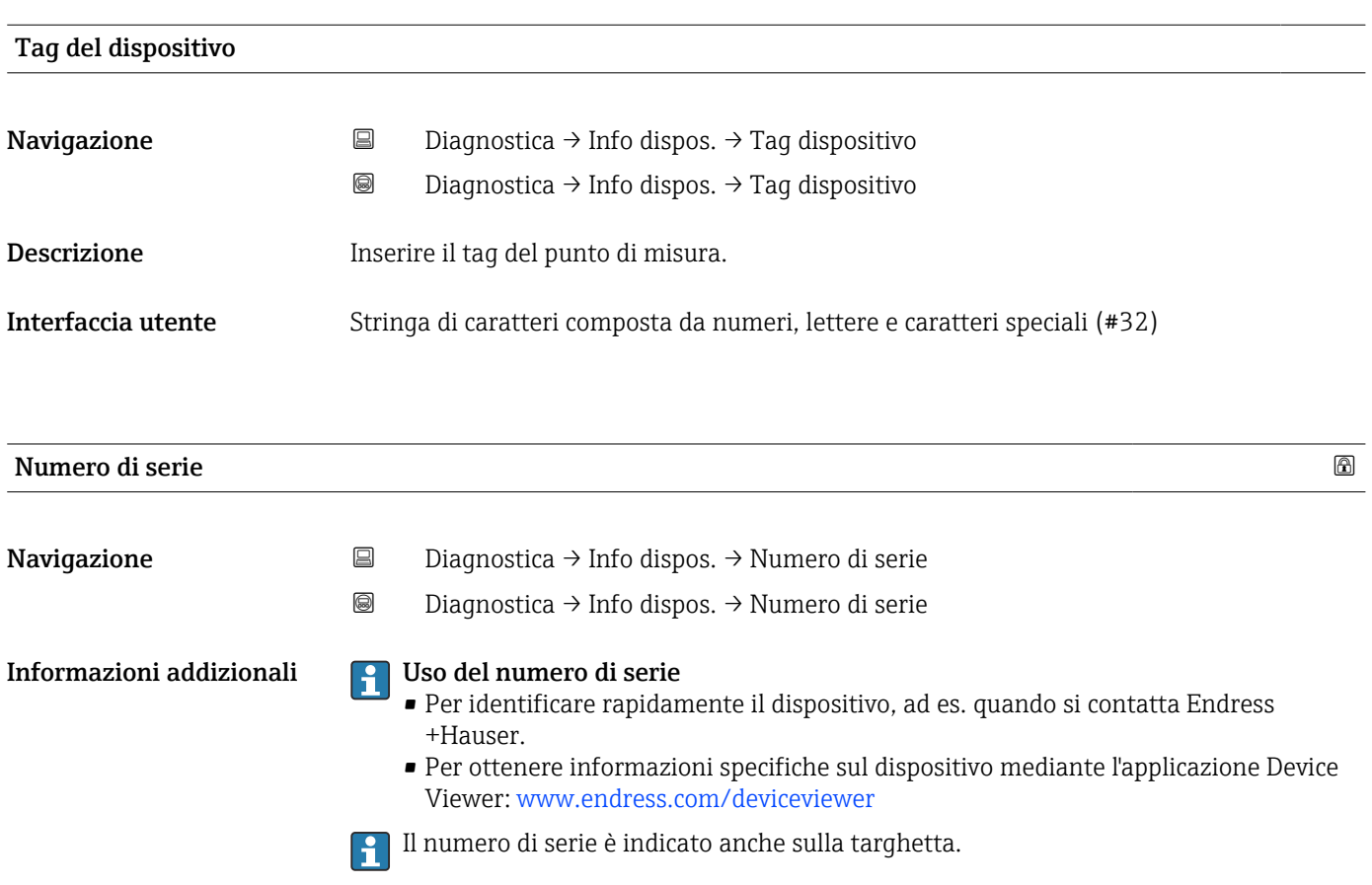

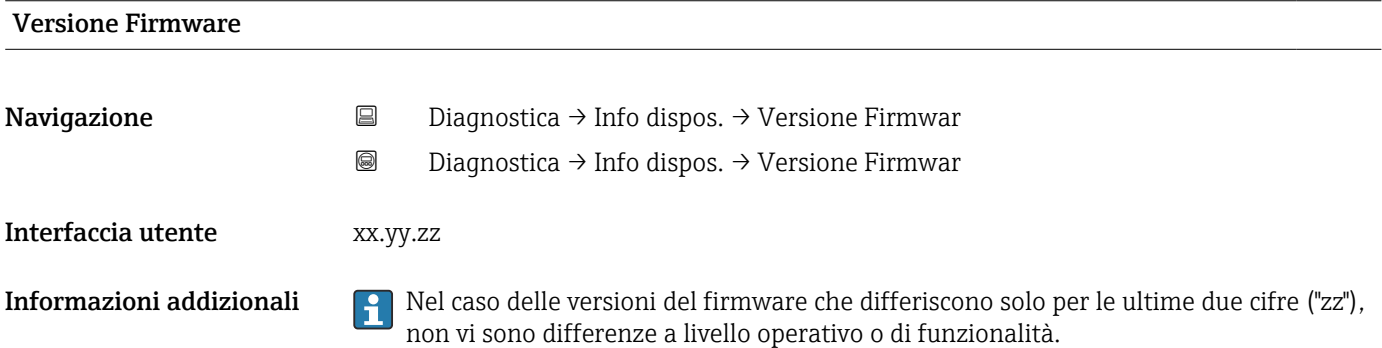

<span id="page-185-0"></span>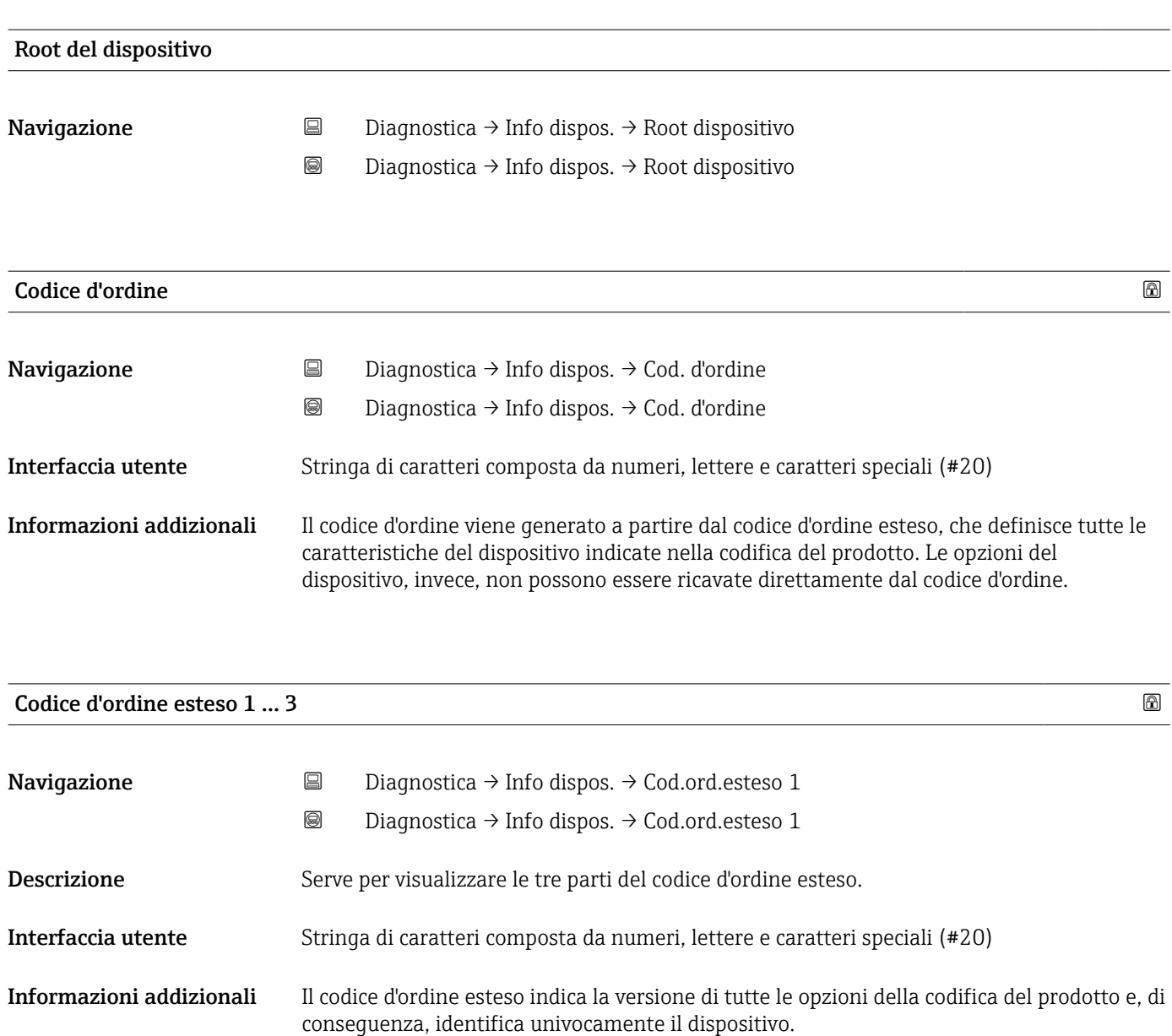

## 17.4.4 Sottomenu "Valori misurati"

*Navigazione* **■** Diagnostica → Valore misur.

<span id="page-186-0"></span>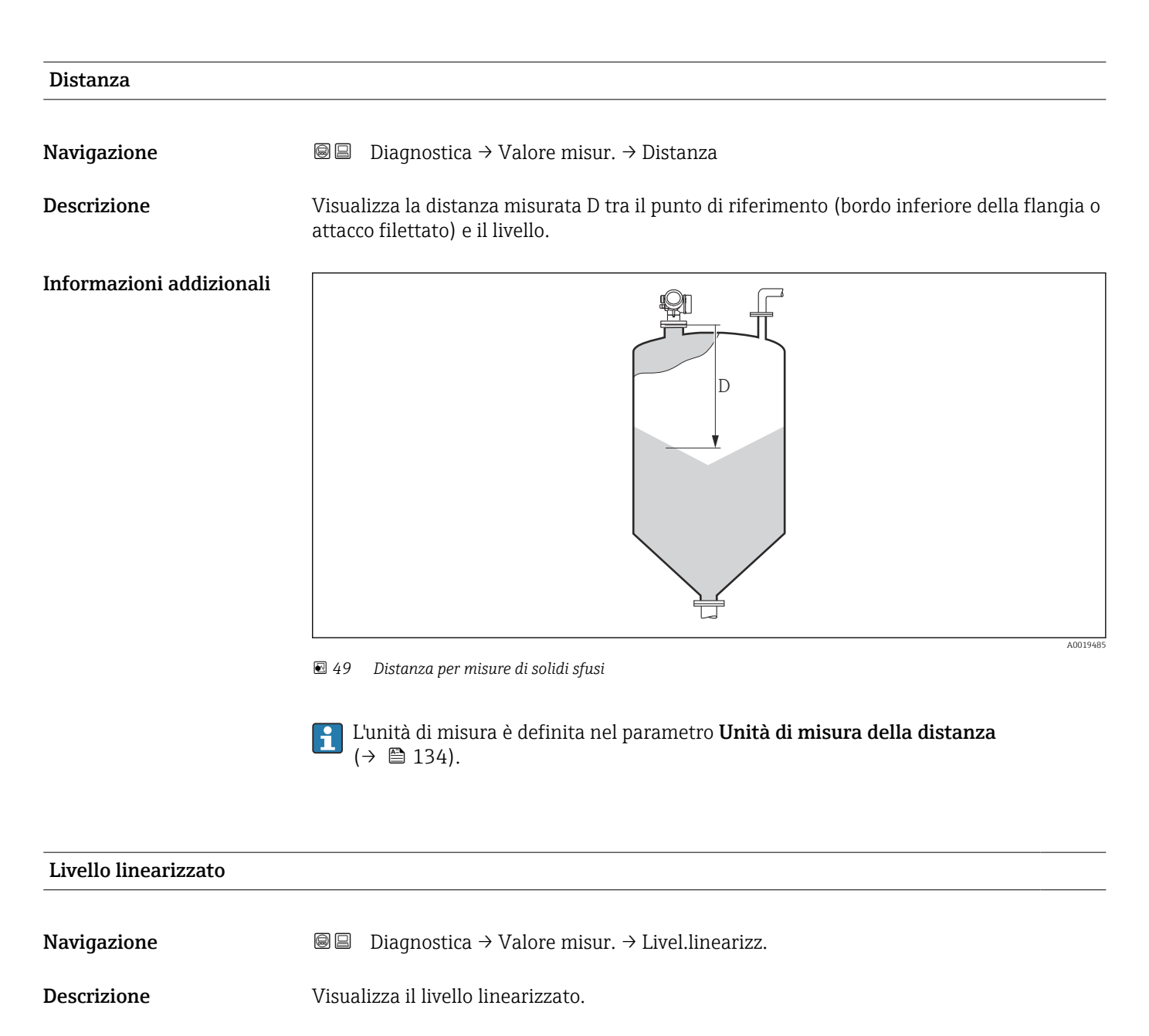

**Informazioni addizionali**  $\Box$ L'unità di misura è definita dal parametro **Unità di misura linearizzata** → **a** 155.

# <span id="page-187-0"></span>Tensione ai morsetti 1

Navigazione **Diagnostica → Valore misur. → Tens.morsetti 1** 

#### Temperatura dell'elettronica

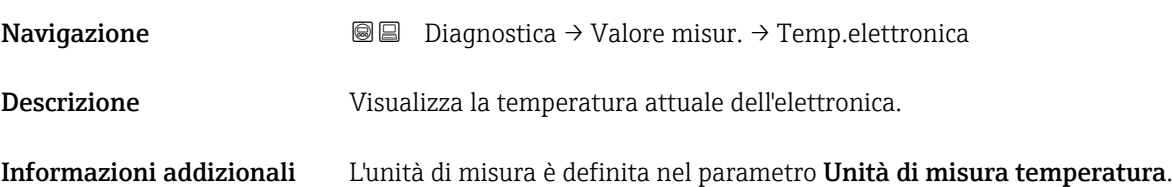

# 17.4.5 Sottomenu "Analog input 1 … 5"

È disponibile un sottomenu Analog inputs per ogni blocco AI del dispositivo. Il blocco AI è utilizzato per configurare la trasmissione del valore misurato al bus.

In questo sottomenu è possibile configurare solo le proprietà base del blocco AI. Per una configurazione dettagliata dei blocchi AI vedere il menu Esperto.

*Navigazione* **■** Diagnostica → Analog inputs → Analog input 1 ... 5

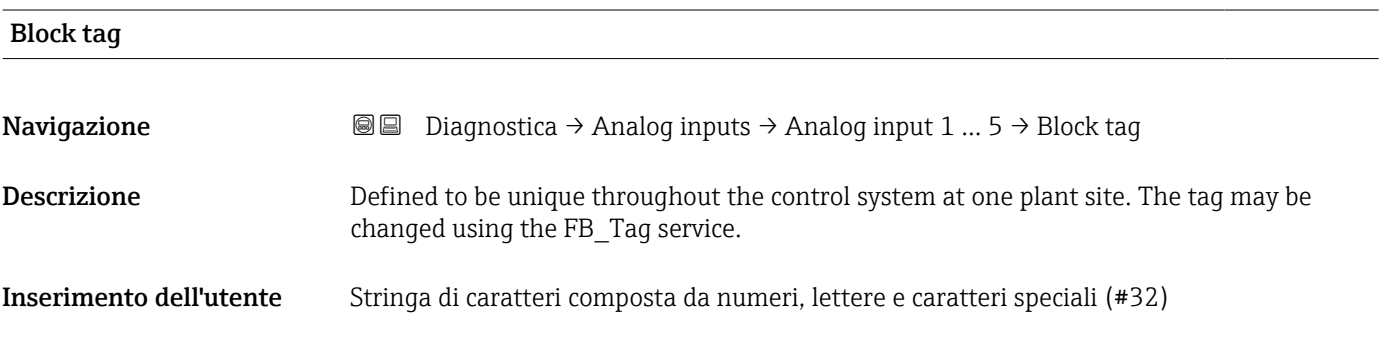

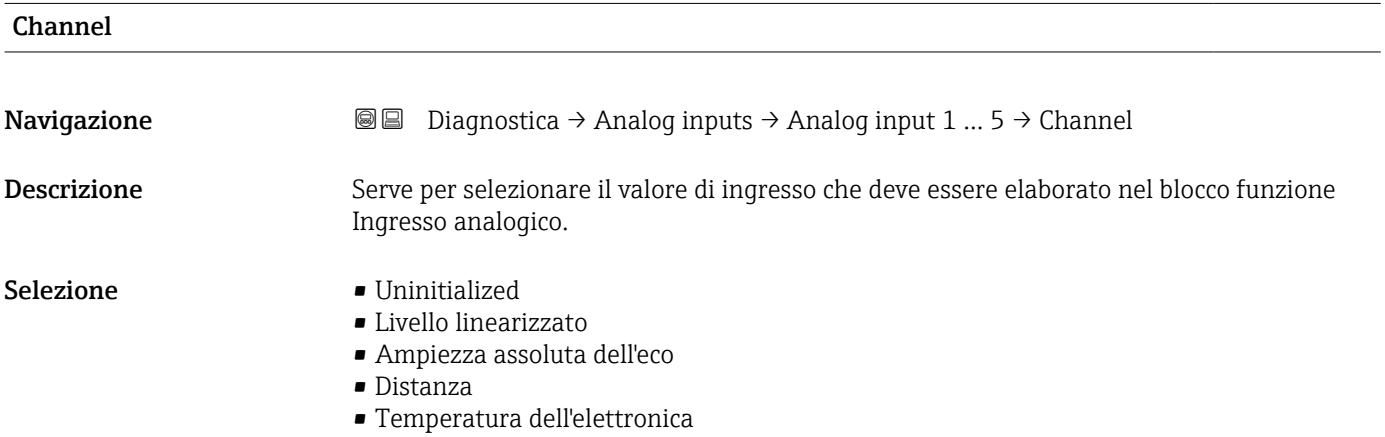

<span id="page-188-0"></span>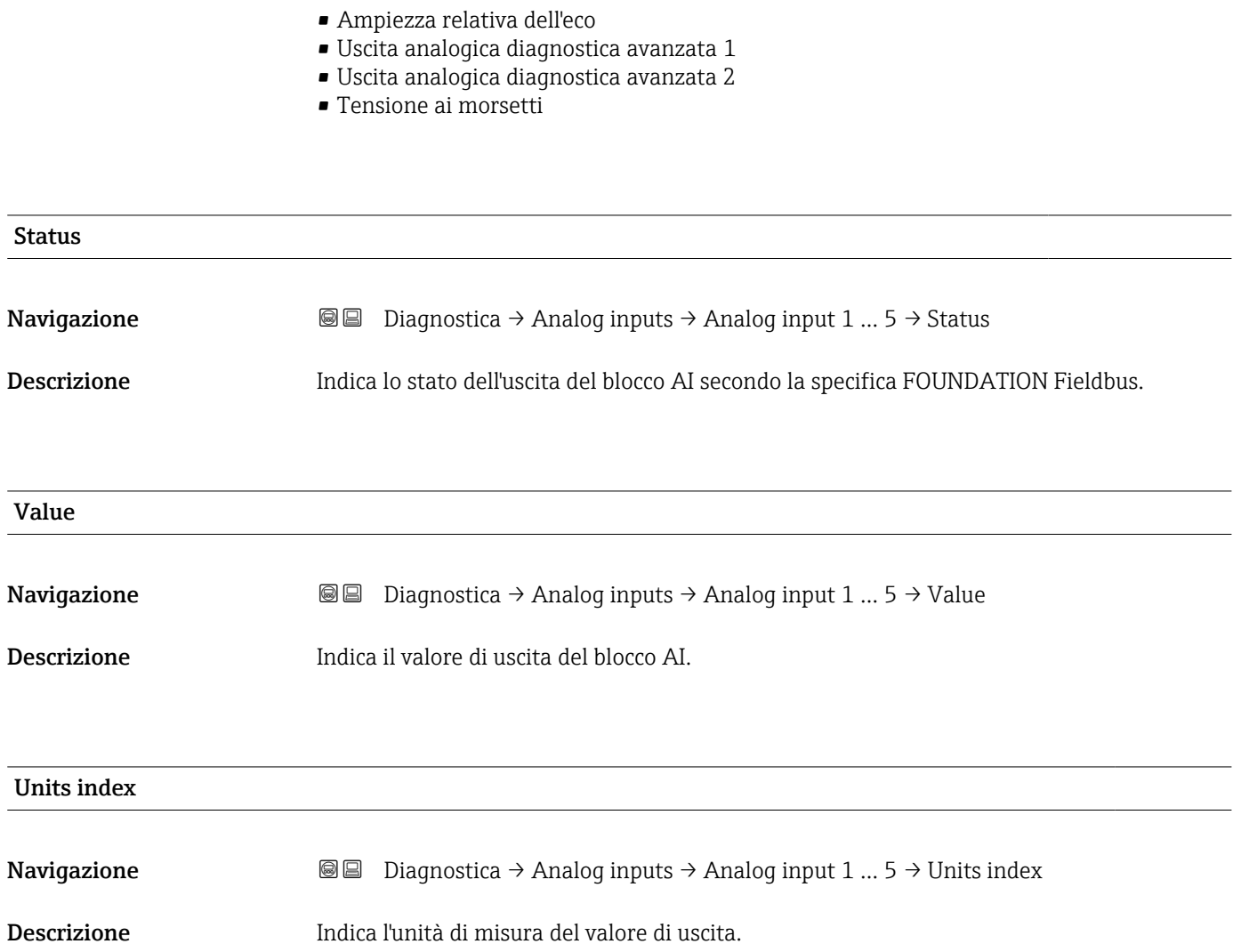

## 17.4.6 Sottomenu "Memorizzazione dati"

*Navigazione* Diagnostica → Memorizzaz.dati

<span id="page-189-0"></span>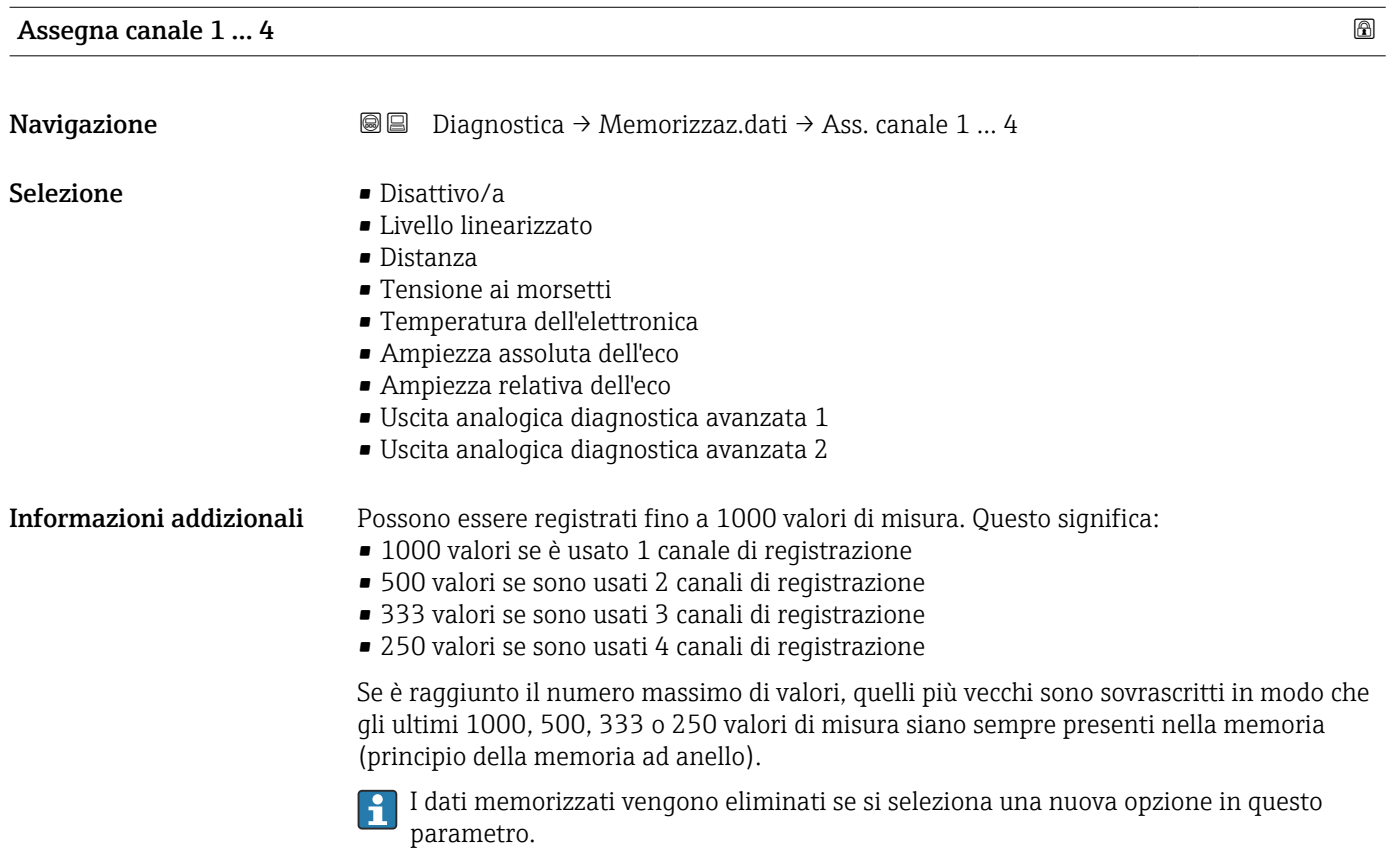

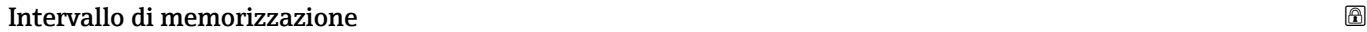

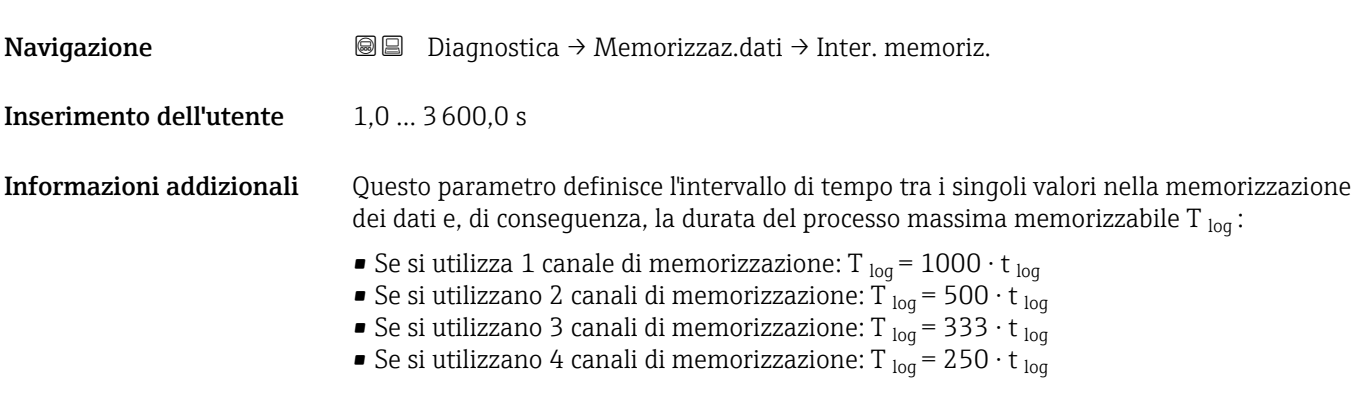

<span id="page-190-0"></span>Allo scadere del tempo, i valori memorizzati più vecchi sono sovrascritti ciclicamente in modo che un periodo T<sub>log</sub> sia sempre in memoria (principio della memoria ad anello).

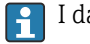

I dati memorizzati vengono eliminati se si modifica questo parametro.

#### *Esempio*

#### Se si utilizza 1 canale di memorizzazione

- T<sub>log</sub> = 1000 · 1 s = 1000 s  $\approx$  16,5 min
- T<sub>log</sub> = 1000 · 10 s = 1000 s ≈ 2,75 h
- T<sub>log</sub> = 1000 ⋅ 80 s = 80 000 s ≈ 22 h
- $\bullet$  T<sub>log</sub> = 1000 ⋅ 3 600 s = 3 600 000 s ≈ 41 d

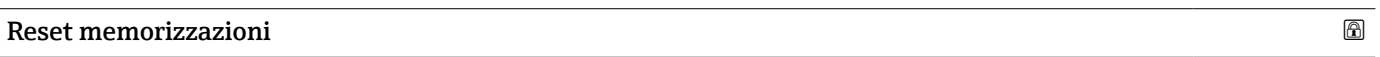

Navigazione **Diagnostica → Memorizzaz.dati → Reset memorizz.** 

- Selezione Annullo/a
	- Cancella dati

#### <span id="page-191-0"></span>Sottomenu "Visualizza canale 1 … 4"

I sottomenu Visualizza canale 1 … 4 sono disponibili solo nel caso di controllo H mediante display locale. In caso di controllo mediante FieldCare, è possibile visualizzare il grafico di memorizzazione nella funzione FieldCare "Elenco degli eventi/ HistoROM".

I sottomenu Visualizza canale 1 … 4 visualizzano un grafico della cronologia di memorizzazione del rispettivo canale.

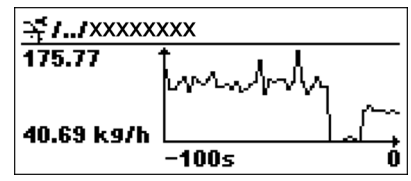

- Asse x: a seconda del numero di canali selezionati, vengono visualizzati 250...1000 valori misurati di una variabile di processo.
- Asse y: visualizza il campo approssimativo del valore misurato e lo adatta costantemente alla misura in corso.

Per ritornare al menu operativo, premere contemporaneamente  $\boxplus$  e  $\boxminus$ .  $\boxed{4}$ 

*Navigazione* **I a B** Diagnostica → Memorizzaz.dati → Vis. canale 1 ... 4

### <span id="page-192-0"></span>17.4.7 Sottomenu "Simulazione"

Il sottomenu Simulazione è utilizzato per simulare valori di misura specifici o altre condizioni. Ciò è utile per verificare la correttezza della configurazione del dispositivo e delle unità di controllo collegate.

*Condizioni che possono essere simulate*

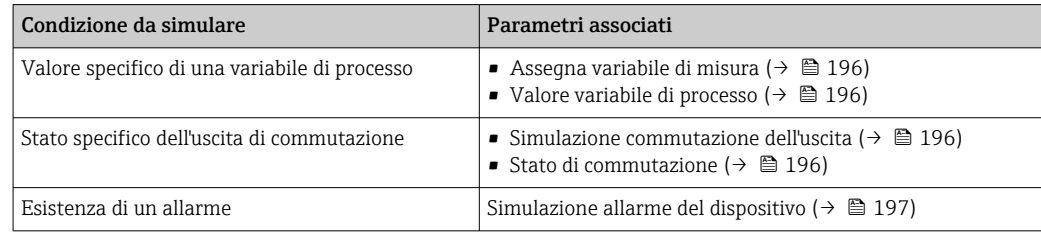

#### Abilitazione/disabilitazione della simulazione

La simulazione dei valori misurati può essere abilitata o disabilitata mediante un interruttore hardware (interruttore SIM) sull'elettronica. Per simulare un valore misurato è necessario che l'interruttore SIM sia in posizione ON.

L'uscita di commutazione può essere sempre simulata, indipendentemente dalla posizione dell'interruttore SIM.

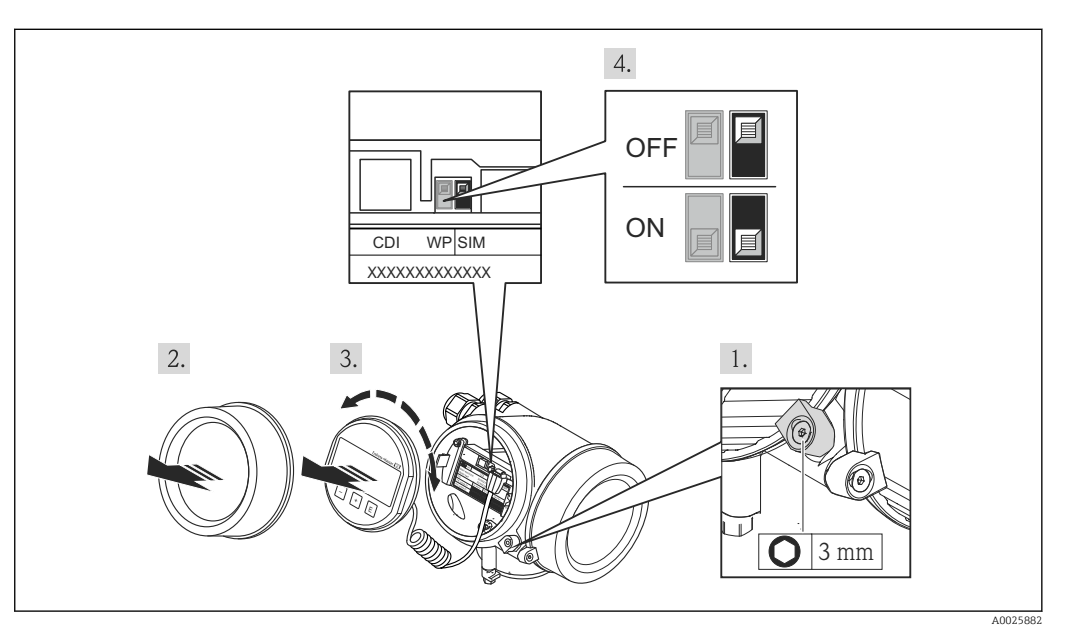

1. Allentare il fermo di sicurezza.

2. Svitare il coperchio della custodia.

- 3. Estrarre il modulo display con un delicato movimento rotazionale. Per semplificare l'accesso all'interruttore SIM, fissare il modulo display al bordo del vano dell'elettronica.
	- Il modulo display è fissato al bordo del vano dell'elettronica.

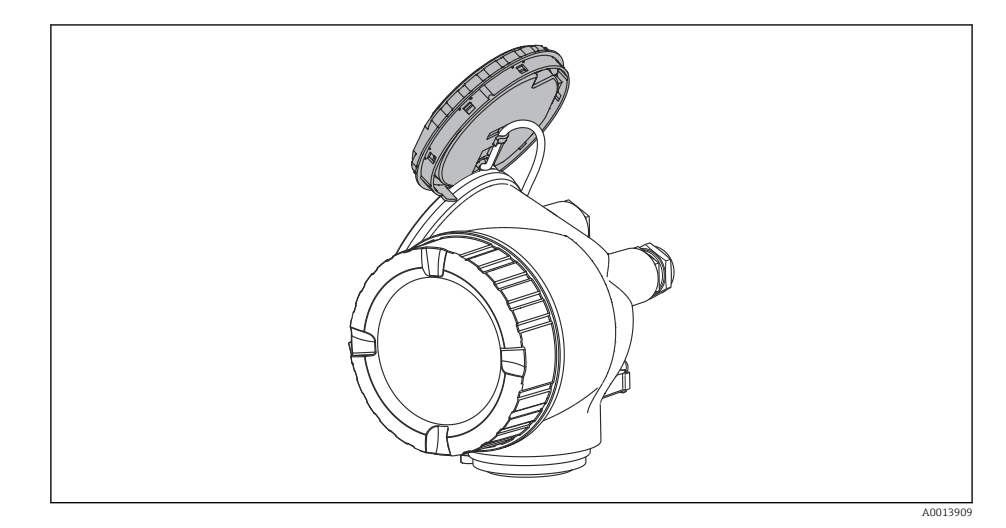

- 4. L'interruttore SIM è in posizione ON: è possibile simulare i valori misurati. L'interruttore SIM è in posizione OFF (impostazione di fabbrica): la simulazione dei valori misurati è disabilitata.
- 5. Guidare il cavo spiralato nel vano tra la custodia e il modulo dell'elettronica principale, inserire e bloccare il modulo display nel vano dell'elettronica in base alla direzione desiderata.
- 6. Avvitare fino in fondo il coperchio del vano dell'elettronica e serrare il fermo di sicurezza.

#### <span id="page-194-0"></span>Struttura del sottomenu

*Navigazione* Esperto → Diagnostica → Simulazione

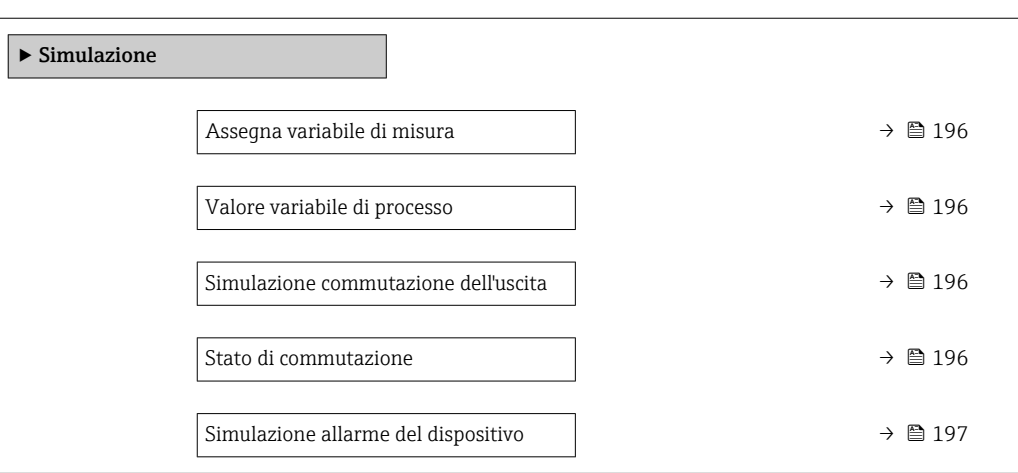

#### Descrizione dei parametri

*Navigazione* Esperto → Diagnostica → Simulazione

<span id="page-195-0"></span>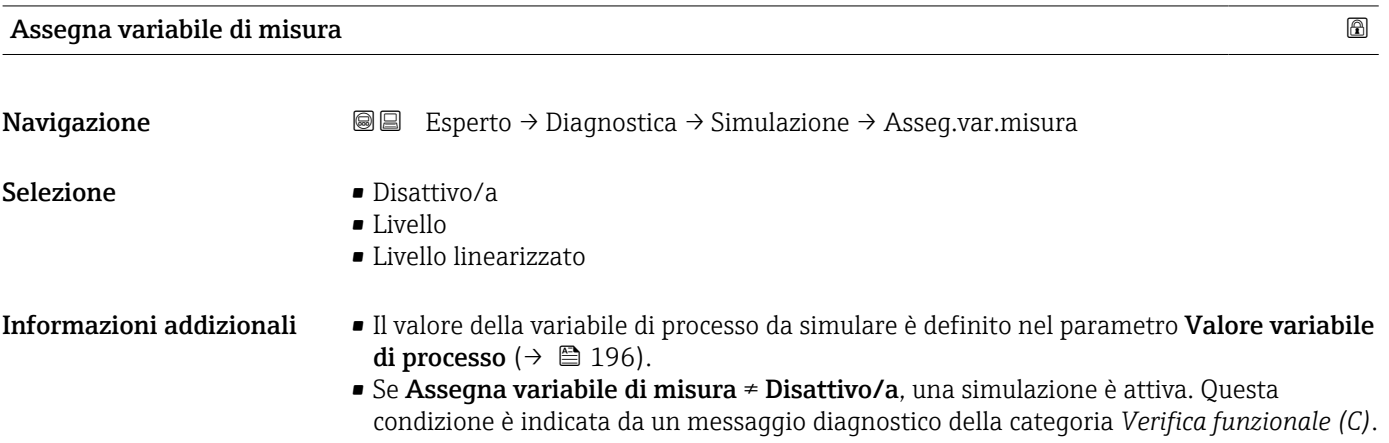

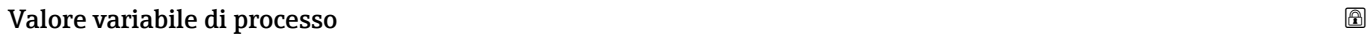

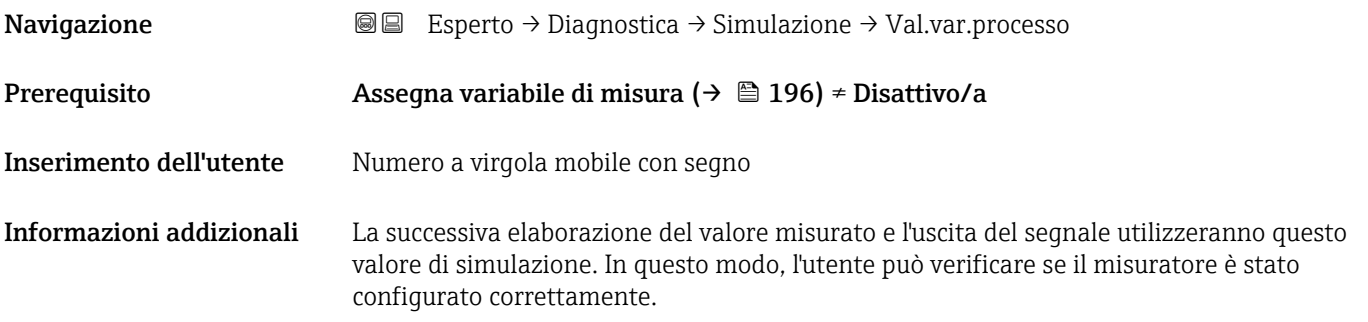

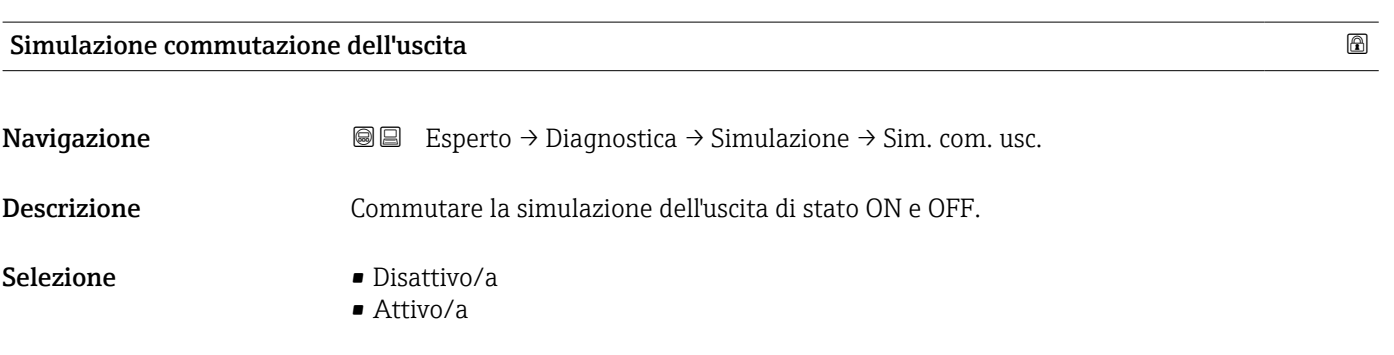

## Stato di commutazione

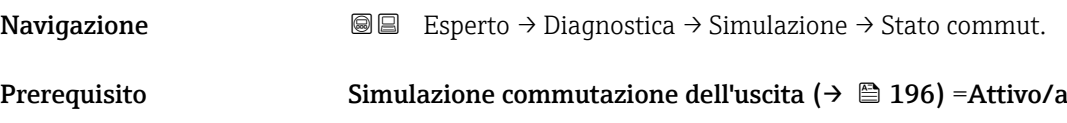

<span id="page-196-0"></span>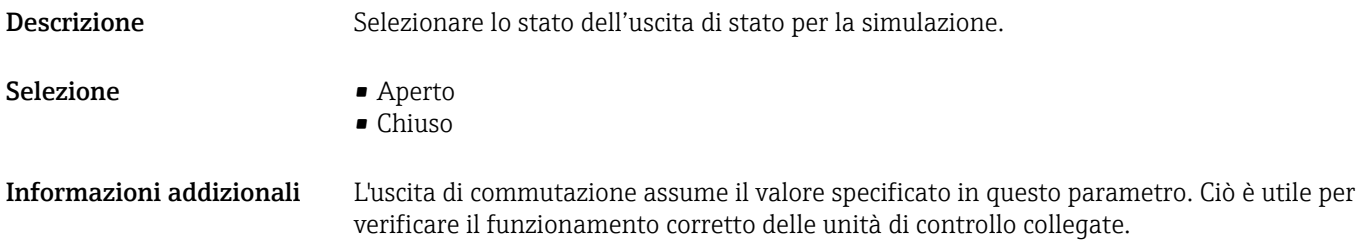

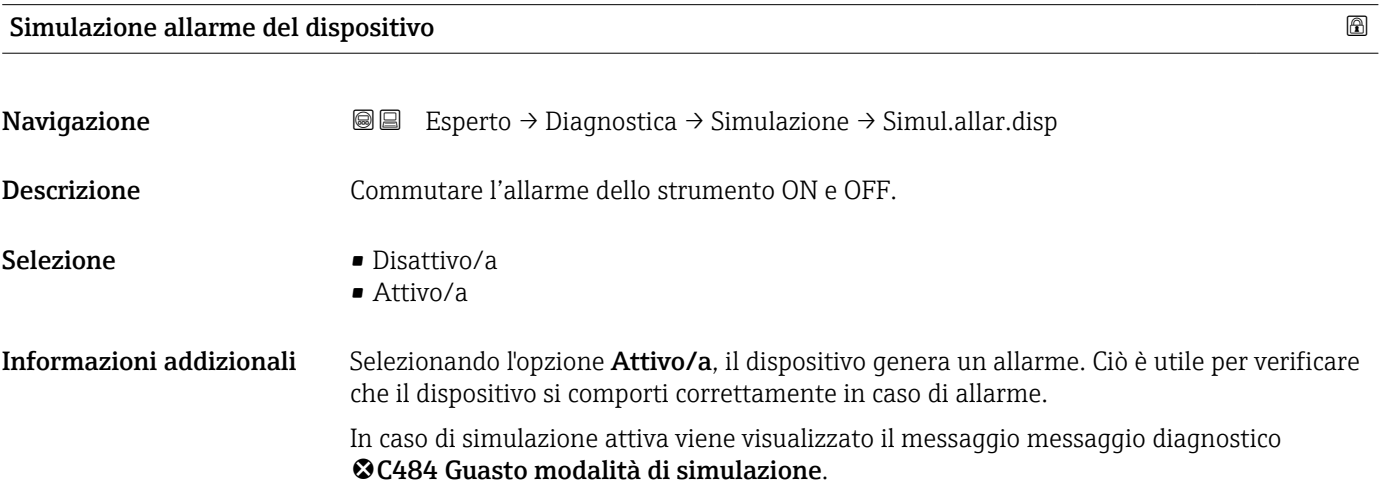

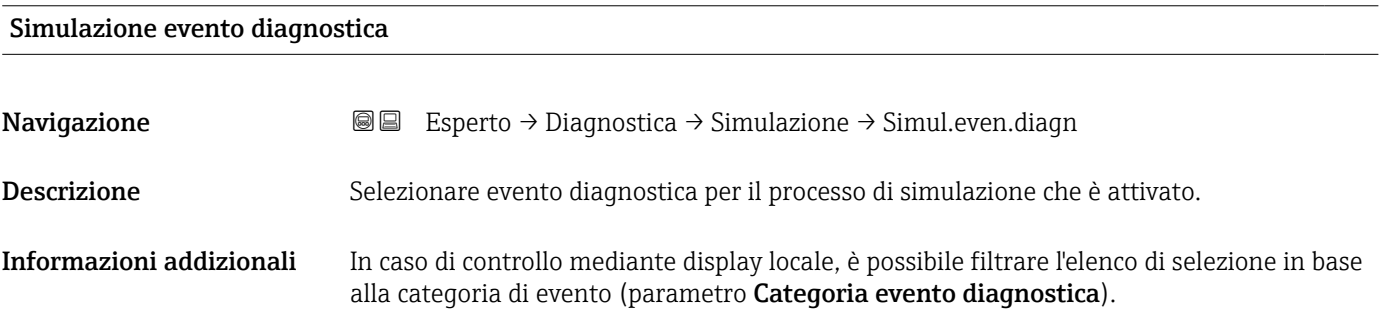

# 17.4.8 Sottomenu "Controllo del dispositivo"

*Navigazione* Diagnostica → Control.disposit

<span id="page-197-0"></span>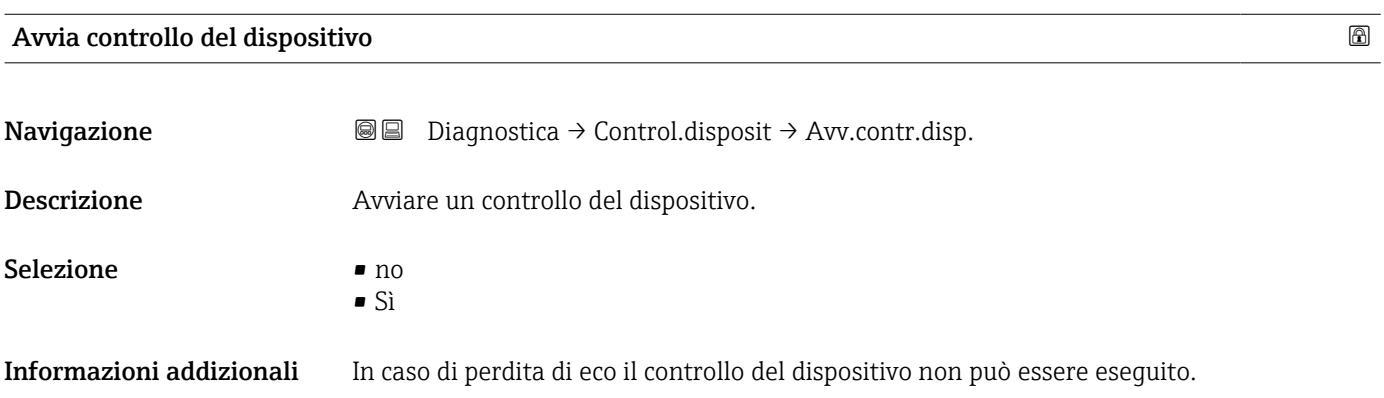

#### Risultato controllo dispositivo

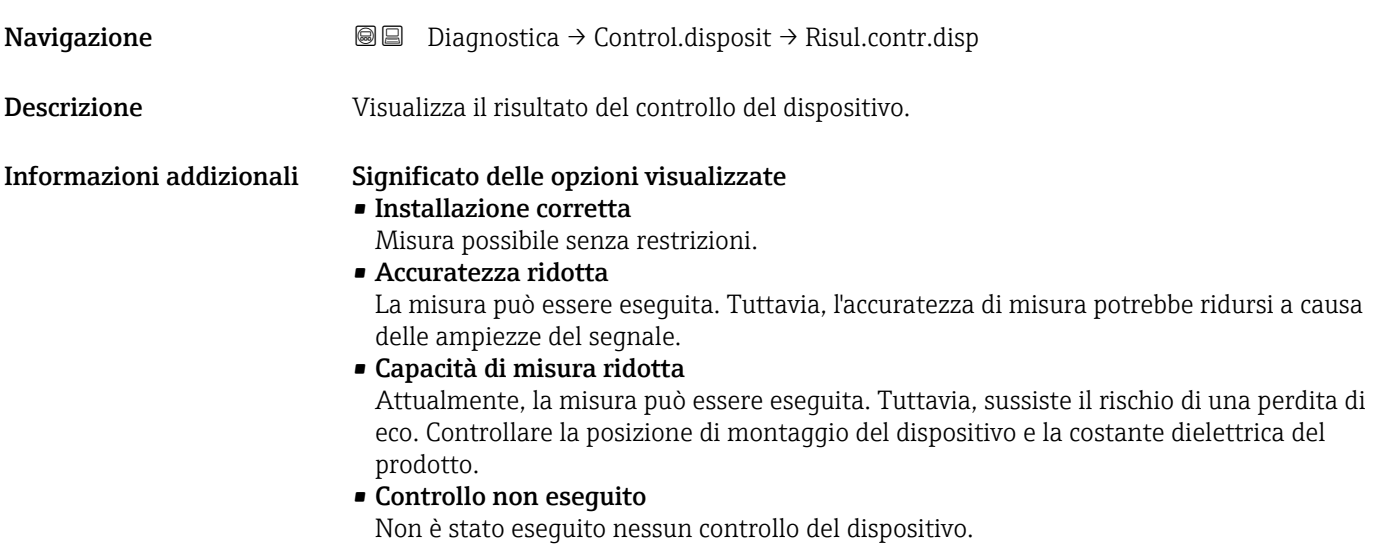

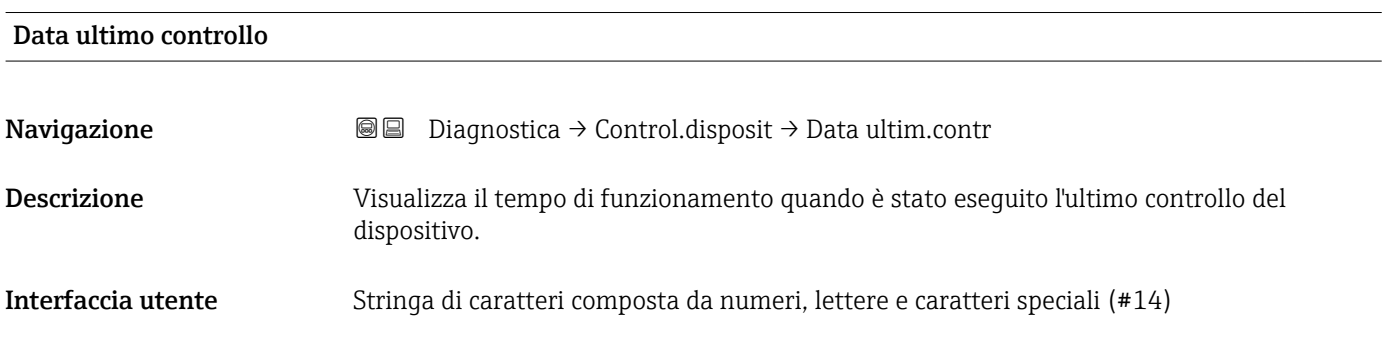

### <span id="page-198-0"></span>Segnale di livello

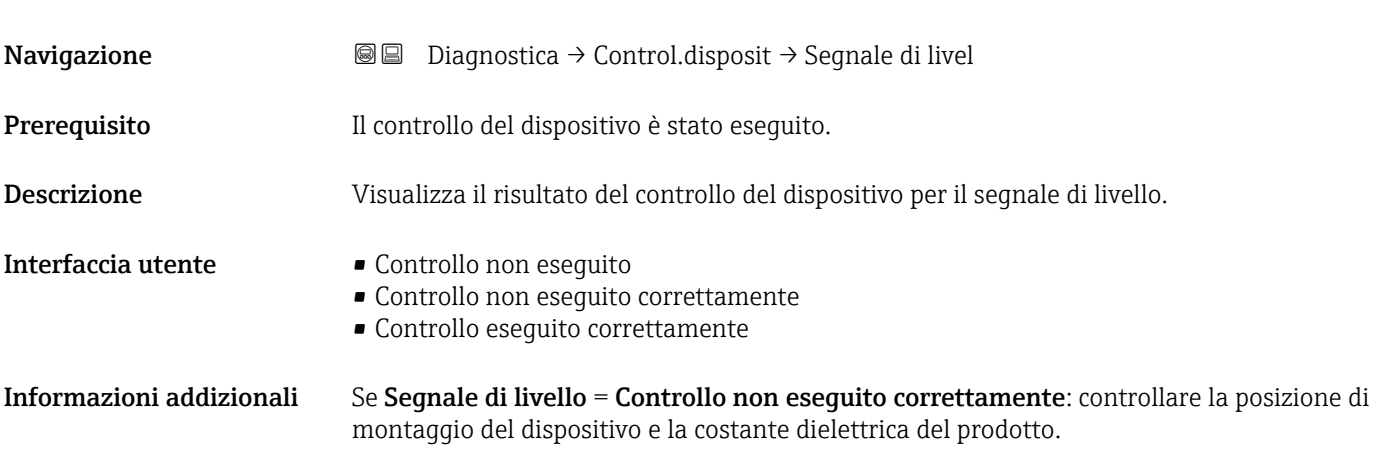

## <span id="page-199-0"></span>17.4.9 Sottomenu "Heartbeat"

Sottomenu Heartbeat è disponibile solo tramite FieldCare o DeviceCare. Contiene le procedure guidate che fanno parte dei pacchetti applicativi Verifica Heartbeat e Monitoraggio Heartbeat.

Descrizione dettagliata SD01871F

*Navigazione* **■** Diagnostica → Heartbeat

# Indice analitico

# A

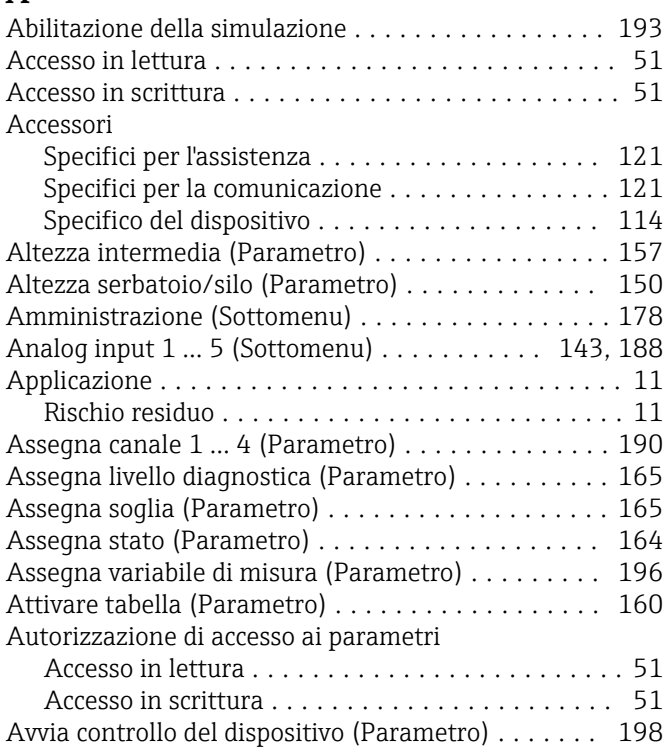

# B

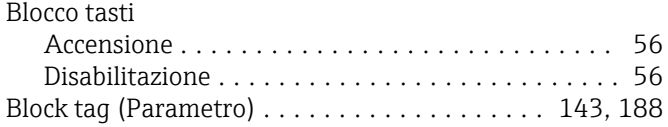

# C

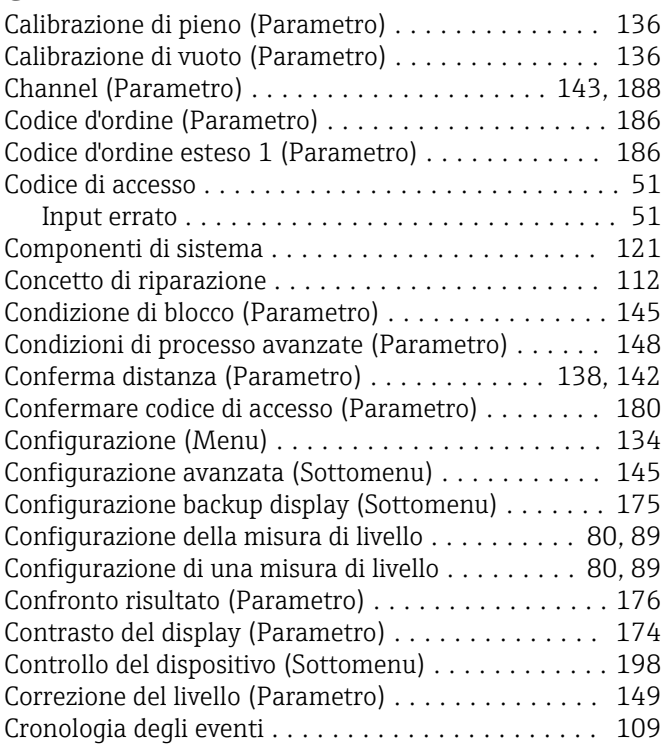

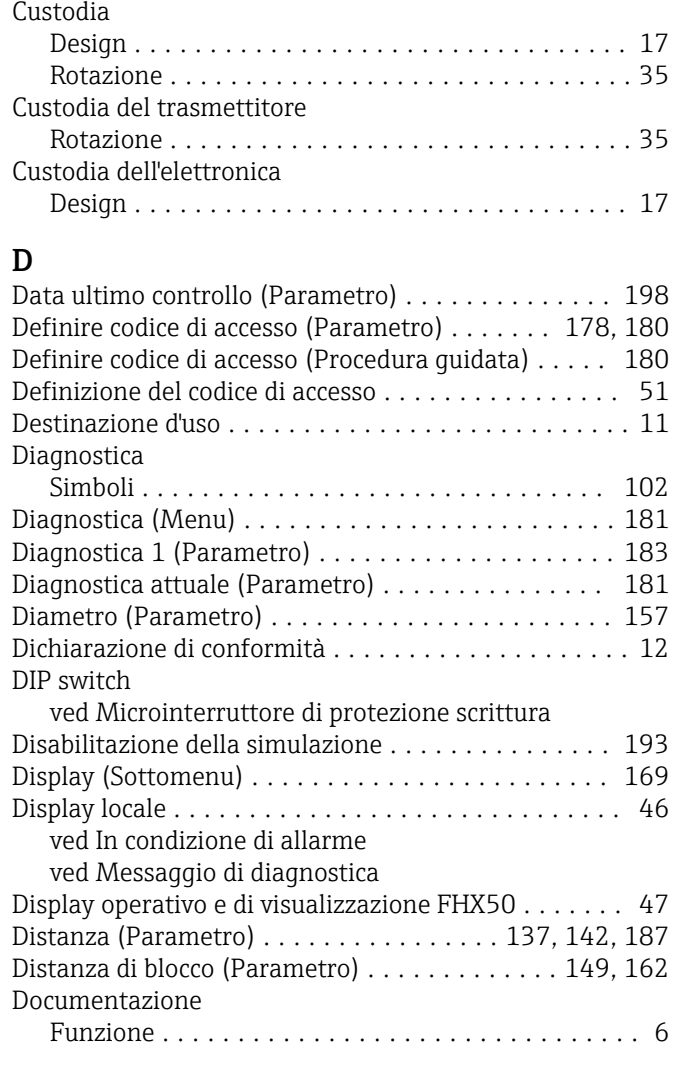

# E

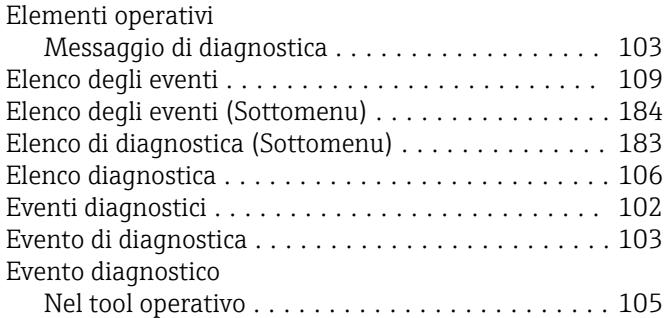

# F

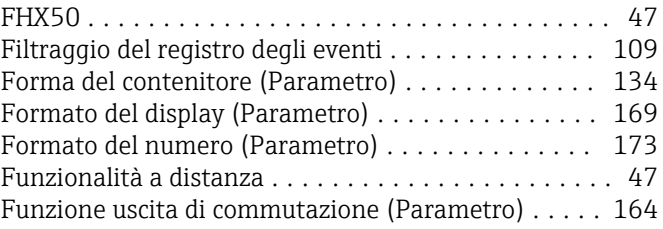

# G

Gestione Backup (Parametro) . . . . . . . . . . . . . . . [175](#page-174-0)

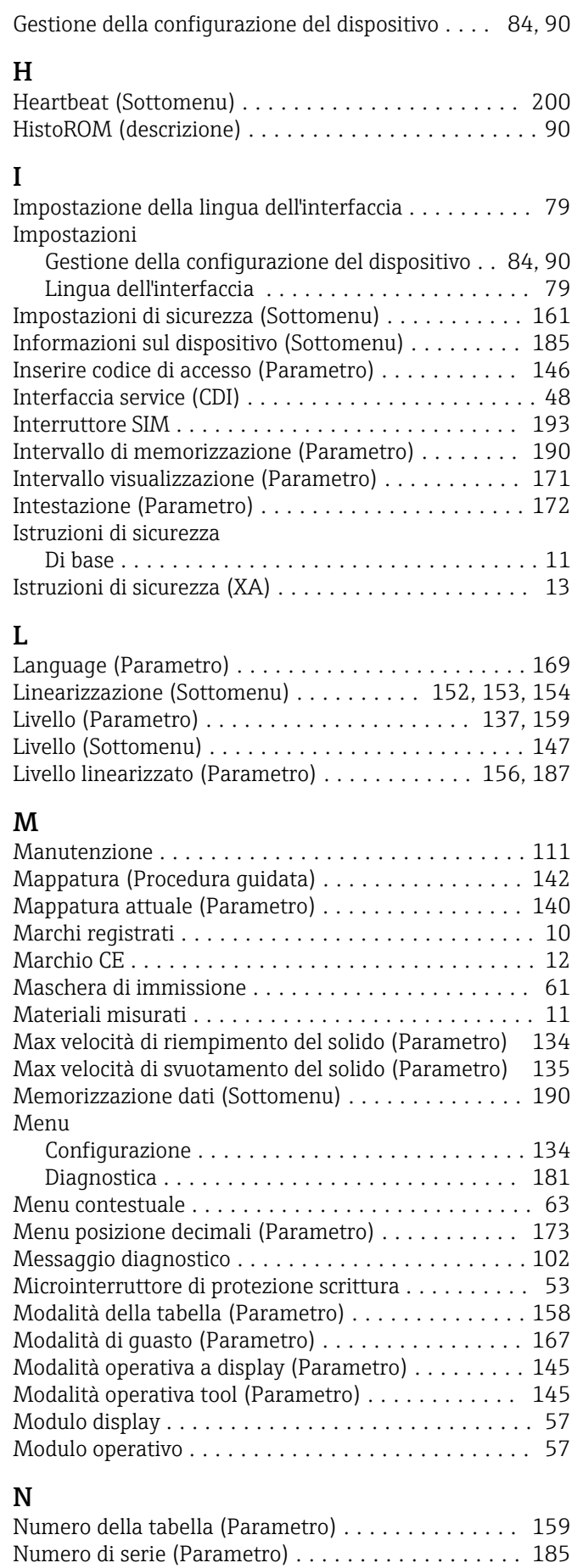

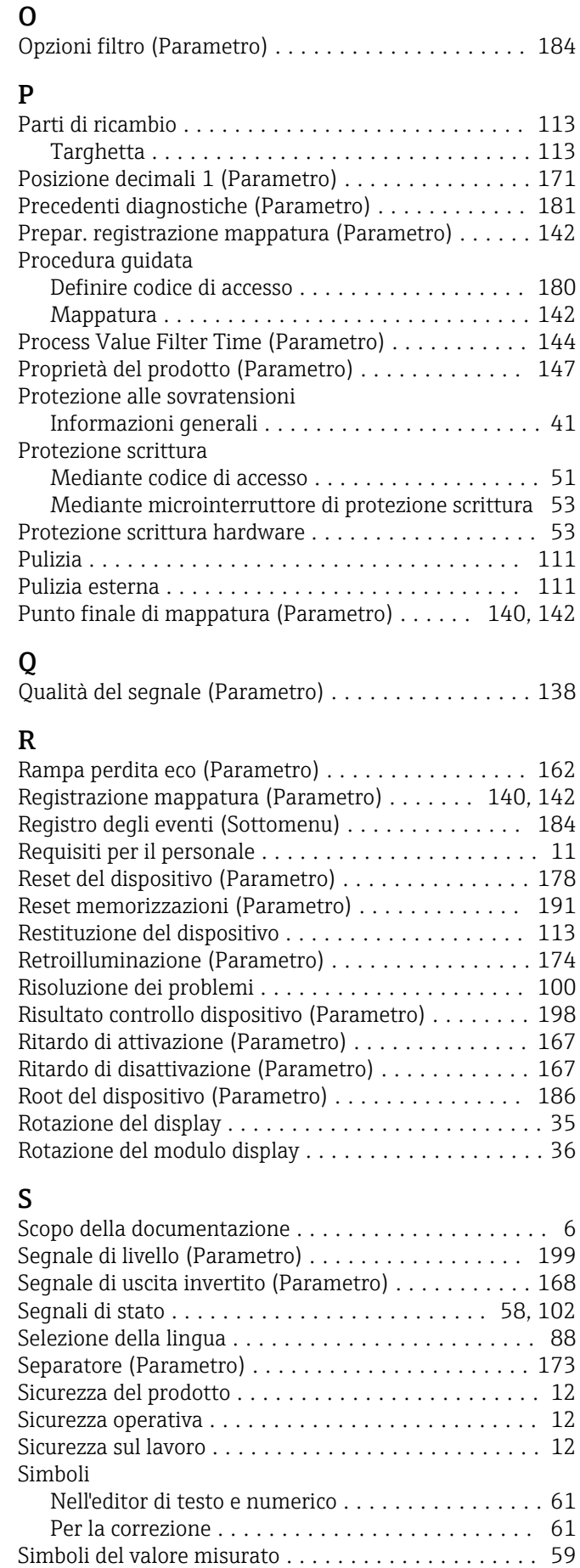

Simboli visualizzati per lo stato di blocco .......... [58](#page-57-0)

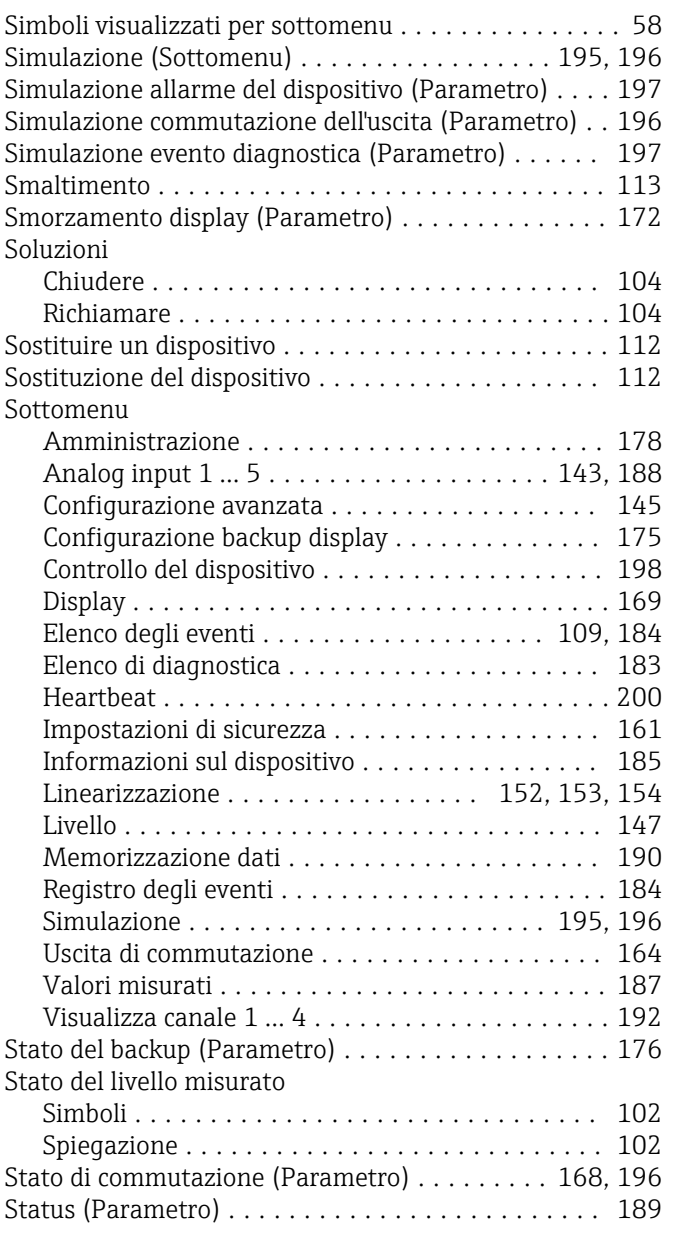

# T

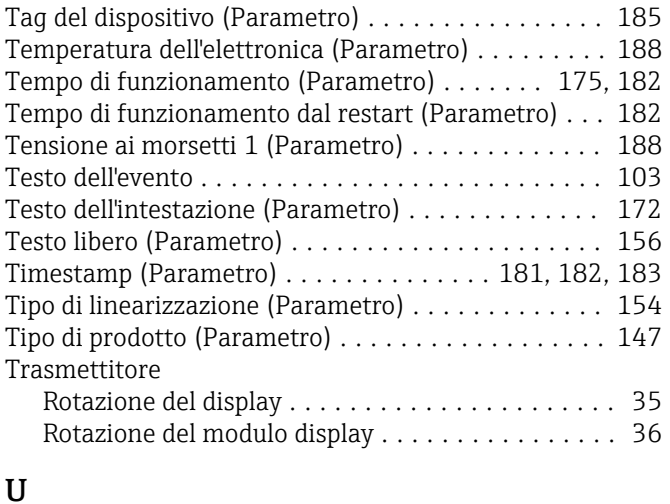

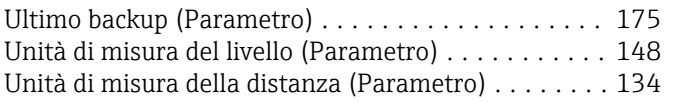

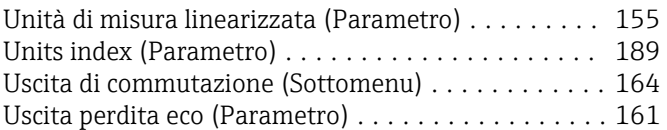

## V

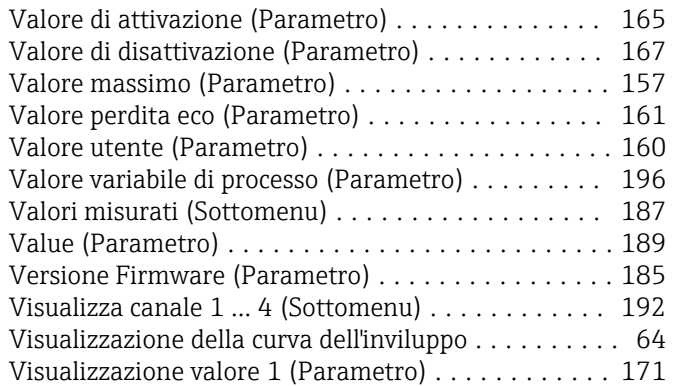

# W

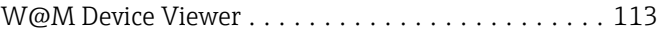

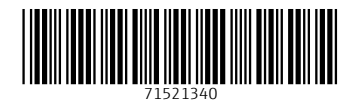

www.addresses.endress.com

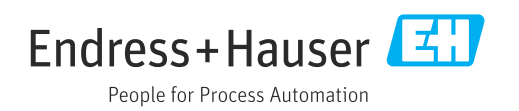